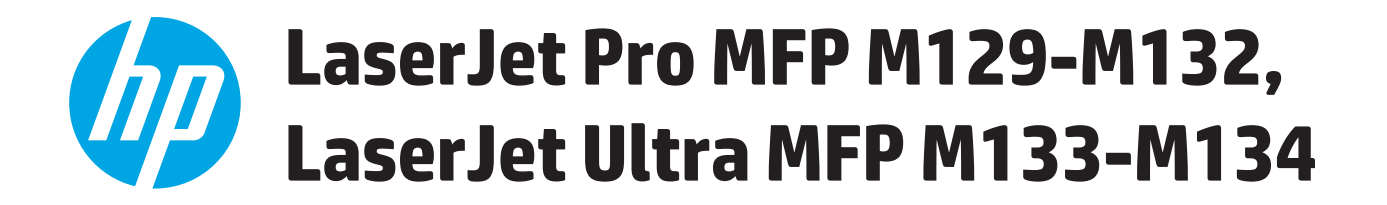

## Hướng dẫn Sử dụng

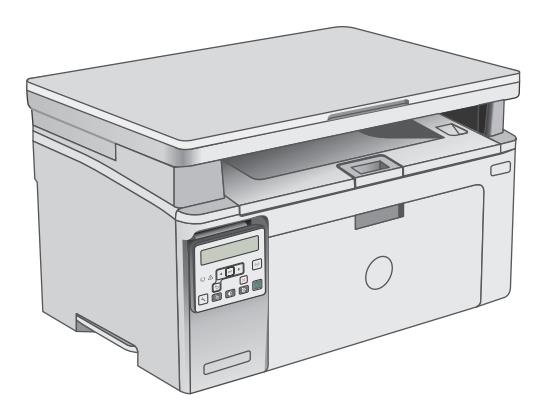

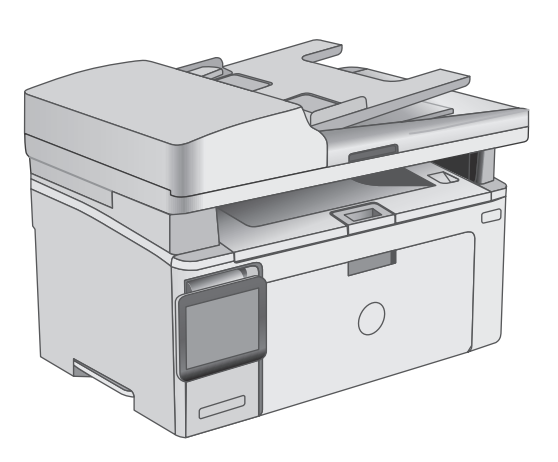

M129-M134

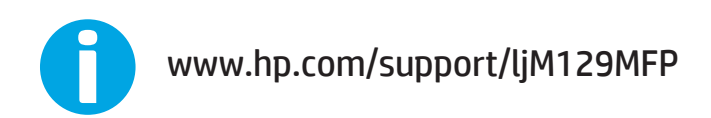

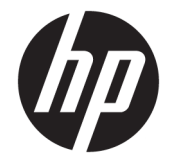

# HP LaserJet Pro MFP M129-M132, LaserJet Ultra MFP M133-M134

Hướng dẫn Sử dụng

#### Bản quyền và Giấy phép

© Copyright 2016 HP Development Company, L.P.

Nghiêm cấm việc sao chép lại, phóng tác hoặc dịch mà không có sự chấp thuận trước bằng văn bản, ngoại trừ trường hợp được luật bản quyền cho phép.

Thông tin có trong tài liệu này có thể được thay đổi mà không cần phải thông báo.

Các bảo hành duy nhất dành cho các sản phẩm và dịch vụ HP đều được lập ra ở trên trong các bản tuyên bố bảo hành rõ ràng đi cùng với những sản phẩm và dịch vụ như thế. Không có gì trong tài liệu này được hiểu như là sự tạo thành một bảo hành phụ. HP sẽ không chịu trách nhiệm pháp lý đối với các lỗi hoặc sai sót kỹ thuật hoặc biên tập ở trong tài liệu này.

Edition 2, 01/2019

#### Công nhận Nhãn hiệu

Adobe®, Adobe PhotoShop®, Acrobat® và PostScript® là các nhãn hiệu của Adobe Systems Incorporated.

Apple và logo Apple là nhãn hiệu của Apple Inc., đã được đăng ký ở Hoa Kỳ và các quốc gia khác.

OS X là nhãn hiệu của Apple Inc., đã được đăng ký ở Hoa Kỳ và các quốc gia khác.

AirPrint là nhãn hiệu của Apple Inc., đã được đăng ký ở Hoa Kỳ và các quốc gia khác.

Microsoft®, Windows®, Windows® XP và Windows Vista® là các thương hiệu đã đăng ký ở Hoa Kỳ của Microsoft Corporation.

# Mục lục

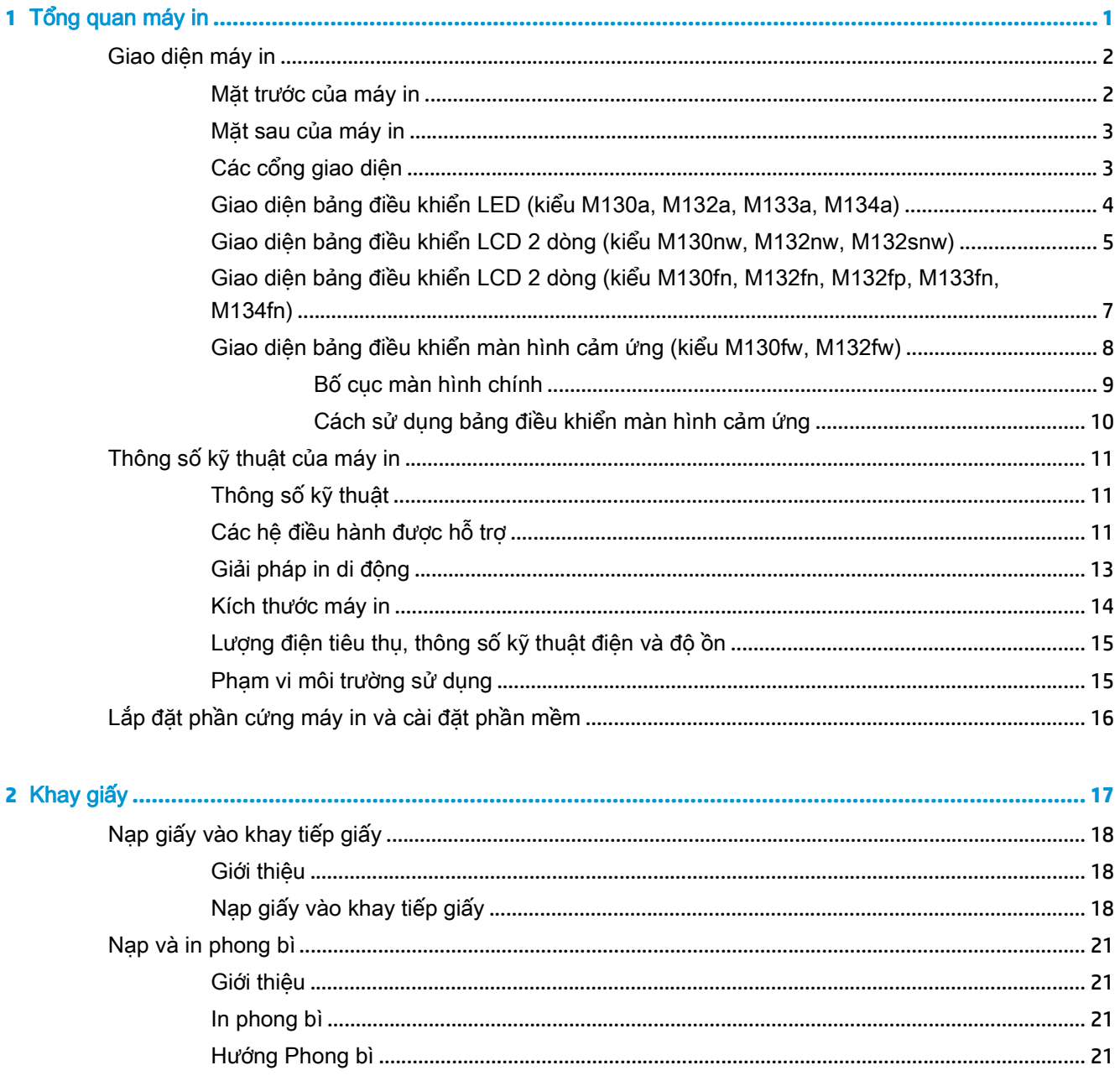

ä

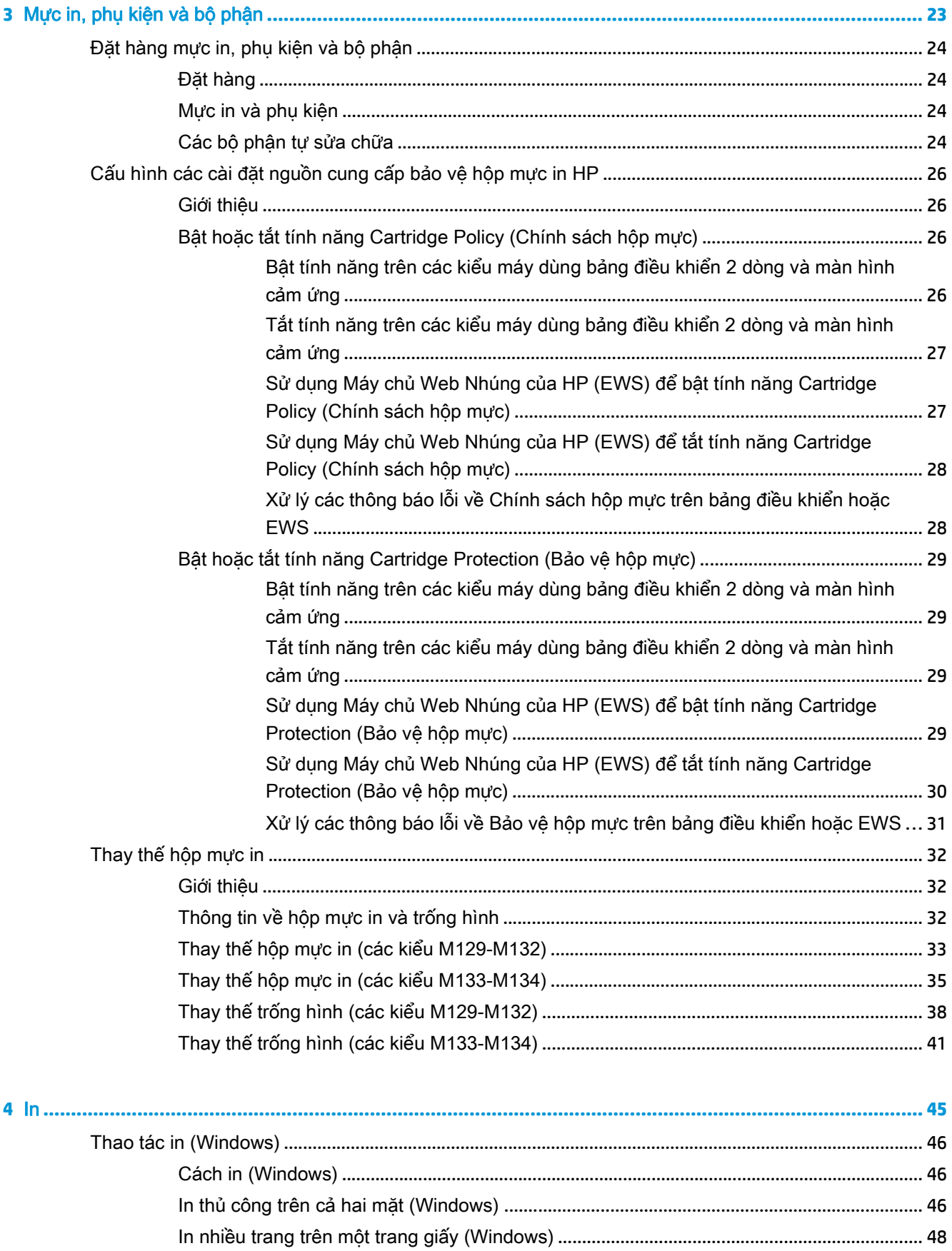

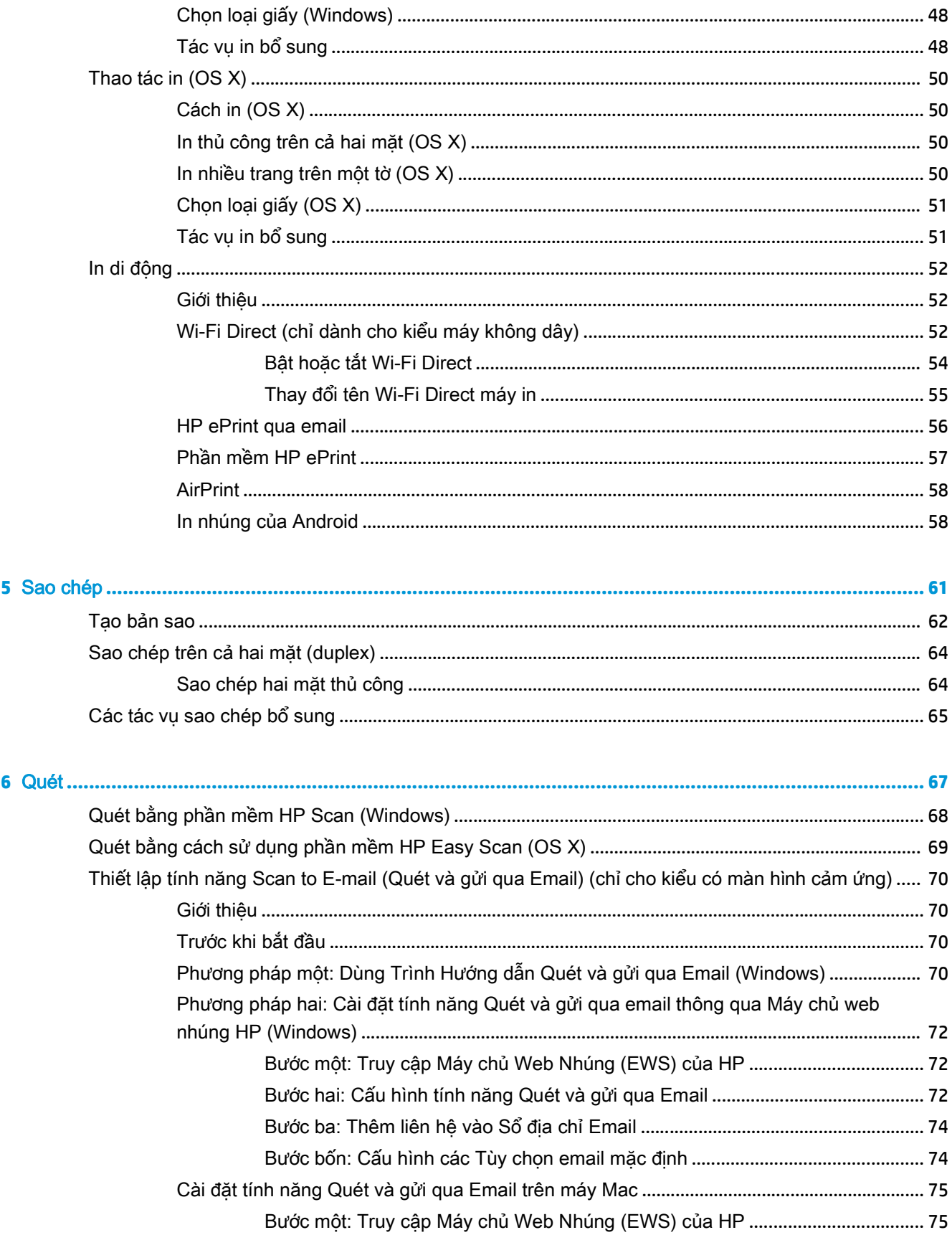

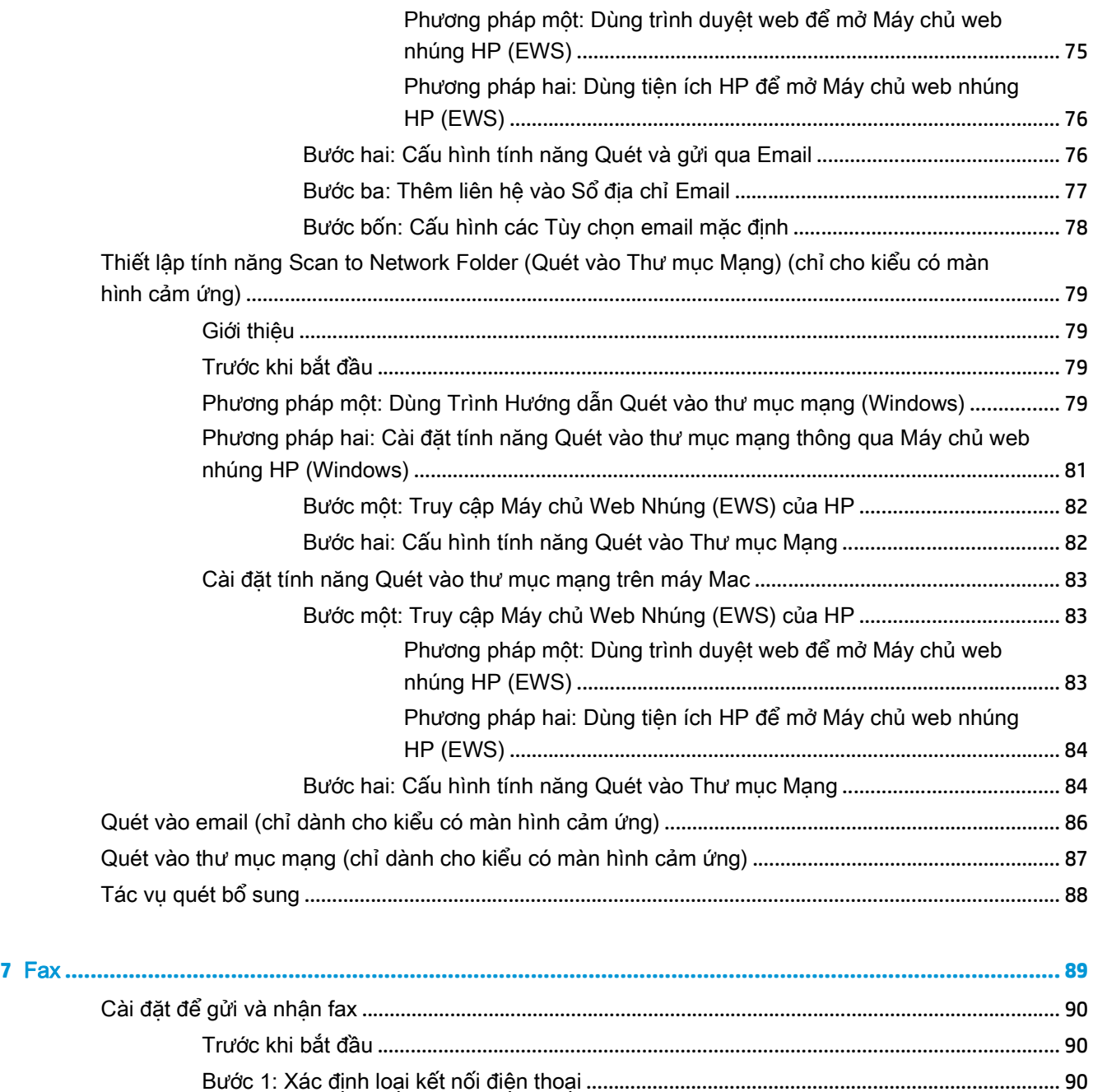

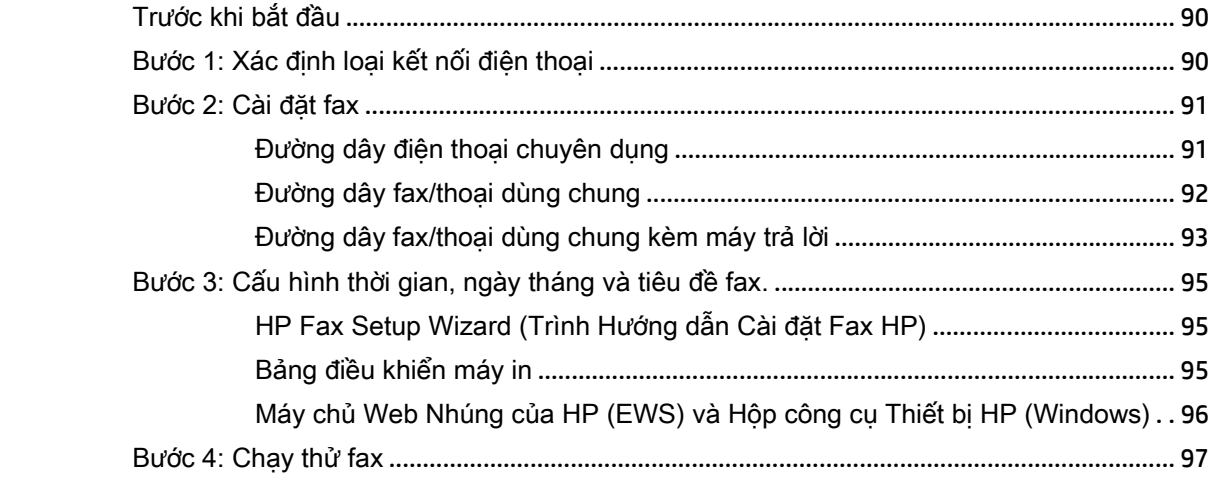

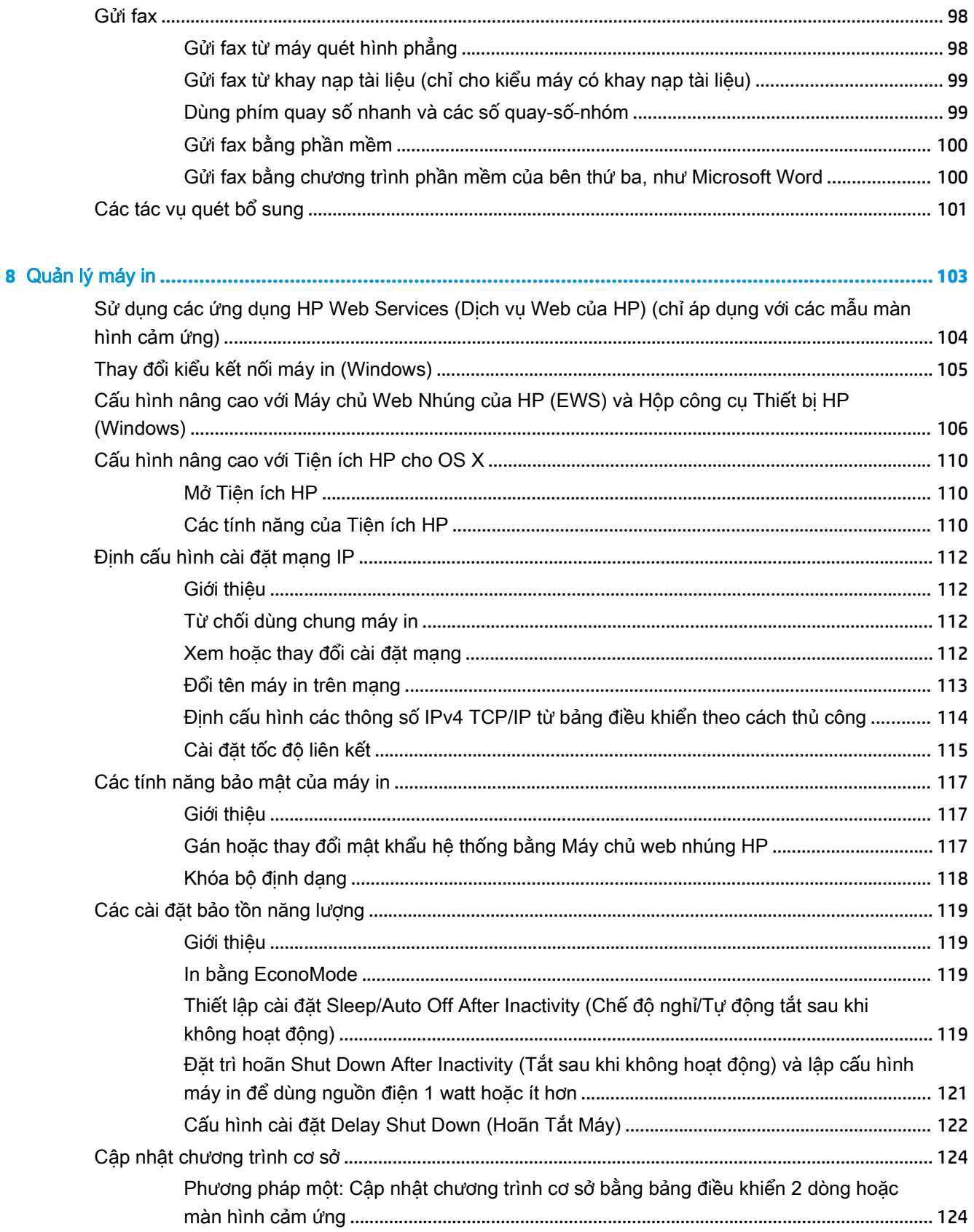

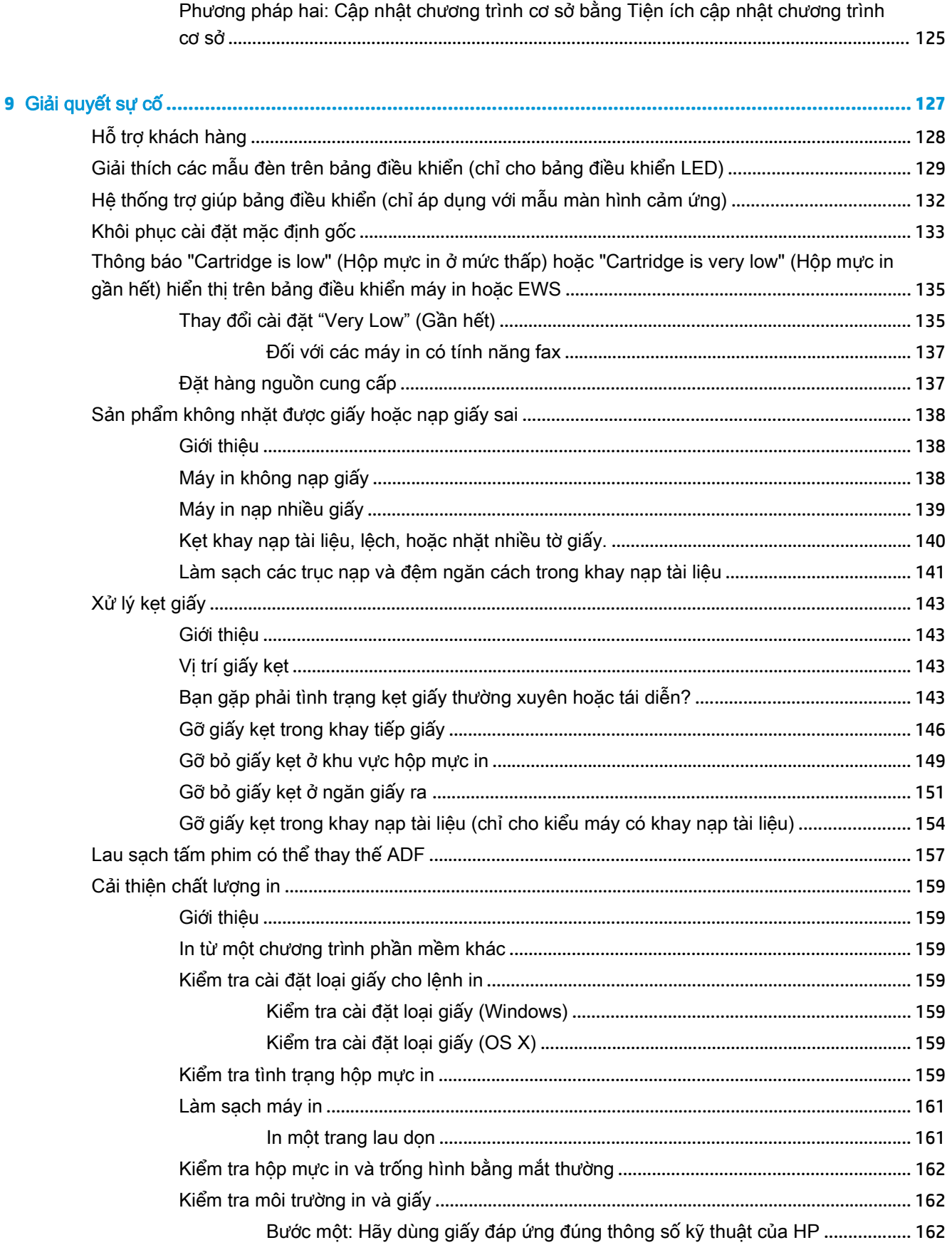

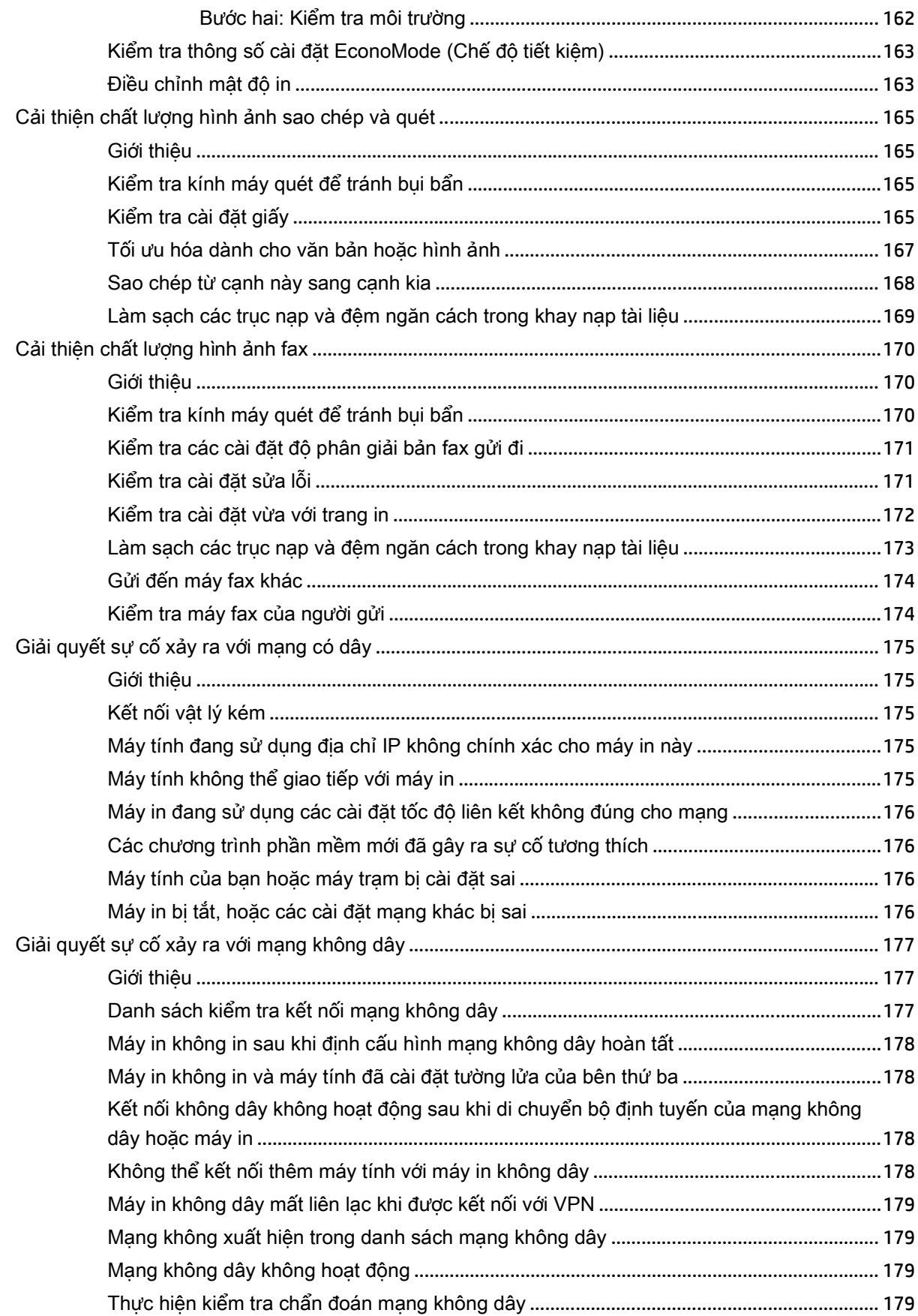

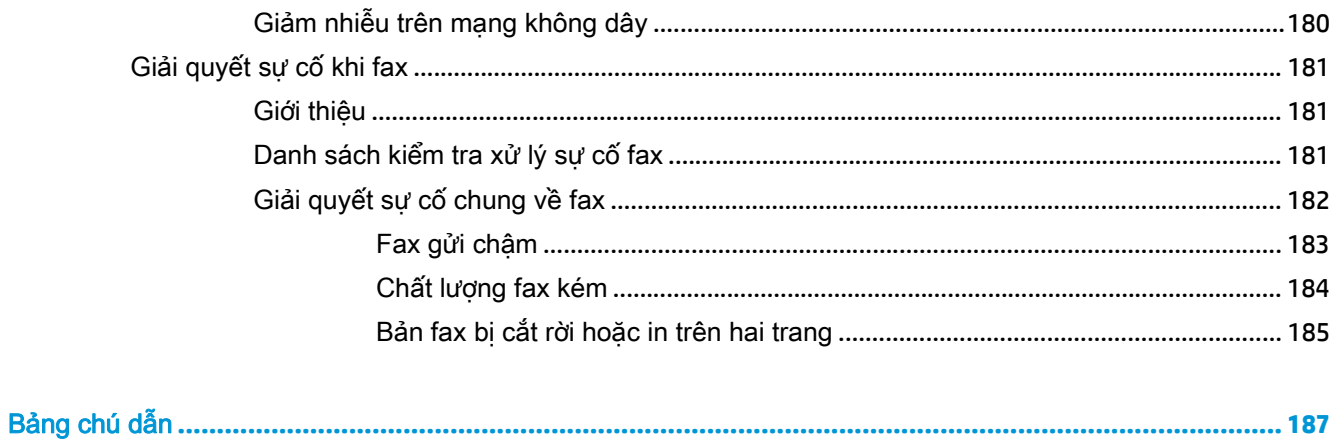

# <span id="page-12-0"></span>**1** Tổng quan máy in

- [Giao diện máy in](#page-13-0)
- [Thông số kỹ thuật của máy in](#page-22-0)
- [Lắp đặt phần cứng máy in và cài đặt phần mềm](#page-27-0)

#### Để biết thêm thông tin:

Thông tin sau đây là chính xác tại thời điểm xuất bản tài liệu. Để biết thông tin hiện tại, xem [www.hp.com/support/ljM129MFP.](http://www.hp.com/support/ljM129MFP)

Trợ giúp trọn gói của HP dành cho máy in bao gồm thông tin sau:

- Cài đặt và cấu hình
- Tìm hiểu và sử dung
- Giải quyết sự cố
- Tải xuống các bản cập nhật phần mềm và chương trình cơ sở
- Tham gia các diễn đàn hỗ trợ
- Tìm thông tin về tuân thủ theo quy định và bảo hành

### <span id="page-13-0"></span>Giao diện máy in

#### Mặt trước của máy in

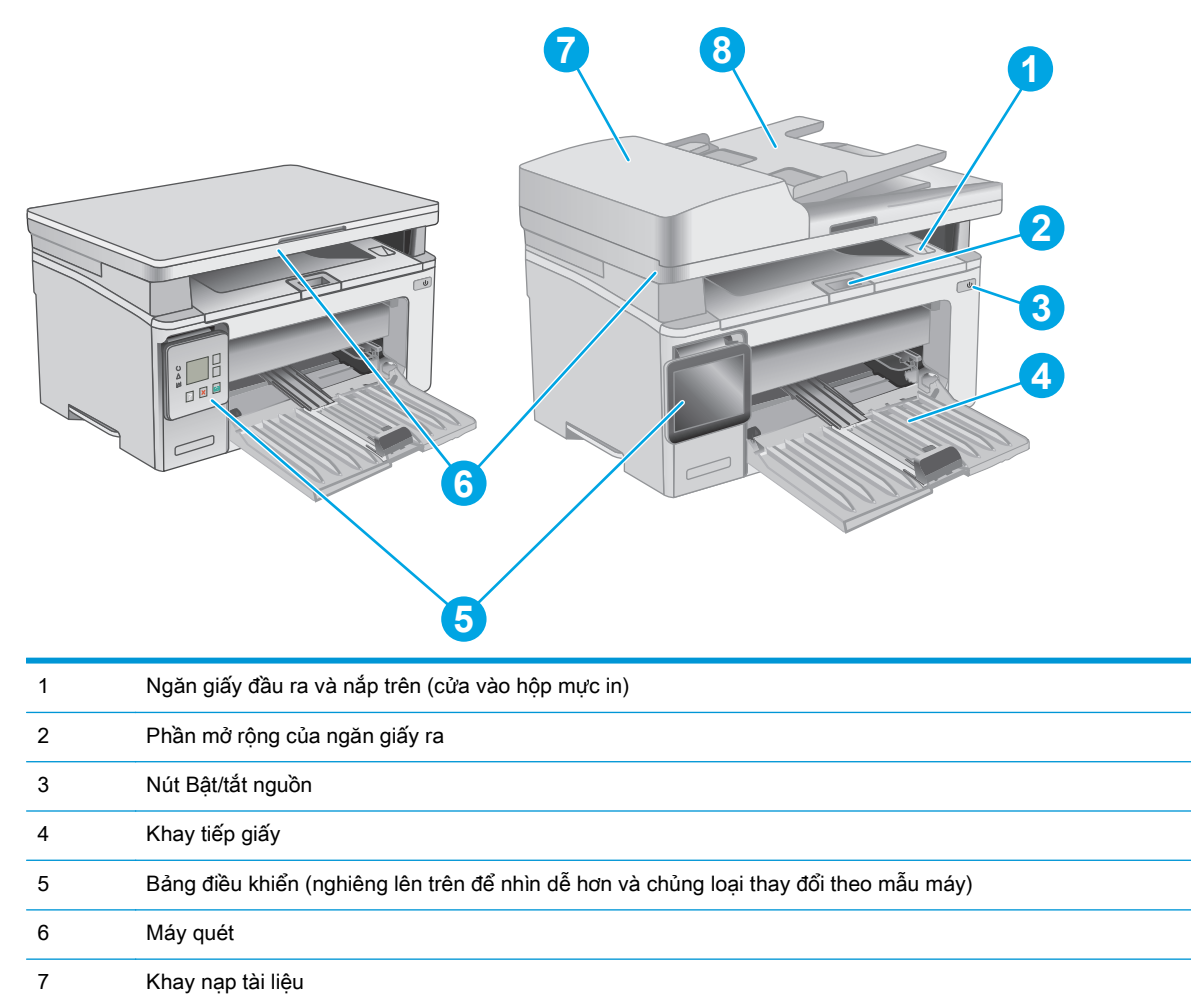

8 Khay tiếp giấy của khay nạp tài liệu

### <span id="page-14-0"></span>Mặt sau của máy in

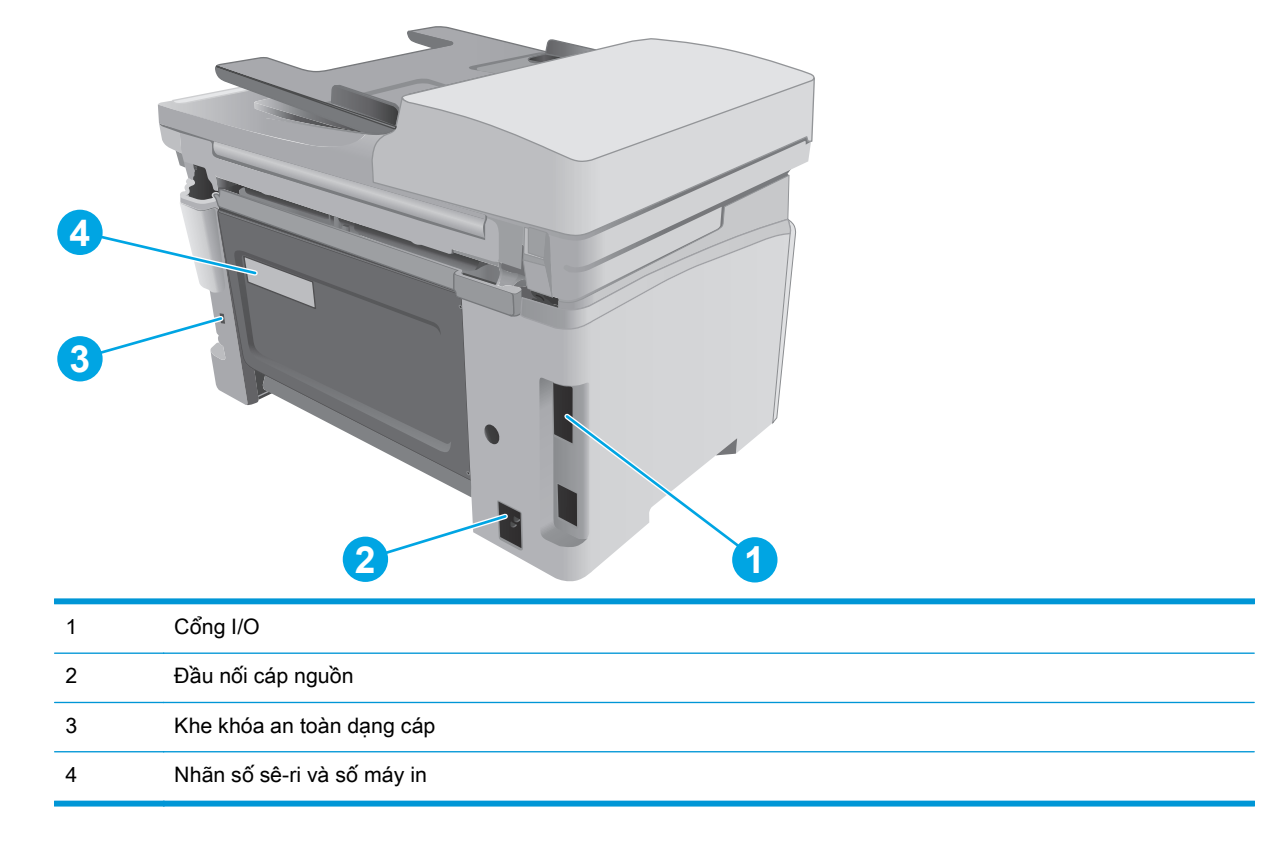

### Các cổng giao diện

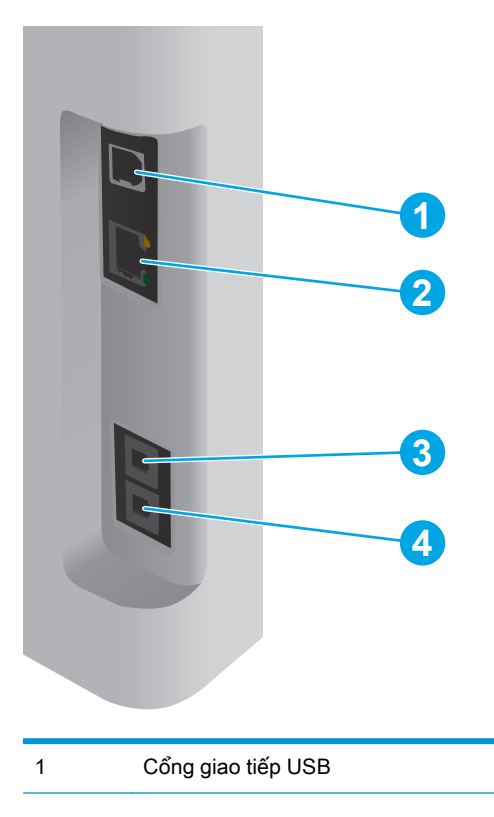

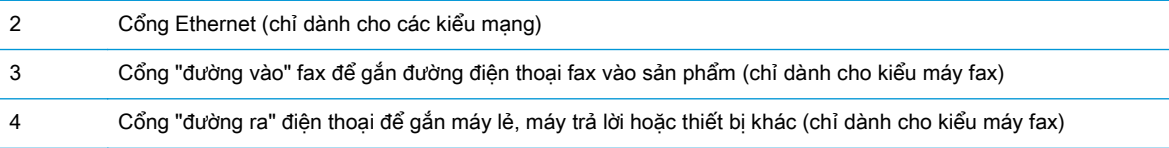

### Giao diện bảng điều khiển LED (kiểu M130a, M132a, M133a, M134a)

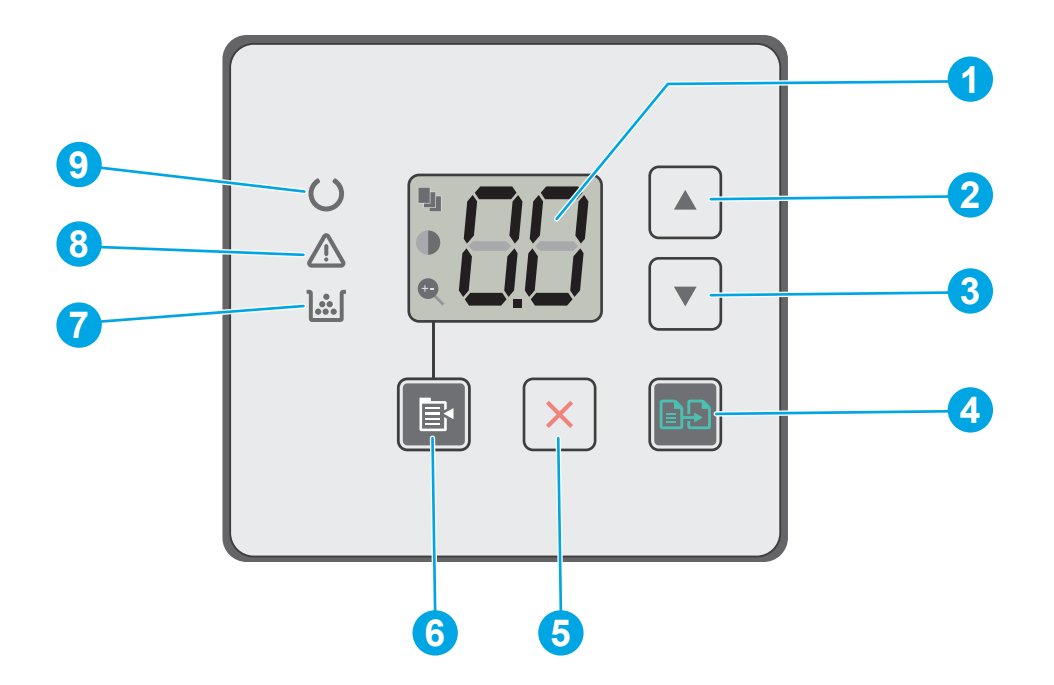

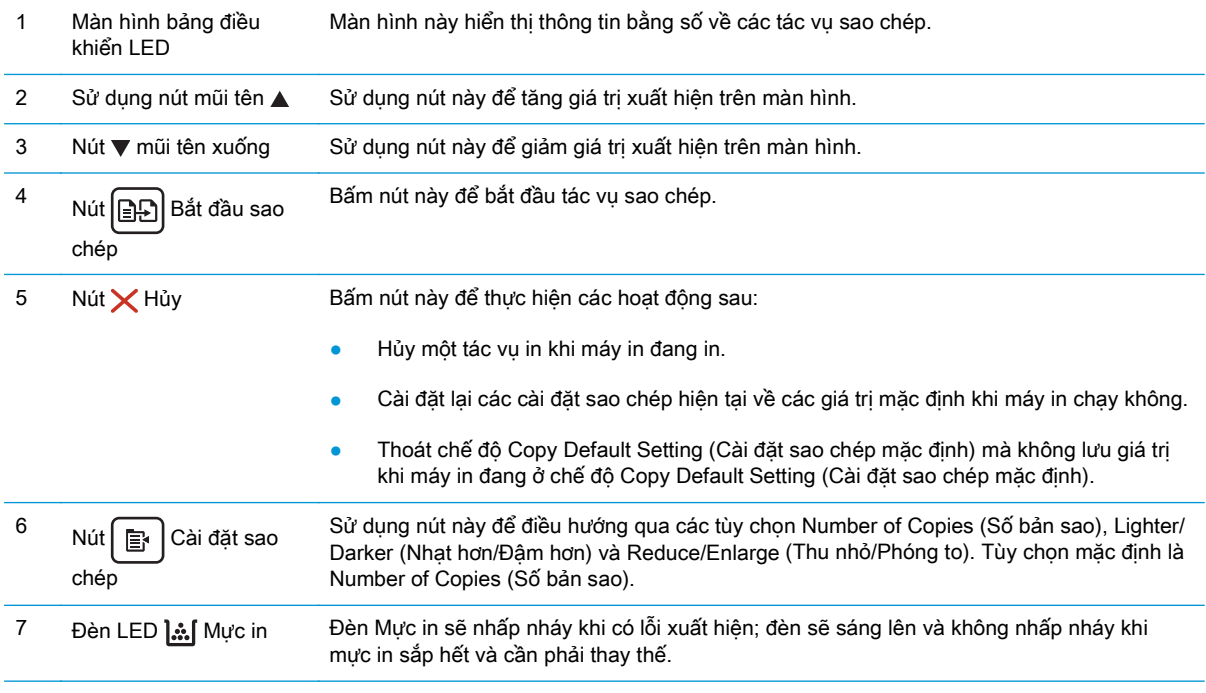

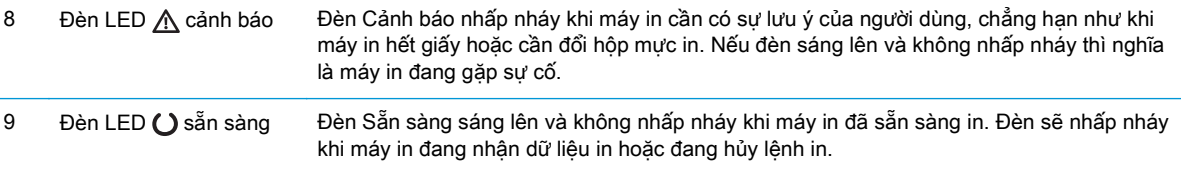

### Giao diện bảng điều khiển LCD 2 dòng (kiểu M130nw, M132nw, M132snw)

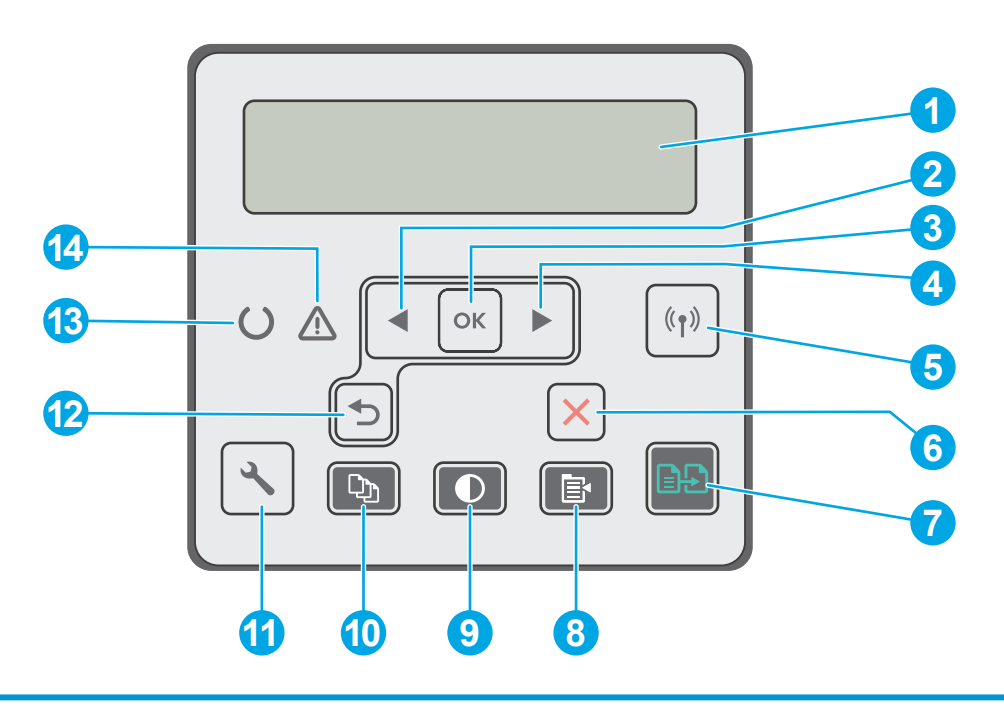

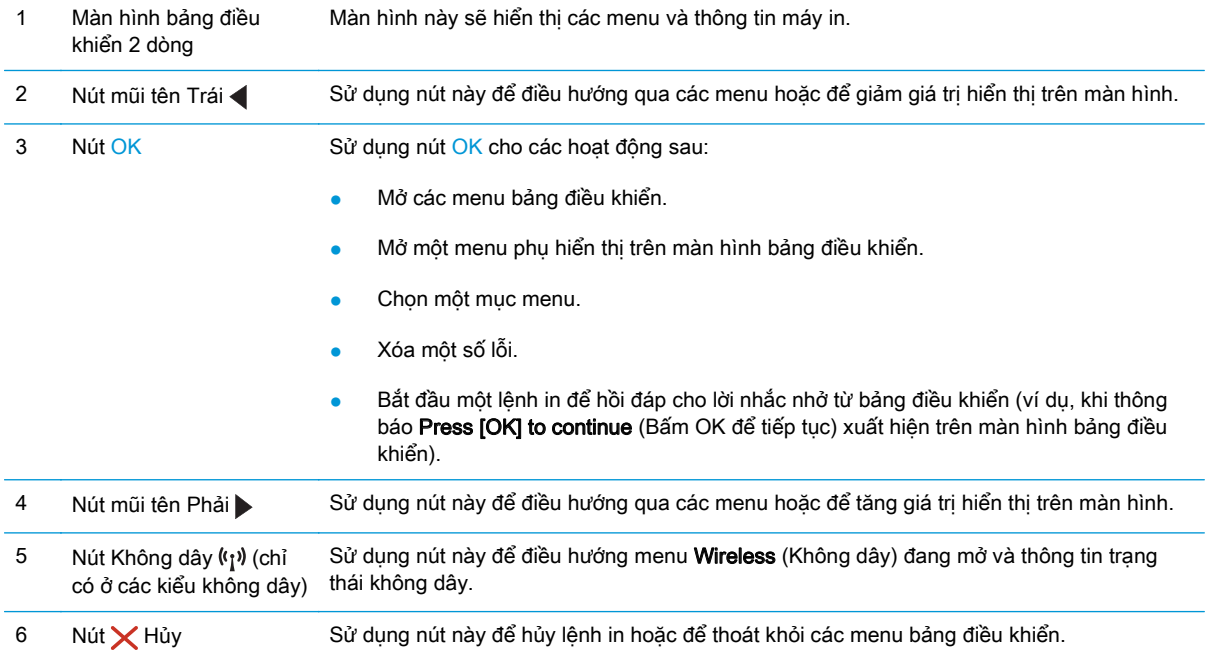

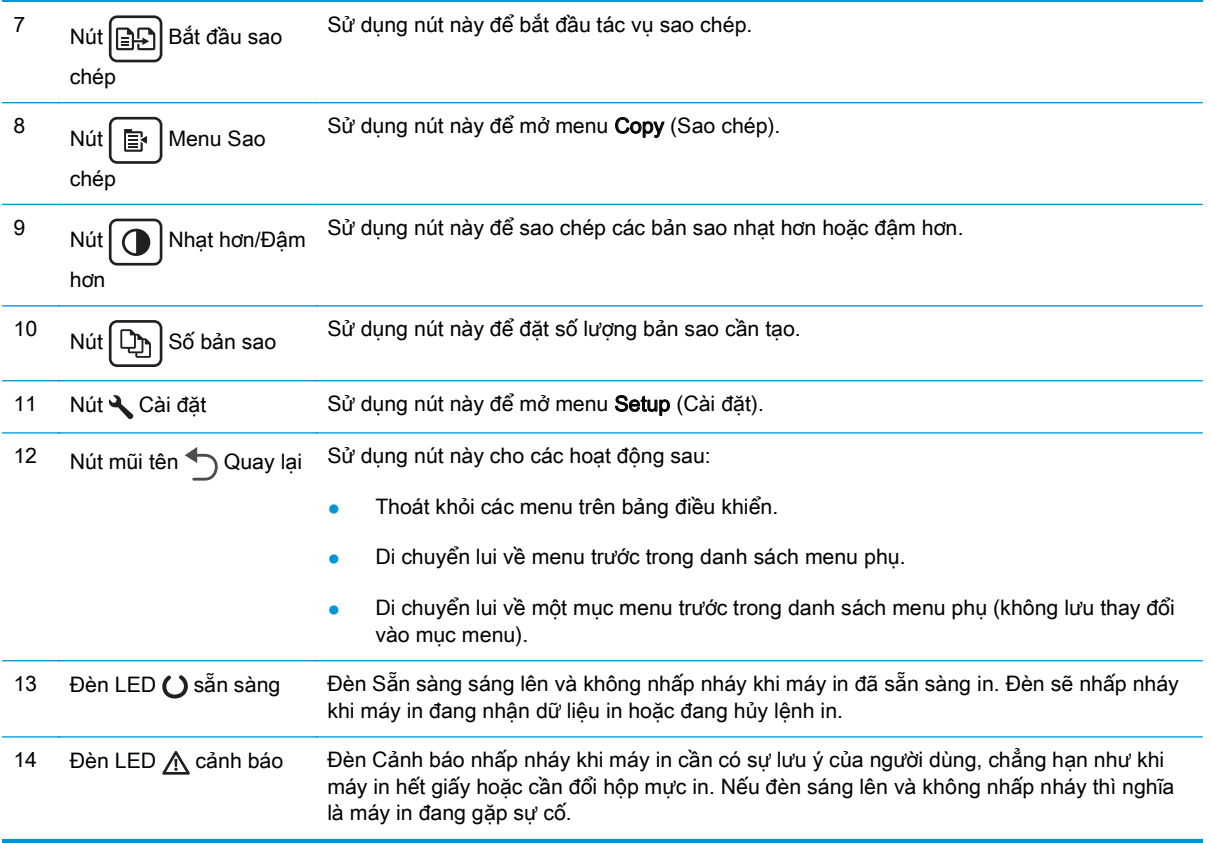

Giao diện bảng điều khiển LCD 2 dòng (kiểu M130fn, M132fn, M132fp, M133fn, M134fn)

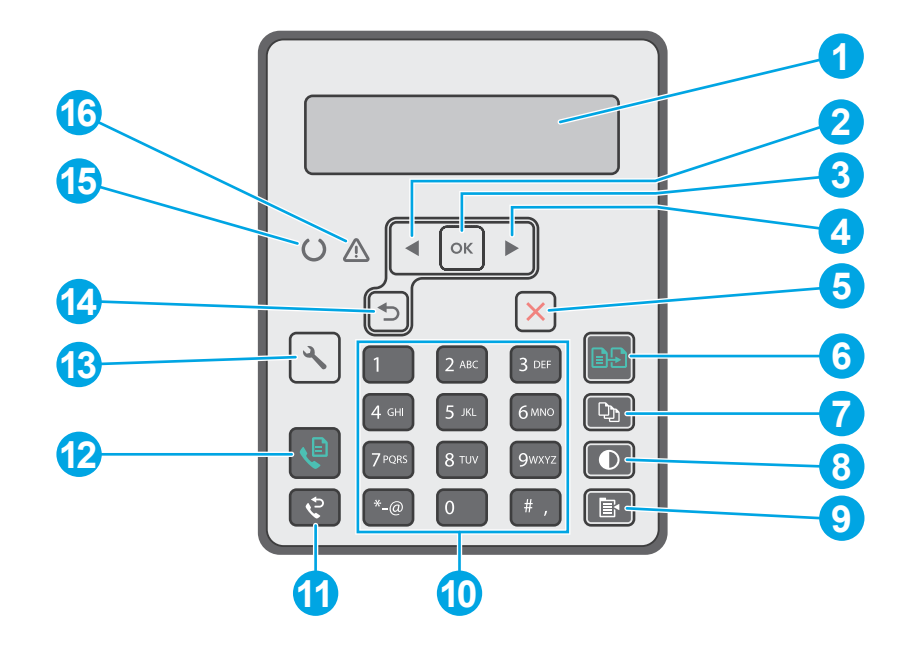

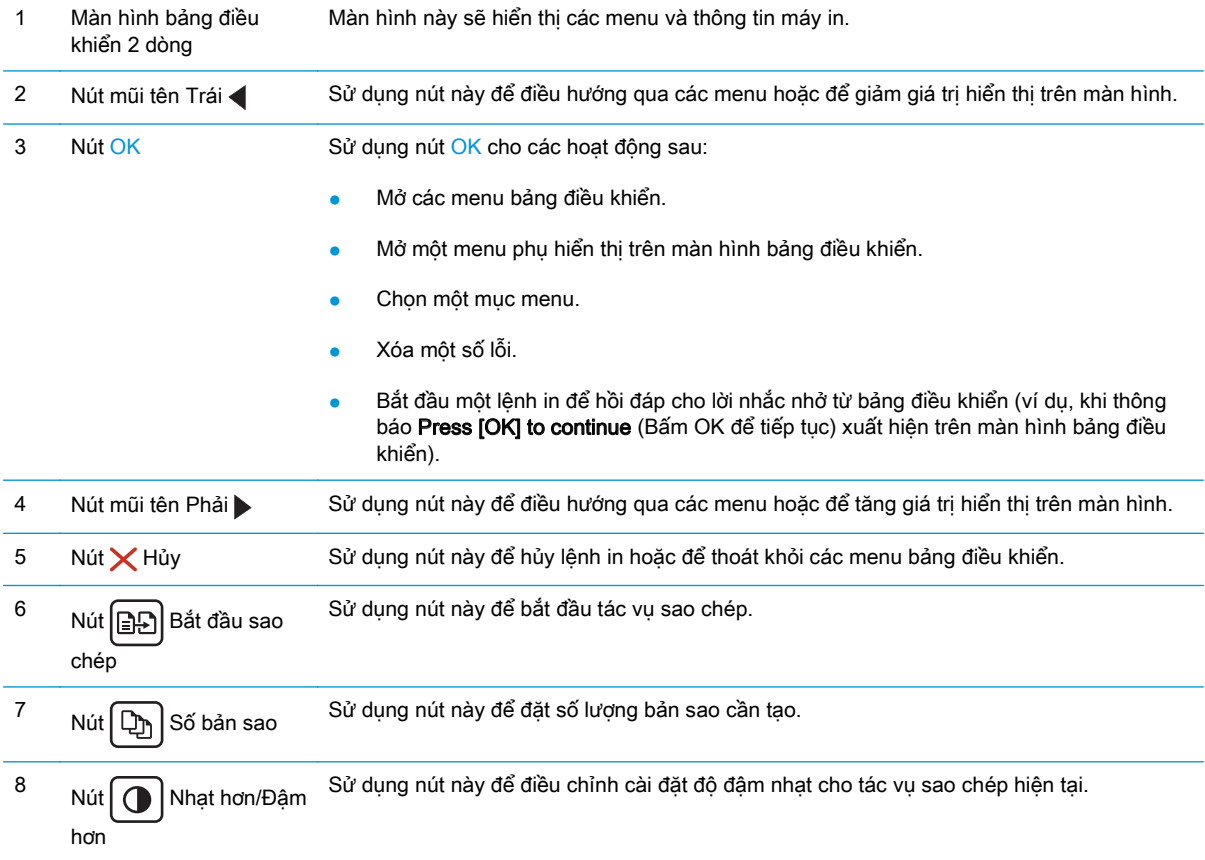

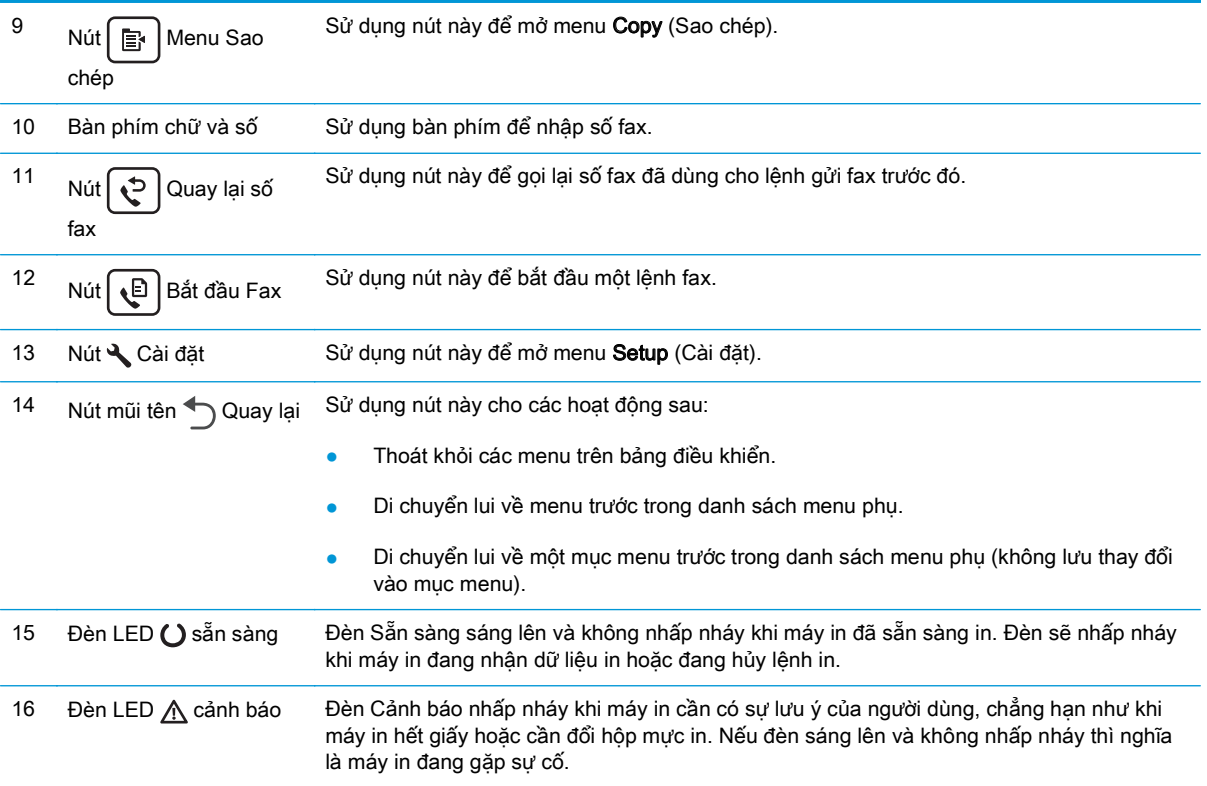

#### Giao diện bảng điều khiển màn hình cảm ứng (kiểu M130fw, M132fw)

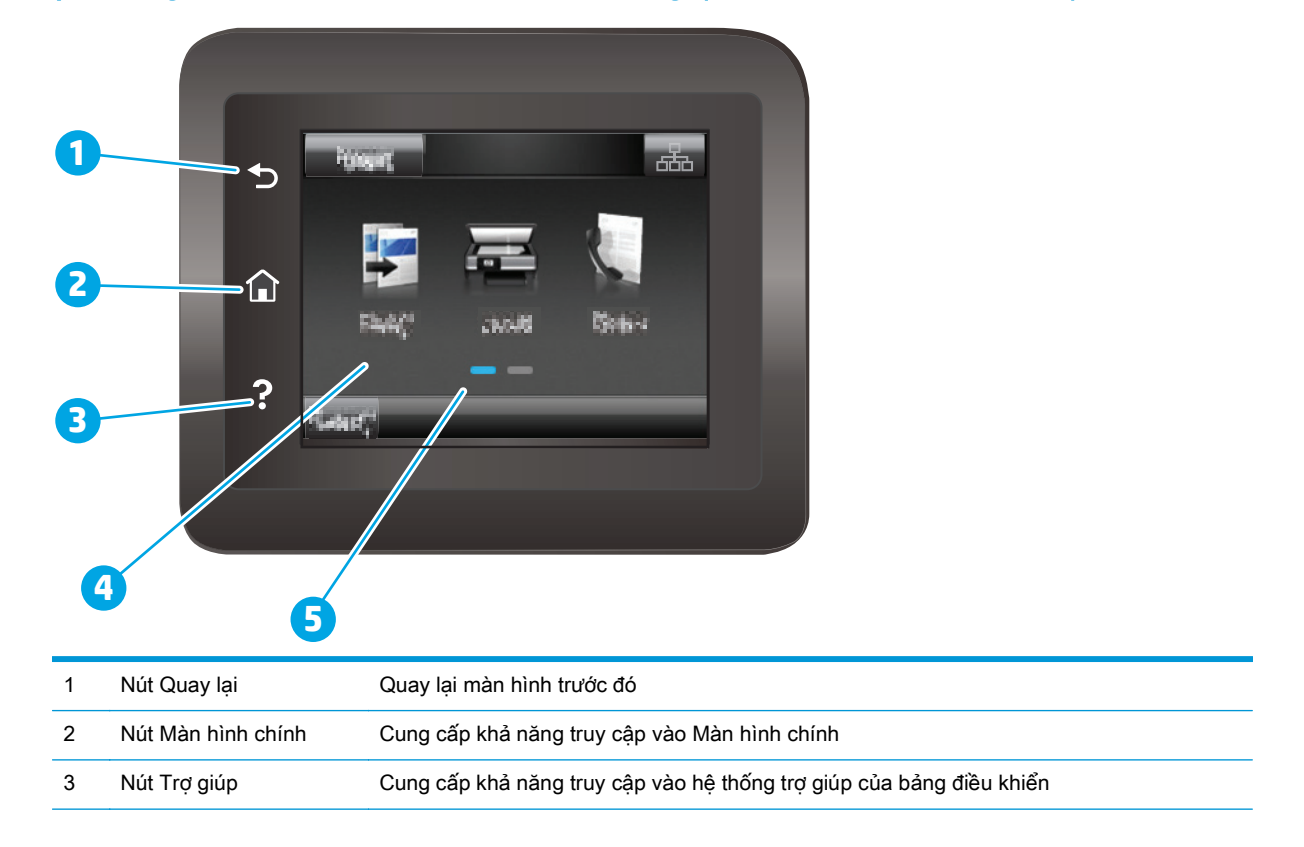

<span id="page-20-0"></span>4 Màn hình cảm ứng màu Cung cấp truy cập vào các menu, hình động trợ giúp và thông tin máy in.

5 Chỉ báo màn hình chính Màn hình sẽ cho biết màn hình chính nào mà bảng điều khiển hiện đang hiển thị.

<sup>2</sup> GHI CHÚ: Khi bảng điều khiển không có nút Cancel (Hủy) tiêu chuẩn, nhiều máy in sẽ xử lý nút Cancel (Hủy) xuất hiện trên màn hình cảm ứng. Điều này cho phép người dùng hủy một quá trình trước khi máy in hoàn tất nó.

#### Bố cục màn hình chính

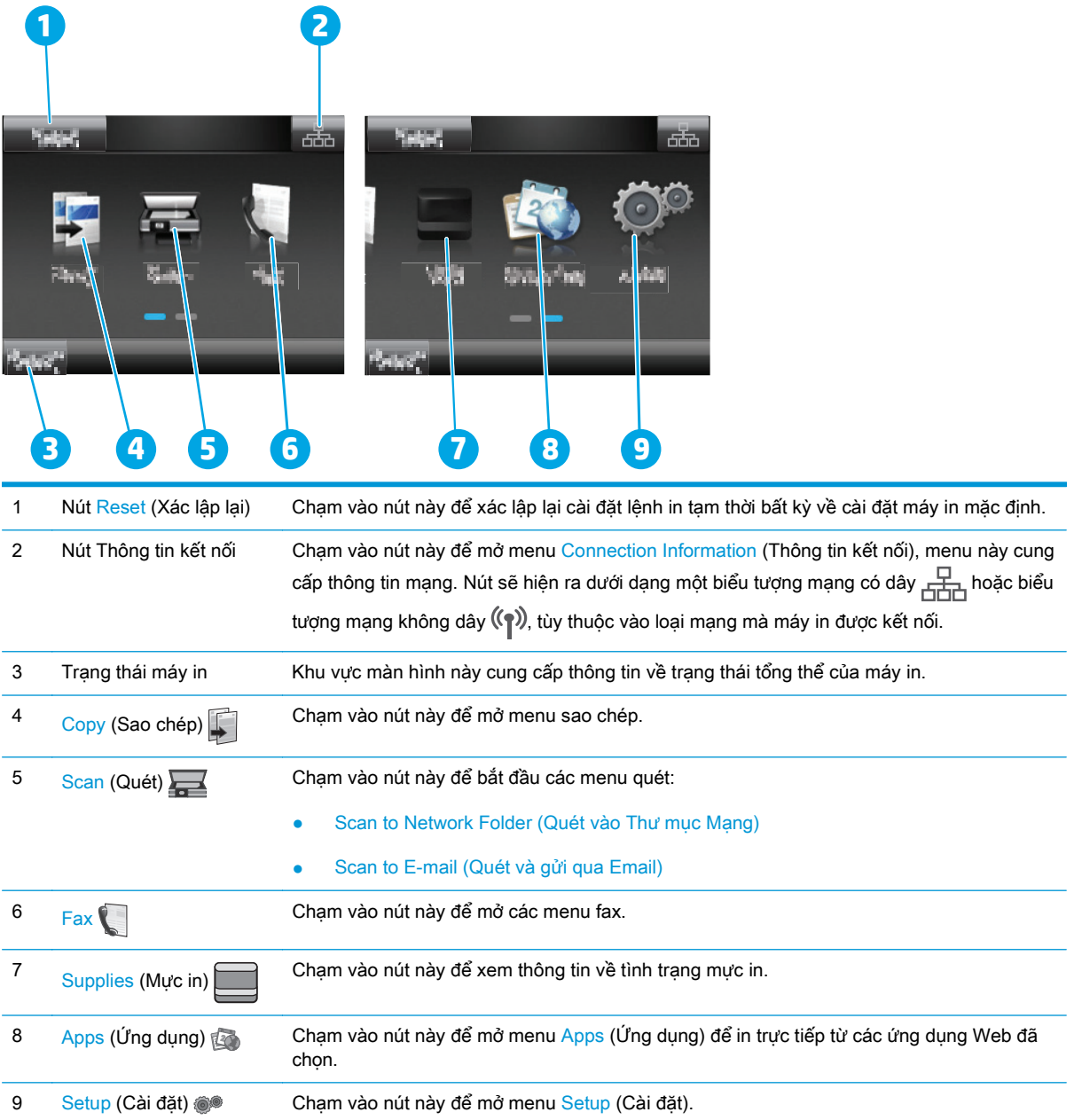

#### <span id="page-21-0"></span>Cách sử dụng bảng điều khiển màn hình cảm ứng

Dùng các thao tác sau để sử dụng bảng điều khiển màn hình cảm ứng của máy in.

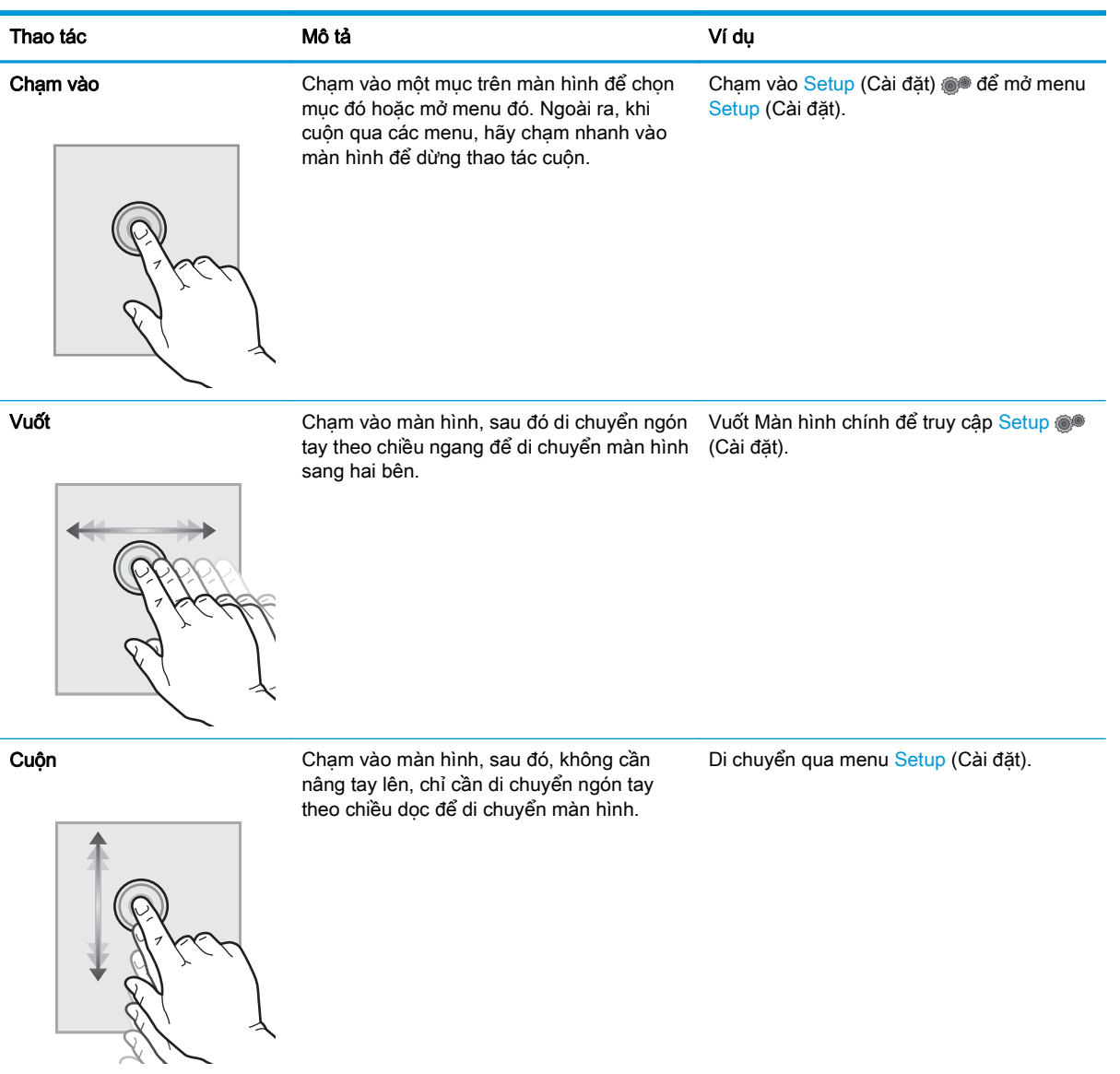

### <span id="page-22-0"></span>Thông số kỹ thuật của máy in

IZ QUAN TRONG: Các thông số kỹ thuật sau đây là chính xác tại thời điểm xuất bản, nhưng có thể thay đổi. Để biết thông tin hiện tại, xem [www.hp.com/support/ljM129MFP](http://www.hp.com/support/ljM129MFP).

- Thông số kỹ thuật
- Các hệ điều hành được hỗ trợ
- [Giải pháp in di động](#page-24-0)
- [Kích thước máy in](#page-25-0)
- [Lượng điện tiêu thụ, thông số kỹ thuật điện và độ ồn](#page-26-0)
- [Phạm vi môi trường sử dụng](#page-26-0)

#### Thông số kỹ thuật

Xem [www.hp.com/support/ljM129MFP](http://www.hp.com/support/ljM129MFP) để biết thông tin hiện tại.

#### Các hệ điều hành được hỗ trợ

Thông tin sau đây áp dụng cho các trình điều khiển in máy in chuyên biệt Windows PCLmS và OS X.

Windows: Bộ cài đặt Phần mềm HP cài đặt trình điều khiển PCLm.S, PCLmS hoặc PCLm-S tùy thuộc vào hệ điều hành Windows cùng với phần mềm tùy chon khi dùng bộ cài đặt phần mềm hoàn chỉnh. Xem hướng dẫn cài đặt phần mềm để biết thêm thông tin.

OS X: Máy in này hỗ trợ máy tính Mac. Tải xuống HP Easy Start từ CD cài đặt máy in hoặc từ [123.hp.com](http://123.hp.com), sau đó sử dụng HP Easy Start để cài đặt trình điều khiển và tiện ích in HP. Xem hướng dẫn cài đặt phần mềm để biết thêm thông tin.

- **1**. Truy cập [123.hp.com](http://123.hp.com).
- **2**. Thực hiện theo các bước được cung cấp để tải xuống phần mềm máy in.

Linux: Để biết thông tin và trình điều khiển in dành cho Linux, hãy truy cập [hplipopensource.com/](http://hplipopensource.com/hplip-web/index.html) [hplip-web/index.html](http://hplipopensource.com/hplip-web/index.html).

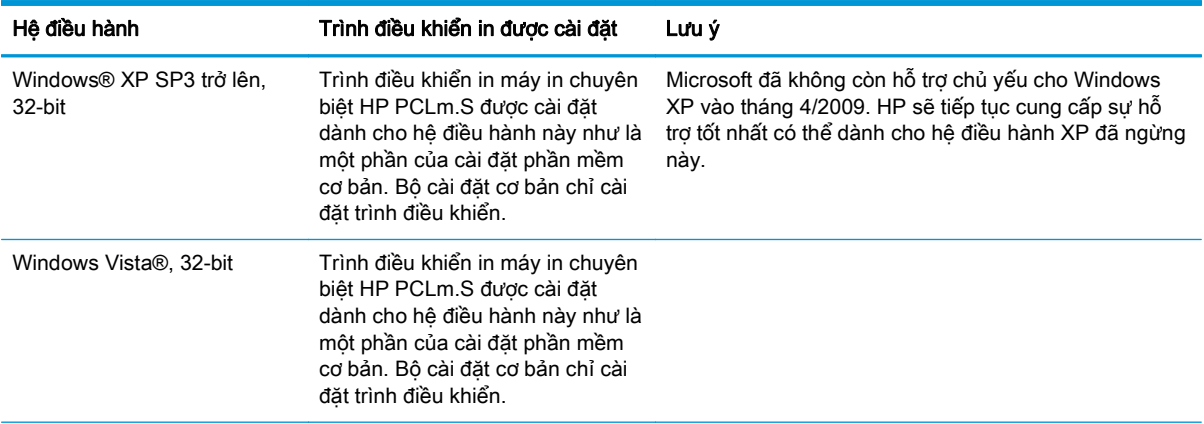

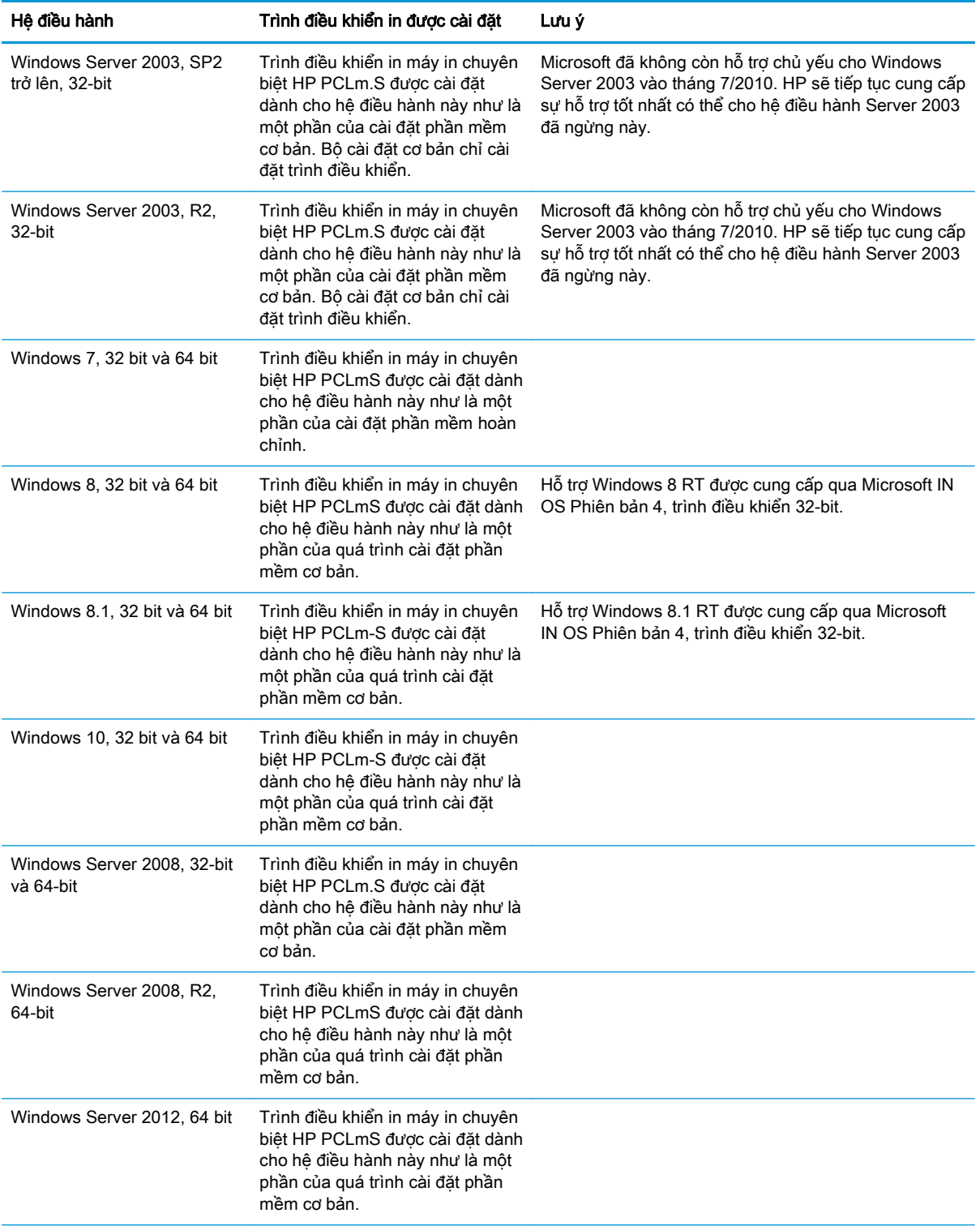

<span id="page-24-0"></span>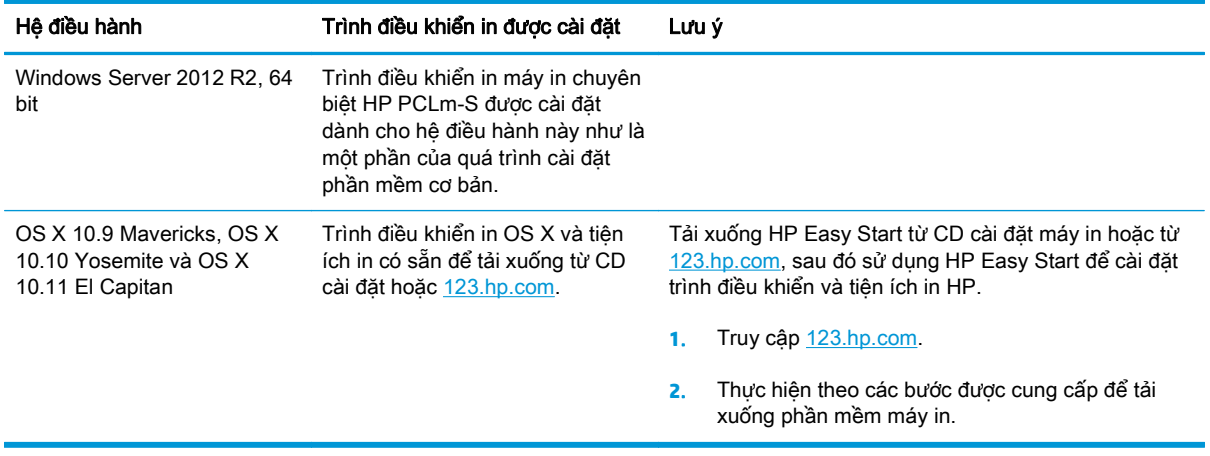

**S GHI CHÚ:** Để biết danh sách các hệ điều hành được hỗ trợ hiện nay, hãy truy cập [www.hp.com/](http://www.hp.com/support/ljM129MFP) [support/ljM129MFP](http://www.hp.com/support/ljM129MFP) để được trợ giúp trọn gói của HP dành cho máy in.

#### Giải pháp in di động

HP cung cấp nhiều giải pháp di động và ePrint để cho phép in dễ dàng tới một máy in HP từ máy tính xách tay, máy tính bảng, điện thoại thông minh hoặc từ thiết bị di động khác. Để xem danh sách đầy đủ và xác định lựa chọn tốt nhất, hãy truy cập [www.hp.com/go/LaserJetMobilePrinting](http://www.hp.com/go/LaserJetMobilePrinting).

GHI CHÚ: Cập nhật chương trình cơ sở của máy in để đảm bảo tất cả các chức năng in di động và ePrint đều được hỗ trợ.

- Wi-Fi Direct (chỉ dành cho kiểu máy không dây)
- HP ePrint qua email (Dịch vụ web HP phải được bật và máy in phải được đăng ký HP Connected)
- Phần mềm HP ePrint
- In Android
- **AirPrint**

### <span id="page-25-0"></span>Kích thước máy in

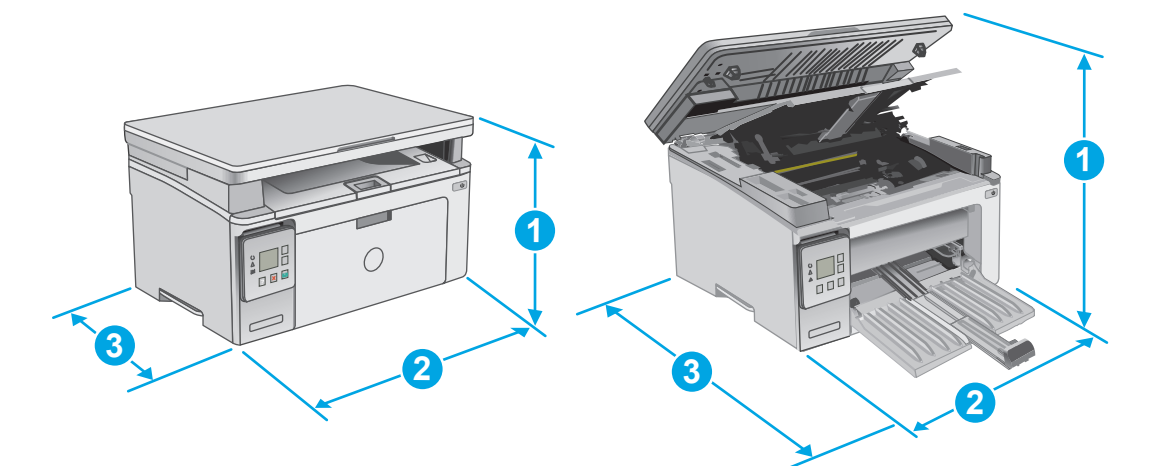

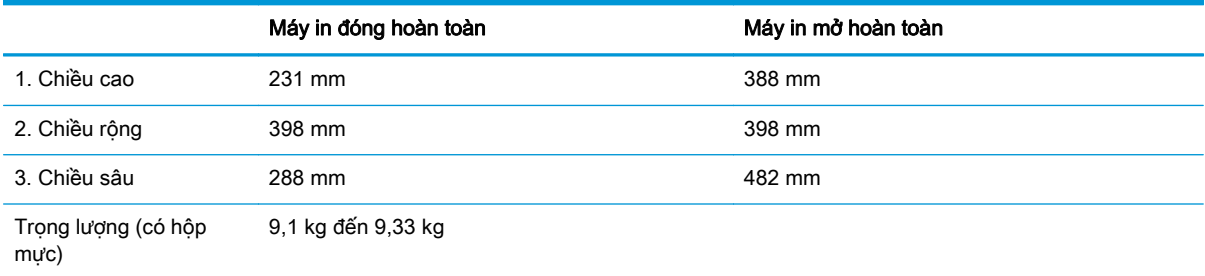

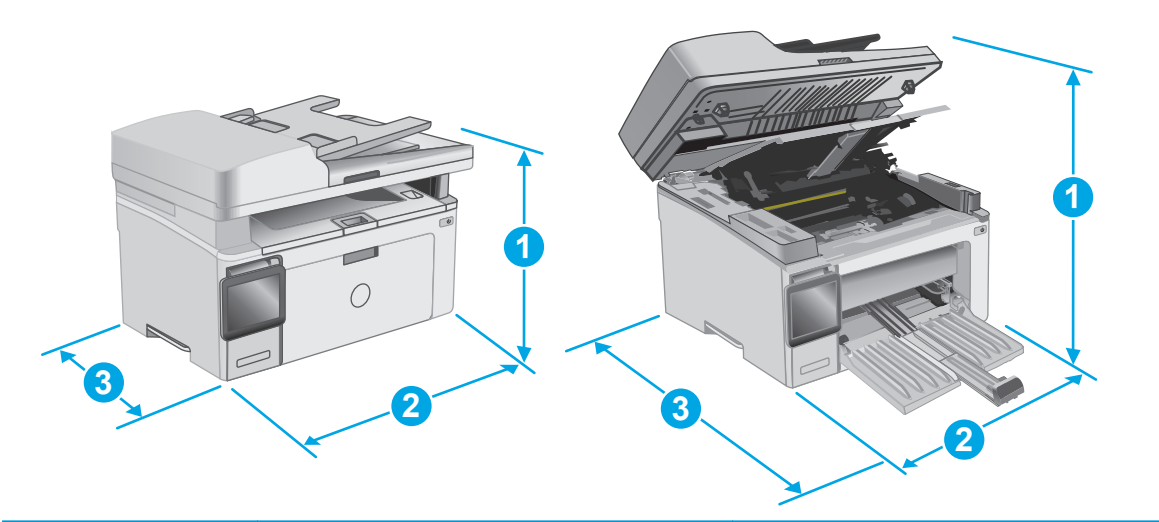

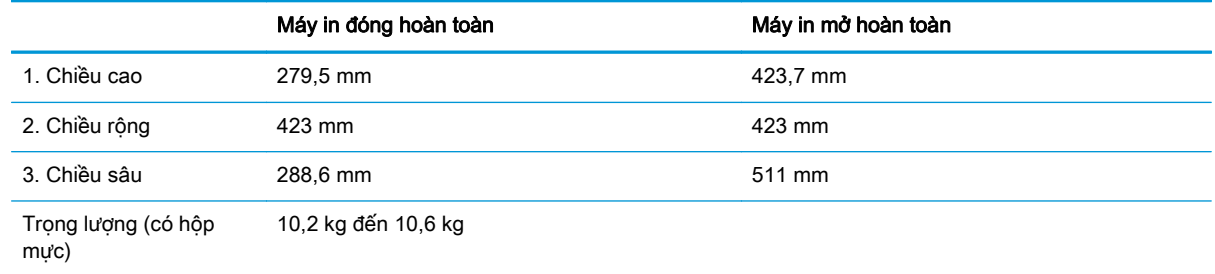

#### <span id="page-26-0"></span>Lượng điện tiêu thụ, thông số kỹ thuật điện và độ ồn

Xem [www.hp.com/support/ljM129MFP](http://www.hp.com/support/ljM129MFP) để biết thông tin mới nhất.

THẬN TRỌNG: Các yêu cầu về điện năng dựa trên quốc gia/khu vực mà máy in được bán. Không chuyển đổi điện thế vận hành. Việc này sẽ gây hư hỏng máy in và làm mất hiệu lực bảo hành của máy in.

#### Phạm vi môi trường sử dụng

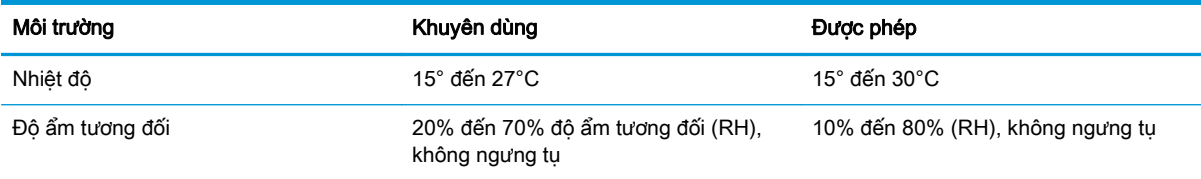

### <span id="page-27-0"></span>Lắp đặt phần cứng máy in và cài đặt phần mềm

Để biết các hướng dẫn cài đặt cơ bản, hãy xem Áp phích Cài đặt và Hướng dẫn Làm quen đi kèm với máy in. Đối với các hướng dẫn bổ sung, hãy tới mục trợ giúp HP trên web.

Hãy truy cập [www.hp.com/support/ljM129MFP](http://www.hp.com/support/ljM129MFP) để được trợ giúp trọn gói của HP dành cho máy in. Tìm hỗ trợ sau:

- Cài đặt và cấu hình
- **•** Tìm hiểu và sử dụng
- Giải quyết sự cố
- Tải xuống các bản cập nhật phần mềm và chương trình cơ sở
- **•** Tham gia các diễn đàn hỗ trợ
- **•** Tìm thông tin về tuân thủ theo quy định và bảo hành

# <span id="page-28-0"></span>**2** Khay giấy

- [Nạp giấy vào khay tiếp giấy](#page-29-0)
- [Nạp và in phong bì](#page-32-0)

#### Để biết thêm thông tin:

Thông tin sau đây là chính xác tại thời điểm xuất bản tài liệu. Để biết thông tin hiện tại, xem [www.hp.com/support/ljM129MFP.](http://www.hp.com/support/ljM129MFP)

Trợ giúp trọn gói của HP dành cho máy in bao gồm thông tin sau:

- Cài đặt và cấu hình
- Tìm hiểu và sử dụng
- Giải quyết sự cố
- Tải xuống các bản cập nhật phần mềm và chương trình cơ sở
- Tham gia các diễn đàn hỗ trợ
- Tìm thông tin về tuân thủ theo quy định và bảo hành

## <span id="page-29-0"></span>Nạp giấy vào khay tiếp giấy

#### Giới thiệu

Thông tin sau đây mô tả cách nạp giấy vào khay tiếp giấy. Khay này chứa được tối đa 150 trang giấy 75 g/m2.

#### Nạp giấy vào khay tiếp giấy

- $\overline{B}$  GHI CHÚ: Khi ban thêm giấy mới, hãy chắc chắn rằng bạn đã loại bỏ tất cả giấy ở khay tiếp giấy và làm phẳng tập giấy. Không xòe giấy ra. Việc làm này giúp giảm kẹt giấy bằng cách ngăn không cho nhiều tờ giấy nạp vào sản phẩm cùng lúc.
- **1**. Nếu khay chưa được mở, hãy mở khay tiếp giấy.

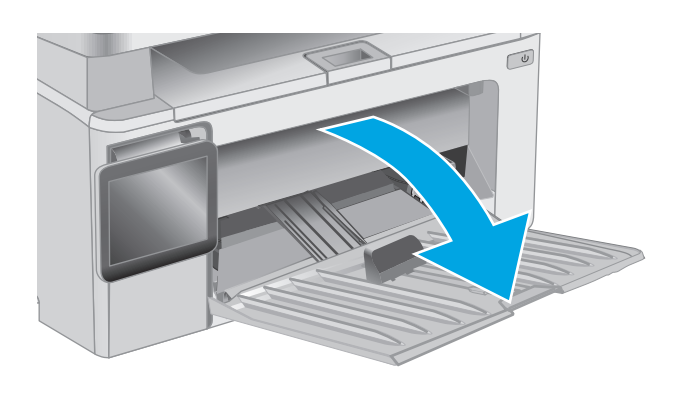

**2**. Điều chỉnh các thanh dẫn giấy theo chiều dọc và ngang ra ngoài.

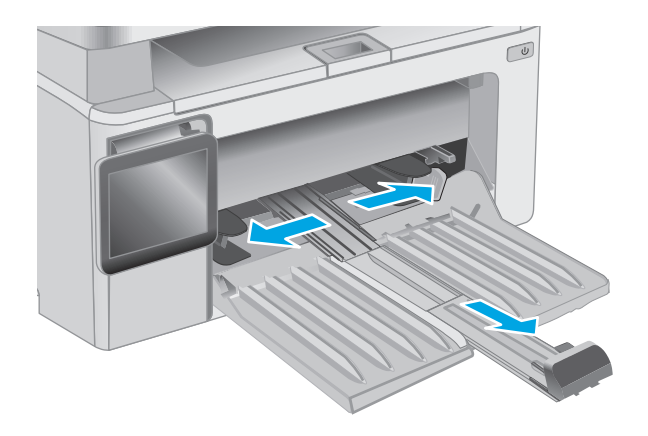

**3**. Nạp giấy với mặt ngửa lên hướng thẳng vào khay tiếp giấy.

Hướng giấy trong khay thay đổi dựa vào loại lệnh in. Để biết thêm thông tin, xem bảng dưới đây.

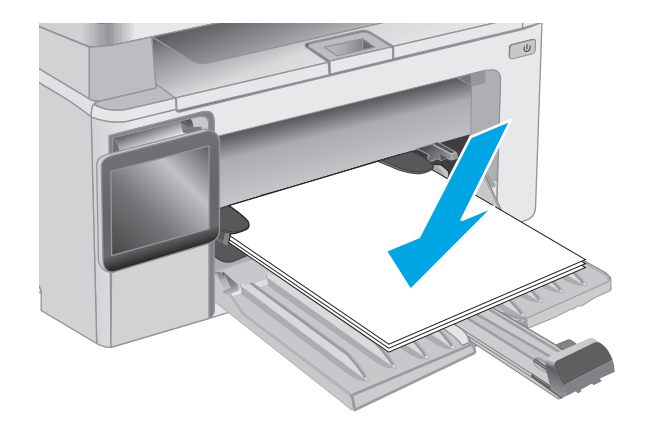

**4**. Điều chỉnh các thanh dẫn giấy vào trong cho đến khi chúng sát vào giấy.

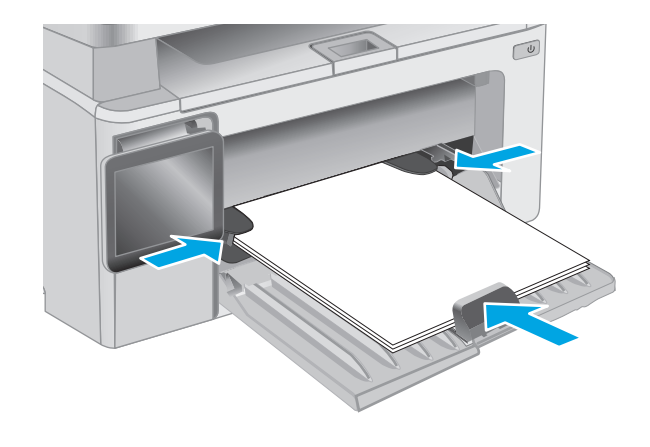

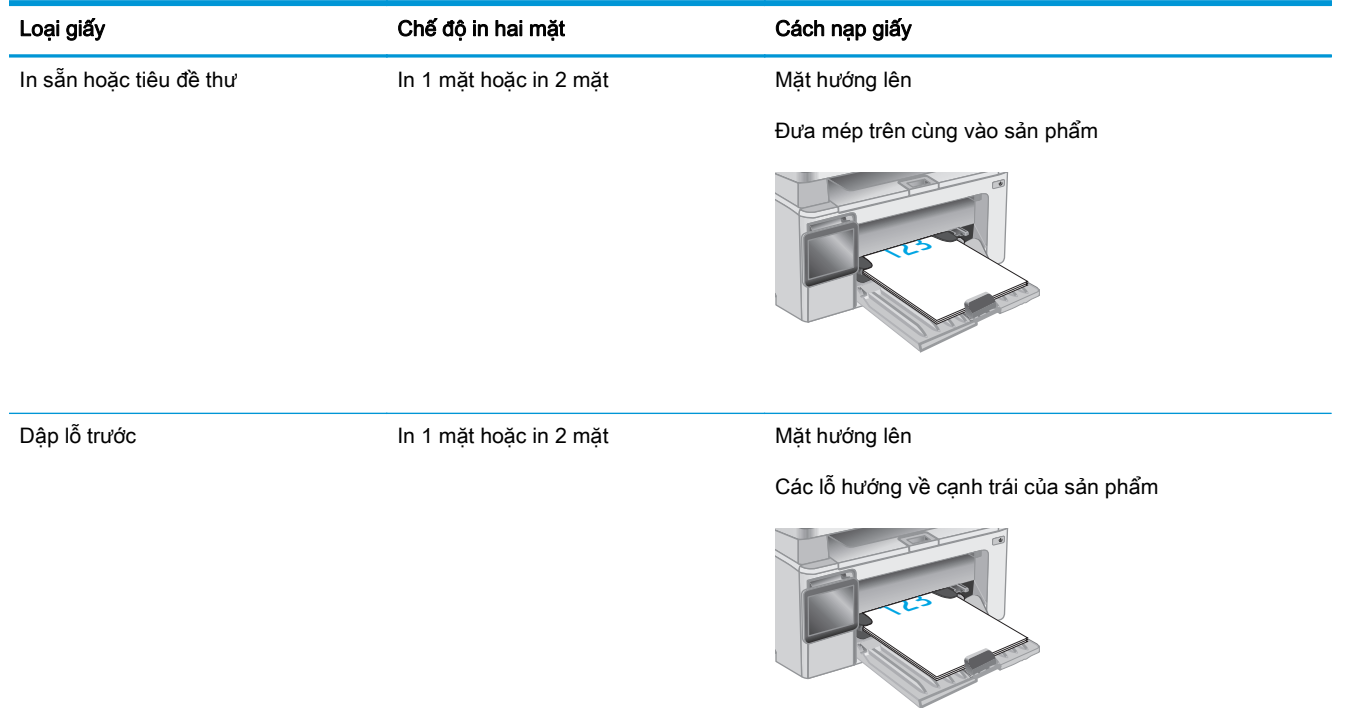

## <span id="page-32-0"></span>Nạp và in phong bì

#### Giới thiệu

Thông tin sau đây mô tả cách in và nạp phong bì. Để có hiệu suất tốt nhất, chỉ nên nạp phong bì có kích cỡ 5 mm (4 đến 6 phong bì) vào khay tiếp giấy ưu tiên và chỉ nên nạp 10 phong bì vào khay tiếp giấy.

Để in phong bì, hãy làm theo các bước sau để chọn các cài đặt phù hợp trong trình điều khiển in.

#### In phong bì

- **1**. Từ chương trình phần mềm, chọn tùy chọn Print (In).
- **2**. Chọn máy in từ danh sách máy in, rồi nhấp hoặc chạm vào nút Properties (Thuộc tính) hoặc nút Preferences (Tùy chon) để mở trình điều khiển in.
- **EY GHI CHÚ:** Tên nút có thể khác nhau do các chương trình phần mềm khác nhau.
- <sup>2</sup>/ GHI CHÚ: Để truy cập các tính năng này từ màn hình Start (Bắt đầu) của Windows 8 hoặc 8.1, chọn Devices (Thiết bi), chọn Print (In) và chọn máy in.
- **3**. Nhấp hoặc chạm vào tab Paper/Quality (Giấy/Chất Lượng).
- **4.** Trong danh sách thả xuống **Paper source** (Nguồn giấy), chon khay muốn dùng.
- **5.** Trong danh sách thả xuống **Media** (Phương tiên), chon Envelope (Phong bì).
- **6**. Nhấp vào nút OK để đóng hộp thoại Document Properties (Thuộc tính Tài liệu).
- **7**. Trong hộp thoại Print (In), hãy bấm vào nút OK để in lệnh in.

#### Hướng Phong bì

Nạp phong bì vào khay tiếp giấy với mặt hướng lên, với cạnh ngắn có địa chỉ người gửi hướng vào máy in.

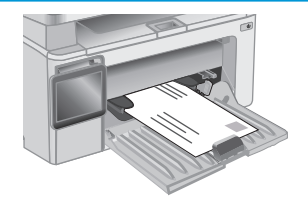

# <span id="page-34-0"></span>**3** Mực in, phụ kiện và bộ phận

- [Đặt hàng mực in, phụ kiện và bộ phận](#page-35-0)
- [Cấu hình các cài đặt nguồn cung cấp bảo vệ hộp mực in HP](#page-37-0)
- [Thay thế hộp mực in](#page-43-0)

#### Để biết thêm thông tin:

Thông tin sau đây là chính xác tại thời điểm xuất bản tài liệu. Để biết thông tin hiện tại, xem [www.hp.com/support/ljM129MFP.](http://www.hp.com/support/ljM129MFP)

Trợ giúp trọn gói của HP dành cho máy in bao gồm thông tin sau:

- Cài đặt và cấu hình
- Tìm hiểu và sử dung
- Giải quyết sự cố
- Tải xuống các bản cập nhật phần mềm và chương trình cơ sở
- Tham gia các diễn đàn hỗ trợ
- **•** Tìm thông tin về tuân thủ theo quy định và bảo hành

## <span id="page-35-0"></span>Đặt hàng mực in, phụ kiện và bộ phận

#### Đặt hàng

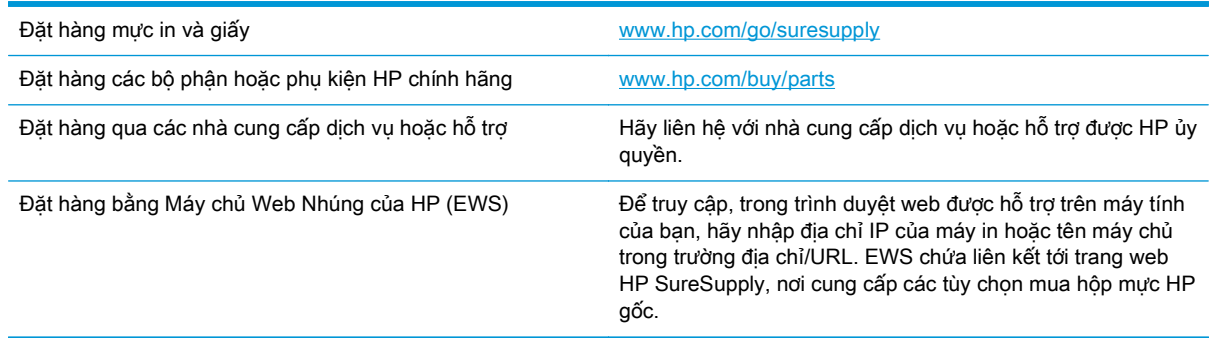

#### Mực in và phụ kiện

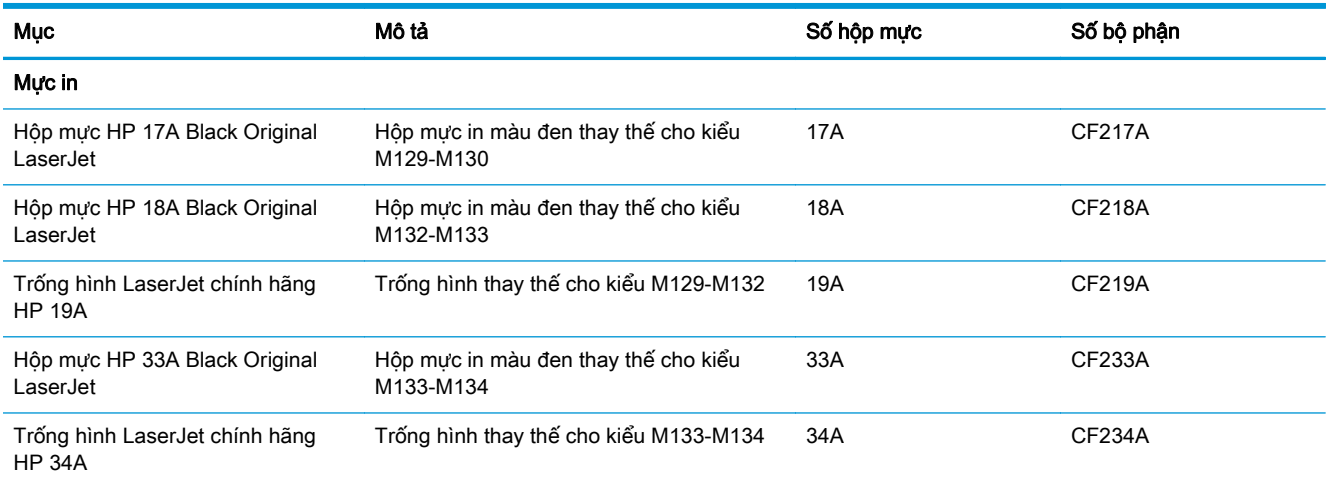

#### Các bộ phận tự sửa chữa

Các bộ phận tự sửa chữa của khách hàng (CSR) được trang bị ở nhiều máy in HP LaserJet để giảm thời gian bảo dưỡng. Bạn có thể tìm thêm thông tin về chương trình CSR và các lợi ích của chương trình tại [www.hp.com/go/csr-support](http://www.hp.com/go/csr-support) và [www.hp.com/go/csr-faq.](http://www.hp.com/go/csr-faq)

Có thể đặt mua các phụ kiện thay thế chính hiệu HP tại [www.hp.com/buy/parts](http://www.hp.com/buy/parts) hoặc liên hệ với nhà cung cấp dịch vụ hoặc hỗ trợ được HP ủy quyền. Khi đặt hàng, cần lưu ý một số thông tin sau: số bộ phân, số sê-ri (nhìn ở phía sau của máy in), số sản phẩm, hoặc tên máy in.

- Các bộ phận được liệt kê là tự thay thế Bắt buộc sẽ do khách hàng lắp đặt trừ khi bạn sẵn sàng trả tiền cho nhân viên dịch vụ của HP để thực hiện việc sửa chữa. Đối với những bộ phận này, hỗ trợ tại chỗ hoặc trả lại kho không được cung cấp theo bảo hành sản phẩm HP.
- Các bộ phân được liệt kê là tư thay thế Tùy chon có thể do nhân viên dịch vụ của HP lắp đặt theo yêu cầu của bạn mà không phải trả thêm phí trong thời gian bảo hành máy in.
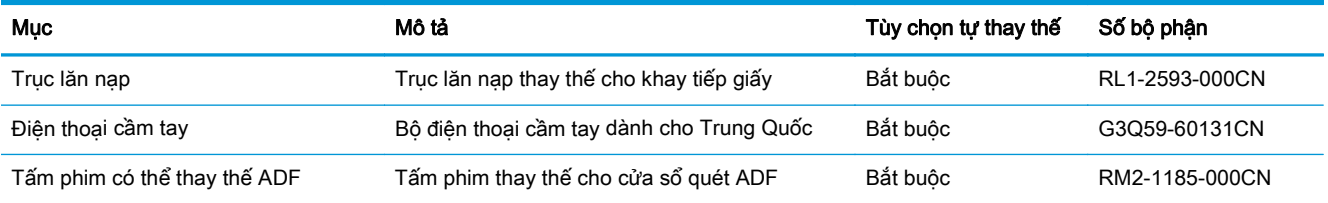

# Cấu hình các cài đặt nguồn cung cấp bảo vệ hộp mực in HP

- Giới thiêu
- Bật hoặc tắt tính năng Cartridge Policy (Chính sách hộp mưc)
- [Bật hoặc tắt tính năng Cartridge Protection \(Bảo vệ hộp mực\)](#page-40-0)

### Giới thiệu

Sử dụng Chính sách hộp mực và Bảo vệ hộp mực của HP để kiểm soát hộp mực nào được cài đặt trong máy in và bảo vệ các hộp mực đã được lắp đặt khỏi hành vi trộm cắp.

- Cartridge Policy (Chính sách hộp mưc): Tính năng này sẽ bảo vệ máy in khỏi các hộp mực in giả bằng cách chỉ cho phép hộp mực HP chính hãng được sử dụng với máy in. Việc sử dụng hộp mực HP chính hãng sẽ đảm bảo chất lượng in tốt nhất có thể. Khi ai đó lắp đặt một hộp mực không phải là hộp mực HP chính hãng, bảng điều khiển máy in sẽ hiển thị một thông báo rằng đây là hộp mực không được phép sử dụng và bảng điều khiển sẽ cung cấp thông tin giải thích cách tiến hành như thế nào.
- Cartridge Protection (Bảo vệ hộp mực): Tính năng này sẽ kết hợp vĩnh viễn các hộp mực in với một máy in cụ thể hoặc một dải máy in, để chúng không thể được dùng trong các máy in khác. Việc bảo vệ hộp mực sẽ bảo vệ vốn đầu tư của bạn. Khi tính năng này được bật, nếu ai đó cố gắng chuyển hộp mực được bảo vệ ra khỏi máy tính gốc vào một máy in không được phép thì máy in đó sẽ không in bằng hộp mực được bảo vệ. Bảng điều khiển máy in sẽ hiển thị một thông báo rằng hộp mực đã được bảo vệ và bảng điều khiển sẽ cung cấp thông tin giải thích cách tiến hành như thế nào.

**A THÂN TRONG:** Sau khi bật tính năng bảo vệ hộp mực cho máy in, tất cả các hộp mực được lắp vào máy in sau đó đều sẽ tư đông được bảo vê *vĩnh viễn*. Để tránh bảo vê một hộp mực mới, hãy tắt tính năng trước khi lắp hộp mực mới.

Việc tắt tính năng này sẽ không tắt khả năng bảo vệ đối với các hộp mực hiện đang được lắp đặt.

Cả hai tính năng này đều tắt theo mặc định. Thực hiện theo quy trình sau để bật hoặc tắt chúng.

## Bật hoặc tắt tính năng Cartridge Policy (Chính sách hộp mực)

#### Bật tính năng trên các kiểu máy dùng bảng điều khiển 2 dòng và màn hình cảm ứng

- **1**. Trên bảng điều khiển máy in, mở menu Setup (Cài đặt).
- **2**. Mở các menu sau:
	- System Setup (Cài đặt hệ thống)
	- Supply Settings (Cài đặt mực in)
	- Cartridge Policy (Chính sách hộp mực)
- **3**. Chọn Authorized HP (Được HP ủy quyền).

### Tắt tính năng trên các kiểu máy dùng bảng điều khiển 2 dòng và màn hình cảm ứng

- **1**. Trên bảng điều khiển máy in, mở menu Setup (Cài đặt).
- **2**. Mở các menu sau:
	- System Setup (Cài đặt hệ thống)
	- Supply Settings (Cài đặt mực in)
	- Cartridge Policy (Chính sách hộp mực)
- **3**. Chọn Off (Tắt).

#### Sử dụng Máy chủ Web Nhúng của HP (EWS) để bật tính năng Cartridge Policy (Chính sách hộp mực)

- **1**. Mở HP EWS.
	- **a**. Bảng điều khiển LED: Mở HP Printer Assistant (Trợ lý Máy in HP).
		- **Windows 8.1:** Nhấp vào mũi tên xuống ở góc dưới bên trái màn hình **Start** (Bắt đầu) và chọn tên máy in.
		- Windows 8: Nhấp chuột phải vào khu vực trống trên màn hình Start (Bắt đầu), nhấp All Apps (Tất cả ứng dụng) trên thanh ứng dụng, sau đó chọn tên máy in.
		- Windows 7, Windows Vista và Windows XP: Từ màn hình máy tính, nhấp Start (Bắt đầu), chon All Programs (Tất cả chương trình), nhấp HP, nhấp vào thư mục dành cho máy in, chon biểu tượng có tên máy in, sau đó mở HP Printer Assistant (Trợ lý Máy in HP).

Trong HP Printer Assistant (Trợ lý Máy in HP), chọn Print (In) và chọn HP Device Toolbox (Hộp công cụ Thiết bị HP).

Bảng điều khiển 2 dòng: Xem màn hình bảng điều khiển để xem địa chỉ IP.

Bảng điều khiển màn hình cảm ứng: Từ Màn hình chính trên bảng điều khiển của máy in, chạm vào nút Network  $\frac{1}{n+1}$  (Mạng) để hiển thị địa chỉ IP hoặc tên máy chủ.

**b.** Mở trình duyệt web, trong dòng địa chỉ, gõ chính xác địa chỉ IP hoặc tên máy chủ như được hiển thị trên bảng điều khiển của máy in. Bấm phím Enter trên bàn phím máy tính. EWS sẽ mở ra.

https://10.10.XXXXX/

**EX GHI CHÚ:** Nếu trình duyệt web hiển thị thông báo cho biết việc truy cập vào trang web có thể không an toàn, hãy chọn tùy chọn để tiếp tục vào trang web. Việc truy cập trang web này sẽ không ảnh hưởng đến máy tính.

- **2**. Trong HP EWS, nhấp vào tab System (Hệ thống).
- **3**. Từ ngăn dẫn hướng bên trái, chọn Supply Settings (Cài đặt mực in).
- **4.** Từ danh sách thả xuống **Cartridge Policy** (Chính sách hộp mực), chọn Authorized HP (Được HP ủy quyền).
- **5.** Nhấp vào nút **Apply** (Áp dụng).

#### Sử dụng Máy chủ Web Nhúng của HP (EWS) để tắt tính năng Cartridge Policy (Chính sách hộp mực)

- **1**. Mở HP EWS.
	- **a**. Bảng điều khiển LED: Mở HP Printer Assistant (Trợ lý Máy in HP).
		- Windows 8.1: Nhấp vào mũi tên xuống ở góc dưới bên trái màn hình Start (Bắt đầu) và chọn tên máy in.
		- **Windows 8:** Nhấp chuột phải vào khu vực trống trên màn hình Start (Bắt đầu), nhấp All Apps (Tất cả ứng dụng) trên thanh ứng dụng, sau đó chọn tên máy in.
		- Windows 7, Windows Vista và Windows XP: Từ màn hình máy tính, nhấp Start (Bắt đầu), chon All Programs (Tất cả chương trình), nhấp HP, nhấp vào thư mục dành cho máy in, chọn biểu tượng có tên máy in, sau đó mở HP Printer Assistant (Trợ lý Máy in HP).

Trong HP Printer Assistant (Trợ lý Máy in HP), chọn Print (In) và chọn HP Device Toolbox (Hộp công cụ Thiết bị HP).

Bảng điều khiển 2 dòng: Xem màn hình bảng điều khiển để xem địa chỉ IP.

Bảng điều khiển màn hình cảm ứng: Từ Màn hình chính trên bảng điều khiển của máy in, chạm vào nút Network  $\frac{\Box}{\Box \Box \Box}$  (Mạng) để hiển thị địa chỉ IP hoặc tên máy chủ.

**b**. Mở trình duyệt web, trong dòng địa chỉ, gõ chính xác địa chỉ IP hoặc tên máy chủ như được hiển thị trên bảng điều khiển của máy in. Bấm phím Enter trên bàn phím máy tính. EWS sẽ mở ra.

https://10.10.XXXXX/

- $\mathbb{F}$  GHI CHU: Nếu trình duyệt web hiển thi thông báo cho biết việc truy cập vào trang web có thể không an toàn, hãy chon tùy chon để tiếp tục vào trang web. Việc truy cập trang web này sẽ không ảnh hưởng đến máy tính.
- **2**. Nhấp vào tab System (Hệ thống).
- **3**. Từ ngăn dẫn hướng bên trái, chọn Supply Settings (Cài đặt mực in).
- 4. Từ menu thả xuống **Cartridge Policy** (Chính sách hộp mưc), chon Off (Tắt).
- **5**. Nhấp vào nút Apply (Áp dụng).

#### Xử lý các thông báo lỗi về Chính sách hộp mực trên bảng điều khiển hoặc EWS

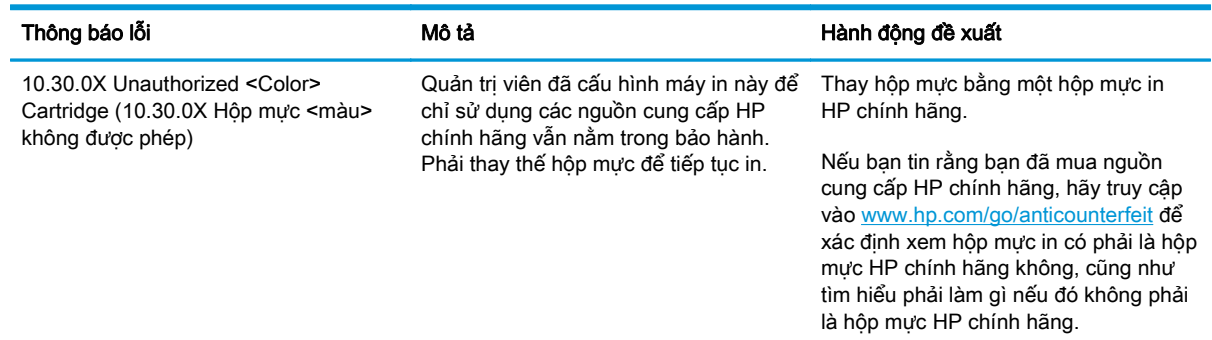

## <span id="page-40-0"></span>Bật hoặc tắt tính năng Cartridge Protection (Bảo vệ hộp mực)

### Bật tính năng trên các kiểu máy dùng bảng điều khiển 2 dòng và màn hình cảm ứng

- **1**. Trên bảng điều khiển máy in, mở menu Setup (Cài đặt).
- **2**. Mở các menu sau:
	- System Setup (Cài đặt hệ thống)
	- Supply Settings (Cài đặt mực in)
	- Cartridge Protection (Bảo vệ hộp mực)
- **3.** Chon Protect Cartridges (Bảo vệ hộp mực).
- **4**. Khi máy in nhắc bạn xác nhận, hãy chọn Continue (Tiếp tục) để bật tính năng này.

 $\triangle$  THÂN TRONG: Sau khi bật tính năng bảo vệ hộp mực cho máy in, tất cả các hộp mực được lắp vào máy in sau đó đều sẽ tư đông được bảo vê *vĩnh viễn*. Để tránh bảo vê một hộp mực mới, hãy tắt tính năng Cartridge Protection (Bảo vệ hộp mực) trước khi lắp hộp mực mới.

Việc tắt tính năng này sẽ không tắt khả năng bảo vệ đối với các hộp mực hiện đang được lắp đặt.

#### Tắt tính năng trên các kiểu máy dùng bảng điều khiển 2 dòng và màn hình cảm ứng

- **1**. Trên bảng điều khiển máy in, mở menu Setup (Cài đặt).
- **2**. Mở các menu sau:
	- System Setup (Cài đặt hệ thống)
	- Supply Settings (Cài đặt mực in)
	- Cartridge Protection (Bảo vệ hộp mưc)
- **3**. Chọn Off (Tắt).

#### Sử dụng Máy chủ Web Nhúng của HP (EWS) để bật tính năng Cartridge Protection (Bảo vệ hộp mực)

- **1**. Mở HP EWS.
	- **a**. Bảng điều khiển LED: Mở HP Printer Assistant (Trợ lý Máy in HP).
		- Windows 8.1: Nhấp vào mũi tên xuống ở góc dưới bên trái màn hình Start (Bắt đầu) và chọn tên máy in.
		- Windows 8: Nhấp chuột phải vào khu vực trống trên màn hình Start (Bắt đầu), nhấp All Apps (Tất cả ứng dụng) trên thanh ứng dụng, sau đó chọn tên máy in.
		- Windows 7, Windows Vista và Windows XP: Từ màn hình máy tính, nhấp Start (Bắt đầu), chon All Programs (Tất cả chương trình), nhấp HP, nhấp vào thư mục dành cho máy in, chọn biểu tượng có tên máy in, sau đó mở HP Printer Assistant (Trợ lý Máy in HP).

Trong HP Printer Assistant (Trợ lý Máy in HP), chọn Print (In) và chọn HP Device Toolbox (Hộp công cụ Thiết bị HP).

Bảng điều khiển 2 dòng: Xem màn hình bảng điều khiển để xem địa chỉ IP.

Bảng điều khiển màn hình cảm ứng: Từ Màn hình chính trên bảng điều khiển của máy in, chạm vào nút Network  $\frac{\Box}{\Box \Box \Box}$  (Mạng) để hiển thị địa chỉ IP hoặc tên máy chủ.

**b.** Mở trình duyệt web, trong dòng địa chỉ, gõ chính xác địa chỉ IP hoặc tên máy chủ như được hiển thị trên bảng điều khiển của máy in. Bấm phím Enter trên bàn phím máy tính. EWS sẽ mở ra.

https://10.10.XXXXX/

- $\mathbb{F}$  GHI CHU: Nếu trình duyệt web hiển thi thông báo cho biết việc truy cập vào trang web có thể không an toàn, hãy chon tùy chon để tiếp tục vào trang web. Việc truy cập trang web này sẽ không ảnh hưởng đến máy tính.
- **2**. Nhấp vào tab System (Hệ thống).
- **3**. Từ ngăn dẫn hướng bên trái, chọn Supply Settings (Cài đặt mực in).
- **4.** Từ danh sách thả xuống **Cartridge Protection** (Bảo vệ hộp mưc), chon Protect Cartridges (Bảo vệ hộp mực).
- **5**. Nhấp vào nút Apply (Áp dụng).
- $\triangle$  THÂN TRONG: Sau khi bật tính năng bảo vệ hộp mực cho máy in, tất cả các hộp mực được lắp vào máy in sau đó đều sẽ tư đông được bảo vê *vĩnh viễn*. Để tránh bảo vê một hộp mực mới, hãy tắt tính năng Cartridge Protection (Bảo vệ hộp mực) *trước khi* lắp hộp mực mới.

Việc tắt tính năng này sẽ không tắt khả năng bảo vệ đối với các hộp mực hiện đang được lắp đặt.

#### Sử dụng Máy chủ Web Nhúng của HP (EWS) để tắt tính năng Cartridge Protection (Bảo vệ hộp mực)

- **1**. Mở HP EWS.
	- **a**. Bảng điều khiển LED: Mở HP Printer Assistant (Trợ lý Máy in HP).
		- Windows 8.1: Nhấp vào mũi tên xuống ở góc dưới bên trái màn hình Start (Bắt đầu) và chọn tên máy in.
		- Windows 8: Nhấp chuột phải vào khu vực trống trên màn hình Start (Bắt đầu), nhấp All Apps (Tất cả ứng dụng) trên thanh ứng dụng, sau đó chọn tên máy in.
		- Windows 7, Windows Vista và Windows XP: Từ màn hình máy tính, nhấp Start (Bắt) đầu), chọn All Programs (Tất cả chương trình), nhấp HP, nhấp vào thư mục dành cho máy in, chọn biểu tượng có tên máy in, sau đó mở HP Printer Assistant (Trợ lý Máy in HP).

Trong HP Printer Assistant (Trợ lý Máy in HP), chọn Print (In) và chọn HP Device Toolbox (Hộp công cụ Thiết bị HP).

Bảng điều khiển 2 dòng: Xem màn hình bảng điều khiển để xem địa chỉ IP.

Bảng điều khiển màn hình cảm ứng: Từ Màn hình chính trên bảng điều khiển của máy in, chạm vào nút Network  $\frac{\Box}{\Box \Box}$  (Mạng) để hiển thị địa chỉ IP hoặc tên máy chủ.

**b**. Mở trình duyệt web, trong dòng địa chỉ, gõ chính xác địa chỉ IP hoặc tên máy chủ như được hiển thị trên bảng điều khiển của máy in. Bấm phím Enter trên bàn phím máy tính. EWS sẽ mở ra.

https://10.10.XXXX/

- **B GHI CHÚ:** Nếu trình duyệt web hiển thị thông báo cho biết việc truy cập vào trang web có thể không an toàn, hãy chon tùy chon để tiếp tục vào trang web. Việc truy cập trang web này sẽ không ảnh hưởng đến máy tính.
- **2**. Nhấp vào tab System (Hệ thống).
- **3.** Từ ngăn dẫn hướng bên trái, chon Supply Settings (Cài đặt mực in).
- **4**. Từ danh sách thả xuống Cartridge Protection (Bảo vệ hộp mực), chọn Off (Tắt).
- **5**. Nhấp vào nút Apply (Áp dụng).

### Xử lý các thông báo lỗi về Bảo vệ hộp mực trên bảng điều khiển hoặc EWS

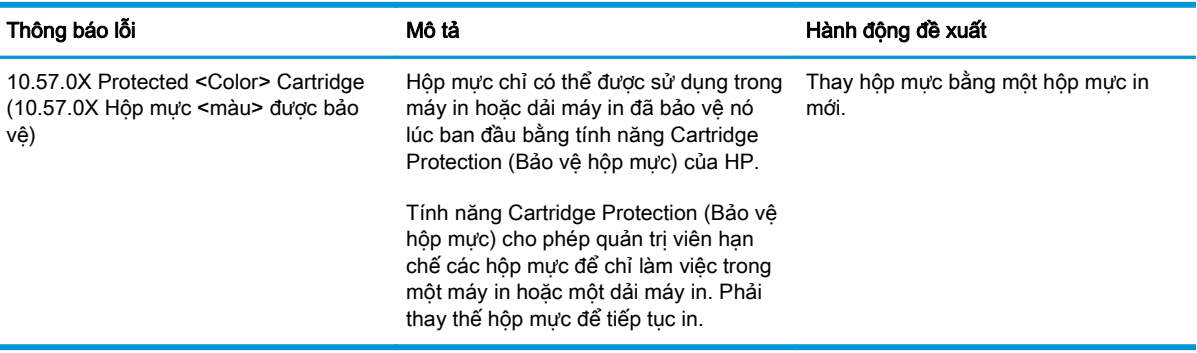

# Thay thế hộp mực in

- Giới thiêu
- Thông tin về hộp mực in và trống hình
- [Thay thế hộp mực in \(các kiểu M129-M132\)](#page-44-0)
- [Thay thế hộp mực in \(các kiểu M133-M134\)](#page-46-0)
- [Thay thế trống hình \(các kiểu M129-M132\)](#page-49-0)
- [Thay thế trống hình \(các kiểu M133-M134\)](#page-52-0)

## Giới thiệu

Thông tin sau đây cung cấp các chi tiết về hộp mực in và trống hình dành cho máy in và các hướng dẫn thay thế chúng.

## Thông tin về hộp mực in và trống hình

Máy in này sẽ cho biết khi nào mực mức in trong hộp mực còn ít và gần hết. Thời gian sử dụng thực tế của hộp mực in có thể thay đổi. Hãy xem xét chuẩn bị sẵn hộp mực thay thế để lắp vào khi chất lượng in không còn chấp nhận được.

Để mua hộp mực hoặc kiểm tra hộp mực có phù hợp với máy in không, hãy truy cập mục HP SureSupply tại [www.hp.com/go/suresupply](http://www.hp.com/go/suresupply). Cuộn xuống cuối trang và xác nhận xem quốc gia/khu vực có đúng không.

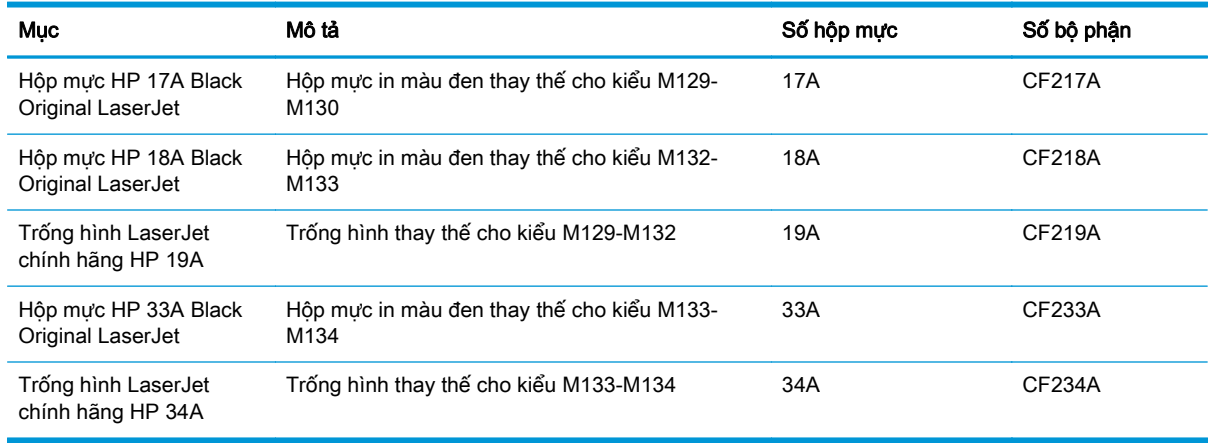

GHI CHÚ: Hộp mực hiệu suất in cao (high-yield) có nhiều bột mực hơn hộp mực chuẩn để tăng hiệu suất in trên trang. Để biết thêm thông tin, vui lòng truy cập [www.hp.com/go/learnaboutsupplies](http://www.hp.com/go/learnaboutsupplies).

Không được lấy hộp mực in ra khỏi bao bì cho đến khi cần thay thế.

A THẬN TRỌNG: Để tránh làm hư hộp mực, không để hộp mực tiếp xúc với ánh sáng quá vài phút. Che đậy trống hình màu xanh lá cây nếu phải tháo hộp mực in ra khỏi máy in trong một thời gian dài.

Hình minh họa dưới đây hiển thị các bộ phận của hộp mực in và trống hình.

<span id="page-44-0"></span>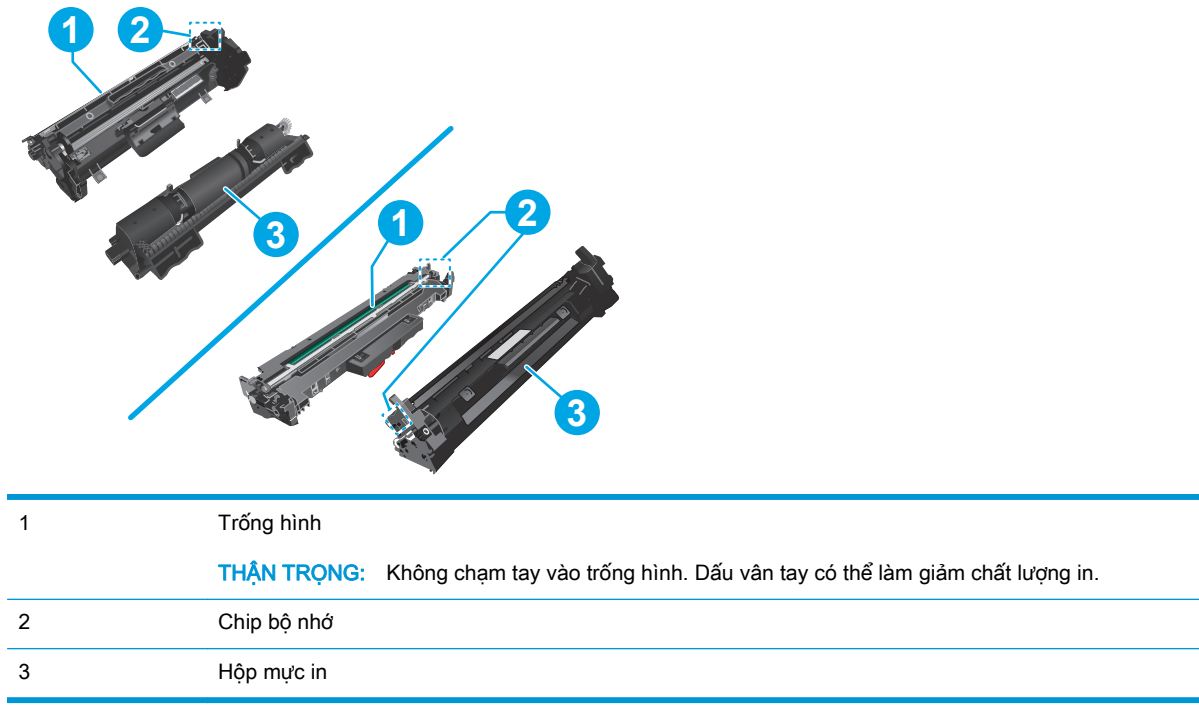

A THẬN TRỌNG: Nếu bột mực vương vào áo quần, hãy lau bằng một mảnh vải khô và giặt áo quần bằng nước lạnh. Nước nóng sẽ khiến bột mực se kết lại vào vải.

<sub>s</sub> GHI CHÚ: Thông tin về việc tái chế hộp mực đã qua sử dụng có trên vỏ hộp mực.

# Thay thế hộp mực in (các kiểu M129-M132)

**1**. Nâng bộ phận quét lên và mở nắp trên.

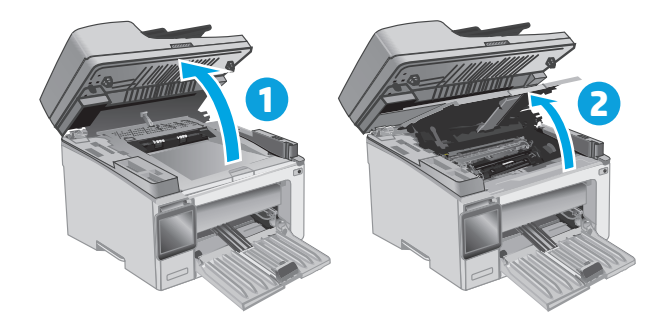

**2**. Lấy hộp mực đã qua sử dụng ra khỏi máy in.

**3**. Tháo gói đựng hộp mực in mới khỏi vỏ hộp, sau đó kéo dấu tháo trên sản phẩm đóng gói.

**4**. Tháo hộp mực in mới ra khỏi túi gói hàng đã mở. Đặt hộp mực in đã sử dụng vào túi để tái chế.

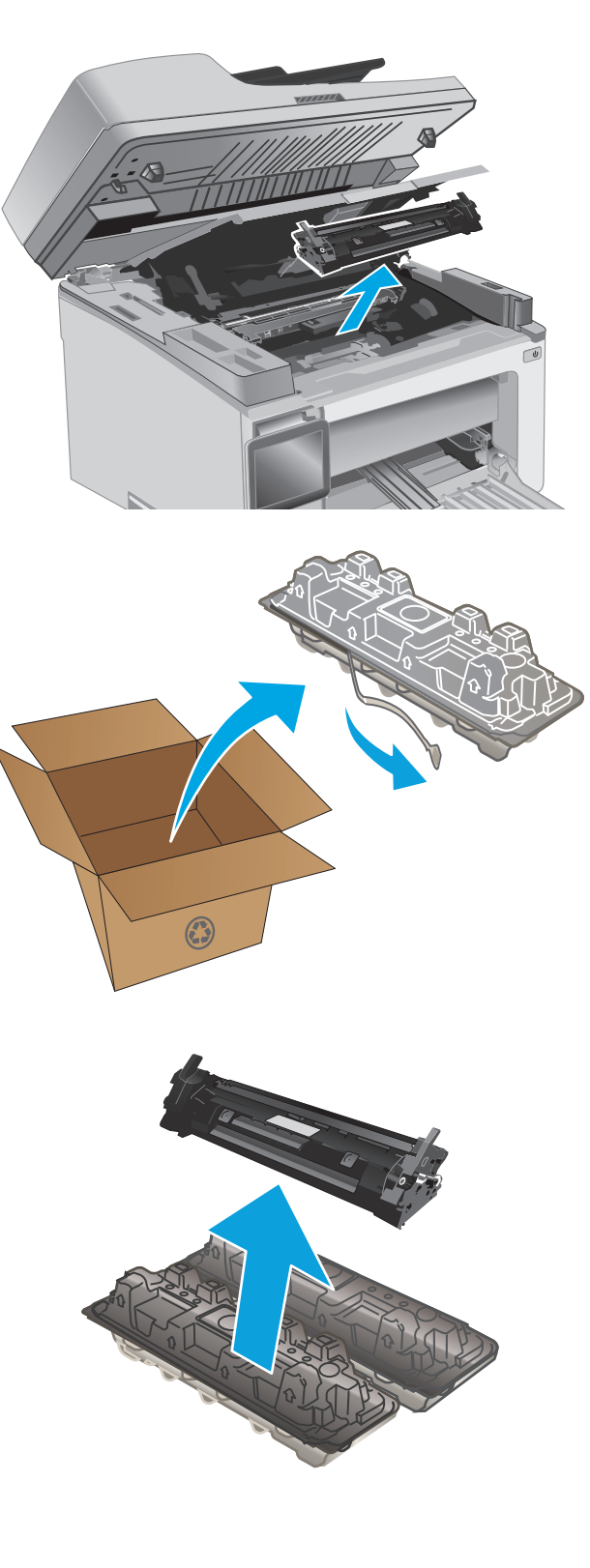

<span id="page-46-0"></span>**5**. Canh thẳng hàng hộp mực in mới với các rãnh nằm bên trong máy in và lắp hộp mực in mới vào cho đến khi nó ở vị trí chắc chắn.

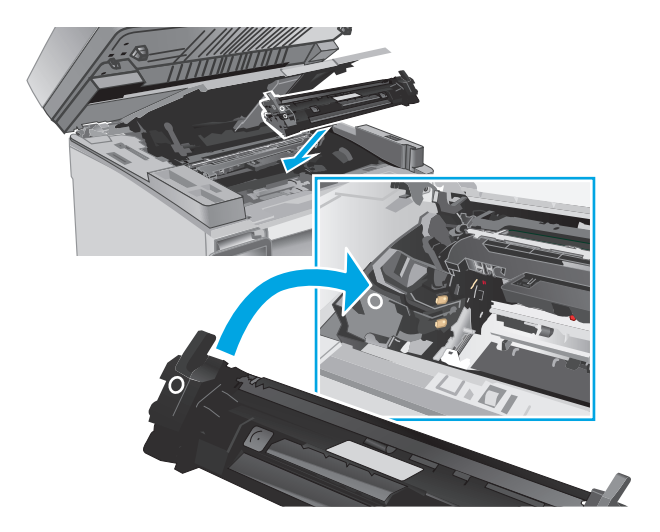

**6**. Đóng nắp trên và hạ bộ phận quét xuống.

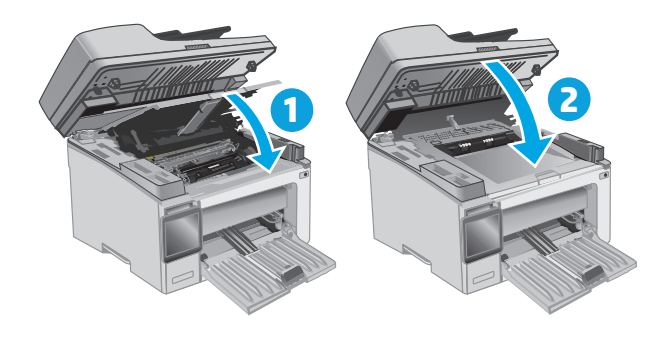

# Thay thế hộp mực in (các kiểu M133-M134)

**1**. Nâng bộ phận quét lên và mở nắp trên.

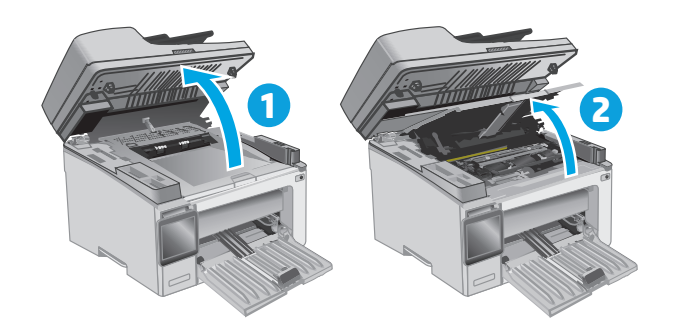

**2**. Xoay hộp mực in đã qua sử dụng về vị trí mở khóa.

**3**. Lấy hộp mực đã qua sử dụng ra khỏi máy in.

- 
- $\odot$ **2**

36 Chương 3 Mực in, phụ kiện và bộ phận VIWW

**4**. Tháo gói đựng trống hình và hộp mực mới khỏi vỏ hộp, sau đó tháo bao bì ra. **1**

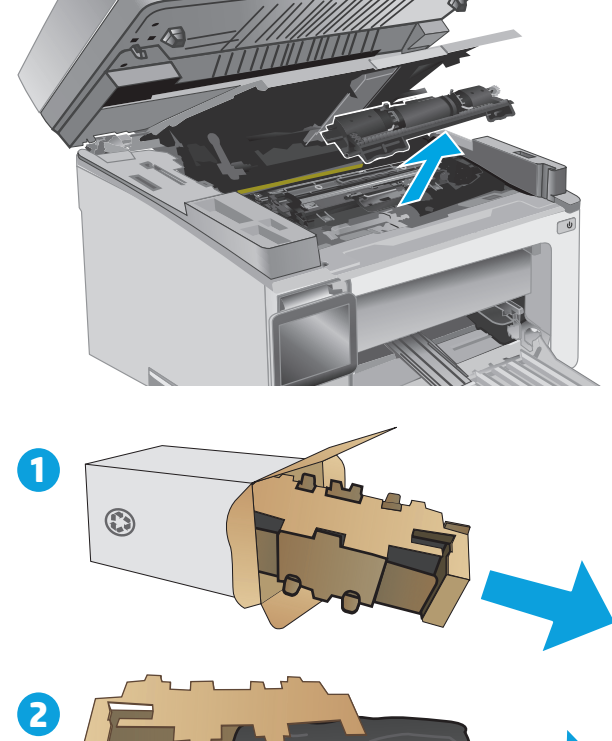

**5**. Tháo hộp mực ra khỏi túi bảo vệ.

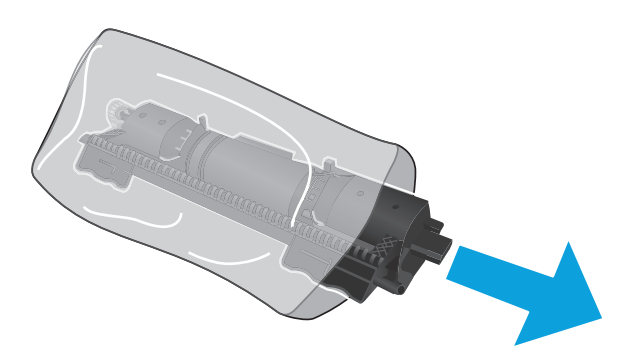

**6**. Canh thẳng hàng mũi tên trên hộp mực in mới với biểu tượng mở khóa trên trống hình, sau đó đặt hộp mực in mới vào.

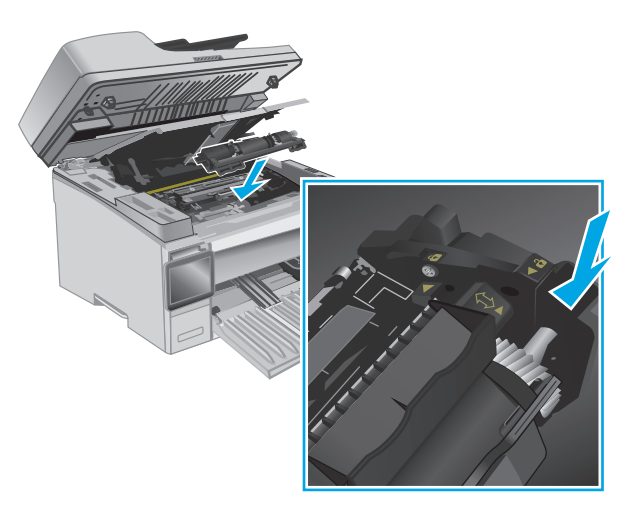

<span id="page-49-0"></span>. Xoay hộp mực in mới đến vị trí khóa.

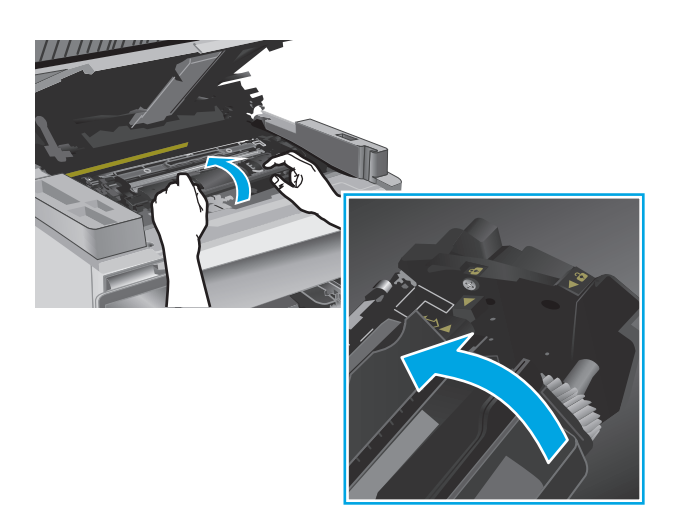

. Đóng nắp trên và hạ bộ phận quét xuống.

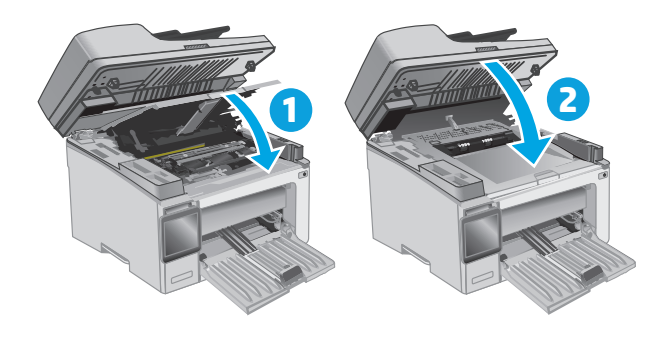

# Thay thế trống hình (các kiểu M129-M132)

. Nâng bộ phận quét lên và mở nắp trên.

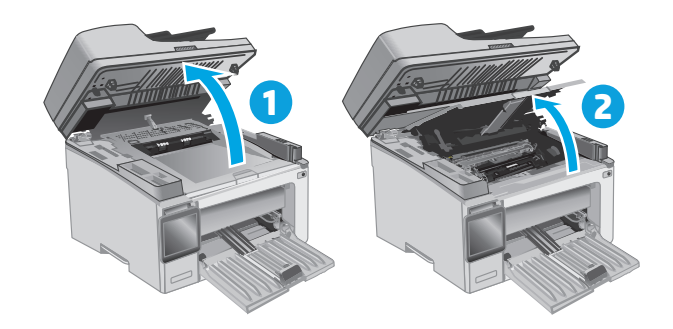

**2**. Tạm thời lấy hộp mực in ra khỏi máy in.

**3**. Tháo trống hình đã qua sử dụng ra khỏi máy in.

**4**. Tháo gói đựng trống hình mới khỏi vỏ hộp, sau đó tháo bao bì ra. **1**

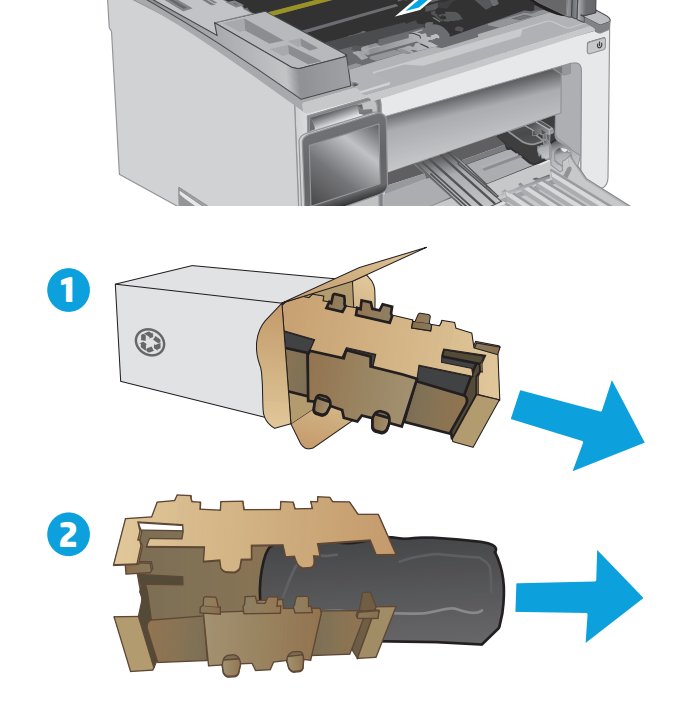

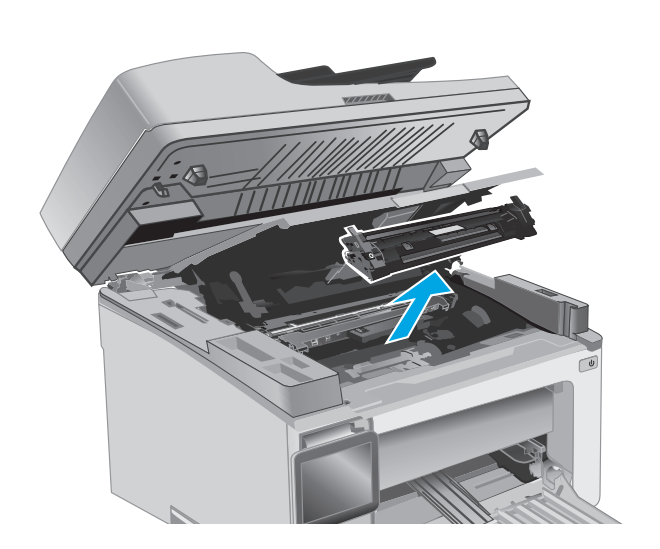

**5**. Tháo trống ra khỏi túi bảo vệ.

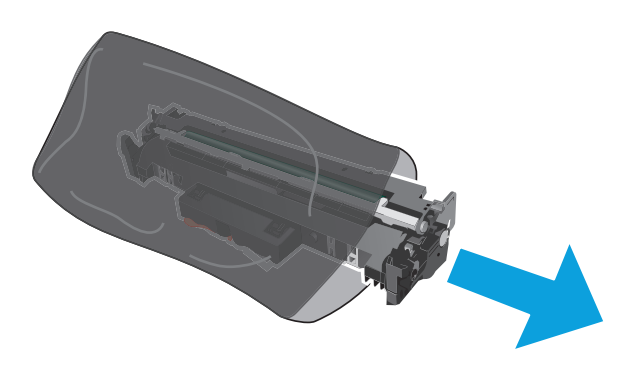

**6**. Canh thẳng hàng trống hình mới với các rãnh nằm bên trong máy in và lắp trống hình mới vào cho đến khi nó ở vị trí chắc chắn.

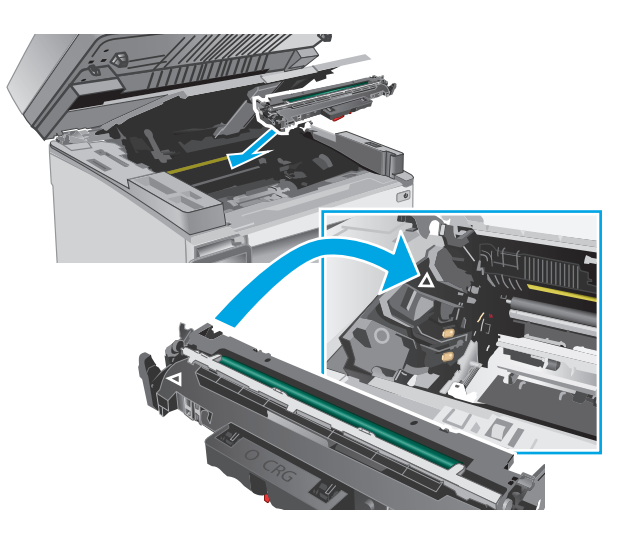

<span id="page-52-0"></span>. Lắp lại hộp mực in đã tạm thời tháo ra.

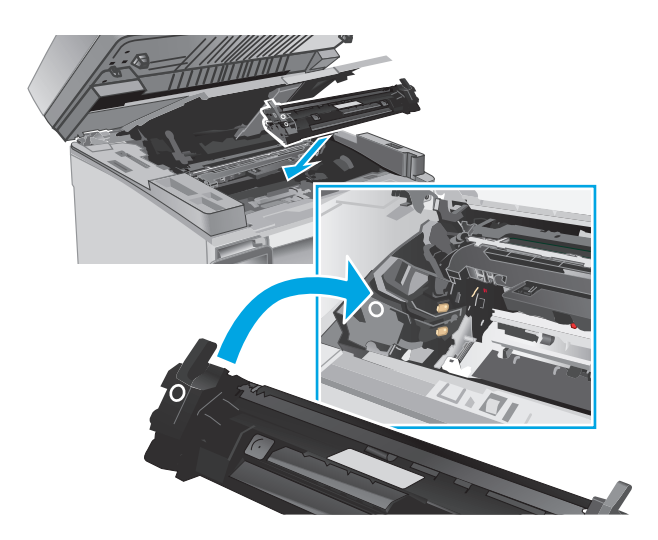

. Đóng nắp trên và hạ bộ phận quét xuống.

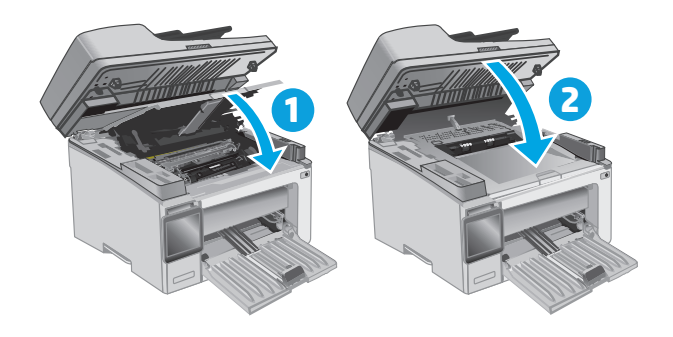

# Thay thế trống hình (các kiểu M133-M134)

. Nâng bộ phận quét lên và mở nắp trên.

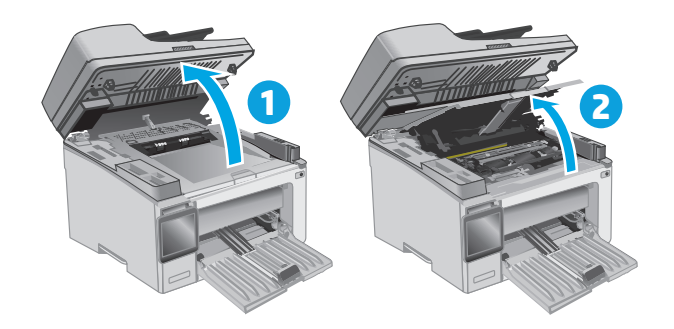

**2**. Tháo trống hình đã qua sử dụng (bao gồm cả hộp mực in đã qua sử dụng) khỏi máy in.

GHI CHÚ: Hộp mực in cũng "gần hết" và lúc này cần phải thay thế hộp mực in.

**3**. Tháo gói đựng trống hình và hộp mực mới khỏi vỏ hộp, sau đó tháo bao bì ra. **1**

**4**. Tháo trống hình và hộp mực mới khỏi túi bảo vệ.

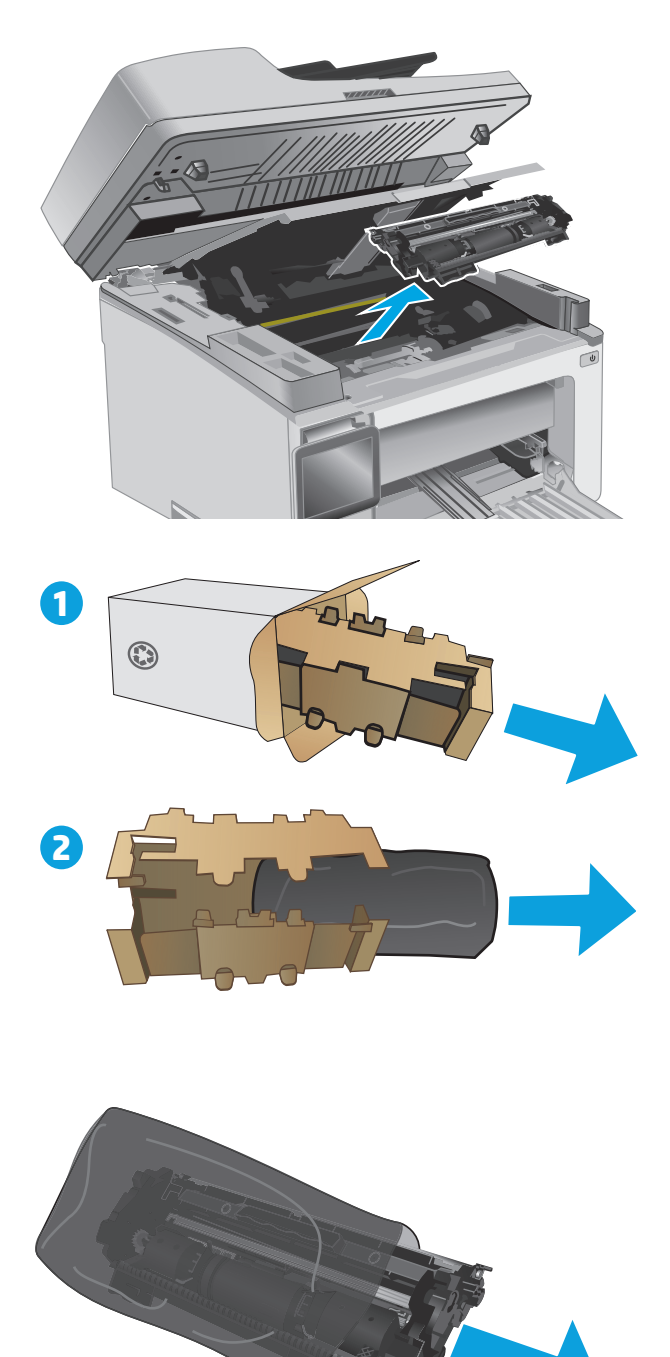

**5**. Canh thẳng hàng trống hình và hộp mực mới với các rãnh nằm bên trong máy in và lắp hộp mực in mới vào cho đến khi nó ở vị trí chắc chắn.

GHI CHÚ: Một hộp mực in mới, sẵn sàng để<br>sử dụng, được gắn vào trống hình mới.

- 
- **6**. Đóng nắp trên và hạ bộ phận quét xuống.

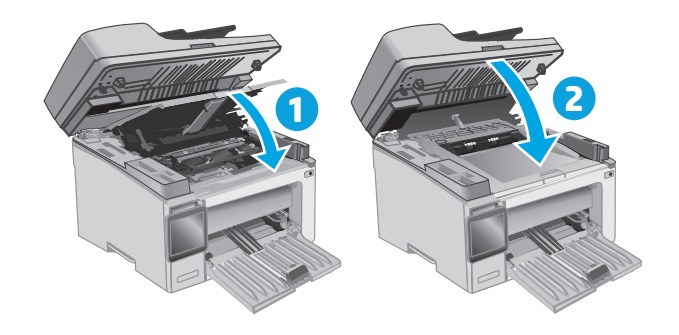

# **4** In

- [Thao tác in \(Windows\)](#page-57-0)
- [Thao tác in \(OS X\)](#page-61-0)
- [In di động](#page-63-0)

#### Để biết thêm thông tin:

Thông tin sau đây là chính xác tại thời điểm xuất bản tài liệu. Để biết thông tin hiện tại, xem [www.hp.com/support/ljM129MFP.](http://www.hp.com/support/ljM129MFP)

Trợ giúp trọn gói của HP dành cho máy in bao gồm thông tin sau:

- Cài đặt và cấu hình
- **·** Tìm hiểu và sử dụng
- Giải quyết sự cố
- Tải xuống các bản cập nhật phần mềm và chương trình cơ sở
- Tham gia các diễn đàn hỗ trợ
- Tìm thông tin về tuân thủ theo quy định và bảo hành

# <span id="page-57-0"></span>Thao tác in (Windows)

## Cách in (Windows)

Quy trình sau đây mô tả quá trình in cơ bản cho Windows.

- **1**. Từ chương trình phần mềm, chọn tùy chọn Print (In).
- 2. Chon máy in từ danh sách máy in. Để thay đổi cài đặt, nhấp hoặc chạm vào Properties (Thuộc tính) hoặc nút **Preferences** (Tùy chon) để mở trình điều khiển in.
	- **GHI CHÚ:** Tên nút có thể khác nhau do các chương trình phần mềm khác nhau.
	- **EV GHI CHÚ:** Để truy cập các tính năng này từ ứng dụng màn hình Start (Bắt đầu) của Windows 8 hoặc 8.1, chọn Devices (Thiết bị), chọn Print (In) và chọn máy in.
	- $\Box$  GHI CHÚ: Để biết thêm thông tin, hãy bấm nút Trợ giúp (?) trong trình điều khiển in.
	- **jiỷ GHI CHÚ:** Trình điều khiển in có thể khác với những gì được thể hiện ở đây, nhưng các bước thì không thay đổi.

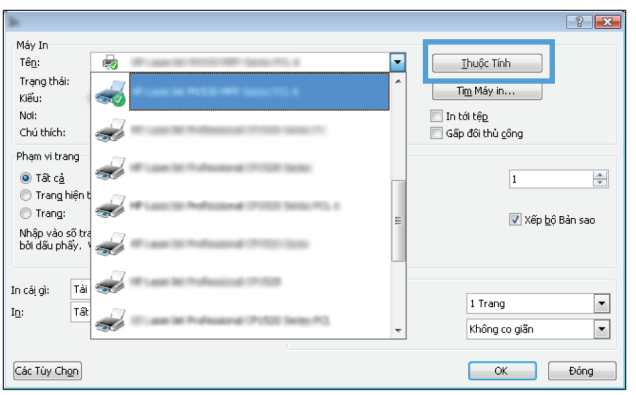

- **3.** Nhấp hoặc chạm vào tab trong trình điều khiển in để cấu hình các tùy chon sẵn có.
- **4.** Nhấp hoặc chạm vào nút **OK** để trở lại hộp thoại Print (ln). Chon số lượng các bản sao để in từ màn hình này.
- **5**. Nhấp hoặc chạm vào nút OK để in lệnh in.

## In thủ công trên cả hai mặt (Windows)

Dùng quy trình này cho các máy in không có lắp khay in hai mặt tự động hoặc để in trên giấy mà khay in hai mặt không hỗ trợ.

- **1.** Từ chương trình phần mềm, chon tùy chon **Print** (In).
- **2.** Chọn máy in từ danh sách máy in, rồi nhấp hoặc chạm vào nút **Properties** (Thuộc tính) hoặc nút Preferences (Tùy chon) để mở trình điều khiển in.
- **EY GHI CHÚ:** Tên nút có thể khác nhau do các chương trình phần mềm khác nhau.
- <sub>s</sub> GHI CHÚ: Để truy cập các tính năng này từ ứng dụng màn hình Start (Bắt đầu) của Windows 8 hoặc 8.1, chon Devices (Thiết bi), chon Print (In) và chon máy in.
- . Nhấp vào tab Layout (Sơ đồ).
- . Chọn tùy chọn in hai mặt thích hợp từ danh sách thả xuống Print on Both Sides Manually (In thủ công trên cả hai mặt), sau đó nhấp vào nút OK.
- . Trong hộp thoại Print (In), hãy bấm vào nút OK để in lệnh in. Máy in sẽ in trước mặt đầu tiên của tất cả các trang trong tài liệu.
- . Lấy xếp giấy đã in khỏi ngăn giấy đầu ra và đặt xếp giấy vào khay tiếp giấy với mặt đã in hướng xuống dưới và cạnh trên lên trước tiên.

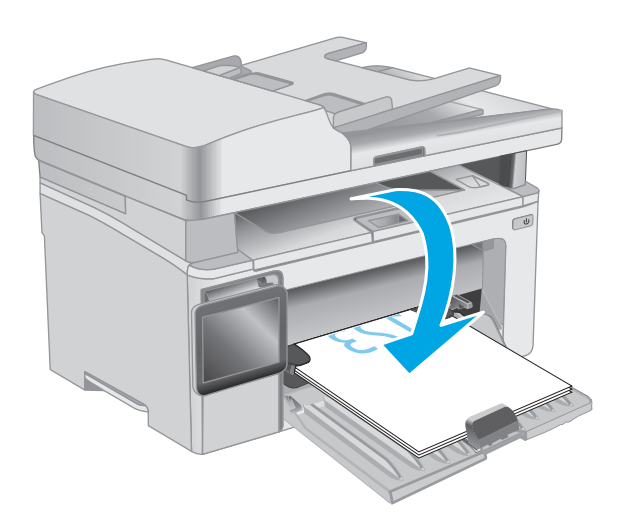

- . Trên máy tính, bấm vào nút OK để in mặt thứ hai của lệnh in.
- . Nếu được nhắc, chọn tùy chọn thích hợp để tiếp tục.

## In nhiều trang trên một trang giấy (Windows)

- **1**. Từ chương trình phần mềm, chọn tùy chọn Print (In).
- **2**. Chọn máy in từ danh sách máy in, rồi nhấp hoặc chạm vào nút Properties (Thuộc tính) hoặc nút Preferences (Tùy chon) để mở trình điều khiển in.
- 学 GHI CHÚ: Tên nút có thể khác nhau do các chương trình phần mềm khác nhau.
- <sub>s</sub> CHI CHÚ: Để truy cập các tính năng này từ ứng dụng màn hình Start (Bắt đầu) của Windows 8 hoặc 8.1, chọn Devices (Thiết bi), chọn Print (In) và chọn máy in.
- **3**. Bấm hoặc gõ vào tab Layout (Sơ đồ).
- **4.** Chon tùy chon **Orientation** (Hướng) từ danh sách thả xuống.
- **5.** Chon số trang trên một tờ thích hợp từ danh sách thả xuống **Pages per sheet** (Nhiều trang trên một tờ), sau đó bấm hoặc gõ vào nút Advanced (Nâng cao).
- **6.** Chon tùy chon Pages per Sheet Layout (Bố cuc nhiều trang trên một tờ) từ danh sách thả xuống.
- **7.** Chon tùy chon Page Borders (Đường viền trang) thích hợp từ danh sách thả xuống, bấm hoặc gõ vào nút OK để đóng hộp thoại Advanced Options (Tùy chọn nâng cao), sau đó bấm hoặc gõ vào nút OK để đóng hộp thoại Properties (Đặc tính) hoặc Preferences (Tùy chon).
- **8**. Trong hộp thoại Print (In), hãy nhấp vào nút OK để in lệnh in.

## Chọn loại giấy (Windows)

- **1.** Từ chương trình phần mềm, chọn tùy chọn Print (In).
- **2**. Chọn máy in từ danh sách máy in, rồi nhấp hoặc chạm vào nút Properties (Thuộc tính) hoặc nút Preferences (Tùy chon) để mở trình điều khiển in.
- **GHI CHÚ:** Tên nút có thể khác nhau do các chương trình phần mềm khác nhau.
- $\Rightarrow$  GHI CHÚ: Để truy câp các tính năng này từ ứng dung màn hình Start (Bắt đầu) của Windows 8 hoặc 8.1, chọn Devices (Thiết bị), chọn Print (In) và chọn máy in.
- **3**. Nhấp hoặc chạm vào tab Printing Shortcuts (Các lối tắt in).
- **4**. Từ danh sách thả xuống Paper Type (Loại Giấy), chọn loại giấy phù hợp, sau đó nhấp hoặc chạm vào nút OK để đóng hộp thoại Properties (Đặc tính) hoặc Preferences (Tùy chọn).
- **5**. Trong hộp thoại Print (In), hãy bấm vào nút OK để in lệnh in.

## Tác vụ in bổ sung

Hãy truy cập [www.hp.com/support/ljM129MFP.](http://www.hp.com/support/ljM129MFP)

Hướng dẫn có sẵn để thực hiện các tác vụ in cụ thể, như các tác vụ sau:

- Chon khổ giấy
- Chon hướng của trang
- Tạo một tập sách mỏng
- Chọn cài đặt chất lượng

# <span id="page-61-0"></span>Thao tác in (OS X)

# Cách in (OS X)

Quy trình sau mô tả quá trình in cơ bản dành cho OS X.

- **1**. Nhấp vào menu File (Tệp) và sau đó nhấp tùy chọn Print (In).
- **2**. Chọn máy in.
- **3. Bấm Show Details (Hiển thi chi tiết) hoặc Copies & Pages (Bản sao & Trang), rồi chon các menu** khác để điều chỉnh cài đặt in.

 $\mathbb{B}^*$  GHI CHÚ: Tên mục có thể khác nhau do các chương trình phần mềm khác nhau.

**4**. Nhấp vào nút In.

## In thủ công trên cả hai mặt (OS X)

- $\mathbb{P}^*$  GHI CHU: Tính năng này sẵn có nếu bạn có cài trình điều khiển in của HP. Tính năng này có thể không có sẵn nếu bạn dùng AirPrint.
	- **1**. Nhấp vào menu File (Tệp) và sau đó nhấp tùy chọn Print (In).
	- **2**. Chọn máy in.
	- **3**. Bấm Show Details (Hiển thị chi tiết) hoặc Copies & Pages (Bản sao & Trang), rồi bấm vào menu Manual Duplex (In hai mặt thủ công).

 $\mathbb{F}$  GHI CHÚ: Tên muc có thể khác nhau do các chương trình phần mềm khác nhau.

- **4.** Nhấp vào hộp **Manual Duplex** (Hai mặt Thủ công) và chon một tùy chọn đóng sách.
- **5**. Nhấp vào nút In.
- **6**. Đến máy in và lấy hết giấy trắng trong Khay 1 ra.
- **7**. Lấy xếp giấy đã in từ ngăn giấy ra và đặt nó vào khay tiếp giấy với mặt đã in hướng xuống dưới.
- **8**. Trên máy tính, bấm vào nút Continue (Tiếp tục) để in mặt thứ hai của lệnh in.

## In nhiều trang trên một tờ (OS X)

- **1**. Nhấp vào menu File (Tệp) và sau đó nhấp tùy chọn Print (In).
- **2**. Chọn máy in.
- **3**. Bấm Show Details (Hiển thị chi tiết) hoặc Copies & Pages (Bản sao & Trang), rồi bấm vào menu Layout (Bố cục).

 $\mathbb{F}$  GHI CHÚ: Tên mục có thể khác nhau do các chương trình phần mềm khác nhau.

- **4.** Từ danh sách Pages per Sheet (Nhiều trang trên một Tờ) thả xuống, hãy chon số trang bạn muốn in trên mỗi tờ.
- **5.** Trong vùng Layout Direction (Hướng Bố Cuc), chon thứ tư và vi trí của trang trên tờ giấy.
- **6**. Từ menu Borders (Đường viền), chọn loại viền quanh mỗi trang trên tờ giấy.
- **7**. Nhấp vào nút In.

## Chọn loại giấy (OS X)

- **1**. Nhấp vào menu File (Tệp) và sau đó nhấp tùy chọn Print (In).
- **2**. Chọn máy in.
- **3**. Mở danh sách thả xuống các menu hoặc nhấp Show Details (Hiện Chi tiết) rồi nhấp menu Finishing (Kết thúc).

<sup>2</sup> GHI CHÚ: Tên mục có thể khác nhau do các chương trình phần mềm khác nhau.

- **4**. Chọn một loại từ danh sách Media-type (Loại vật liệu in) thả xuống.
- **5**. Nhấp vào nút In.

## Tác vụ in bổ sung

Hãy truy cập [www.hp.com/support/ljM129MFP.](http://www.hp.com/support/ljM129MFP)

Hướng dẫn có sẵn để thực hiện các tác vụ in cụ thể, như các tác vụ sau:

- Chọn khổ giấy
- Chọn hướng của trang
- Tạo một tập sách mỏng
- Chọn cài đặt chất lượng

# <span id="page-63-0"></span>In di động

## Giới thiệu

HP cung cấp nhiều giải pháp di động và ePrint để cho phép in dễ dàng tới một máy in HP từ máy tính xách tay, máy tính bảng, điện thoại thông minh hoặc từ thiết bị di động khác. Để xem danh sách đầy đủ và xác định lưa chon tốt nhất, hãy truy cập [www.hp.com/go/LaserJetMobilePrinting](http://www.hp.com/go/LaserJetMobilePrinting).

- $\mathbb{R}^n$  GHI CHU: Câp nhật chương trình cơ sở của máy in để đảm bảo tất cả các chức năng in di đông và ePrint đều được hỗ trợ.
	- Wi-Fi Direct (chỉ dành cho kiểu máy không dây)
	- **[HP ePrint qua email](#page-67-0)**
	- [Phần mềm HP ePrint](#page-68-0)
	- **[AirPrint](#page-69-0)**
	- [In nhúng của Android](#page-69-0)

## Wi-Fi Direct (chỉ dành cho kiểu máy không dây)

Wi-Fi Direct cho phép in từ một thiết bị di động không dây mà không cần kết nối với mạng hoặc Internet.

- $\ddot{\mathbb{F}}$  GHI CHÚ: Không phải mọi hệ điều hành di đông đều được hỗ trợ bởi Wi-Fi Direct.
- GHI CHÚ: Đối với các thiết bị di động không có chức năng Wi-Fi Direct, kết nối Wi-Fi Direct chỉ cho phép thao tác in. Sau khi sử dụng Wi-Fi Direct để in, bạn phải kết nối lại với mạng cục bộ để truy cập Internet.

Để truy cập kết nối Wi-Fi Direct, hãy hoàn tất các bước sau:

 $\mathbb{R}^n$  GHI CHÚ: Các bước khác nhau tùy theo loại bảng điều khiển.

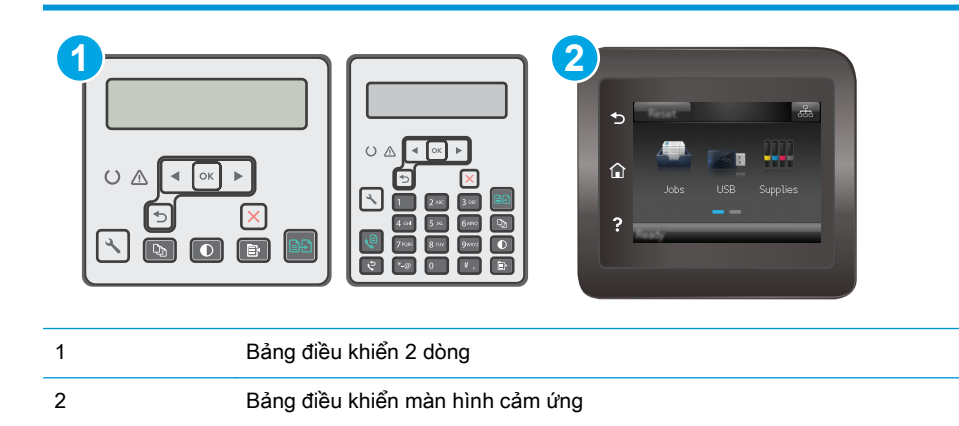

#### Bảng điều khiển 2 dòng:

- 1. Trên bảng điều khiển máy in, nhấn nút Cài đặt .
- **2**. Mở các menu sau:
- Network Setup (Thiết lập Mang)
- Menu Không dây
- Wi-Fi Direct
- **3.** Chon một trong các phương thức kết nối sau:
	- Automatic (Tư đông): Việc chọn tùy chọn này sẽ cài đặt mật khẩu thành 12345678.
	- Manual (Thủ công): Việc chọn tùy chọn này sẽ cung cấp một mật khẩu bảo mật được tạo ra ngẫu nhiên.
- **4**. Trên thiết bị di động, mở menu Wi-Fi hoặc Wi-Fi Direct.
- 5. Từ danh sách các mang khả dụng, chọn tên máy in.
- **EY GHI CHÚ:** Nếu tên máy in không hiển thi, ban có thể đang nằm ngoài phạm vi tín hiệu Wi-Fi Direct. Di chuyển thiết bị đến gần máy in.
- **6.** Nếu được nhắc, hãy nhập mật khẩu Wi-Fi Direct, hoặc chọn OK trên bảng điều khiển máy in.
- GHI CHÚ: Đối với các thiết bị Android có hỗ trợ Wi-Fi Direct, nếu phương thức kết nối được đặt thành Automatic (Tự động) thì kết nối sẽ tự động xuất hiện mà không cần lời nhắc mật khẩu. Nếu phương thức kết nối được đặt thành Manual (Thủ công), ban sẽ cần bấm nút OK, hoặc cung cấp số nhận dạng cá nhân (PIN) được hiển thị trên bảng điều khiển máy in để làm mật khẩu trên thiết bị di động.
- **7.** Mở tài liệu, sau đó chọn tùy chọn Print (In).
- $\mathbb{P}^*$  GHI CHÚ: Nếu thiết bị di đông không hỗ trợ chức năng in, hãy cài đặt ứng dụng di đông HP ePrint.
- **8**. Chọn máy in từ danh sách các máy in khả dụng, sau đó chọn Print (In).
- **9**. Sau khi đã hoàn tất lệnh in, một số thiết bị di động cần được kết nối lại với mạng cục bộ.

#### Bảng điều khiển màn hình cảm ứng:

- **1**. Từ Màn hình chính trên bảng điều khiển của máy in, chạm vào nút Connection Information  $\frac{1}{\sqrt{2}}$  (**Thông tin Kết nối**).
- **2**. Mở các menu sau:
	- Wi-Fi Direct
	- Connection Method (Phương thức kết nối)
- **3.** Chon một trong các phương thức kết nối sau:
	- Automatic (Tự động): Việc chọn tùy chọn này sẽ cài đặt mật khẩu thành 12345678.
	- Manual (Thủ công): Việc chọn tùy chọn này sẽ cung cấp một mật khẩu bảo mật được tạo ra ngẫu nhiên.
- **4**. Trên thiết bị di động, mở menu Wi-Fi hoặc Wi-Fi Direct.
- **5**. Từ danh sách các mạng khả dụng, chọn tên máy in.
- $\mathbb{B}^*$  GHI CHÚ: Nếu tên máy in không hiển thị, bạn có thể đang nằm ngoài phạm vi tín hiệu Wi-Fi Direct. Di chuyển thiết bị đến gần máy in.
- **6.** Nếu được nhắc, hãy nhập mật khẩu Wi-Fi Direct, hoặc chọn OK trên bảng điều khiển máy in.
- $\mathbb{F}$  GHI CHÚ: Đối với các thiết bị Android có hỗ trợ Wi-Fi Direct, nếu phương thức kết nối được đặt thành Automatic (Tự động) thì kết nối sẽ tự động xuất hiện mà không cần lời nhắc mật khẩu. Nếu phương thức kết nối được đặt thành Manual (Thủ công), ban sẽ cần bấm nút OK, hoặc cung cấp số nhận dạng cá nhân (PIN) được hiển thị trên bảng điều khiển máy in để làm mật khẩu trên thiết bị di động.
- **ji GHI CHÚ:** Để truy cập mật khẩu Wi-Fi Direct, từ Màn hình chính trên bảng điều khiển máy in, chạm váo nút Connection Information  $\frac{1}{n+1}$  / (r) (Thông tin Kết nối).
- 7. Mở tài liệu, sau đó chọn tùy chọn Print (In).
- $\mathbb{R}^n$  GHI CHÚ: Nếu thiết bị di động không hỗ trợ chức năng in, hãy cài đặt ứng dụng di động HP ePrint.
- 8. Chon máy in từ danh sách các máy in khả dụng, sau đó chon Print (In).
- **9**. Sau khi đã hoàn tất lệnh in, một số thiết bị di động cần được kết nối lại với mạng cục bộ.

Các thiết bị và hệ điều hành máy tính sau đây có hỗ trợ Wi-Fi Direct:

- Máy tính bảng và điện thoại Android 4.0 trở lên có cài đặt phần bổ trợ (plugin) in di động HP Print Service hoặc Mopria
- Hầu hết máy tính, máy tính bảng và laptop Windows 8.1 có cài đặt trình điều khiển in HP

Các thiết bị và hệ điều hành máy tính sau đây không hỗ trợ Wi-Fi Direct, nhưng có thể in đến máy in có hỗ trợ khả năng này:

- iPhone và iPad của Apple
- Máy tính Mac chay OS X

Để biết thêm thông tin về in Wi-Fi Direct, xem [www.hp.com/go/wirelessprinting.](http://www.hp.com/go/wirelessprinting)

Bạn có thể bật hoặc tắt khả năng Wi-Fi Direct từ bảng điều khiển của máy in.

#### Bật hoặc tắt Wi-Fi Direct

Trước tiên phải bật khả năng Wi-Fi Direct từ EWS của máy in.

**By GHI CHÚ:** Các bước khác nhau tùy theo loại bảng điều khiển.

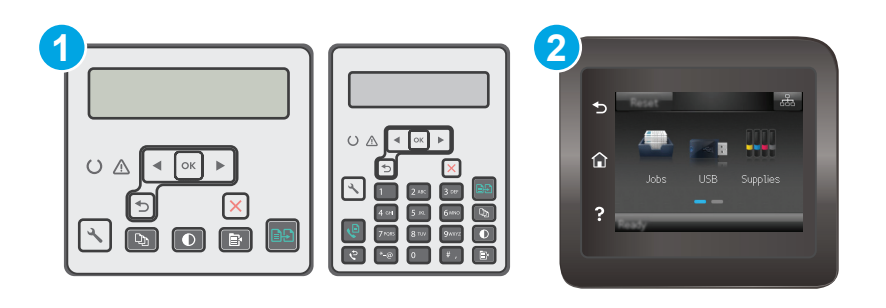

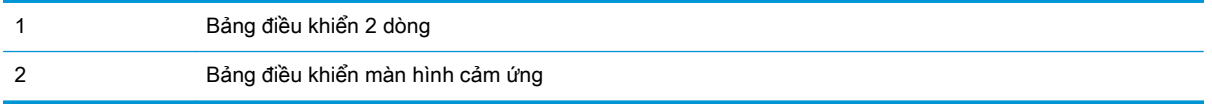

1. Bảng điều khiển 2 dòng: Trên bảng điều khiển máy in, bấm vào nút Setup \ (Cài đặt), sau đó mở menu Network Setup (Cài đặt mang).

Bảng điều khiển màn hình cảm ứng: Từ Màn hình chính trên bảng điều khiển của máy in, chạm vào nút Connection Information  $\frac{\Box}{\Box\Box}$  (() (Thông tin Kết nối).

- **2**. Mở các menu sau:
	- Wi-Fi Direct
	- Settings (Cài đặt) (chỉ có ở bảng điều khiển màn hình cảm ứng)
	- On/Off (Bật/Tắt)
- **3**. Chạm vào mục On (Bật) trong menu. Tắt chức năng in Wi-Fi Direct bằng cách chạm vào nút Off (Tắt).

 $\overline{B}$  GHI CHÚ: Trong môi trường có nhiều hơn một kiểu của cùng một máy in được lắp đặt, cung cấp cho mỗi máy in một tên Wi-Fi Direct riêng biệt có thể giúp nhận diện máy in để in Wi-Fi Direct dễ dàng hơn. Trên bảng điều khiển màn hình cảm ứng, Tên Wi-Fi Direct cũng có sẵn bằng cách chạm vào biểu tượng Connection Information  $\frac{\Box}{\Box\Box}$  ( (1) (Thông tin Kết nối) từ Màn hình chính trên bảng điều khiển máy in, sau đó chạm vào biểu tượng Wi-Fi Direct.

#### Thay đổi tên Wi-Fi Direct máy in

Làm theo theo quy trình này để thay đổi tên Wi-Fi Direct của máy in bằng cách dùng Máy chủ Web nhúng HP (EWS):

#### Bước một: Mở Máy chủ web nhúng HP

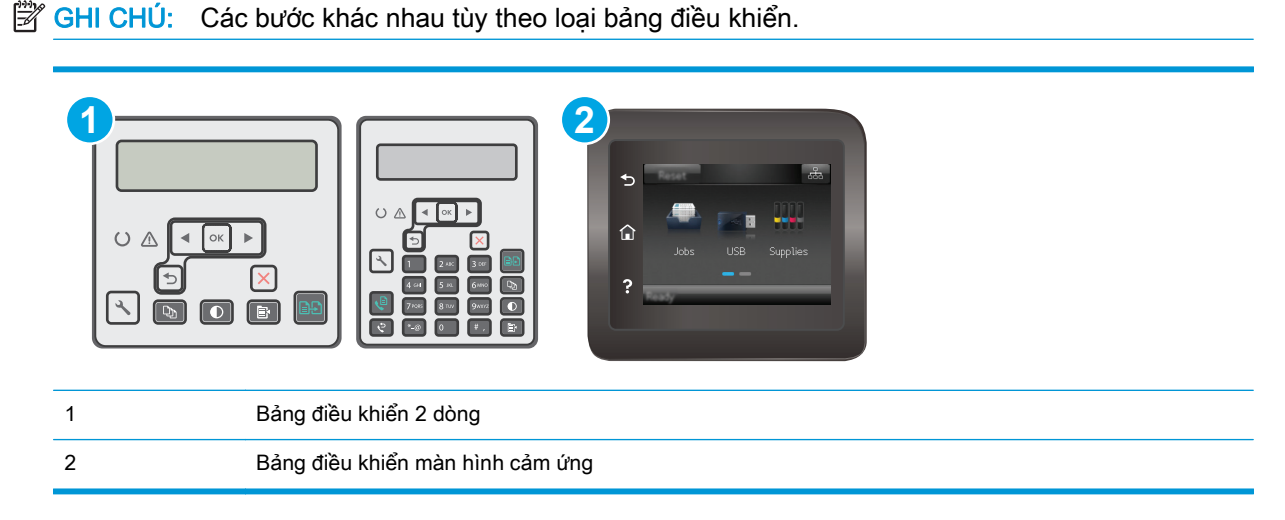

<span id="page-67-0"></span>1. Bảng điều khiển 2 dòng: Trên bảng điều khiển máy in, nhấn nút Cài đặt **)**. Mở menu Network Setup (Cài đặt Mạng) rồi chọn Show IP Address (Hiển thị địa chỉ IP) để hiển thị địa chỉ IP hoặc tên máy chủ.

Bảng điều khiển màn hình cảm ứng: Từ Màn hình chính trên bảng điều khiển của máy in, cham vào nút Connection Information  $\frac{\Box}{\Box \Box \Box}$  (() (Thông tin Kết nối) rồi chạm vào nút Network

Connected <sub>GH</sub> (Mạng Được kết nối) hoặc nút Network Wi-Fi ON (P) (Bật Mạng Wi-Fi) để hiển thị địa chỉ IP hoặc tên máy chủ.

**2**. Mở trình duyệt web, trong dòng địa chỉ, gõ chính xác địa chỉ IP hoặc tên máy chủ như được hiển thị trên bảng điều khiển của máy in. Bấm phím Enter trên bàn phím máy tính. EWS sẽ mở ra.

https://10.10.XXXXX/

 $\mathbb{F}$  GHI CHÚ: Nếu trình duyệt web hiển thi thông báo cho biết việc truy cập vào trang web có thể không an toàn, hãy chon tùy chon để tiếp tục vào trang web. Việc truy cập trang web này sẽ không ảnh hưởng đến máy tính.

#### Bước hai: Thay đổi tên Wi-Fi Direct

- **1**. Nhấp vào tab Networking (Hoạt động mạng).
- **2**. Trên ngăn dẫn hướng bên trái, nhấp vào liên kết Wi-Fi Direct Setup (Cài đặt Wi-Fi Direct).
- **3**. Trong trường Wi-Fi Direct Name (Tên Wi-Fi Direct), nhập tên mới.
- **4**. Bấm Apply (Áp dụng).

### HP ePrint qua email

Sử dụng HP ePrint để in tài liệu bằng cách gửi tài liệu dưới dạng tài liệu đính kèm email đến địa chỉ email của máy in từ̀ thiết bị bất kỳ có hỗ trợ dịch vụ email.

Để dùng HP ePrint, máy in phải đáp ứng các yêu cầu này:

- Máy in phải được kết nối với mang không dây hoặc có dây và phải có khả năng truy cập vào Internet.
- Máy in phải bật HP Web Services (Dich vu Web của HP) và máy in phải được đăng ký với trang web HP Connected.

Thực hiện theo các bước sau để bật Dịch vụ Web HP và đăng ký với HP Connected:

**By GHI CHÚ:** Các bước khác nhau tùy theo loại bảng điều khiển.

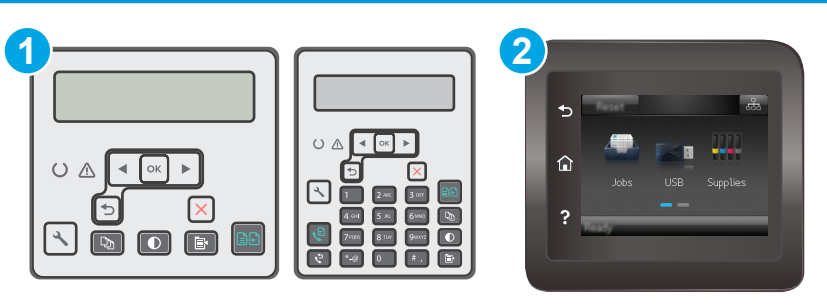

<span id="page-68-0"></span>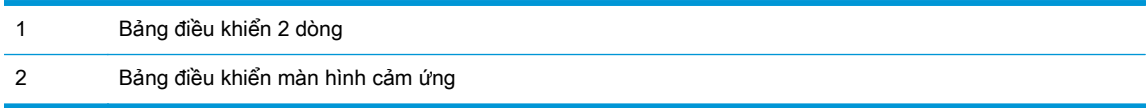

#### Bảng điều khiển 2 dòng

- **1.** Trên bảng điều khiển máy in, nhấn nút Cài đặt **\**. Mở menu Network Setup (Cài đặt Mang) rồi chon Show IP Address (Hiển thị địa chỉ IP) để hiển thị địa chỉ IP hoặc tên máy chủ.
- **2**. Mở trình duyệt web, trong dòng địa chỉ, gõ chính xác địa chỉ IP hoặc tên máy chủ như được hiển thị trên bảng điều khiển của máy in. Bấm phím Enter trên bàn phím máy tính. EWS sẽ mở ra.

https://10.10.XXXXX/

- GHI CHÚ: Nếu trình duyệt web hiển thị thông báo cho biết việc truy cập vào trang web có thể không an toàn, hãy chọn tùy chọn để tiếp tục vào trang web. Việc truy cập trang web này sẽ không ảnh hưởng đến máy tính.
- **3**. Nhấp tab HP Web Services (Dịch vụ Web HP), sau đó nhấp vào Enable (Bật). Máy in bật Web Services (Dich vụ Web) rồi in trang thông tin.

Trang thông tin có chứa mã máy in cần thiết để bạn đăng ký máy in HP tại HP Connected.

**4**. Hãy truy cập [www.hpconnected.com](http://www.hpconnected.com) để tạo tài khoản HP ePrint và hoàn thành quy trình cài đặt.

#### Bảng điều khiển màn hình cảm ứng:

- **1**. Từ Màn hình chính trên bảng điều khiển của máy in, chạm vào nút Connection Information 모 / (( ) (Thông tin Kết nối).
- **2**. Mở các menu sau:
	- HP ePrint
	- Settings (Cài đặt)
	- **•** Enable Web Services (Bật dịch vụ Web)
- **3.** Cham vào nút Print (In) để đọc các điều khoản của thỏa thuận sử dụng. Chạm vào nút OK để chấp nhận các điều khoản sử dụng và kích hoạt HP Web Services (Dịch vụ web HP)

Máy in bật Web Services (Dịch vụ Web) rồi in trang thông tin. Trang thông tin có chứa mã máy in mà bạn cần để đăng ký máy in HP tại HP Connected.

**4**. Hãy truy cập [www.hpconnected.com](http://www.hpconnected.com) để tạo tài khoản HP ePrint và hoàn thành quy trình cài đặt.

### Phần mềm HP ePrint

Phần mềm HP ePrint giúp bạn in dễ dàng từ máy tính để bàn Windows hoặc Mạc hoặc máy xách tay tới bất kỳ máy in nào hỗ trợ HP ePrint. Phần mềm này giúp bạn dễ dàng tìm kiếm các máy in hỗ trợ HP ePrint được đăng ký với tài khoản HP Connected. Bạn có thể xác định máy in HP mục tiêu trong văn phòng hoặc các vị trí ở khắp nơi trên trái đất này.

- <span id="page-69-0"></span>Windows: Sau khi cài đặt phần mềm, hãy mở tùy chon Print (In) từ trong ứng dụng của bạn, rồi chọn HP ePrint từ danh sách máy in đã cài đặt. Nhấp vào nút Properties (Thuộc tính) để cấu hình tùy chon in.
- OS X: Sau khi cài đặt phần mềm, hãy chọn File (Têp), Print (In), sau đó chọn mũi tên bên cạnh PDF (phía dưới cùng bên trái của màn hình trình điều khiển). Chon HP ePrint.

Đối với Windows, phần mềm HP ePrint cũng hỗ trợ in TCP/IP tới các máy in mạng cục bộ có trên mạng (LAN hoặc WAN) tới các sản phẩm hỗ trợ UPD PostScript®.

Cả Windows và OS X đều hỗ trợ in IPP tới các sản phẩm nối mạng LAN hoặc WAN có hỗ trợ ePCL.

Cả Windows và OS X cũng hỗ trợ in các tài liệu PDF tới các vị trí in công cộng và in bằng HP ePrint qua email thông qua nền tảng điện toán đám mây.

Hãy truy cập [www.hp.com/go/eprintsoftware](http://www.hp.com/go/eprintsoftware) để có các trình điều khiển và thông tin.

<sup>F</sup> GHI CHÚ: Đối với Windows, tên của trình điều khiển in Phần mềm HP ePrint là HP ePrint + JetAdvantage.

**EX GHI CHÚ:** Phần mềm HP ePrint là tiên ích dòng công việc PDF cho OS X và về mặt kỹ thuật thì không phải là trình điều khiển in.

**GHI CHÚ:** Phần mềm HP ePrint không hỗ trợ in USB.

## **AirPrint**

In trực tiếp bằng AirPrint của Apple được hỗ trợ cho iOS và từ các máy tính Mac chạy OS X 10.7 Lion và mới hơn. Sử dụng AirPrint để in trực tiếp tới máy in từ iPad, iPhone (3GS trở lên), hoặc iPod touch (thế hệ thứ ba trở đi) trong các ứng dụng di động sau:

- Thư
- Ảnh
- Safari
- iBooks
- Chon ứng dụng của bên thứ ba

Để dùng AirPrint, máy in phải được kết nối tới cùng mang (mang phu) với thiết bi Apple. Để biết thêm thông tin về cách sử dụng AirPrint và các máy in HP nào tương thích với AirPrint, hãy truy cập [www.hp.com/go/LaserJetMobilePrinting.](http://www.hp.com/go/LaserJetMobilePrinting)

 $\mathbb{F}$  GHI CHU: Trước khi sử dụng AirPrint với kết nối USB, hãy kiểm tra số phiên bản. Phiên bản AirPrint 1.3 và cũ hơn không hỗ trợ kết nối USB.

### In nhúng của Android

Giải pháp in tích hợp của HP dành cho Android và Kindle cho phép các thiết bị di động tư động tìm và in tới máy in HP có trên mạng hoặc trong phạm vi phủ sóng không dây dành cho in Wi-Fi Direct.

Máy in phải được kết nối tới cùng mang (mang phụ) với thiết bi Android.

Giải pháp in được tích hợp vào nhiều phiên bản của hệ điều hành.

<sup>2</sup> GHI CHÚ: Nếu chức năng in hiện không khả dụng trên thiết bị của bạn, hãy đến [Google Play >](https://play.google.com/store/apps/details?id=com.hp.android.printservice) [Android apps](https://play.google.com/store/apps/details?id=com.hp.android.printservice) (Google Play > Ứng dụng Android) và cài đặt HP Print Service Plugin.

Để biết thêm thông tin về cách sử dụng tính năng in nhúng Android và loại thiết bị Android nào được hỗ trợ, hãy truy cập [www.hp.com/go/LaserJetMobilePrinting](http://www.hp.com/go/LaserJetMobilePrinting).
# **5** Sao chép

- [Tạo bản sao](#page-73-0)
- [Sao chép trên cả hai mặt \(duplex\)](#page-75-0)
- [Các tác vụ sao chép bổ sung](#page-76-0)

#### Để biết thêm thông tin:

Thông tin sau đây là chính xác tại thời điểm xuất bản tài liệu. Để biết thông tin hiện tại, xem [www.hp.com/support/ljM129MFP.](http://www.hp.com/support/ljM129MFP)

Trợ giúp trọn gói của HP dành cho máy in bao gồm thông tin sau:

- Cài đặt và cấu hình
- Tìm hiểu và sử dụng
- **•** Giải quyết sự cố
- Tải xuống các bản cập nhật phần mềm và chương trình cơ sở
- Tham gia các diễn đàn hỗ trợ
- Tìm thông tin về tuân thủ theo quy định và bảo hành

## <span id="page-73-0"></span>Tạo bản sao

**S GHI CHÚ:** Các bước khác nhau tùy theo loại bảng điều khiển.

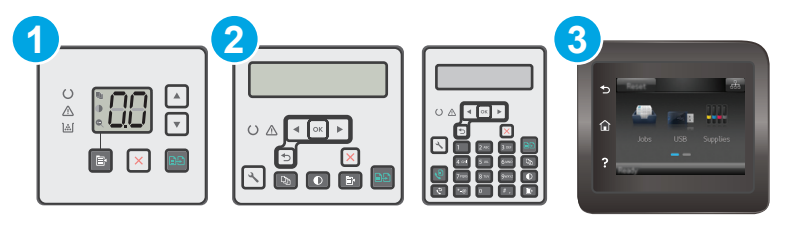

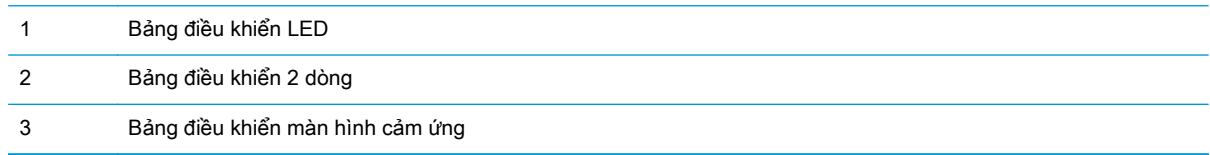

#### Bảng điều khiển LED:

- **1**. Nạp tài liệu trên kính máy quét theo các chỉ báo trên máy in.
- **2.** Bấm vào nút Copy Menu (<sub>■</sub> (Menu Sao chép) để chon một trong các cài đặt sao chép sau đây.
	- Chọn cài đặt Number of Copies (Số bản sao), sau đó dùng các phím mũi tên để điều chỉnh số lượng bản sao.
	- Chọn cài đặt Lighter/Darker (Nhạt hơn/Đậm hơn), sau đó dùng các phím mũi tên để điều chỉnh cài đặt độ đậm nhạt cho lệnh sao chép hiện tại.
	- Chọn cài đặt Enlarge/Reduce (Thu nhỏ/Phóng to), sau đó dùng các phím mũi tên để điều chỉnh phần trăm của kích thước của lệnh sao chép.
- **3.** Nhấn nút Start Copy **[BA]** (Bắt đầu sao chép) để bắt đầu sao chép.

#### Bảng điều khiển 2 dòng:

- **1**. Nạp tài liệu trên kính máy quét theo các chỉ báo trên máy in.
- **2.** Bấm nút Copy Menu **a** (Menu Sao chép).
- **3**. Để tối ưu hóa chất lượng sao chép đối với các loại tài liệu khác nhau, hãy dùng các phím mũi tên để chon menu Optimize (Tối ưu hóa), sau đó bấm nút OK. Hiện có các cài đặt chất lượng bản sao sau:
	- Auto Select (Chon Tư đông): Sử dụng cài đặt này khi bạn không lo lắng gì về chất lượng của bản sao chép. Đây là cài đặt mặc định.
	- Mixed (Phối hợp): Sử dụng cài đặt này cho tài liệu có chứa cả văn bản và hình ảnh.
	- Text (Văn bản): Sử dụng cài đặt này cho các tài liệu có nội dung phần lớn là văn bản.
	- Picture (Hình ảnh): Sử dụng cài đặt này cho các tài liệu có nội dung phần lớn là hình ảnh.
- **4.** Bấm vào nút Number of Copies  $[\mathbb{Q}_n]$  (Số bản sao), sau đó dùng các phím mũi tên để điều chỉnh số lượng bản sao. Bấm nút OK.
- **5**. Nhấn nút Start Copy (Bắt đầu sao chép) để bắt đầu sao chép.

#### Bảng điều khiển màn hình cảm ứng:

- **1**. Nạp tài liệu trên kính máy quét theo các chỉ báo trên máy in.
- **2.** Từ Màn hình chính trên bảng điều khiển của máy in, chạm vào biểu tượng Copy **(Sao chép)**.
- **3**. Để tối ưu hóa chất lượng bản sao cho các loại tài liệu khác nhau, hãy chạm vào nút Settings (Cài đặt), sau đó cuộn đến và chạm vào nút Optimize (Tối ưu hóa). Vuốt vào màn hình bảng điều khiển để cuộn qua các tùy chọn, sau đó chạm vào một tùy chọn để chọn tùy chọn đó. Hiện có các cài đặt chất lượng bản sao sau:
	- Auto Select (Chọn Tự động): Sử dụng cài đặt này khi bạn không lo lắng gì về chất lượng của bản sao chép. Đây là cài đặt mặc định.
	- Mixed (Phối hợp): Sử dụng cài đặt này cho tài liệu có chứa cả văn bản và hình ảnh.
	- Text (Văn bản): Sử dụng cài đặt này cho các tài liệu có nội dung phần lớn là văn bản.
	- Picture (Hình ảnh): Sử dụng cài đặt này cho các tài liệu có nội dung phần lớn là hình ảnh.
- **4**. Chạm vào Number of Copies (Số bản sao) rồi dùng bàn phím trên màn hình cảm ứng để điều chỉnh số lượng bản sao.
- **5**. Chạm vào nút Start Copy (Bắt đầu Sao chép) để bắt đầu sao chép.

## <span id="page-75-0"></span>Sao chép trên cả hai mặt (duplex)

## Sao chép hai mặt thủ công

- **1**. Đặt tài liệu cho mặt-quay-xuống mặt kính của máy quét với góc trên-bên-trái của trang nằm vào vị trí góc trên-bên-trái của mặt kính. Đóng máy quét.
- **2.** Nhấn nút Start Copy **B**B (Bắt đầu sao chép) để bắt đầu sao chép.
- **3**. Lấy giấy đã in khỏi ngăn giấy đầu ra và đặt giấy vào khay tiếp giấy với mặt đã in hướng xuống dưới và cạnh trên lên trước tiên.
- **4**. Lật tài liệu gốc trên mặt kính máy quét để sao chép mặt thứ hai.
- **5.** Nhấn nút Start Copy **[BA]** (Bắt đầu sao chép) để bắt đầu sao chép.
- **6**. Lặp lại quy trình này cho đến khi bạn đã sao chép tất cả các trang.

## <span id="page-76-0"></span>Các tác vụ sao chép bổ sung

Hãy truy cập [www.hp.com/support/ljM129MFP.](http://www.hp.com/support/ljM129MFP)

Có sẵn các hướng dẫn để thực hiện các tác vụ sao chép cụ thể, như các tác vụ sau:

- Sao chép hoặc quét trang từ sách hoặc tài liệu đã đóng bìa khác
- Sao chép hoặc quét cả hai mặt của chứng minh nhân dân
- Tối ưu hóa chất lượng bản sao

# **6** Quét

- [Quét bằng phần mềm HP Scan \(Windows\)](#page-79-0)
- [Quét bằng cách sử dụng phần mềm HP Easy Scan \(OS X\)](#page-80-0)
- [Thiết lập tính năng Scan to E-mail \(Quét và gửi qua Email\) \(chỉ cho kiểu có màn hình cảm ứng\)](#page-81-0)
- · [Thiết lập tính năng Scan to Network Folder \(Quét vào Thư mục Mạng\) \(chỉ cho kiểu có màn hình](#page-90-0) [cảm ứng\)](#page-90-0)
- [Quét vào email \(chỉ dành cho kiểu có màn hình cảm ứng\)](#page-97-0)
- [Quét vào thư mục mạng \(chỉ dành cho kiểu có màn hình cảm ứng\)](#page-98-0)
- **•** Tác vu quét bổ sung

#### Để biết thêm thông tin:

Thông tin sau đây là chính xác tại thời điểm xuất bản tài liệu. Để biết thông tin hiện tại, xem [www.hp.com/support/ljM129MFP.](http://www.hp.com/support/ljM129MFP)

Trợ giúp trọn gói của HP dành cho máy in bao gồm thông tin sau:

- Cài đặt và cấu hình
- **•** Tìm hiểu và sử dụng
- Giải quyết sự cố
- Tải xuống các bản cập nhật phần mềm và chương trình cơ sở
- Tham gia các diễn đàn hỗ trợ
- Tìm thông tin về tuân thủ theo quy định và bảo hành

## <span id="page-79-0"></span>Quét bằng phần mềm HP Scan (Windows)

Sử dụng phần mềm HP Scan (Quét HP) để bắt đầu quét từ phần mềm trên máy tính của ban. Ban có thể lưu hình ảnh đã quét thành một tập tin hoặc gửi hình ảnh đến một ứng dụng phần mềm khác.

- **1**. Mở HP Printer Assistant (Trợ lý Máy in HP).
	- Windows 8.1: Nhấp vào mũi tên xuống ở góc dưới bên trái màn hình Start (Bắt đầu) và chọn tên máy in.
	- Windows 8: Nhấp chuột phải vào khu vực trống trên màn hình Start (Bắt đầu), nhấp All Apps (Tất cả ứng dụng) trên thanh ứng dụng, sau đó chọn tên máy in.
	- Windows 7, Windows Vista và Windows XP: Từ màn hình máy tính, nhấp Start (Bắt đầu), chọn All Programs (Tất cả chương trình), nhấp HP, nhấp vào thư mục dành cho máy in, chọn biểu tượng có tên máy in, sau đó mở HP Printer Assistant (Trợ lý Máy in HP).
- **2**. Trong HP Printer Assistant (Trợ lý Máy in HP), chọn Scan (Quét) và chọn Scan a Document or Photo (Quét tài liệu hoặc ảnh).
- **3**. Điều chỉnh các cài đặt nếu cần.
- **4**. Bấm vào Scan (Quét).

## <span id="page-80-0"></span>Quét bằng cách sử dụng phần mềm HP Easy Scan (OS X)

Dùng phần mềm HP Easy Scan để bắt đầu quét từ phần mềm trên máy tính của bạn.

- **1**. Nạp tài liệu trong khay nạp tài liệu hoặc trên kính máy quét theo các chỉ báo trên máy in.
- **2**. Từ máy tính, mở HP Easy Scan nằm trong thư mục Applications (Ứng dụng).
- **3**. Thực hiện theo hướng dẫn trên màn hình để quét tài liệu.
- **4**. Khi bạn đã quét tất cả các trang, hãy nhấp File (Tệp) rồi Save (Lưu) để lưu chúng vào một tệp.

## <span id="page-81-0"></span>Thiết lập tính năng Scan to E-mail (Quét và gửi qua Email) (chỉ cho kiểu có màn hình cảm ứng)

- Giới thiệu
- **·** Trước khi bắt đầu
- Phương pháp một: Dùng Trình Hướng dẫn Quét và gửi qua Email (Windows)
- [Phương pháp hai: Cài đặt tính năng Quét và gửi qua email thông qua Máy chủ web nhúng HP](#page-83-0) [\(Windows\)](#page-83-0)
- [Cài đặt tính năng Quét và gửi qua Email trên máy Mac](#page-86-0)

## Giới thiệu

Máy in có một tính năng cho phép máy quét tài liệu và gửi nó tới một hoặc nhiều địa chỉ email. Để sử dụng tính năng quét này, máy in phải được kết nối với mang; tuy nhiên, tính năng hiện không khả dụng cho đến khi nó đã được cấu hình. Có hai cách để cấu hình Quét và gửi qua Email, Trình Hướng dẫn Cài đặt Quét và gửi qua Email (Windows), được cài đặt trong nhóm chương trình HP dành cho máy in như một phần của cài đặt phần mềm đầy đủ trong Windows 7 và Cài đặt Quét và gửi qua Email qua Máy chủ Web Nhúng (EWS). Sử dụng thông tin sau để cài đặt tính năng Quét và gửi qua Email.

## Trước khi bắt đầu

Để cài đặt tính năng Quét và gửi qua Email, máy in phải kết nối mạng đang hoạt động với cùng mạng mà máy tính sẽ chạy quá trình cài đặt.

Các quản trị viên cần thông tin sau đây trước khi bắt đầu quá trình cấu hình.

- Quyền truy cập quản trị viên vào máy in
- Máy chủ SMTP (ví du, smtp.mycompany.com)

 $\mathbb{R}^n$  GHI CHÚ: Nếu bạn không biết tên máy chủ SMTP, số cổng SMTP, hoặc thông tin xác thực, hãy liên hệ với nhà cung cấp dịch vụ internet/email hoặc người quản trị hệ thống để có thông tin đó. Tên máy chủ và tên cổng SMTP thường dễ tìm bằng cách tìm kiếm trên Internet. Ví dụ, dùng các thuật ngữ như "tên máy chủ smtp gmail" hoặc "tên máy chủ smtp yahoo" để tìm kiếm.

- Số cổng SMTP
- Các yêu cầu xác thực máy chủ SMTP đối với các email gửi đi, bao gồm tên người dùng và mật khẩu được dùng để xác thực, nếu phù hợp.

 $\mathbb{B}^*$  GHI CHÚ: Tham khảo tài liệu của nhà cung cấp dịch vụ email của bạn để biết thông tin về các giới hạn gửi kỹ thuật số đối với tài khoản email của bạn. Một số nhà cung cấp có thể tạm thời khóa tài khoản nếu bạn đã vượt quá giới hạn gửi.

## Phương pháp một: Dùng Trình Hướng dẫn Quét và gửi qua Email (Windows)

Một số máy in HP có chứa cài đặt trình điều khiển từ CD phần mềm. Vào cuối quá trình cài đặt này, bạn có tùy chọn để Setup Scan to Folder and Email (Cài đặt Quét vào thư mục và gửi qua email). Trình hướng dẫn cài đặt bao gồm tùy chọn cho cấu hình cơ bản.

- $\mathbb{F}$  GHI CHÚ: Một số hệ điều hành không hỗ trợ Scan to Email Wizard (Trình hướng dẫn Quét và gửi qua Email).
	- **1**. Mở HP Printer Assistant (Trợ lý Máy in HP).
		- Windows 8.1: Nhấp vào mũi tên xuống ở góc dưới bên trái màn hình Start (Bắt đầu) và chọn tên máy in.
		- Windows 8: Nhấp chuột phải vào khu vực trống trên màn hình Start (Bắt đầu), nhấp All Apps (Tất cả ứng dụng) trên thanh ứng dụng, sau đó chọn tên máy in.
		- Windows 7, Windows Vista và Windows XP: Từ màn hình máy tính, nhấp Start (Bắt đầu), chọn All Programs (Tất cả chương trình), nhấp HP, nhấp vào thư mục dành cho máy in, chọn biểu tượng có tên máy in, sau đó mở HP Printer Assistant (Trợ lý Máy in HP).
	- **2.** Trong HP Printer Assistant (Trợ lý Máy in HP), chọn Scan (Quét) và chọn Scan to E-mail Wizard (Trình hướng dẫn Quét và gửi qua Email).
	- GHI CHÚ: Nếu tùy chọn Scan to E-mail Wizard (Trình hướng dẫn Quét và gửi qua Email) hiện không khả dụng, hãy sử dụng [Phương pháp hai: Cài đặt tính năng Quét và gửi qua email thông](#page-83-0) [qua Máy chủ web nhúng HP \(Windows\) thuộc trang 72](#page-83-0)
	- **3.** Trên trang Outgoing Email Profiles (Cấu hình Email Gửi đi), bấm nút New (Mới). Hộp thoại Scan to Email Setup (Cài đặt Quét và gửi qua Email) sẽ mở ra.
	- **4**. Trên 1. trang Start (Bắt đầu), nhập địa chỉ email của người gửi trong trường Email Address (Địa chỉ Email).
	- **5**. Trong trường Display Name (Tên hiển thị), nhập tên của người gửi. Đây là tên sẽ hiển thị trên bảng điều khiển máy in.
	- **6**. Để yêu cầu mã PIN để nhập trên bảng điều khiển máy in trước khi máy in có thể gửi một email, hãy nhập mã PIN gồm 4 chữ số vào trường Security PIN (Mã PIN bảo mật), sau đó nhập lại mã PIN trong trường Confirm Security PIN (Xác nhân mã PIN bảo mật), rồi bấm Next (Tiếp).
	- $\mathbb{R}^n$  GHI CHÚ: HP khuyên ban nên tạo một mã PIN để bảo vệ cấu hình email.
	- GHI CHÚ: Khi mã PIN được tạo, nó phải được nhập trên bảng điều khiển máy in mỗi lần cấu hình được dùng để gửi bản quét qua email.
	- **7**. Trên trang 2. Authenticate (Xác thực), nhập tên SMTP Server (Máy chủ SMTP) và số SMTP Port (Cổng SMTP).
	- $\mathbb{F}$  GHI CHU: Trong hầu hết trường hợp, số cổng mặc định không cần được thay đổi.
	- **EY GHI CHU:** Nếu bạn đang sử dụng một dịch vụ được lưu trên máy chủ SMTP chẳng hạn như Gmail, hãy kiểm tra địa chỉ SMTP, số cổng và các cài đặt SSL từ trang web của nhà cung cấp dịch vụ hoặc nguồn khác. Thông thường, đối với Gmail, địa chỉ SMTP là smtp.gmail.com, số cổng 465 và SSL sẽ được bật.

Vui lòng tham khảo các nguồn trực tuyến để xác nhận các cài đặt máy chủ này là hợp lệ và hiện hoạt tại thời điểm cấu hình.

- 8. Nếu bạn đang dùng Google™ Gmail cho dịch vụ email, hãy chọn hộp kiểm **Always use secure** connection (SSL/TLS) (Luôn dùng kết nối bảo mật (SSL/TLS)).
- **9.** Chon Maximum Size of Email (Kích thước email tối đa) từ menu thả xuống.
- <span id="page-83-0"></span> $\mathbb{P}^*$  GHI CHÚ: HP khuyên ban nên dùng kích thước têp mặc định là Automatic (Tư đông) cho kích thước tối đa.
- **10. Nếu máy chủ SMTP yêu cầu xác thực để gửi một email, chon hộp kiểm <b>Email Log-in** Authentication (Xác thực đăng nhập email), sau đó nhập User ID (ID người dùng) và Password (Mật khẩu) và bấm Next (Tiếp).
- **11**. Trên 3. trang Configure (Cấu hình), để tự động sao chép người gửi trên các email gửi từ cấu hình, chọn Include sender in all email messages sent out successfully from the printer (Bao gồm người gửi trong tất cả email được gửi đi thành công từ máy in), sau đó bấm Next (Tiếp).
- **12**. Trên 4. trang Finish (Kết thúc), xem lại thông tin và xác nhận tất cả các cài đặt là chính xác. Nếu có lỗi, hãy nhấp nút Back (Quay lại) để sửa lỗi đó. Nếu các cài đặt đã đúng, bấm nút Save and Test (Lưu và kiểm tra) để kiểm tra cấu hình.
- **13**. Khi thông báo Congratulations (Chúc mừng) hiển thị, bấm Finish (Kết thúc) để hoàn tất các cấu hình.
- **14**. Lúc này, hộp thoại Outgoing Email Profiles (Cấu hình Email Gửi đi) sẽ hiển thị cấu hình email người gửi vừa được thêm vào. Nhấp vào Close (Đóng) để thoát trình hướng dẫn.

## Phương pháp hai: Cài đặt tính năng Quét và gửi qua email thông qua Máy chủ web nhúng HP (Windows)

- Bước một: Truy cập Máy chủ Web Nhúng (EWS) của HP
- Bước hai: Cấu hình tính năng Quét và gửi qua Email
- [Bước ba: Thêm liên hệ vào Sổ địa chỉ Email](#page-85-0)
- [Bước bốn: Cấu hình các Tùy chọn email mặc định](#page-85-0)

### Bước một: Truy cập Máy chủ Web Nhúng (EWS) của HP

- **1.** Từ Màn hình chính trên bảng điều khiển của máy in, chạm nút Network <sub>nham</sub> (Mạng) hoặc nút Wireless ((\*)) (Không dây) để hiển thị địa chỉ IP hoặc tên máy chủ.
- **2**. Mở trình duyệt web, trong dòng địa chỉ, gõ chính xác địa chỉ IP hoặc tên máy chủ như được hiển thị trên bảng điều khiển của máy in. Bấm phím Enter trên bàn phím máy tính. EWS sẽ mở ra.

#### https://10.10.XXXXX/

 $\mathbb{P}$  GHI CHÚ: Nếu trình duyệt web hiển thi thông báo cho biết việc truy cập vào trang web có thể không an toàn, hãy chọn tùy chọn để tiếp tục vào trang web. Việc truy cập trang web này sẽ không ảnh hưởng đến máy tính.

### Bước hai: Cấu hình tính năng Quét và gửi qua Email

- **1**. Trong HP EWS, nhấp vào tab System (Hệ thống).
- **2**. Trên ngăn dẫn hướng bên trái, nhấp vào liên kết Administration (Quản trị).
- **3.** Trong vùng Enabled Features (Các tính năng được bật), cài tùy chọn **Scan to E-mail** (Quét và gửi qua Email) thành On (Bật).
- **4**. Nhấp vào tab Scan (Quét).
- **5**. Trên ngăn dẫn hướng bên trái, nhấp vào liên kết Outgoing E-mail Profiles (Cài đặt Email Gửi đi).
- **6**. Trên trang Outgoing E-mail Profiles (Cấu hình Email Gửi đi), nhấp vào nút New (Mới).
- **7**. Trong khu vực E-mail Address (Địa chỉ email), hoàn tất các trường sau:
	- **a**. Trong trường Your E-mail Address (Địa chỉ email của bạn), hãy nhập địa chỉ email của người gửi cho cấu hình email gửi đi mới.
	- **b.** Trong trường **Display Name** (Tên hiển thi), nhập tên của người gửi. Đây là tên sẽ hiển thi trên bảng điều khiển máy in.
- **8**. Trong khu vực SMTP Server Settings (Cài đặt máy chủ SMTP), hoàn tất các trường sau:
	- **a**. Trong trường SMTP Server (Máy chủ SMTP), nhập địa chỉ của máy chủ SMTP.
	- **b**. Trong trường SMTP Port (Cổng SMTP), nhập số cổng SMTP.
		- $\mathbb{F}$  GHI CHÚ: Trong hầu hết trường hợp, số cổng mặc định không cần được thay đổi.
		- <sub>s</sub> GHI CHÚ: Nếu bạn đang sử dụng một dịch vụ được lưu trên máy chủ SMTP chẳng hạn như Gmail, hãy kiểm tra địa chỉ SMTP, số cổng và các cài đặt SSL từ trang web của nhà cung cấp dịch vụ hoặc nguồn khác. Thông thường, đối với Gmail, địa chỉ SMTP là smtp.gmail.com, số cổng 465 và SSL sẽ được bật.

Vui lòng tham khảo các nguồn trực tuyến để xác nhận các cài đặt máy chủ này là hợp lệ và hiện hoạt tại thời điểm cấu hình.

- **c**. Nếu bạn đang dùng Google™ Gmail cho dịch vụ email, hãy chọn hộp kiểm Always use secure connection (SSL/TLS) (Luôn dùng kết nối bảo mật (SSL/TLS)).
- **9**. Nếu máy chủ SMTP yêu cầu xác thực để gửi một email, hoàn tất các trường sau trong khu vực SMTP Authentication (Xác thực SMTP):
	- **a**. Chọn hộp kiểm SMTP server requires authentication for outgoing e-mail messages (Máy chủ SMTP yêu cầu xác thực cho các email gửi đi).
	- **b**. Trong trường SMTP User ID (ID người dùng SMTP), nhập ID người dùng cho máy chủ SMTP.
	- **c**. Trong trường SMTP Password (Mật khẩu SMTP), hãy nhập mật khẩu cho máy chủ SMTP.
- **10**. Để yêu cầu mã PIN để nhập trên bảng điều khiển máy in trước khi một email được gửi đi bằng cách dùng địa chỉ email, hoàn tất các trường sau trong khu vực Optional PIN (Mã PIN tùy chọn):
	- **a**. Trong trường PIN (Optional) (PIN (Tùy chọn)), nhập một mã PIN có bốn chữ số.
	- **b**. Trong trường Confirm PIN (Xác nhận mã PIN), nhập lại mã PIN có bốn chữ số.
	- $\overline{B}$  GHI CHÚ: HP khuyên ban nên tạo một mã PIN để bảo vệ cấu hình email.
- GHI CHÚ: Khi mã PIN được tạo, nó phải được nhập trên bảng điều khiển máy in mỗi lần cấu hình được dùng để gửi bản quét qua email.
- **11**. Để cấu hình các tùy chọn gửi qua email, hoàn tất các trường sau trong khu vực E-mail Message Preferences (Tùy chon Email):
	- **a**. Từ Maximum Size for E-mail Message Attachments (Kích thước tối đa cho phần đính kèm email) thả xuống, chọn kích thước tối đa cho tập tin đính kèm email.
- <span id="page-85-0"></span>**EV GHI CHÚ:** HP khuyên ban nên dùng kích thước têp mặc định là **Automatic** (Tư đông) cho kích thước tối đa.
- **b.** Để tư đông sao chép người gửi trên email gửi từ cấu hình, chon hộp kiểm Auto CC (CC tư động).

12. Xem lại tất cả các thông tin, sau đó nhấp vào một trong các tùy chon sau:

- Save and Test (Lưu và kiểm tra): Chon tùy chon này để lưu thông tin và kiểm tra kết nối.
- Save Only (Chỉ lưu): Chon tùy chon này để lưu thông tin mà không kiểm tra kết nối.
- Cancel (Hủy): Chọn tùy chọn này để đóng cấu hình mà không lưu.

### Bước ba: Thêm liên hệ vào Sổ địa chỉ Email

**▲** Trong ngăn dẫn hướng bên trái, nhấp vào E-mail Address Book (Sổ địa chỉ Email) để thêm địa chỉ email vào sổ địa chỉ có thể truy cập từ máy in.

Để nhập địa chỉ email cá nhân, hoàn tất tác vụ sau:

- **a**. Trong trường Contact Name (Tên liên hệ), hãy nhập tên của liên hệ email mới.
- **b.** Trong Contact E-mail Address (Đia chỉ email liên hệ), nhập địa chỉ email của liên hệ email mới.
- **c**. Bấm Add/Edit (Thêm/Sửa).

Để tạo một nhóm email, hoàn tất tác vụ sau:

- **a**. Nhấp vào New Group (Nhóm mới).
- **b**. Trong trường Enter the group name (Nhập tên nhóm), nhập tên cho nhóm mới.
- **c**. Nhấp vào tên trong khu vực All Individuals (Tất cả cá nhân), sau đó bấm nút mũi tên để di chuyển tên đó vào khu vực Individuals in Group (Cá nhân trong nhóm).
- $\mathbb{B}^*$  GHI CHÚ: Chọn nhiều tên cùng một lúc bằng cách nhấn Ctrl và sau đó nhấp vào tên.
- **d**. Nhấp Save (Lưu).

### Bước bốn: Cấu hình các Tùy chọn email mặc định

- **▲** Trong ngăn dẫn hướng bên trái, bấm E-mail options (Tùy chọn email) để cấu hình các tùy chọn email mặc định.
	- **a**. Trong khu vực Default Subject and Body Text (Chủ đề và văn bản nội dung mặc định), hoàn tất các trường sau:
		- **i**. Trong trường E-mail Subject (Chủ đề email), nhập dòng chủ đề mặc định cho các email.
		- **ii**. Trong trường Body Text (Văn bản nội dung), nhập một thông báo tùy chỉnh mặc định cho các email.
- <span id="page-86-0"></span>**iii**. Chon Show body text (Hiện văn bản nội dung) để cho phép văn bản nội dung mặc định hiển thị trong email.
- **iv.** Chon Hide body text (Ấn văn bản nôi dung) để chăn văn bản nôi dung mặc định cho một email.
- **b.** Trong khu vực **Scan Settings** (Cài đặt quét), hoàn tất các trường sau:
	- **i.** Từ máy **Scan File Type** (Loại tệp quét) thả xuống, chọn định dạng tệp mặc định cho các tệp đã quét.
	- **ii.** Từ máy **Scan Paper Size** (Kích thước giấy quét) thả xuống, chon kích thước giấy mặc định cho các tệp đã quét.
	- **iii.** Từ Scan Resolution (Đô phân giải quét) thả xuống, chon đô phân giải mặc định cho các tệp đã quét.
		- $\mathbb{R}^n$  GHI CHÚ: Hình ảnh đô phân giải cao hơn có nhiều điểm ảnh trên inch (dpi) hơn, vì thế sẽ hiển thị nhiều chi tiết hơn. Hình ảnh độ phân giải thấp hơn có ít điểm ảnh trên inch và hiển thị ít chi tiết hơn, nhưng kích thước tệp nhỏ hơn.
	- **iv.** Từ Output Color (Màu in) thả xuống, chon Black & White (Đen & Trắng) hoặc Color (Màu).
	- **v**. Trong trường File Name Prefix (Mã số đầu tên tệp), hãy nhập mã số đầu tên tệp (e.g., MyScan).
- **c**. Bấm Apply (Áp dụng).

## Cài đặt tính năng Quét và gửi qua Email trên máy Mac

- Bước một: Truy cập Máy chủ Web Nhúng (EWS) của HP
- [Bước hai: Cấu hình tính năng Quét và gửi qua Email](#page-87-0)
- [Bước ba: Thêm liên hệ vào Sổ địa chỉ Email](#page-88-0)
- [Bước bốn: Cấu hình các Tùy chọn email mặc định](#page-89-0)

## Bước một: Truy cập Máy chủ Web Nhúng (EWS) của HP

Dùng các phương pháp sau để mở giao diện Máy chủ web nhúng.

#### Phương pháp một: Dùng trình duyệt web để mở Máy chủ web nhúng HP (EWS)

- **1.** Từ Màn hình chính trên bảng điều khiển của máy in, chạm nút Network <sub>n</sub>H<sub>n</sub> (Mạng) hoặc nút Wireless ((?)) (Không dây) để hiển thi địa chỉ IP hoặc tên máy chủ.
- **2**. Mở trình duyệt web, trong dòng địa chỉ, gõ chính xác địa chỉ IP hoặc tên máy chủ như được hiển thị trên bảng điều khiển của máy in. Bấm phím Enter trên bàn phím máy tính. EWS sẽ mở ra.

#### https://10.10.XXXXX/

 $\mathbb{P}^*$  GHI CHU: Nếu trình duyệt web hiển thi thông báo cho biết việc truy cập vào trang web có thể không an toàn, hãy chọn tùy chọn để tiếp tục vào trang web. Việc truy cập trang web này sẽ không ảnh hưởng đến máy tính.

#### <span id="page-87-0"></span>Phương pháp hai: Dùng tiện ích HP để mở Máy chủ web nhúng HP (EWS)

- **1.** Mở thư mục Applications (Ứng dụng), chọn HP và chọn HP Utility (Tiên ích HP). Màn hình chính của Tiện ích HP sẽ hiển thị.
- **2**. Màn hình chính của Tiện ích HP, truy cập Máy chủ Web Nhúng (EWS) của HP theo một trong các cách sau:
	- Trong khu vực Printer Settings (Cài đặt máy in), nhấp Additional Settings (Cài đặt bổ sung), sau đó nhấp vào Open Embedded Web Server (Mở Máy chủ web nhúng).
	- Trong khu vực Scan Settings (Cài đặt quét), nhấp Scan to Email (Quét và gửi qua Email), sau đó nhấp vào Begin Scan to E-mail Setup... (Bắt đầu cài đặt quét và gửi qua email...).

Máy chủ Web Nhúng (EWS) của HP sẽ mở.

### Bước hai: Cấu hình tính năng Quét và gửi qua Email

- **1**. Trong HP EWS, nhấp vào tab System (Hệ thống).
- **2**. Trên ngăn dẫn hướng bên trái, nhấp vào liên kết Administration (Quản trị).
- **3.** Trong vùng Enabled Features (Các tính năng được bật), cài tùy chon **Scan to E-mail** (Quét và gửi qua Email) thành On (Bật).
- **4**. Nhấp vào tab Scan (Quét).
- **5**. Trên ngăn dẫn hướng bên trái, nhấp vào liên kết Outgoing E-mail Profiles (Cài đặt Email Gửi đi).
- **6**. Trên trang Outgoing E-mail Profiles (Cấu hình Email Gửi đi), nhấp vào nút New (Mới).
- **7**. Trong khu vực E-mail Address (Địa chỉ email), hoàn tất các trường sau:
	- **a.** Trong trường Your E-mail Address (Địa chỉ email của ban), hãy nhập địa chỉ email của người gửi cho cấu hình email gửi đi mới.
	- **b.** Trong trường **Display Name** (Tên hiển thi), nhập tên của người gửi. Đây là tên sẽ hiển thi trên bảng điều khiển máy in.
- **8**. Trong khu vực SMTP Server Settings (Cài đặt máy chủ SMTP), hoàn tất các trường sau:
	- **a**. Trong trường SMTP Server (Máy chủ SMTP), nhập địa chỉ của máy chủ SMTP.
	- **b**. Trong trường SMTP Port (Cổng SMTP), nhập số cổng SMTP.
		- $\mathbb{R}^n$  GHI CHÚ: Trong hầu hết trường hợp, số cổng mặc định không cần được thay đổi.
		- $\frac{dy}{dx}$  GHI CHÚ: Nếu bạn đang sử dụng một dịch vụ được lưu trên máy chủ SMTP chẳng hạn như Gmail, hãy kiểm tra địa chỉ SMTP, số cổng và các cài đặt SSL từ trang web của nhà cung cấp dịch vụ hoặc nguồn khác. Thông thường, đối với gmail, địa chỉ SMTP là smtp.gmail.com, số cổng 465 và SSL sẽ được bật.

Vui lòng tham khảo các nguồn trực tuyến để xác nhận các cài đặt máy chủ này là hợp lệ và hiện hoạt tại thời điểm cấu hình.

**c**. Nếu bạn đang dùng Google™ Gmail cho dịch vụ email, hãy chọn hộp kiểm Always use secure connection (SSL/TLS) (Luôn dùng kết nối bảo mật (SSL/TLS)).

- <span id="page-88-0"></span>**9**. Nếu máy chủ SMTP yêu cầu xác thực để gửi một email, hoàn tất các trường sau trong khu vực SMTP Authentication (Xác thực SMTP):
	- **a.** Chon hộp kiểm SMTP server requires authentication for outgoing e-mail messages (Máy chủ SMTP yêu cầu xác thực cho các email gửi đi).
	- **b**. Trong trường SMTP User ID (ID người dùng SMTP), nhập ID người dùng cho máy chủ SMTP.
	- **c**. Trong trường SMTP Password (Mật khẩu SMTP), hãy nhập mật khẩu cho máy chủ SMTP.
- **10**. Để yêu cầu mã PIN để nhập trên bảng điều khiển máy in trước khi một email được gửi đi bằng cách dùng đia chỉ email, hoàn tất các trường sau trong khu vực Optional PIN (Mã PIN tùy chon):
	- **a.** Trong trường PIN (Optional) (PIN (Tùy chon)), nhập một mã PIN có bốn chữ số.
	- **b**. Trong trường Confirm PIN (Xác nhận mã PIN), nhập lại mã PIN có bốn chữ số.
	- $\mathbb{R}^n$  GHI CHÚ: HP khuyên ban nên tạo một mã PIN để bảo vê cấu hình email.
- <sub>s</sub> GHI CHÚ: Khi mã PIN được tạo, nó phải được nhập trên bảng điều khiển máy in mỗi lần cấu hình được dùng để gửi bản quét qua email.
- **11.** Để cấu hình các tùy chon gửi qua email, hoàn tất các trường sau trong khu vực E-mail Message Preferences (Tùy chon Email):
	- **a**. Từ Maximum Size for E-mail Message Attachments (Kích thước tối đa cho phần đính kèm email) thả xuống, chọn kích thước tối đa cho tập tin đính kèm email.
		- $\mathbb{F}$  GHI CHÚ: HP khuyên ban nên dùng kích thước têp mặc định là Automatic (Tư đông) cho kích thước tối đa.
	- **b.** Để tư đông sao chép người gửi trên email gửi từ cấu hình, chon hộp kiểm Auto CC (CC tư động).
- 12. Xem lại tất cả các thông tin, sau đó nhấp vào một trong các tùy chon sau:
	- Save and Test (Lưu và kiểm tra): Chon tùy chọn này để lưu thông tin và kiểm tra kết nối.
	- Save Only (Chỉ lưu): Chọn tùy chọn này để lưu thông tin mà không kiểm tra kết nối.
	- Cancel (Hủy): Chọn tùy chọn này để đóng cấu hình mà không lưu.

#### Bước ba: Thêm liên hệ vào Sổ địa chỉ Email

**▲** Trong ngăn dẫn hướng bên trái, nhấp vào E-mail Address Book (Sổ địa chỉ Email) để thêm địa chỉ email vào sổ địa chỉ có thể truy cập từ máy in.

Để nhập địa chỉ email cá nhân, hoàn tất tác vụ sau:

- **a**. Trong trường Contact Name (Tên liên hệ), hãy nhập tên của liên hệ email mới.
- **b.** Trong **Contact E-mail Address** (Địa chỉ email liên hệ), nhập địa chỉ email của liên hệ email mới.
- **c**. Bấm Add/Edit (Thêm/Sửa).

Để tạo một nhóm email, hoàn tất tác vụ sau:

- <span id="page-89-0"></span>**a**. Nhấp vào New Group (Nhóm mới).
- **b**. Trong trường Enter the group name (Nhập tên nhóm), nhập tên cho nhóm mới.
- **c**. Nhấp vào tên trong khu vực All Individuals (Tất cả cá nhân), sau đó bấm nút mũi tên để di chuyển tên đó vào khu vực Individuals in Group (Cá nhân trong nhóm).

 $\mathbb{R}^n$  GHI CHÚ: Chon nhiều tên cùng một lúc bằng cách nhấn Ctrl và sau đó nhấp vào tên.

**d**. Nhấp Save (Lưu).

### Bước bốn: Cấu hình các Tùy chọn email mặc định

- **▲** Trong ngăn dẫn hướng bên trái, bấm **E-mail options** (Tùy chon email) để cấu hình các tùy chon email mặc định.
	- **a.** Trong khu vực Default Subject and Body Text (Chủ đề và văn bản nội dung mặc định), hoàn tất các trường sau:
		- **i.** Trong trường E-mail Subject (Chủ đề email), nhập dòng chủ đề mặc định cho các email.
		- **ii**. Trong trường Body Text (Văn bản nội dung), nhập một thông báo tùy chỉnh mặc định cho các email.
		- **iii**. Chọn Show body text (Hiện văn bản nội dung) để cho phép văn bản nội dung mặc định hiển thị trong email.
		- **iv.** Chon Hide body text (Ấn văn bản nội dung) để chăn văn bản nội dung mặc định cho một email.
	- **b**. Trong khu vực Scan Settings (Cài đặt quét), hoàn tất các trường sau:
		- **i.** Từ máy **Scan File Type** (Loại tệp quét) thả xuống, chon định dạng tệp mặc định cho các tệp đã quét.
		- **ii.** Từ máy **Scan Paper Size** (Kích thước giấy quét) thả xuống, chon kích thước giấy mặc định cho các tệp đã quét.
		- **iii.** Từ Scan Resolution (Đô phân giải quét) thả xuống, chon đô phân giải mặc định cho các tệp đã quét.
		- $\mathbb{F}$  GHI CHU: Hình ảnh đô phân giải cao hơn có nhiều điểm ảnh trên inch (dpi) hơn, vì thế sẽ hiển thị nhiều chi tiết hơn. Hình ảnh độ phân giải thấp hơn có ít điểm ảnh trên inch và hiển thị ít chi tiết hơn, nhưng kích thước tệp nhỏ hơn.
		- **iv**. Từ Output Color (Màu in) thả xuống, chọn Black & White (Đen & Trắng) hoặc Color (Màu).
		- **v**. Trong trường File Name Prefix (Mã số đầu tên tệp), hãy nhập mã số đầu tên tệp (e.g., MyScan).
	- **c**. Bấm Apply (Áp dụng).

## <span id="page-90-0"></span>Thiết lập tính năng Scan to Network Folder (Quét vào Thư mục Mạng) (chỉ cho kiểu có màn hình cảm ứng)

- Giới thiệu
- Trước khi bắt đầu
- Phương pháp một: Dùng Trình Hướng dẫn Quét vào thư mục mạng (Windows)
- [Phương pháp hai: Cài đặt tính năng Quét vào thư mục mạng thông qua Máy chủ web nhúng HP](#page-92-0) [\(Windows\)](#page-92-0)
- [Cài đặt tính năng Quét vào thư mục mạng trên máy Mac](#page-94-0)

## Giới thiệu

Máy in có một tính năng cho phép máy quét tài liệu và lưu nó vào một thư mục mạng. Để sử dụng tính năng quét này, máy in phải được kết nối với mang; tuy nhiên, tính năng hiện không khả dụng cho đến khi nó đã được cấu hình. Có hai cách để cấu hình Quét vào thư mục mạng, Trình hướng dẫn Quét vào Thư mục Mạng (Windows), được cài đặt trong nhóm chương trình HP dành cho máy in như một phần của cài đặt phần mềm đầy đủ trong Windows 7 và Cài đặt Thư muc Mang qua Máy chủ Web Nhúng (EWS) của HP. Sử dụng thông tin sau để cài đặt tính năng Quét vào Thư mục Mạng.

## Trước khi bắt đầu

Để cài đặt tính năng Quét vào Thư mục Mạng, máy in phải kết nối mạng đang hoạt động với cùng mạng mà máy tính sẽ chạy trình quá trình cài đặt.

Các quản trị viên cần thông tin sau đây trước khi bắt đầu quá trình cấu hình.

- Quyền truy cập quản trị viên vào máy in
- Đường dẫn mang của thư mục đích (ví dụ, \\servername.us.companyname.net\scans)
- **EY GHI CHÚ:** Thư mục mạng phải được cài đặt như một thư mục chung để tính năng Quét vào Thư mục Mang hoạt động.

## Phương pháp một: Dùng Trình Hướng dẫn Quét vào thư mục mạng (Windows)

Một số máy in HP có chứa cài đặt trình điều khiển từ CD phần mềm. Vào cuối quá trình cài đặt này, ban có tùy chọn để Setup Scan to Folder and Email (Cài đặt Quét vào thư mục và gửi qua email). Trình hướng dẫn cài đặt bao gồm tùy chọn cho cấu hình cơ bản.

- $\mathbb{R}^n$  GHI CHU: Một số hệ điều hành không hỗ trợ Scan to Network Folder Wizard (Trình hướng dẫn Quét vào Thư mục Mang).
	- **1**. Mở HP Printer Assistant (Trợ lý Máy in HP).
- Windows 8.1: Nhấp vào mũi tên xuống ở góc dưới bên trái màn hình Start (Bắt đầu) và chọn tên máy in.
- Windows 8: Nhấp chuột phải vào khu vực trống trên màn hình Start (Bắt đầu), nhấp All Apps (Tất cả ứng dụng) trên thanh ứng dụng, sau đó chọn tên máy in.
- Windows 7, Windows Vista và Windows XP: Từ màn hình máy tính, nhấp Start (Bắt đầu), chọn All Programs (Tất cả chương trình), nhấp HP, nhấp vào thư mục dành cho máy in, chọn biểu tượng có tên máy in, sau đó mở HP Printer Assistant (Trợ lý Máy in HP).
- **2.** Trong HP Printer Assistant (Trợ lý Máy in HP), chọn **Scan** (Quét) và chọn **Scan to Network** Folder Wizard (Trình hướng dẫn Quét vào Thư mục Mạng).
- $\mathbb{F}$  GHI CHÚ: Nếu tùy chon Scan to Network Folder Wizard (Trình hướng dẫn Quét vào Thư muc Mang) hiện không khả dụng, hãy sử dụng [Phương pháp hai: Cài đặt tính năng Quét vào thư](#page-92-0) [mục mạng thông qua Máy chủ web nhúng HP \(Windows\) thuộc trang 81](#page-92-0)
- **3**. Trong hộp thoại Network Folder Profiles (Cấu hình thư mục mạng), bấm nút New (Mới). Hộp thoại Scan to Network Folder Setup (Cài đặt Quét vào Thư mục Mạng) sẽ mở ra.
- **4**. Trên 1. trang Start (Bắt đầu), nhập tên thư mục trong trường Display Name (Tên hiển thị). Đây là tên sẽ hiển thị trên bảng điều khiển máy in.
- **5**. Hoàn tất trường Destination Folder (Thư mục đích) bằng một trong các cách sau:
	- **a**. Nhập đường dẫn tệp theo cách thủ công.
	- **b**. Bấm nút Browse (Duyệt) và dẫn hướng đến vị trí thư mục.
	- **c**. Hoàn tất tác vụ sau đây để tạo một thư mục chung:
		- **i**. Bấm vào Share Path (Chia sẻ đường dẫn).
		- **ii.** Trong hộp thoại Manage Network Shares (Quản lý chia sẻ mạng), bấm New (Mới).
		- **iii**. Trong trường Share Name (Tên chia sẻ), nhập tên để hiển thị cho thư mục chung.
		- **iv**. Để hoàn tất trường Folder Path (Đường dẫn thư mục), bấm nút Browse (Duyệt), sau đó chọn một trong các tùy chọn sau. Bấm OK khi đã xong.
			- Dẫn hướng đến một thư mục hiện có trên máy tính.
			- Bấm Make New Folder (Tạo thư mục mới) để tạo một thư mục mới.
		- **v**. Nếu đường dẫn dùng chung cần mô tả, nhập mô tả trong trường Description (Mô tả).
		- **vi.** Trong trường **Share Type** (Loại chia sẻ), chọn một trong các tùy chọn sau và bấm Apply (Áp dụng).
			- Public (Công cộng)
			- Private (Riêng)
			- **ET GHI CHÚ:** Về vấn đề bảo mật, HP khuyên bạn nên chọn Private (Riêng) làm loại chia sẻ.
- **vii.** Khi thông báo The share was successfully created (Chia sẻ đã được tạo thành công), bấm OK.
- viii. Chọn hộp kiểm cho thư mục đích, sau đó bấm OK.
- <span id="page-92-0"></span>**6**. Để tạo lối tắt vào thư mục mạng trên màn hình máy tính, chọn hộp kiểm Create a Desktop shortcut to the network folder (Tao lối tắt màn hình đến thư mục mạng)
- **7**. Để yêu cầu mã PIN để nhập trên bảng điều khiển máy in trước khi máy in có thể gửi tài liệu đã quét vào một thư mục mạng, nhập mã PIN gồm 4 chữ số vào trường Security PIN (Mã PIN bảo mật), sau đó nhập lại mã PIN trong trường Confirm Security PIN (Xác nhận mã PIN bảo mật). Bấm Next (Tiếp).
- GHI CHÚ: HP khuyên ban nên tạo mã PIN để bảo vệ thư mục đích.
- **j് GHI CHÚ:** Khi mã PIN đã được tạo, nó phải được nhập trên bảng điều khiển máy in mỗi lần bản quét được gửi đến thư mục mạng.
- **8**. Trên 2. trang Authenticate (Xác thực), hãy nhập Windows User Name (Tên người dùng) và Windows Password (Mật khẩu) dùng để đăng nhập máy tính, sau đó bấm Next (Tiếp).
- **9.** Trên 3. trang Configure (Cấu hình), chon cài đặt quét mặc định bằng cách hoàn tất tác vụ sau, sau đó bấm Next (Tiếp).
	- **a**. Từ Document Type (Loại tài liệu) thả xuống, chọn định dạng tệp mặc định cho các tệp đã quét.
	- **b.** Từ Color Preference (Tùy chon màu) thả xuống, chon Black & White (Đen & Trắng) hoặc Color (Màu).
	- **c**. Từ Paper Size (Kích thước giấy) thả xuống, chọn kích thước giấy mặc định cho các tệp đã quét.
	- **d**. Từ Quality Settings (Cài đặt chất lượng) thả xuống, chọn độ phân giải mặc định cho các tệp đã quét.
	- $\mathbb{F}$  GHI CHÚ: Hình ảnh đô phân giải cao hơn có nhiều điểm ảnh trên inch (dpi) hơn, vì thế sẽ hiển thị nhiều chi tiết hơn. Hình ảnh độ phân giải thấp hơn có ít điểm ảnh trên inch và hiển thị ít chi tiết hơn, nhưng kích thước tệp nhỏ hơn.
	- **e**. Trong trường Filename Prefix (Mã số đầu tên tệp), hãy nhập mã số đầu tên tệp (ví dụ, MyScan).
- **10**. Trên 4. trang Finish (Kết thúc), xem lại thông tin và xác nhận tất cả các cài đặt là chính xác. Nếu có lỗi, hãy nhấp nút Back (Quay lại) để sửa lỗi đó. Nếu các cài đặt đã đúng, bấm nút Save and Test (Lưu và kiểm tra) để kiểm tra cấu hình.
- **11**. Khi thông báo Congratulations (Chúc mừng) hiển thị, bấm Finish (Kết thúc) để hoàn tất các cấu hình.
- **12**. Lúc này, hộp thoại Network Folder Profiles (Cấu hình thư mục mạng) sẽ hiển thị cấu hình email người gửi vừa được thêm vào. Nhấp vào Close (Đóng) để thoát trình hướng dẫn.

## Phương pháp hai: Cài đặt tính năng Quét vào thư mục mạng thông qua Máy chủ web nhúng HP (Windows)

- [Bước một: Truy cập Máy chủ Web Nhúng \(EWS\) của HP](#page-93-0)
- VIWW Thiết lập tính năng Scan to Network Folder (Quét vào Thư mục Mạng) (chỉ cho kiểu có màn hình cảm ứng) 81

Bước hai: Cấu hình tính năng Quét vào Thư mục Mang

### <span id="page-93-0"></span>Bước một: Truy cập Máy chủ Web Nhúng (EWS) của HP

- **1.** Từ Màn hình chính trên bảng điều khiển của máy in, chạm nút Network <sub>n</sub>H<sub>n</sub> (Mạng) hoặc nút Wireless (()) (Không dây) để hiển thị địa chỉ IP hoặc tên máy chủ.
- **2**. Mở trình duyệt web, trong dòng địa chỉ, gõ chính xác địa chỉ IP hoặc tên máy chủ như được hiển thị trên bảng điều khiển của máy in. Bấm phím Enter trên bàn phím máy tính. EWS sẽ mở ra.

https://10.10.XXXXX/

 $\mathbb{P}$  GHI CHÚ: Nếu trình duyệt web hiển thi thông báo cho biết việc truy cập vào trang web có thể không an toàn, hãy chon tùy chon để tiếp tục vào trang web. Việc truy cập trang web này sẽ không ảnh hưởng đến máy tính.

### Bước hai: Cấu hình tính năng Quét vào Thư mục Mạng

- **1**. Trong HP EWS, nhấp vào tab System (Hệ thống).
- **2**. Trên ngăn dẫn hướng bên trái, nhấp vào liên kết Administration (Quản trị).
- **3**. Trong vùng Enabled Features (Các tính năng được bật), cài tùy chọn Scan to Network Folder (Quét vào Thư mục Mạng) thành On (Bật).
- **4**. Nhấp vào tab Scan (Quét).
- **5**. Trên ngăn dẫn hướng bên trái, đảm bảo rằng liên kết Network Folder Setup (Cài đặt thư mục mạng) được tô sáng. Trang Scan to Network Folder (Quét vào Thư mục Mạng) sẽ được hiển thị.
- **6**. Trên trang Network Folder Configuration (Cấu hình thư mục mạng), nhấp vào nút New (Mới).
- **7**. Trong khu vực Network Folder Information (Thông tin thư mục mạng), hoàn tất các trường sau:
	- **a**. Trong trường Display Name (Tên hiển thị), nhập tên để hiển thị cho thư mục.
	- **b**. Trong trường Network Path (Đường dẫn mạng), hãy nhập đường dẫn mạng đến thư mục.
	- **c**. Trong trường Username (Tên người dùng), hãy nhập tên người dùng cần thiết để truy cập vào thư mục trên mạng.
	- **d**. Trong trường Password (Mật khẩu), hãy nhập mật khẩu cần thiết để truy cập vào thư mục trên mang.
- **8**. Để yêu cầu mã PIN để nhập trên bảng điều khiển máy in trước khi máy in có thể gửi một tệp vào một thư mục mạng, hoàn tất các trường sau trong khu vực Secure the Folder Access with a PIN (Bảo vệ truy cập thư mục bằng mã PIN):
	- **a**. Trong trường PIN (Optional) (PIN (Tùy chọn)), nhập một mã PIN có bốn chữ số.
	- **b**. Trong trường Confirm PIN (Xác nhận mã PIN), nhập lại mã PIN có bốn chữ số.
	- $\mathbb{R}^n$  GHI CHÚ: HP khuyên ban nên tạo mã PIN để bảo vệ thư mục đích.
	- $\Box$  GHI CHÚ: Khi mã PIN đã được tạo, nó phải được nhập trên bảng điều khiển máy in mỗi lần bản quét được gửi đến thư mục mạng.
- <span id="page-94-0"></span>**9**. Trong khu vực Scan Settings (Cài đặt quét), hoàn tất các trường sau:
	- **a.** Từ máy **Scan File Type** (Loại tệp quét) thả xuống, chọn định dạng tệp mặc định cho các tệp đã quét.
	- **b.** Từ máy **Scan Paper Size** (Kích thước giấy quét) thả xuống, chon kích thước giấy mặc định cho các tệp đã quét.
	- **c**. Từ Scan Resolution (Độ phân giải quét) thả xuống, chọn độ phân giải quét mặc định cho các tệp đã quét.
	- $\mathbb{F}$  GHI CHÚ: Hình ảnh đô phân giải cao hơn có nhiều điểm ảnh trên inch (dpi) hơn, vì thế sẽ hiển thị nhiều chi tiết hơn. Hình ảnh độ phân giải thấp hơn có ít điểm ảnh trên inch và hiển thị ít chi tiết hơn, nhưng kích thước tệp nhỏ hơn.
	- **d**. Trong Output Color (Màu in) thả xuống, chọn các tệp đã quét sẽ có màu hay là đen trắng.
	- **e**. Trong trường File Name Prefix (Mã số đầu tên tệp), hãy nhập mã số đầu tên tệp (e.g., MyScan).
- **10.** Xem lại tất cả các thông tin, sau đó nhấp vào một trong các tùy chon sau:
	- Save and Test (Lưu và kiểm tra): Chon tùy chọn này để lưu thông tin và kiểm tra kết nối.
	- Save Only (Chỉ lưu): Chon tùy chon này để lưu thông tin mà không kiểm tra kết nối.
	- Cancel (Hủy): Chọn tùy chọn này để đóng cấu hình mà không lưu.

## Cài đặt tính năng Quét vào thư mục mạng trên máy Mac

- Bước một: Truy cập Máy chủ Web Nhúng (EWS) của HP
- Bước hai: Cấu hình tính năng Quét vào Thư mục Mang

## Bước một: Truy cập Máy chủ Web Nhúng (EWS) của HP

Dùng các phương pháp sau để mở giao diện Máy chủ web nhúng.

### Phương pháp một: Dùng trình duyệt web để mở Máy chủ web nhúng HP (EWS)

- **1.** Từ Màn hình chính trên bảng điều khiển của máy in, chạm nút Network <sub>n</sub>H<sub>n</sub> (Mạng) hoặc nút Wireless ((?)) (Không dây) để hiển thị địa chỉ IP hoặc tên máy chủ.
- 2. Mở trình duyệt web, trong dòng đia chỉ, gõ chính xác đia chỉ IP hoặc tên máy chủ như được hiển thị trên bảng điều khiển của máy in. Bấm phím Enter trên bàn phím máy tính. EWS sẽ mở ra.

https://10.10.XXXXX/

**EX GHI CHÚ:** Nếu trình duyệt web hiển thị thông báo cho biết việc truy cập vào trang web có thể không an toàn, hãy chon tùy chon để tiếp tục vào trang web. Việc truy cập trang web này sẽ không ảnh hưởng đến máy tính.

#### <span id="page-95-0"></span>Phương pháp hai: Dùng tiện ích HP để mở Máy chủ web nhúng HP (EWS)

- **1.** Mở thư mục Applications (Ứng dụng), chọn HP và chọn HP Utility (Tiên ích HP). Màn hình chính của Tiện ích HP sẽ hiển thị.
- **2**. Màn hình chính của Tiện ích HP, truy cập Máy chủ Web Nhúng (EWS) của HP theo một trong các cách sau:
	- Trong khu vực Printer Settings (Cài đặt máy in), nhấp Additional Settings (Cài đặt bổ sung) và sau đó nhấp vào Open Embedded Web Server (Mở Máy chủ web nhúng).
	- **•** Trong khu vực Scan Settings (Cài đặt quét), nhấp Scan to Network Folder (Quét vào Thư mục Mạng), sau đó nhấp vào Register My Shared Folder... (Đăng ký thư mục chung của tôi...).
	- $\mathbb{B}^*$  GHI CHÚ: Nếu bạn không có sẵn một thư mục mạng dùng chung, nhấp vào Help Me Do This (Giúp tôi làm việc này) để xem thông tin về cách tạo thư mục.

Máy chủ Web Nhúng (EWS) của HP sẽ mở.

#### Bước hai: Cấu hình tính năng Quét vào Thư mục Mang

- **1**. Trong HP EWS, nhấp vào tab System (Hệ thống).
- **2**. Trên ngăn dẫn hướng bên trái, nhấp vào liên kết Administration (Quản trị).
- **3.** Trong vùng Enabled Features (Các tính năng được bật), cài tùy chọn Scan to Network Folder (Quét vào Thư mục Mang) thành On (Bật).
- **4**. Nhấp vào tab Scan (Quét).
- **5**. Trên ngăn dẫn hướng bên trái, đảm bảo rằng liên kết Network Folder Setup (Cài đặt thư mục mang) được tô sáng. Trang Scan to Network Folder (Quét vào Thư mục Mang) sẽ được hiển thi.
- **6**. Trên trang Network Folder Configuration (Cấu hình thư mục mạng), nhấp vào nút New (Mới).
- **7**. Trong khu vực Network Folder Information (Thông tin thư mục mạng), hoàn tất các trường sau:
	- **a**. Trong trường Display Name (Tên hiển thị), nhập tên để hiển thị cho thư mục.
	- **b.** Trong trường Network Path (Đường dẫn mang), hãy nhập đường dẫn mang đến thư mục.
	- **c**. Trong trường Username (Tên người dùng), hãy nhập tên người dùng cần thiết để truy cập vào thư mục trên mạng.
	- **d**. Trong trường Password (Mật khẩu), hãy nhập mật khẩu cần thiết để truy cập vào thư mục trên mang.
- **8**. Để yêu cầu mã PIN để nhập trên bảng điều khiển máy in trước khi máy in có thể gửi một tệp vào một thư mục mang, hoàn tất các trường sau trong khu vực Secure the Folder Access with a PIN (Bảo vệ truy cập thư mục bằng mã PIN):
	- **a.** Trong trường PIN (Optional) (PIN (Tùy chon)), nhập một mã PIN có bốn chữ số.
	- **b.** Trong trường Confirm PIN (Xác nhân mã PIN), nhập lại mã PIN có bốn chữ số.

 $\mathbb{R}^n$  GHI CHÚ: HP khuyên ban nên tạo mã PIN để bảo vệ thư mục đích.

- **EHI CHÚ:** Khi mã PIN đã được tạo, nó phải được nhập trên bảng điều khiển máy in mỗi lần bản quét được gửi đến thư mục mạng.
- **9**. Trong khu vực Scan Settings (Cài đặt quét), hoàn tất các trường sau:
	- **a.** Từ máy Scan File Type (Loại tệp quét) thả xuống, chon định dạng tệp mặc định cho các tệp đã quét.
	- **b.** Từ máy Scan Paper Size (Kích thước giấy quét) thả xuống, chon kích thước giấy mặc định cho các tệp đã quét.
	- **c**. Từ Scan Resolution (Độ phân giải quét) thả xuống, chọn độ phân giải quét mặc định cho các tệp đã quét.
		- $\mathbb{F}$  GHI CHÚ: Hình ảnh đô phân giải cao hơn có nhiều điểm ảnh trên inch (dpi) hơn, vì thế sẽ hiển thị nhiều chi tiết hơn. Hình ảnh độ phân giải thấp hơn có ít điểm ảnh trên inch và hiển thị ít chi tiết hơn, nhưng kích thước tệp nhỏ hơn.
	- **d.** Trong Output Color (Màu in) thả xuống, chon các tệp đã quét sẽ có màu hay là đen trắng.
	- **e**. Trong trường File Name Prefix (Mã số đầu tên tệp), hãy nhập mã số đầu tên tệp (e.g., MyScan).
- **10**. Xem lại tất cả các thông tin, sau đó nhấp vào một trong các tùy chọn sau:
	- Save and Test (Lưu và kiểm tra): Chon tùy chon này để lưu thông tin và kiểm tra kết nối.
	- Save Only (Chỉ lưu): Chon tùy chon này để lưu thông tin mà không kiểm tra kết nối.
	- Cancel (Hủy): Chọn tùy chọn này để đóng cấu hình mà không lưu.

## <span id="page-97-0"></span>Quét vào email (chỉ dành cho kiểu có màn hình cảm ứng)

Dùng bảng điều khiển máy in để quét tệp trực tiếp tới một địa chỉ email. Tệp đã quét được gửi tới địa chỉ như một tệp đính kèm email.

 $\mathbb{F}$  GHI CHÚ: Để dùng tính năng này, máy in phải được kết nối với mang và tính năng Scan to Email (Quét và gửi qua Email) phải được cấu hình bằng cách dùng Trình hướng dẫn Cài đặt Quét và gửi qua email (Windows) hoặc Máy chủ Web Nhúng HP.

- **1**. Nạp tài liệu trên kính máy quét theo các chỉ báo trên máy in.
- **2**. Từ Màn hình chính trên bảng điều khiển của máy in, chạm vào nút Scan (Quét).
- **3**. Chạm vào Scan to E-mail (Quét và gửi qua Email).
- **4**. Chọn địa chỉ From (Từ) mà bạn muốn sử dụng. Mục này còn được gọi là "cấu hình email gửi đi."
- $\mathbb{B}^*$  GHI CHÚ: Nếu máy in được cấu hình với chỉ một cấu hình email gửi đi, vậy thì tùy chọn này sẽ không có sẵn.
- $\Box$  GHI CHÚ: Nếu tính năng PIN đã được cài đặt, hãy nhập PIN và chạm vào nút OK. Tuy nhiên, không cần có PIN để sử dụng tính năng này.
- **5.** Chạm vào nút To (Đến) và chọn địa chỉ hoặc nhóm bạn muốn gửi tệp tới. Chạm vào nút Done (Xong) khi đã hoàn tất.
	- Để gửi thư đến một địa chỉ khác, chạm vào nút New (Mới) lần nữa và nhập địa chỉ email.
- **6**. Chạm vào nút Subject (Chủ đề) nếu bạn muốn thêm dòng chủ đề
- **7**. Để xem các cài đặt quét, hãy chạm vào Settings (Cài đặt).

Để thay đổi cài đặt quét, chạm vào Edit (Sửa), sau đó thay đổi cài đặt.

**8**. Chạm vào nút Scan (Quét) để bắt đầu tác vụ quét.

## <span id="page-98-0"></span>Quét vào thư mục mạng (chỉ dành cho kiểu có màn hình cảm ứng)

Dùng bảng điều khiển của máy in để quét tài liệu và lưu tài liệu đó vào một thư mục trên mạng.

- $\mathbb{F}$  GHI CHÚ: Để dùng tính năng này, máy in phải được kết nối với mang và tính năng Scan to Network Folder (Quét vào Thư mục Mạng) phải được cấu hình bằng cách dùng Trình hướng dẫn Cài đặt Quét vào Thư mục Mang (Windows) hoặc Máy chủ Web Nhúng HP.
	- **1**. Nạp tài liệu trên kính máy quét theo các chỉ báo trên máy in.
	- **2.** Từ Màn hình chính trên bảng điều khiển của máy in, chạm vào nút Scan **(Quét)**.
	- **3**. Chạm vào mục Scan to Network Folder (Quét vào Thư mục Mạng).
	- **4.** Trong danh sách các thư mục mạng, chọn thư mục mà bạn muốn lưu tài liệu.
	- **5**. Màn hình bảng điều khiển hiển thị cài đặt quét.
		- Nếu ban muốn thay đổi bất kỳ cài đặt nào, hãy chạm vào nút Settings (Cài đặt), sau đó thay đổi cài đặt.
		- Nếu cài đặt đã đúng, hãy đi tới bước kế tiếp.
	- **6**. Chạm vào nút Scan (Quét) để bắt đầu tác vụ quét.

## <span id="page-99-0"></span>Tác vụ quét bổ sung

Hãy truy cập [www.hp.com/support/ljM129MFP.](http://www.hp.com/support/ljM129MFP)

Hướng dẫn có sẵn để thực hiện các tác vụ quét cụ thể, như các tác vụ sau:

- How to scan a general photo or document (Cách quét một ảnh hoặc tài liệu chung)
- How to scan as editable text (Cách quét dưới dạng văn bản có thể chỉnh sửa) (OCR)
- How to scan multiple pages into a single file (Cách quét nhiều trang trong một tệp đơn lẻ)

# **7** Fax

- [Cài đặt để gửi và nhận fax](#page-101-0)
- [Gửi fax](#page-109-0)
- [Các tác vụ quét bổ sung](#page-112-0)

#### Để biết thêm thông tin:

Thông tin sau đây là chính xác tại thời điểm xuất bản tài liệu. Để biết thông tin hiện tại, xem [www.hp.com/support/ljM129MFP.](http://www.hp.com/support/ljM129MFP)

Trợ giúp trọn gói của HP dành cho máy in bao gồm thông tin sau:

- Cài đặt và cấu hình
- Tìm hiểu và sử dụng
- **•** Giải quyết sự cố
- Tải xuống các bản cập nhật phần mềm và chương trình cơ sở
- Tham gia các diễn đàn hỗ trợ
- Tìm thông tin về tuân thủ theo quy định và bảo hành

## <span id="page-101-0"></span>Cài đặt để gửi và nhận fax

- Trước khi bắt đầu
- Bước 1: Xác định loại kết nối điện thoại
- [Bước 2: Cài đặt fax](#page-102-0)
- [Bước 3: Cấu hình thời gian, ngày tháng và tiêu đề fax.](#page-106-0)
- Bước 4: Chay thử fax

## Trước khi bắt đầu

Đảm bảo rằng máy in đã được cài đặt đầy đủ trước khi kết nối với dịch vụ fax.

- **EHI CHÚ:** Dùng dây cáp điện thoại và bất cứ bộ điều hợp nào được cung cấp kèm theo máy in để kết nối máy in với giắc cắm điện thoại.
- GHI CHÚ: Tại các quốc gia/khu vực dùng hệ thống điện thoại nối tiếp, bộ điều hợp được cung cấp cùng máy in. Dùng bộ điều hợp đó để kết nối các thiết bị viễn thông khác tới cùng giắc cắm điện thoại mà máy in đã được kết nối tới.

Hoàn tất hướng dẫn trong từng phần của bốn bước sau:

Bước 1: Xác định loại kết nối điện thoại thuộc trang 90.

[Bước 2: Cài đặt fax thuộc trang 91.](#page-102-0)

[Bước 3: Cấu hình thời gian, ngày tháng và tiêu đề fax. thuộc trang 95](#page-106-0).

[Bước 4: Chạy thử fax thuộc trang 97.](#page-108-0)

## Bước 1: Xác định loại kết nối điện thoại

Xem lại loại dịch vụ và thiết bị sau để xác định nên dùng phương pháp cài đặt nào. Phương pháp được dùng phụ thuộc vào thiết bị và dịch vụ đã được cài đặt trên hệ thống điện thoại.

- $\mathbb{B}^*$  GHI CHÚ: Máy in là thiết bị analog. HP khuyến cáo sử dụng máy in với đường dây điện thoại analog chuyên dung.
	- Đường dây điện thoại chuyên dụng: Máy in là dịch vụ hoặc thiết bị dụy nhất kết nối với đường dây điện thoại
	- Cuộc gọi thoại: Cuộc gọi thoại và fax dùng chung đường dây điện thoại.
	- Máy trả lời: Máy trả lời trả lời các cuộc gọi thoại trên cùng đường dây điện thoại đang dùng cho các cuộc gọi fax.
	- Thư thoại: Dich vụ thuê bao thư thoại dùng chung đường dây điện thoại như dùng cho fax.
	- Dịch vụ kiểu chuông đặc trưng: Dịch vụ từ công ty điện thoại cho phép nhiều số điện thoại được kết hợp với một đường dây điện thoại và mỗi số sẽ có một kiểu chuông riêng; máy in phát hiện ra kiểu chuông gán với nó và trả lời cuộc gọi
	- Modem quay số máy tính: Máy tính dùng đường dây điện thoại để kết nối với Internet qua kết nối quay số.
- <span id="page-102-0"></span>Đường dây DSL: Dich vu đường dây thuê bao kỹ thuật số (Digital subscriber line - DSL) từ công ty điện thoại; ở một số quốc gia/khu vực dịch vụ này có thể được gọi là ADSL
- Hệ thống điện thoại PBX hoặc ISDN: Hệ thống điện thoại tổng đài nhánh riêng (PBX) hoặc hệ thống mạng kỹ thuật số có các dịch vụ tích hợp (ISDN)
- Hệ thống điện thoại VoIP: Giao thức thoại qua internet (VoIP) qua nhà cung cấp internet

## Bước 2: Cài đặt fax

Bấm vào liên kết bên dưới có mô tả khớp nhất với môi trường mà máy in sẽ gửi và nhận fax và làm theo hướng dẫn cài đặt.

- Đường dây điện thoại chuyên dụng thuộc trang 91
- Đường dây fax/thoại dùng chung thuộc trang 92
- Đường dây fax/thoại dùng chung kèm máy trả lời thuộc trang 93

Hướng dẫn chỉ dành cho ba loại kết nối được bao gồm ở đây. Để biết thêm thông tin về cách kết nối máy in với các loại kết nối khác, hãy đến trang hỗ trợ [www.hp.com/support/ljM129MFP](http://www.hp.com/support/ljM129MFP).

**EY GHI CHÚ:** Máy in này là thiết bị fax analog. HP khuyến cáo sử dụng máy in với đường dây điện thoại analog chuyên dụng. Đối với môi trường kỹ thuật số, như DSL, PBX, ISDN, hoặc VoIP, hãy đảm bảo dùng đúng bộ lọc và cấu hình cài đặt kỹ thuật số chính xác. Để biết thêm thông tin, hãy liên hệ với nhà cung cấp dịch vụ kỹ thuật số.

- $\frac{dy}{dx}$  GHI CHÚ: Không kết nối nhiều hơn ba thiết bị vào đường dây điện thoại.
- f*i*n GHI CHÚ: Máy in này không hỗ trợ chức năng thư thoại.

### Đường dây điện thoại chuyên dụng

Làm theo các bước này để cài đặt máy in trên đường dây điện thoại chuyên dung mà không có dịch vụ bổ sung nào.

- **1**. Kết nối cáp điện thoại với cổng fax trên máy in và với giắc cắm điện thoại trên tường.
- GHI CHÚ: Một số quốc gia/vùng lãnh thổ có thể yêu cầu bộ điều hợp cho cáp điện thoại đi kèm với máy in.
- <sup>2</sup>/ GHI CHÚ: Trên một số máy in, cổng fax có thể nằm phía trên cổng điện thoại. Tham khảo biểu tượng trên máy in.

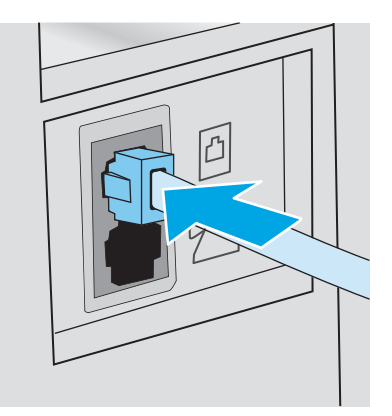

- **2**. Đặt máy in trả lời các cuộc gọi fax tự động.
	- **a**. Bật máy in lên.
	- **b**. Từ bảng điều khiển, mở menu Setup (Cài đặt).
	- **c**. Chọn menu Fax Setup (Cài đặt Fax).
	- **d**. Chọn menu Basic Setup (Cài đặt Cơ bản).
	- **e**. Chọn cài đặt Answer Mode (Chế độ Trả lời).
	- **f**. Chọn tùy chọn Automatic (Tự động).
- **3**. Tiếp tục với [Bước 3: Cấu hình thời gian, ngày tháng và tiêu đề fax. thuộc trang 95](#page-106-0).

### Đường dây fax/thoại dùng chung

Làm theo các bước này để cài đặt máy in trên đường dây fax/thoại dùng chung.

- **1**. Ngắt kết nối bất kỳ thiết bị nào đang kết nối với giắc cắm điện thoại.
- **2**. Kết nối cáp điện thoại với cổng fax trên máy in và với giắc cắm điện thoại trên tường.
- $\overline{B}$  GHI CHÚ: Một số quốc gia/vùng lãnh thổ có thể yêu cầu bộ điều hợp cho cáp điện thoại đi kèm với máy in.
- <sub>s</sub> CHI CHÚ: Trên một số máy in, cổng fax có thể nằm phía trên cổng điện thoại. Tham khảo biểu tượng trên máy in.

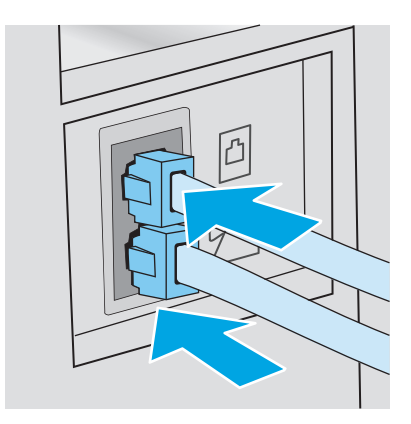

- **3**. Rút giắc cắm khỏi cổng cắm đường dây điện thoại ở phía sau máy in, sau đó nối điện thoại vào cổng này.
- **4**. Đặt máy in trả lời các cuộc gọi fax tự động.
	- **a**. Bật máy in lên.
	- **b**. Từ bảng điều khiển, mở menu Setup (Cài đặt).
	- **c**. Chọn menu Fax Setup (Cài đặt Fax).
	- **d**. Chọn menu Basic Setup (Cài đặt Cơ bản).
	- **e.** Chon cài đặt Answer Mode (Chế đô Trả lời), sau đó chon tùy chon Automatic (Tư động).
- **5**. Đặt máy in kiểm tra âm quay số trước khi gửi fax.

**EY GHI CHÚ:** Thao tác này sẽ ngăn máy in không gửi bản fax khi có người sử dụng điện thoại.

- **a**. Từ bảng điều khiển, mở menu Setup (Cài đặt).
- **b.** Chọn menu Fax Setup (Cài đặt Fax).
- **c**. Chọn menu Advanced Setup (Cài đặt Nâng cao).
- **d.** Chon cài đặt Detect Dial Tone (Dò tìm Âm Quay số), sau đó chon On (Bật).
- **6**. Tiếp tục với [Bước 3: Cấu hình thời gian, ngày tháng và tiêu đề fax. thuộc trang 95](#page-106-0).

### Đường dây fax/thoại dùng chung kèm máy trả lời

Làm theo các bước này để cài đặt máy in trên đường dây fax/thoại dùng chung kèm máy trả lời.

- **1**. Ngắt kết nối bất kỳ thiết bị nào đang kết nối với giắc cắm điện thoại.
- **2**. Rút giắc cắm khỏi cổng cắm đường dây điện thoại ở phía sau máy in.
- **3**. Kết nối cáp điện thoại với cổng fax trên máy in và với giắc cắm điện thoại trên tường.
- $\mathbb{F}$  GHI CHU: Một số quốc gia/vùng lãnh thổ có thể yêu cầu bộ điều hợp cho cáp điện thoại đi kèm với máy in.
- GHI CHÚ: Trên một số máy in, cổng fax có thể nằm phía trên cổng điện thoại. Tham khảo biểu tượng trên máy in.

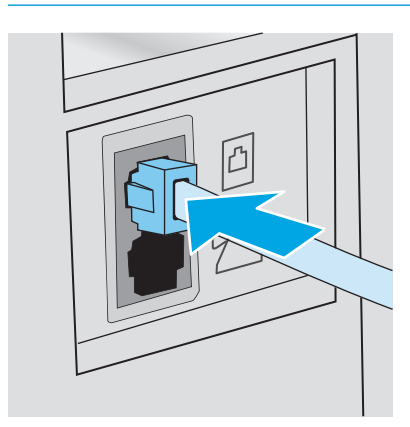

- **4**. Cắm cáp điện thoại của máy trả lời với cổng cắm dây điện thoại phía sau máy in.
	- $\mathbb{P}$  GHI CHÚ: Nối máy trả lời trực tiếp vào máy in, hoặc máy trả lời có thể ghi âm âm fax từ máy gửi fax và máy in có thể không nhận được fax.
	- <sub>s</sub> GHI CHÚ: Nếu máy trả lời không có điện thoại tích hợp, hãy kết nối một điện thoại với cổng OUT (RA) trên máy trả lời cho thuận tiện.
	- para GHI CHÚ: Trên một số máy in, cổng fax có thể nằm phía trên cổng điện thoại. Tham khảo biểu tượng trên máy in.

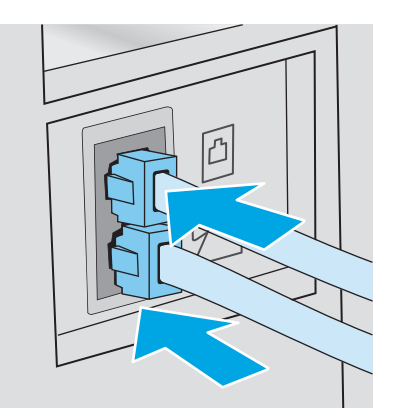

- **5**. Cấu hình cài đặt chuông trả lời trên máy in.
	- **a**. Bật máy in lên.
	- **b**. Từ bảng điều khiển, mở menu Setup (Cài đặt).
	- **c**. Chọn menu Fax Setup (Cài đặt Fax).
	- **d.** Chon menu Basic Setup (Cài đặt Cơ bản).
	- **e**. Chọn tùy chọn Rings to Answer (Chuông để Trả lời).
	- **f**. Dùng bàn phím số trên bảng điều khiển của máy in để đặt số lượng chuông tới 5 hoặc hơn, sau đó chon OK.
- **6**. Đặt máy in trả lời các cuộc gọi fax tự động.
	- **a**. Từ bảng điều khiển, mở menu Setup (Cài đặt).
	- **b.** Chon menu Fax Setup (Cài đặt Fax).
	- **c**. Chọn menu Basic Setup (Cài đặt Cơ bản).
	- d. Chon cài đặt Answer Mode (Chế đô Trả lời), sau đó chon tùy chon Automatic (Tư đông).
- **7**. Đặt máy in kiểm tra âm quay số trước khi gửi fax.

 $\mathbb{F}$  GHI CHÚ: Thao tác này sẽ ngăn máy in không gửi bản fax khi có người sử dụng điện thoại.

- **a**. Từ bảng điều khiển, mở menu Setup (Cài đặt).
- **b.** Chon menu Fax Setup (Cài đặt Fax).
- <span id="page-106-0"></span>**c**. Chọn menu Advanced Setup (Cài đặt Nâng cao).
- **d.** Chon cài đặt Detect Dial Tone (Dò tìm Âm Quay số), sau đó chon nút **On** (Bật).
- **8.** Tiếp tục với Bước 3: Cấu hình thời gian, ngày tháng và tiêu đề fax. thuộc trang 95.

## Bước 3: Cấu hình thời gian, ngày tháng và tiêu đề fax.

Cấu hình cài đặt fax cho máy in bằng một trong các phương pháp sau:

- HP Fax Setup Wizard (Trình Hướng dẫn Cài đặt Fax HP) thuộc trang 95 (phương pháp đề xuất)
- Bảng điều khiển máy in thuộc trang 95
- [Máy chủ Web Nhúng của HP \(EWS\) và Hộp công cụ Thiết bị HP \(Windows\) thuộc trang 96](#page-107-0) (nếu phần mềm được cài đặt)

 $\mathbb{P}$  GHI CHÚ: Tại Mỹ và nhiều quốc gia/vùng lãnh thổ khác, việc cài đặt thời gian, ngày tháng và các thông tin tiêu đề fax khác là yêu cầu pháp lý bắt buộc.

## HP Fax Setup Wizard (Trình Hướng dẫn Cài đặt Fax HP)

Truy cập Fax Setup Wizard (Trình Hướng dẫn Cài đặt Fax) sau cài đặt *initial* (ban đầu) và cài đặt phần mềm bằng cách làm theo các bước này.

 $\mathbb{R}^n$  GHI CHU: Một số hệ điều hành không hỗ trợ Fax Setup Wizard (Trình hướng dẫn cài đặt Fax).

- **1**. Mở HP Printer Assistant (Trợ lý Máy in HP).
	- Windows 8.1: Nhấp vào mũi tên xuống ở góc dưới bên trái màn hình Start (Bắt đầu) và chọn tên máy in.
	- Windows 8: Nhấp chuột phải vào khu vực trống trên màn hình Start (Bắt đầu), nhấp All Apps (Tất cả ứng dụng) trên thanh ứng dụng, sau đó chọn tên máy in.
	- Windows 7, Windows Vista và Windows XP: Từ màn hình máy tính, nhấp Start (Bắt đầu), chọn All Programs (Tất cả chương trình), nhấp HP, nhấp vào thư mục dành cho máy in, chọn biểu tượng có tên máy in, sau đó mở HP Printer Assistant (Trợ lý Máy in HP).
- **2.** Trong HP Printer Assistant (Trợ lý Máy in HP), chọn Fax và chọn Fax Setup Wizard (Trình hướng dẫn cài đặt Fax).
- **3**. Hãy thực hiện theo các hướng dẫn trên màn hình trong Trình hướng dẫn Cài đặt Fax HP để cấu hình các cài đặt fax.
- **4**. Tiếp tục với [Bước 4: Chạy thử fax thuộc trang 97.](#page-108-0)

## Bảng điều khiển máy in

Để sử dụng bảng điều khiển để thiết lập ngày tháng, thời gian và tiêu đề, hoàn tất các bước sau.

- **1**. Từ bảng điều khiển, mở menu Setup (Cài đặt).
- **2**. Chọn menu Fax Setup (Cài đặt Fax).
- **3.** Chon menu Basic Setup (Cài đặt Cơ bản).
- <span id="page-107-0"></span>**4**. Chọn tùy chọn Time/Date (Gỡ Cài đặt/Thay đổi).
- **5.** Chon 12-hour clock (kiểu đồng hồ 12 giờ) hoặc 24-hour clock (kiểu đồng hồ 24 giờ).
- **6.** Sử dụng bàn phím để nhập thời gian hiện tại, sau đó chon OK.
- $\mathbb{R}^n$  GHI CHÚ: Bảng điều khiển màn hình cảm ứng: Chon nút 123 để mở bàn phím có chứa các ký tự đặc biệt, nếu cần thiết.
- **7.** Chon định dạng ngày.
- 8. Sử dụng bàn phím để nhập ngày tháng hiện tại, sau đó chọn OK.
- **9**. Chọn menu Fax Header (Tiêu đề fax).
- **10**. Sử dụng bàn phím để nhập số fax, sau đó chọn OK.

 $\mathbb{R}^n$  GHI CHÚ: Số ký tư tối đa cho số fax là 20.

**11.** Sử dụng bàn phím để nhập tiêu đề hoặc tên công ty, sau đó chon OK.

 $\mathbb{R}^n$  GHI CHÚ: Số ký tư tối đa cho tiêu đề fax là 25.

**12**. Tiếp tục với [Bước 4: Chạy thử fax thuộc trang 97.](#page-108-0)

### Máy chủ Web Nhúng của HP (EWS) và Hộp công cụ Thiết bị HP (Windows)

**1**. Bắt đầu HP EWS từ menu Start (Bắt đầu) hoặc từ một trình duyệt web.

#### Menu Start (Bắt đầu)

- **a**. Mở HP Printer Assistant (Trợ lý Máy in HP).
	- Windows 8.1: Nhấp vào mũi tên xuống ở góc dưới bên trái màn hình Start (Bắt đầu) và chọn tên máy in.
	- Windows 8: Nhấp chuột phải vào khu vực trống trên màn hình Start (Bắt đầu), nhấp All Apps (Tất cả ứng dụng) trên thanh ứng dụng, sau đó chọn tên máy in.
	- Windows 7, Windows Vista và Windows XP: Từ màn hình máy tính, nhấp Start (Bắt đầu), chọn All Programs (Tất cả chương trình), nhấp HP, nhấp vào thư mục dành cho máy in, chon biểu tượng có tên máy in, sau đó mở HP Printer Assistant (Trợ lý Máy in HP).
- **b.** Trong HP Printer Assistant (Trợ lý Máy in HP), chọn **Print** (In) và chọn HP Device Toolbox (Hộp công cụ Thiết bị HP).

#### Trình duyệt web

**a.** Bảng điều khiển 2 dòng: Từ bảng điều khiển, bấm nút Setup \ (Cài đặt). Mở menu Network Setup (Cài đặt Mang) rồi chon Show IP Address (Hiển thị địa chỉ IP) để hiển thị địa chỉ IP hoặc tên máy chủ.

Bảng điều khiển màn hình cảm ứng: Từ bảng điều khiển, chạm vào nút Connection Information  $\frac{1}{n+1}$  / (()) (Thông tin Kết nối) rồi chạm vào nút Network Connected  $\frac{1}{n+1}$  (Mạng Được kết nối) hoặc nút Network Wi-Fi ON ((?) (Bật Mạng Wi-Fi) để hiển thị địa chỉ IP hoặc tên máy chủ.
**b**. Mở trình duyệt web, trong dòng địa chỉ, gõ chính xác địa chỉ IP hoặc tên máy chủ như được hiển thị trên bảng điều khiển của máy in. Bấm phím Enter trên bàn phím máy tính. EWS sẽ mở ra.

https://10.10.XXXXX/

- $\mathbb{B}^*$  GHI CHÚ: Nếu trình duyệt web hiển thị thông báo cho biết việc truy cập vào trang web có thể không an toàn, hãy chon tùy chon để tiếp tục vào trang web. Việc truy cập trang web này sẽ không ảnh hưởng đến máy tính.
- **2**. Nhấp vào tab Fax.
- **3**. Thực hiện theo hướng dẫn trên màn hình để cấu hình cài đặt fax.
- **4**. Tiếp tục với Bước 4: Chạy thử fax thuộc trang 97.

## Bước 4: Chạy thử fax

Chạy thử fax để đảm bảo rằng fax được cài đặt chính xác.

- **1**. Từ bảng điều khiển, mở menu Setup (Cài đặt).
- **2**. Chọn menu Service (Dịch vụ).
- **3.** Chọn menu Fax Service (Dịch vụ Fax).
- **4.** Chon tùy chon Run Fax Test (Chay kiểm tra fax). Máy in sẽ in báo cáo kiểm tra.
- **5**. Xem lại báo cáo.
	- Nếu báo cáo cho biết máy in passed the test (vượt qua kiểm tra), thì máy in đã sẵn sàng để gửi và nhận fax.
	- Nếu báo cáo cho biết máy in failed the test (không vượt qua kiểm tra), hãy xem lại báo cáo để biết thêm thông tin khắc phục vấn đề. Danh sách kiểm tra xử lý sự cố fax có thêm thông tin về cách giải quyết các vấn đề về fax.

## Gửi fax

- Gửi fax từ máy quét hình phẳng
- [Gửi fax từ khay nạp tài liệu \(chỉ cho kiểu máy có khay nạp tài liệu\)](#page-110-0)
- [Dùng phím quay số nhanh và các số quay-số-nhóm](#page-110-0)
- [Gửi fax bằng phần mềm](#page-111-0)
- [Gửi fax bằng chương trình phần mềm của bên thứ ba, như Microsoft Word](#page-111-0)

## Gửi fax từ máy quét hình phẳng

**1**. Đặt tài liệu lên kính máy quét với mặt tài liệu hướng xuống dưới.

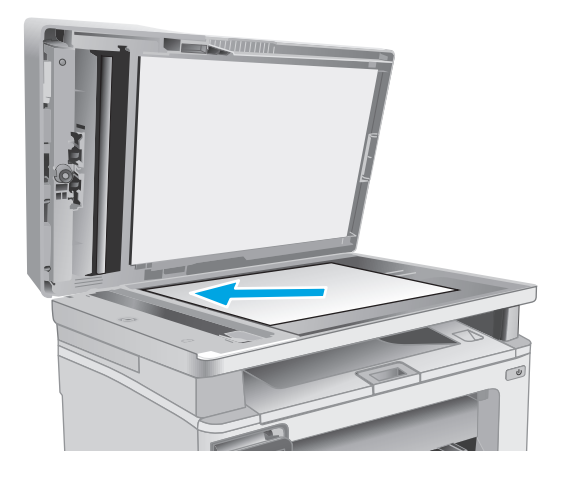

- **2**. Từ Màn hình chính trên bảng điều khiển của máy in, chạm vào nút  $\Box$  Fax .
- **3**. Sử dụng bàn phím để nhập số fax.
- **4**. Nhấn nút Start Fax (Bắt đầu fax).
- **5**. Máy in sẽ nhắc bạn xác nhận rằng bạn đang gửi từ kính máy quét. Chạm vào nút Yes (Có).
- **6**. Máy in nhắc bạn nạp trang đầu tiên. Chạm vào nút OK.
- **7**. Máy in quét trang đầu tiên của tài liệu và sau đó nhắc bạn nạp trang khác. Nếu tài liệu có nhiều trang, hãy chạm vào nút Yes (Có). Tiếp tục quy trình này cho đến khi bạn quét tất cả các trang.
- **8**. Khi bạn đã quét trang cuối cùng, hãy chạm vào nút <mark>No</mark> khi được nhắc. Máy in gửi tới máy fax.

## <span id="page-110-0"></span>Gửi fax từ khay nạp tài liệu (chỉ cho kiểu máy có khay nạp tài liệu)

**1**. Đưa các bản gốc vào khay nạp tài liệu với mặt tài liệu hướng lên trên.

> <mark>THẬN TRỌNG</mark>: Để tránh làm hỏng máy in,<br>bạn đừng sử dụng các tài liệu gốc có dán băng tẩy, mực tẩy, kim cài giấy, hoặc kẹp giấy. Đồng thời, bạn cũng đừng để hình chụp, tài liệu gốc cỡ nhỏ hoặc các loại tài liệu gốc dễ rách vào khay nạp tài liệu.

**2**. Điều chỉnh các thanh dẫn hướng giấy cho đến khi chúng sát vào giấy.

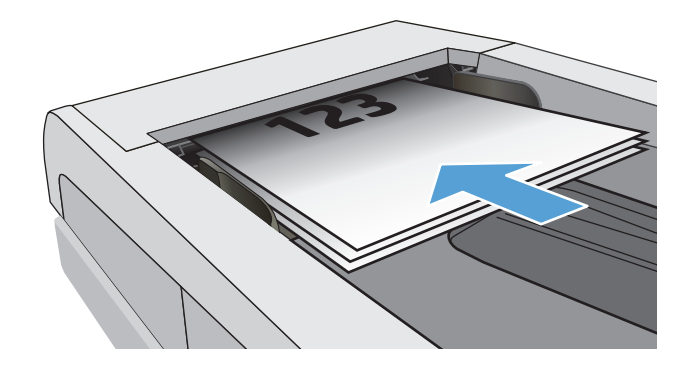

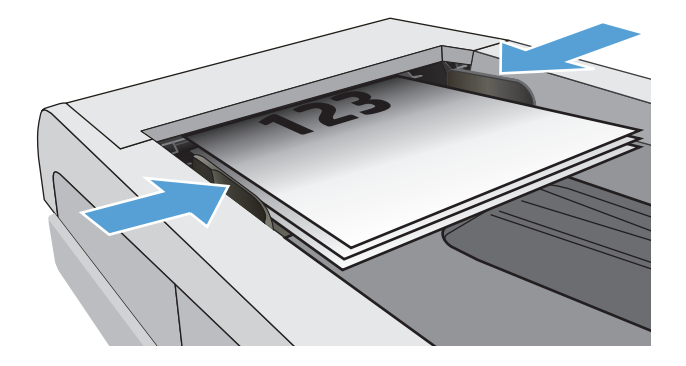

- **3**. Từ Màn hình chính trên bảng điều khiển của máy in, chạm vào nút  $\bigcap$  Fax.
- **4**. Sử dụng bàn phím để nhập số fax.
- **5**. Nhấn nút Start Fax (Bắt đầu fax).

## Dùng phím quay số nhanh và các số quay-số-nhóm

 $\mathbb{P}$  GHI CHÚ: Mục danh bạ phải được cài đặt bằng Fax Menu (Menu Fax) trước khi dùng danh bạ để gửi fax.

**1**. Nạp tài liệu vào kính máy quét hoặc vào khay nạp tài liệu.

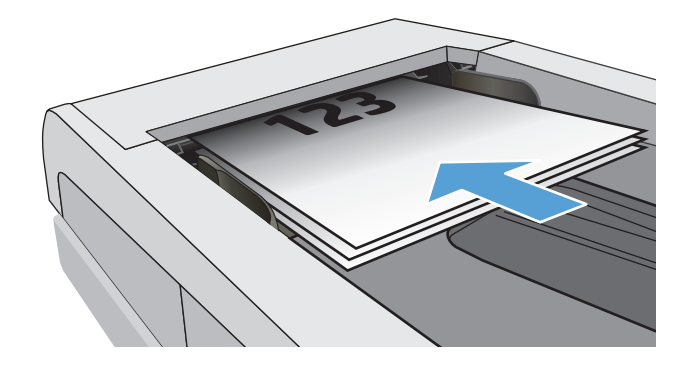

- <span id="page-111-0"></span>**2**. Từ Màn hình chính trên bảng điều khiển của máy in, chạm vào nút  $\left[ \cdot \right]$  Fax.
- **3.** Trên bàn phím, hãy chạm vào biểu tượng danh bạ fax.
- 4. Cham vào tên của một người hoặc mục nhập nhóm mà bạn muốn sử dụng.
- **5**. Nhấn nút Start Fax (Bắt đầu fax).

## Gửi fax bằng phần mềm

Quy trình gửi fax có thể thay đổi tùy theo các thông số kỹ thuật của bạn. Các bước cơ bản nhất bao gồm.

- **1**. Mở HP Printer Assistant (Trợ lý Máy in HP).
	- Windows 8.1: Nhấp vào mũi tên xuống ở góc dưới bên trái màn hình Start (Bắt đầu) và chọn tên máy in.
	- Windows 8: Nhấp chuột phải vào khu vực trống trên màn hình Start (Bắt đầu), nhấp All Apps (Tất cả ứng dụng) trên thanh ứng dụng, sau đó chọn tên máy in.
	- Windows 7, Windows Vista và Windows XP: Từ màn hình máy tính, nhấp Start (Bắt đầu), chọn All Programs (Tất cả chương trình), nhấp HP, nhấp vào thư mục dành cho máy in, chọn biểu tượng có tên máy in, sau đó mở HP Printer Assistant (Trợ lý Máy in HP).
- **2**. Trong HP Printer Assistant (Trợ lý Máy in HP), chọn Fax và chọn Send Fax (Gửi fax). Phần mềm fax sẽ hiện ra.
- **3**. Điền số fax của một hoặc nhiều người nhận.
- **4**. Nạp tài liệu trên kính máy quét hoặc vào khay nạp tài liệu.
- **5**. Bấm vào Send Now (Gửi Ngay).

### Gửi fax bằng chương trình phần mềm của bên thứ ba, như Microsoft Word

- **1**. Mở tài liệu trong chương trình của hãng thứ ba.
- **2**. Nhấp vào menu File (Tập tin), và sau đó nhấp vào Print (In).
- **3**. Chọn trình điều khiển in fax trong danh sách các trình điều khiển in vừa xuất hiện. Phần mềm fax sẽ hiện ra.
- **4**. Điền số fax của một hoặc nhiều người nhận.
- **5**. Thêm bất kỳ trang nào đã nạp vào máy in. Đây là bước tùy chọn.
- **6**. Bấm vào Send Now (Gửi Ngay).

## Các tác vụ quét bổ sung

Hãy truy cập [www.hp.com/support/ljM129MFP.](http://www.hp.com/support/ljM129MFP)

Có sẵn các hướng dẫn để thực hiện các tác vụ fax cụ thể, như các tác vụ sau:

- Tạo và quản lý danh sách quay số nhanh fax
- Cấu hình các mã hóa đơn fax
- **•** Sử dụng lịch trình in fax
- Chặn fax gửi đến
- Lưu trữ và chuyển tiếp fax

# **8** Quản lý máy in

- [Sử dụng các ứng dụng HP Web Services \(Dịch vụ Web của HP\) \(chỉ áp dụng với các mẫu màn](#page-115-0) [hình cảm ứng\)](#page-115-0)
- [Thay đổi kiểu kết nối máy in \(Windows\)](#page-116-0)
- [Cấu hình nâng cao với Máy chủ Web Nhúng của HP \(EWS\) và Hộp công cụ Thiết bị HP](#page-117-0) [\(Windows\)](#page-117-0)
- **·** [Cấu hình nâng cao với Tiện ích HP cho OS X](#page-121-0)
- [Định cấu hình cài đặt mạng IP](#page-123-0)
- [Các tính năng bảo mật của máy in](#page-128-0)
- [Các cài đặt bảo tồn năng lượng](#page-130-0)
- [Cập nhật chương trình cơ sở](#page-135-0)

#### Để biết thêm thông tin:

Thông tin sau đây là chính xác tại thời điểm xuất bản tài liệu. Để biết thông tin hiện tại, xem [www.hp.com/support/ljM129MFP.](http://www.hp.com/support/ljM129MFP)

Trợ giúp trọn gói của HP dành cho máy in bao gồm thông tin sau:

- Cài đặt và cấu hình
- Tìm hiểu và sử dung
- Giải quyết sự cố
- Tải xuống các bản cập nhật phần mềm và chương trình cơ sở
- Tham gia các diễn đàn hỗ trợ
- Tìm thông tin về tuân thủ theo quy định và bảo hành

## <span id="page-115-0"></span>Sử dụng các ứng dụng HP Web Services (Dịch vụ Web của HP) (chỉ áp dụng với các mẫu màn hình cảm ứng)

Ứng dụng Dịch vụ Web HP cung cấp nội dung hữu ích có thể được tự động tải xuống từ Internet đến máy in. Chon từ nhiều ứng dung bao gồm tin tức, lịch, mẫu và lưu trữ tài liệu trên nền tảng đám mây.

Để kích hoạt các ứng dụng này và lập lịch tải xuống, hãy truy cập vào trang web HP Connected tại [www.hpconnected.com](http://www.hpconnected.com)

 $\mathbb{F}$  GHI CHÚ: Để dùng tính năng này, máy in phải được kết nối với mang không dây hoặc có dây và phải có khả năng truy cập vào internet. Dịch vụ Web HP phải được bật trên máy in.

#### Enable Web Services (Bật dịch vụ Web)

Quá trình này bật cả HP Web Services (Dịch vụ Web HP) và menu Apps **<sup>2</sup>** (Ứng dụng).

- **1**. Từ Màn hình chính trên bảng điều khiển của máy in, vuốt cho đến khi menu Setup (Cài đặt) hiển thị. Chạm vào biểu tượng Setup (Cài đặt) để mở menu.
- **2**. Chạm vào HP Web Services (Dịch vụ web HP).
- **3**. Chạm vào Enable Web Services (Bật dịch vụ Web).
- **4**. Để in các Điều khoản sử dụng của Dịch vụ Web HP, hãy chạm vào Print (In).
- **5**. Chạm vào OK để hoàn tất quy trình này.

Sau khi bạn tải xuống ứng dụng từ trang web HP Connected, ứng dụng sẽ sẵn có trong menu Apps (Ứng dụng) trên bảng điều khiển của máy in.

## <span id="page-116-0"></span>Thay đổi kiểu kết nối máy in (Windows)

Nếu bạn hiện đang sử dụng máy in và muốn thay đổi cách máy in được kết nối, hãy sử dụng lối tắt Device Setup & Software (Thiết lập thiết bị và phần mềm) trên màn hình máy tính của bạn để thay đổi kết nối. Ví dụ, kết nối máy in mới với máy tính sử dụng kết nối USB hoặc mạng, hoặc thay đổi kết nối từ USB đến một kết nối không dây.

## <span id="page-117-0"></span>Cấu hình nâng cao với Máy chủ Web Nhúng của HP (EWS) và Hộp công cụ Thiết bị HP (Windows)

Sử dụng Máy chủ Web Nhúng của HP để quản lý các chức năng in từ máy tính thay vì từ bảng điều khiển của máy in.

- Xem thông tin tình trạng máy in
- Xác định tuổi thọ còn lại của tất cả các nguồn cung cấp và đặt mua những nguồn cung cấp mới.
- Xem và thay đổi các cấu hình khay.
- Xem và thay đổi cấu hình menu của bảng điều khiển máy in
- Xem và in các trang nội bộ
- Nhân thông báo về các sự kiện của nguồn cung cấp và máy in
- $\bullet$  Xem và thay đổi cấu hình mạng

Máy chủ web nhúng của HP hoạt động khi máy in được kết nối mạng dựa trên IP. Máy chủ web nhúng của HP không hỗ trợ các kết nối máy in dựa trên IPX. Không cần phải có truy cập internet để mở và sử dụng Máy chủ Web Nhúng của HP.

Khi máy in được nối mạng, Máy chủ web nhúng của HP sẽ tự động sẵn sàng.

 $\mathbb{F}^n$  GHI CHÚ: HP Device Toolbox (Hôp công cu thiết bi HP) là phần mềm được sử dụng để kết nối với Máy chủ Web nhúng của HP khi máy in được kết nối với máy tính qua USB. Phần mềm này chỉ khả dụng nếu một cài đặt đầy đủ được thực hiện khi máy in đã được cài đặt trên máy tính. Tùy thuộc vào cách máy in được kết nối, một vài tính năng có thể không hoạt động.

**EY GHI CHÚ:** Máy chủ web nhúng HP không thể truy cập được bên ngoài tường lửa của mạng.

#### Phương pháp một: Mở Máy chủ Web Nhúng HP (EWS) từ menu Start (Bắt đầu)

- **1**. Mở HP Printer Assistant (Trợ lý Máy in HP).
	- Windows 8.1: Nhấp vào mũi tên xuống ở góc dưới bên trái màn hình Start (Bắt đầu) và chon tên máy in.
	- Windows 8: Nhấp chuột phải vào khu vực trống trên màn hình Start (Bắt đầu), nhấp All Apps (Tất cả ứng dụng) trên thanh ứng dụng, sau đó chọn tên máy in.
	- Windows 7, Windows Vista và Windows XP: Từ màn hình máy tính, nhấp Start (Bắt đầu), chọn All Programs (Tất cả chương trình), nhấp HP, nhấp vào thư mục dành cho máy in, chọn biểu tượng có tên máy in, sau đó mở HP Printer Assistant (Trợ lý Máy in HP).
- **2.** Trong HP Printer Assistant (Trợ lý Máy in HP), chọn Print (In) và chọn HP Device Toolbox (Hộp công cụ Thiết bị HP).

#### Phương pháp hai: Mở Máy chủ Web Nhúng HP (EWS) từ trình duyệt

 $\mathbb{R}^n$  GHI CHÚ: Các bước khác nhau tùy theo loại bảng điều khiển.

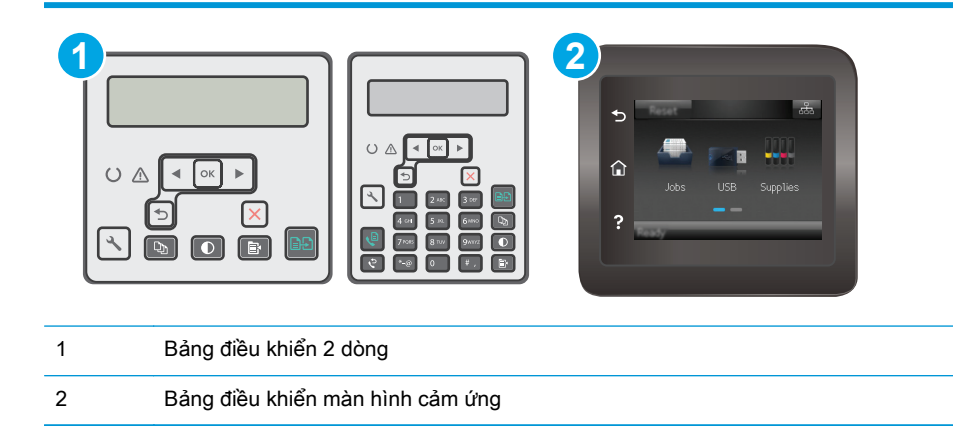

1. Bảng điều khiển 2 dòng: Trên bảng điều khiển máy in, nhấn nút Cài đặt **)**. Mở menu Network Setup (Cài đặt Mạng) rồi chọn Show IP Address (Hiển thị địa chỉ IP) để hiển thị địa chỉ IP hoặc tên máy chủ.

Bảng điều khiển màn hình cảm ứng: Từ Màn hình chính trên bảng điều khiển của máy in, chạm vào nút Connection Information  $\frac{\Box}{\Box\Box\Box}/\langle\langle\phi\rangle\rangle$  (Thông tin Kết nối) rồi chạm vào nút Network Connected <sub>nh</sub>h (Mạng Được kết nối) hoặc nút Network Wi-Fi ON (n) (Bật Mạng Wi-Fi) để hiển thị địa chỉ IP hoặc tên máy chủ.

**2**. Mở trình duyệt web, trong dòng địa chỉ, gõ chính xác địa chỉ IP hoặc tên máy chủ như được hiển thị trên bảng điều khiển của máy in. Bấm phím Enter trên bàn phím máy tính. EWS sẽ mở ra.

https://10.10.XXXXX/

 $\mathbb{F}$  GHI CHU: Nếu trình duyệt web hiển thi thông báo cho biết việc truy cập vào trang web có thể không an toàn, hãy chọn tùy chọn để tiếp tục vào trang web. Việc truy cập trang web này sẽ không ảnh hưởng đến máy tính.

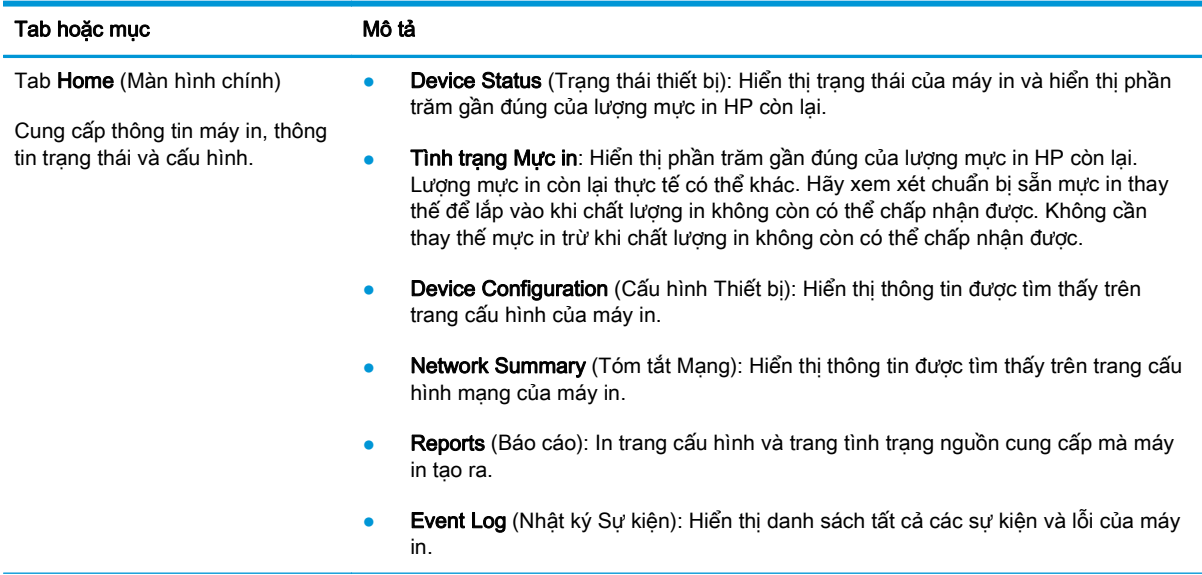

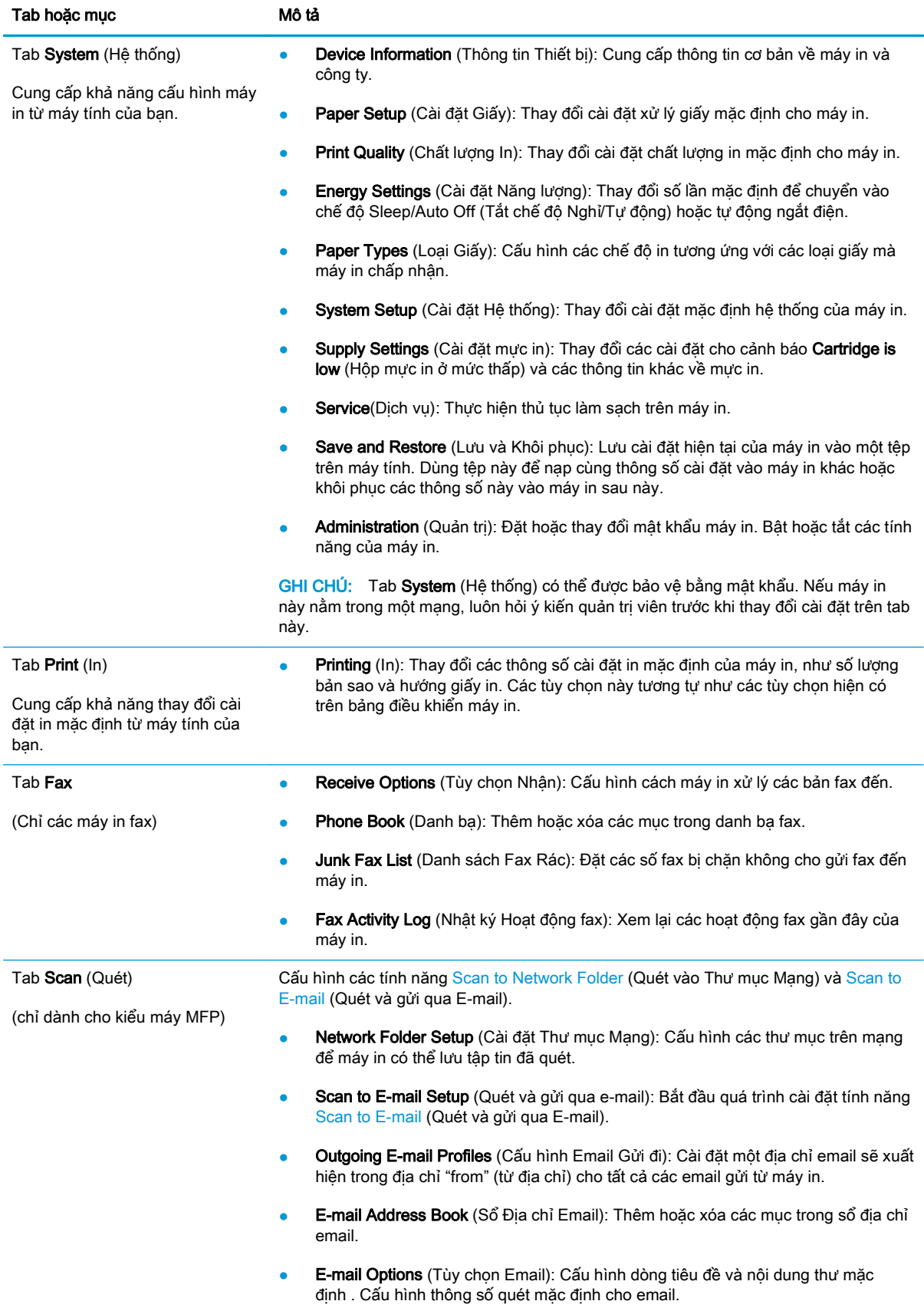

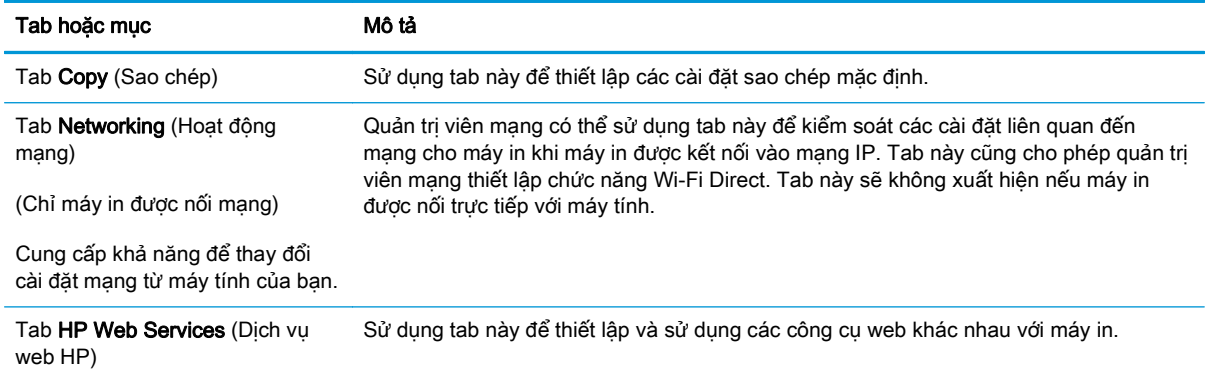

## <span id="page-121-0"></span>Cấu hình nâng cao với Tiện ích HP cho OS X

Sử dụng Tiện ích HP để kiểm tra trạng thái máy in hay để xem hoặc thay đổi các cài đặt của máy in từ máy tính.

Bạn có thể sử dụng Tiện ích HP khi máy in được kết nối bằng cáp USB hoặc được kết nối với mạng hoạt động dựa trên giao thức TCP/IP.

### Mở Tiện ích HP

- **1**. Trên máy tính, mở thư mục Applications (Ứng dụng).
- **2**. Chọn HP và chọn HP Utility (Tiện ích HP).

### Các tính năng của Tiện ích HP

Thanh công cụ của Tiện ích HP bao gồm các mục sau:

- Devices (Thiết bị): Nhấp nút này để hiển thị hoặc ẩn sản phẩm Mac do Tiện ích HP tìm thấy.
- All Settings (Tất cả Cài đặt): Nhấp nút này để trở lại giao diện chính của Tiện ích HP.
- HP Support (Hỗ trợ HP): Nhấp vào nút này để mở trình duyệt và đi đến trang web hỗ trợ của HP.
- Supplies (Mực in): Nhấp vào nút này để mở trang web HP SureSupply.
- Registration (Đăng ký): Nhấp vào nút này để mở trang web đăng ký của HP.
- Recycling (Tái chế): Nhấp vào nút này để mở trang web Chương trình Tái chế của Đối tác Toàn cầu của HP.

Tiện ích HP bao gồm nhiều trang mà ban có thể mở bằng cách bấm vào danh sách All Settings (Tất cả Cài đặt). Bảng sau mô tả các tác vụ bạn có thể thực hiện với Tiện ích HP.

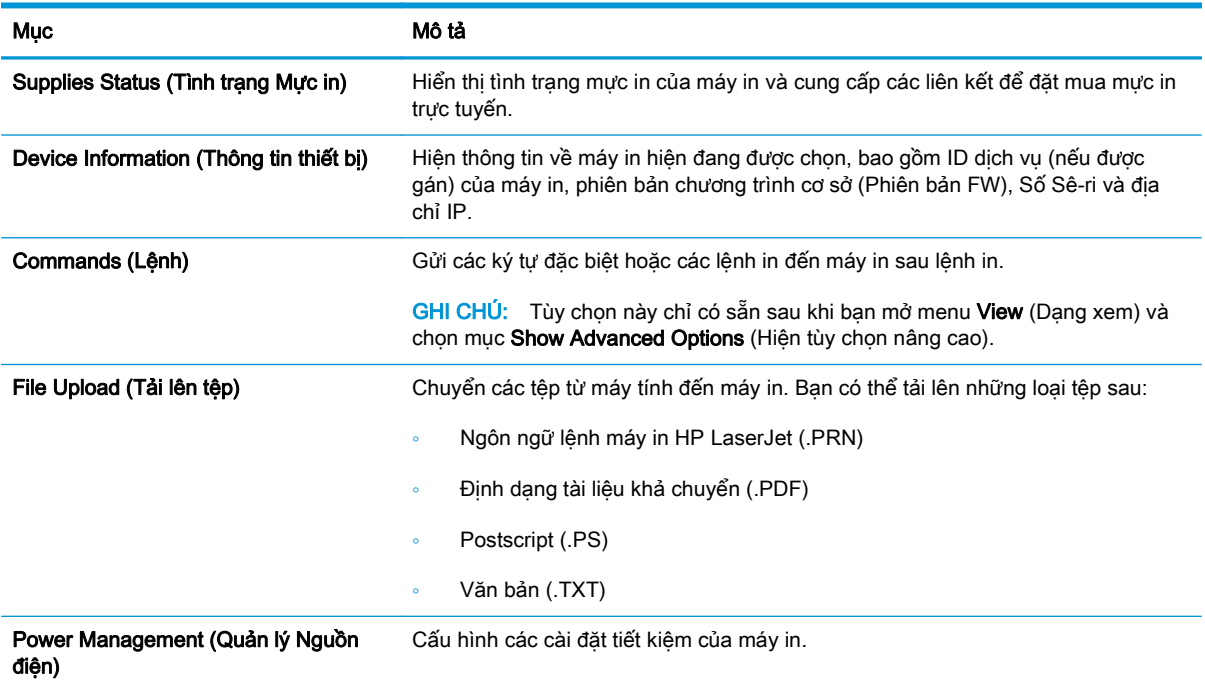

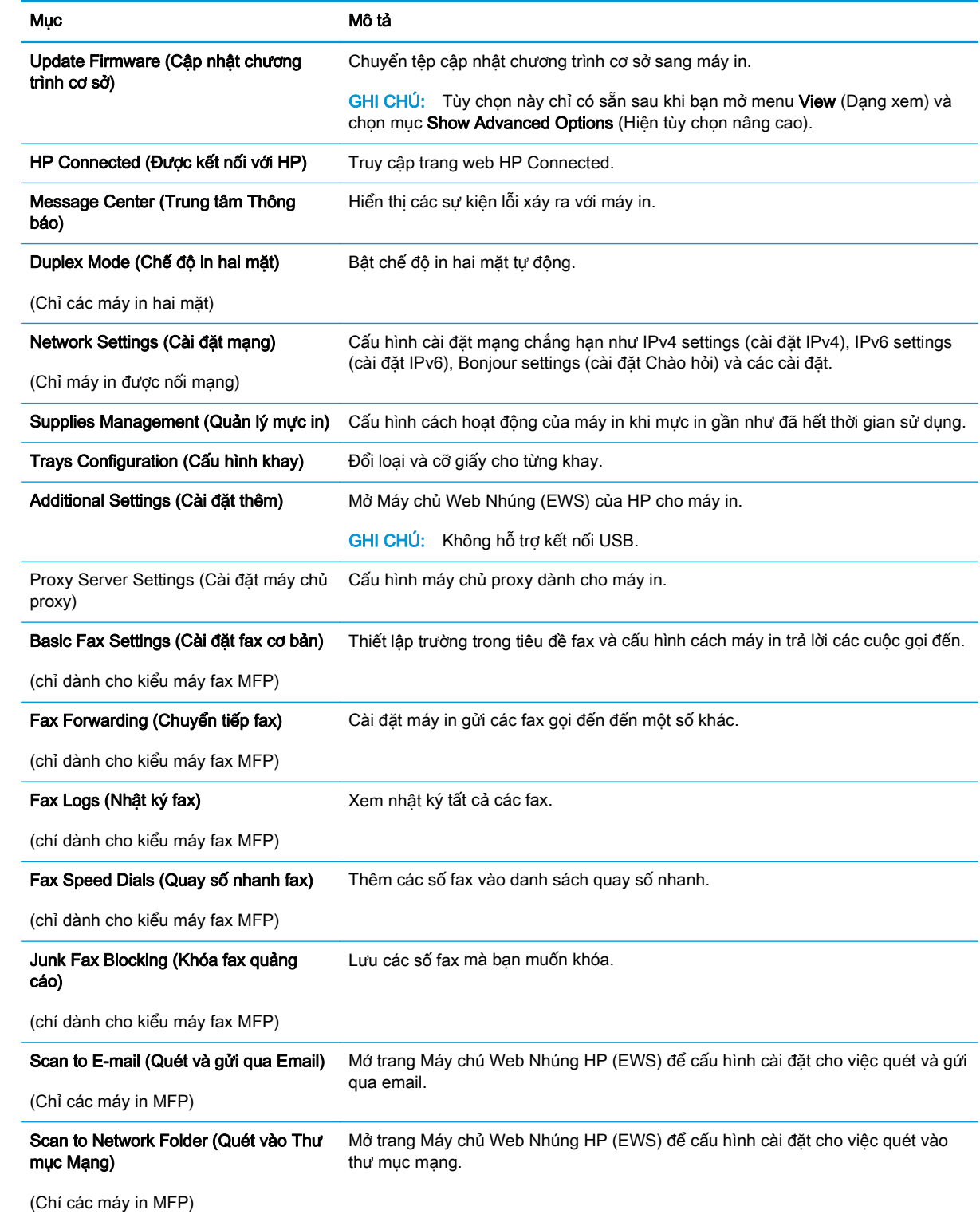

## <span id="page-123-0"></span>Định cấu hình cài đặt mạng IP

- Giới thiêu
- Từ chối dùng chung máy in
- Xem hoặc thay đổi cài đặt mạng
- Đổi tên máy in trên mang
- [Định cấu hình các thông số IPv4 TCP/IP từ bảng điều khiển theo cách thủ công](#page-125-0)
- Cài đặt tốc đô liên kết

### Giới thiệu

Tham khảo các phần dưới đây để cấu hình cài đặt mạng của máy in.

## Từ chối dùng chung máy in

HP không hỗ trợ mạng ngang hàng vì tính năng này là chức năng của hệ điều hành Microsoft chứ không phải của trình điều khiển in HP. Hãy vào trang web của Microsoft [www.microsoft.com.](http://www.microsoft.com)

## Xem hoặc thay đổi cài đặt mạng

Sử dụng Máy chủ web nhúng của HP để xem hoặc thay đổi các cài đặt cấu hình IP.

<sup>2</sup> GHI CHÚ: Các bước khác nhau tùy theo loại bảng điều khiển.

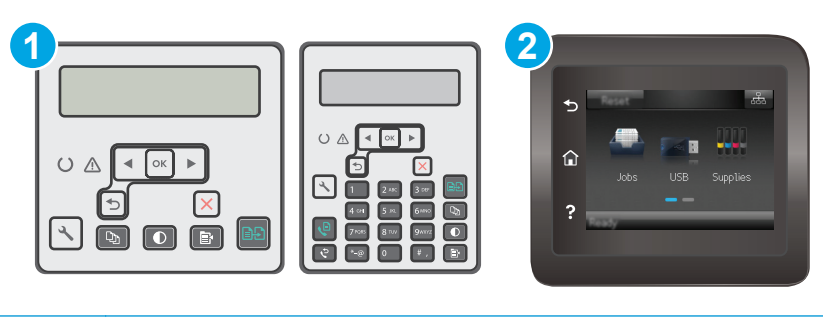

- 1 Bảng điều khiển 2 dòng
- 2 Bảng điều khiển màn hình cảm ứng
- **1**. Mở Máy chủ Web HP Nhúng (EWS):
	- **a. Bảng điều khiển 2 dòng:** Trên bảng điều khiển máy in, nhấn nút Cài đặt **).** Mở menu Network Setup (Cài đặt Mang) rồi chon Show IP Address (Hiển thi đia chỉ IP) để hiển thi đia chỉ IP hoặc tên máy chủ.

Bảng điều khiển màn hình cảm ứng: Từ Màn hình chính trên bảng điều khiển của máy in, chạm vào nút Connection Information  $\frac{p}{n+1}$   $\left(\frac{p}{n}\right)$  (Thông tin Kết nối) rồi chạm vào nút Network Connected <sub>CH</sub><sub>n</sub> (Mạng Được kết nối) hoặc nút Network Wi-Fi ON (P) (Bật Mạng Wi-Fi) để hiển thị địa chỉ IP hoặc tên máy chủ.

<span id="page-124-0"></span>**b**. Mở trình duyệt web, trong dòng địa chỉ, gõ chính xác địa chỉ IP hoặc tên máy chủ như được hiển thị trên bảng điều khiển của máy in. Bấm phím Enter trên bàn phím máy tính. EWS sẽ mở ra.

https://10.10.XXXXX/

- $\mathbb{B}^*$  GHI CHÚ: Nếu trình duyệt web hiển thị thông báo cho biết việc truy cập vào trang web có thể không an toàn, hãy chon tùy chon để tiếp tục vào trang web. Việc truy cập trang web này sẽ không ảnh hưởng đến máy tính.
- **2.** Nhấp tab Networking (Hoạt động Mạng) để lấy thông tin mạng. Bạn có thể thay đổi các cài đặt khi cần.

### Đổi tên máy in trên mang

Để đổi tên máy in trên mạng để có thể xác định duy nhất sản phẩm, hãy sử dụng Máy chủ Web Nhúng của HP.

 $\mathbb{R}^n$  GHI CHÚ: Các bước khác nhau tùy theo loại bảng điều khiển.

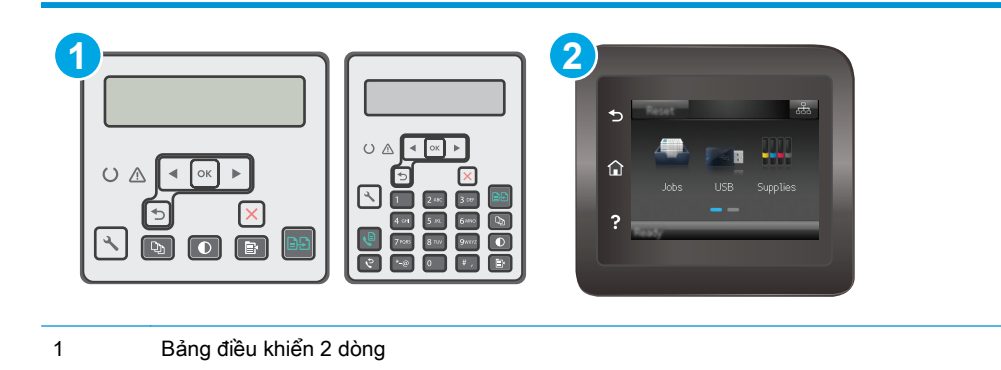

**1**. Mở Máy chủ Web HP Nhúng (EWS):

2 Bảng điều khiển màn hình cảm ứng

**a. Bảng điều khiển 2 dòng:** Trên bảng điều khiển máy in, nhấn nút Cài đặt **).** Mở menu Network Setup (Cài đặt Mang) rồi chon Show IP Address (Hiển thị địa chỉ IP) để hiển thị địa chỉ IP hoặc tên máy chủ.

Bảng điều khiển màn hình cảm ứng: Từ Màn hình chính trên bảng điều khiển của máy in, chạm vào nút Connection Information  $\frac{p}{n+1}$   $\left(\frac{p}{n}\right)$  (Thông tin Kết nối) rồi chạm vào nút Network Connected  $\frac{\Box}{\Box \Box}$  (Mạng Được kết nối) hoặc nút Network Wi-Fi ON ((?)) (Bật Mạng Wi-Fi) để hiển thị địa chỉ IP hoặc tên máy chủ.

<span id="page-125-0"></span>**b.** Mở trình duyệt web, trong dòng địa chỉ, gõ chính xác địa chỉ IP hoặc tên máy chủ như được hiển thị trên bảng điều khiển của máy in. Bấm phím Enter trên bàn phím máy tính. EWS sẽ mở ra.

https://10.10.XXXXX/

- **EY GHI CHÚ:** Nếu trình duyệt web hiển thi thông báo cho biết việc truy cập vào trang web có thể không an toàn, hãy chon tùy chon để tiếp tục vào trang web. Việc truy cập trang web này sẽ không ảnh hưởng đến máy tính.
- **2**. Nhấp vào tab System (Hệ thống).
- **3**. Trên trang Device Information (Thông tin Thiết bị), tên máy in mặc định nằm trong trường Device Description (Mô tả Thiết bị). Bạn có thể thay đổi tên này để xác định duy nhất máy in này.

GHI CHÚ: Không bắt buộc phải hoàn tất các trường khác trên trang này.

**4**. Nhấp vào nút Apply (Áp dụng) để lưu các thay đổi.

## Định cấu hình các thông số IPv4 TCP/IP từ bảng điều khiển theo cách thủ công

Sử dụng các menu trên panen điều khiển để đặt địa chỉ IPv4, mặt nạ mạng cấp dưới, và cổng mặc định theo cách thủ công.

 $\mathbb{R}^n$  GHI CHÚ: Các bước khác nhau tùy theo loại bảng điều khiển.

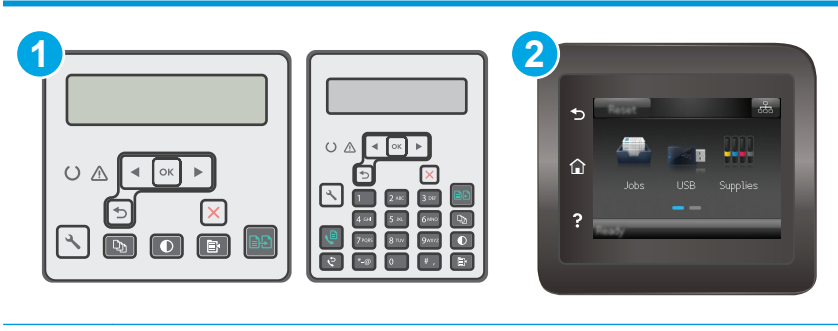

1 Bảng điều khiển 2 dòng

2 Bảng điều khiển màn hình cảm ứng

#### Bảng điều khiển 2 dòng

- 1. Trên bảng điều khiển máy in, nhấn nút Cài đặt .
- **2**. Mở các menu sau:
	- Network Setup (Cài đặt mang)
	- IPv4 Config Method (Phương pháp cấu hình IPv4)
	- Manual (Thủ công)
- **3**. Dùng các nút mũi tên và nút OK để nhập địa chỉ IP, mặt nạ mạng phụ và cổng mặc định, sau đó chạm vào nút OK để lưu các thay đổi.

#### <span id="page-126-0"></span>Bảng điều khiển màn hình cảm ứng

- **1.** Từ Màn hình chính trên bảng điều khiển của máy in, cham vào nút Setup · (Cài đặt).
- **2**. Cuộn xuống và chạm vào menu Network Setup (Cài đặt Mạng).
- **3**. Chạm vào menu IPv4 Config Method (Phương pháp Cấu hình IPv4), sau đó chạm vào nút Manual (Thủ công).
- **4**. Sử dụng bàn phím trên màn hình cảm ứng để nhập địa chỉ IP và chạm nút OK. Chạm nút Yes (Có) để xác nhận.
- **5**. Sử dụng bàn phím trên màn hình cảm ứng để nhập mặt nạ mạng phụ và chạm nút OK. Chạm nút Yes (Có) để xác nhận.
- **6**. Sử dụng bàn phím trên màn hình cảm ứng để nhập cổng mặc định và chạm nút OK. Chạm nút Yes (Có) để xác nhận.

### Cài đặt tốc độ liên kết

 $\mathbb{B}^*$  GHI CHÚ: Thông tin này chỉ áp dụng cho mạng Ethernet. Thông tin này không áp dụng cho mạng không dây.

Tốc độ liên kết của máy chủ in phải phù hợp với hub mạng. Nên để máy in ở chế độ tự động trong hầu hết các trường hợp. Các thay đổi không đúng đối với cài đặt tốc độ liên kết có thể ngăn máy in không truyền tín hiệu được với các thiết bị mạng khác. Để thực hiện thay đổi, hãy sử dụng bảng điều khiển của máy in.

- **EY GHI CHÚ:** Cài đặt của máy in phải khớp với cài đặt cho thiết bị mạng (hub mạng, thiết bị chuyển mạch, cổng nối, bộ định tuyến, hoặc máy tính).
- GHI CHÚ: Khi thay đổi những cài đặt này, máy in sẽ tắt đi, sau đó lại bật lại. Chỉ thay đổi khi máy in chạy không (nhàn rỗi).
- F GHI CHÚ: Các bước khác nhau tùy theo loại bảng điều khiển.

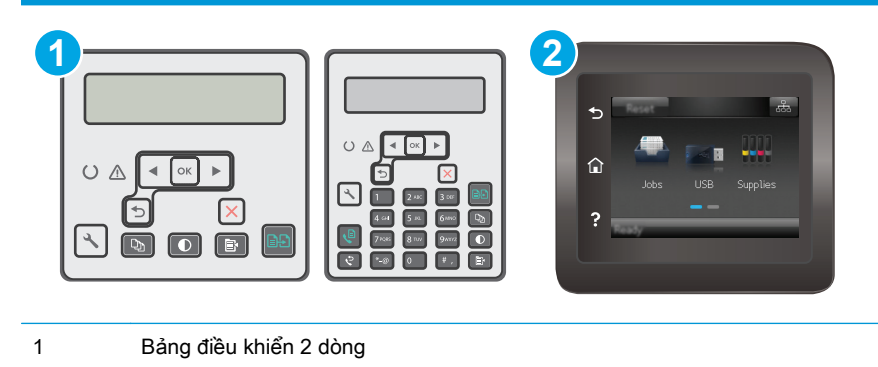

2 Bảng điều khiển màn hình cảm ứng

1. Bảng điều khiển 2 dòng: Trên bảng điều khiển máy in, nhấn nút Cài đặt ...

Bảng điều khiển màn hình cảm ứng: Từ Màn hình chính trên bảng điều khiển của máy in, vuốt cho đến khi menu Setup (Cài đặt) hiển thị. Chạm vào biểu tượng Setup @ (Cài đặt) để mở menu.

- **2**. Mở các menu sau:
	- Network Setup (Cài đặt mạng)
	- Tốc độ Liên kết
- **3.** Chon một trong các tùy chọn sau:
	- Automatic (Tự động): Máy chủ in tự động cấu hình chính bản thân máy sao cho đạt được tốc đô liên kết và chế đô truyền tín hiệu tốt nhất mà máy được phép có trên mang.
	- 10T Full (10T đầy đủ): Truyền song công, 10 megabyte mỗi giây (Mbps)
	- 10T Half (10T một nửa): Truyền bán song công, 10 Mbps
	- 100TX Full (100TX đầy đủ): Truyền song công, 100 Mbps
	- 100TX Half (100TX một nửa): Truyền bán song công, 100 Mbps
	- 1000T Full (1000T đầy đủ): Truyền song công, 1000 Mbps
- **4**. Chạm vào nút Save (Lưu) hoặc bấm nút OK. Máy in sẽ tắt, sau đó bật lại.

## <span id="page-128-0"></span>Các tính năng bảo mật của máy in

## Giới thiệu

Máy in bao gồm một số tính năng bảo mật để giới hạn ai có quyền truy cập để lập cấu hình các cài đặt, để bảo mật dữ liệu và để ngăn không cho truy cập vào các thành phần phần cứng có giá trị.

- Gán hoặc thay đổi mật khẩu hệ thống bằng Máy chủ web nhúng HP
- [Khóa bộ định dạng](#page-129-0)

## Gán hoặc thay đổi mật khẩu hệ thống bằng Máy chủ web nhúng HP

Gán một mật khẩu của quản trị viên để truy cập vào máy in và Máy chủ web nhúng của HP để người dùng không được phép không thể thay đổi cài đặt của máy in.

 $\mathbb{P}$  GHI CHÚ: Các bước khác nhau tùy theo loại bảng điều khiển.

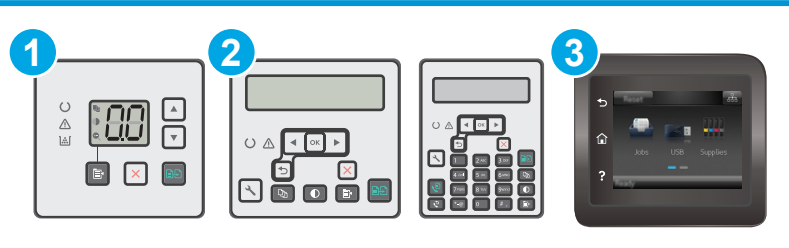

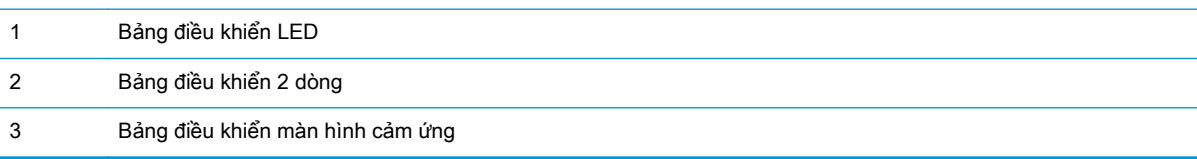

**1**. Mở Máy chủ Web HP Nhúng (EWS):

#### Bảng điều khiển LED

- **a**. Mở HP Printer Assistant (Trợ lý Máy in HP).
	- Windows 8.1: Nhấp vào mũi tên xuống ở góc dưới bên trái màn hình Start (Bắt đầu) và chon tên máy in.
	- Windows 8: Nhấp chuột phải vào khu vực trống trên màn hình Start (Bắt đầu), nhấp All Apps (Tất cả ứng dụng) trên thanh ứng dụng, sau đó chọn tên máy in.
	- Windows 7, Windows Vista và Windows XP: Từ màn hình máy tính, nhấp Start (Bắt đầu), chon All Programs (Tất cả chương trình), nhấp HP, nhấp vào thư mục dành cho máy in, chon biểu tượng có tên máy in, sau đó mở HP Printer Assistant (Trợ lý Máy in HP).
- **b.** Trong HP Printer Assistant (Trợ lý Máy in HP), chọn Print (In) và chọn HP Device Toolbox (Hộp công cụ Thiết bị HP).

#### <span id="page-129-0"></span>Bảng điều khiển 2 dòng và màn hình cảm ứng:

**a. Bảng điều khiển 2 dòng:** Trên bảng điều khiển máy in, nhấn nút Cài đặt **).** Mở menu Network Setup (Cài đặt Mang) rồi chon Show IP Address (Hiển thị địa chỉ IP) để hiển thị địa chỉ IP hoặc tên máy chủ.

Bảng điều khiển màn hình cảm ứng: Từ Màn hình chính trên bảng điều khiển của máy in, chạm vào nút Connection Information  $\frac{p}{n+1}$  / ( $\gamma$ ) (Thông tin Kết nối) rồi chạm vào nút Network Connected  $\frac{\Box}{\Box \Box \Box}$  (Mạng Được kết nối) hoặc nút Network Wi-Fi ON ((1)) (Bật Mạng Wi-Fi) để hiển thị địa chỉ IP hoặc tên máy chủ.

**b**. Mở trình duyệt web, trong dòng địa chỉ, gõ chính xác địa chỉ IP hoặc tên máy chủ như được hiển thị trên bảng điều khiển của máy in. Bấm phím Enter trên bàn phím máy tính. EWS sẽ mở ra.

https://10.10.XXXX/

- $\mathbb{F}$  GHI CHU: Nếu trình duyệt web hiển thi thông báo cho biết việc truy cập vào trang web có thể không an toàn, hãy chon tùy chon để tiếp tục vào trang web. Việc truy cập trang web này sẽ không ảnh hưởng đến máy tính.
- **2**. Trên tab System (Hệ thống), nhấp vào liên kết Administration (Quản trị) ở ngăn dẫn hướng bên trái.
- **3**. Trong khu vực có nhãn là Product Security (Bảo mật sản phẩm), hãy nhập mật khẩu vào trường Password (Mật khẩu).
- **4**. Nhập lại mật khẩu vào trường Confirm Password (Xác nhận mật khẩu).
- **5.** Nhấp vào nút **Apply** (Áp dụng).
	- **E GHI CHÚ:** Ghi lại mật khẩu và để ở nơi an toàn.

## Khóa bộ định dạng

Bạn có thể gắn cáp bảo mật vào khe trên bộ định dạng. Khóa bộ định dạng ngăn không cho ai đó tháo các thành phần có giá trị ra khỏi bộ định dạng.

## <span id="page-130-0"></span>Các cài đặt bảo tồn năng lượng

- Giới thiêu
- In bằng EconoMode
- Thiết lập cài đặt Sleep/Auto Off After Inactivity (Chế độ nghỉ/Tư động tắt sau khi không hoạt động)
- [Đặt trì hoãn Shut Down After Inactivity \(Tắt sau khi không hoạt động\) và lập cấu hình máy in để](#page-132-0) [dùng nguồn điện 1 watt hoặc ít hơn](#page-132-0)
- [Cấu hình cài đặt Delay Shut Down \(Hoãn Tắt Máy\)](#page-133-0)

### Giới thiệu

Máy in có một số tính năng tiết kiệm để bảo tồn năng lượng và mực in.

### In bằng EconoMode

Máy in này có tùy chon EconoMode (Chế đô Tiết kiệm) dành cho việc in các bản tài liệu nháp. Sử dụng Chế đô Tiết kiệm có thể sử dụng ít bột mực hơn. Tuy nhiên, sử dụng Chế đô Tiết kiệm cũng có thể làm giảm chất lượng in.

HP không khuyến nghị việc sử dụng thường xuyên Chế độ tiết kiệm (EconoMode). Nếu lúc nào cũng sử dụng Chế độ Tiết kiệm, nguồn bột mực có thể dùng được lâu hơn so với các bộ phận máy móc khác trong hộp mực. Nếu chất lượng in bắt đầu giảm và không còn chấp nhận được, hãy cân nhắc thay thế hộp mực in.

- $\mathbb{P}^*$  GHI CHU: Nếu tùy chon này không sẵn có trong trình điều khiển in của ban, ban có thể thiết lập tùy chọn bằng cách sử dụng Máy chủ Web Nhúng của HP.
	- **1.** Từ chương trình phần mềm, chọn tùy chọn Print (In).
	- **2.** Chon máy in, rồi bấm vào nút **Properties** (Thuộc tính) hoặc nút **Preferences** (Tùy chon).
	- **3**. Bấm vào tab Paper/Quality (Giấy/Chất Lượng).
	- **4**. Nhấp vào tùy chọn EconoMode (Chế độ tiết kiệm).

### Thiết lập cài đặt Sleep/Auto Off After Inactivity (Chế độ nghỉ/Tự động tắt sau khi không hoạt động)

Sử dụng các menu bảng điều khiển để đặt khoảng thời gian nhàn rỗi trước khi máy in sang chế độ nghỉ.

Hoàn tất quy trình sau để thay đổi cài đặt Sleep/Auto Off After (Tắt chế độ Nghỉ/Tự động sau):

**By GHI CHÚ:** Các bước khác nhau tùy theo loại bảng điều khiển.

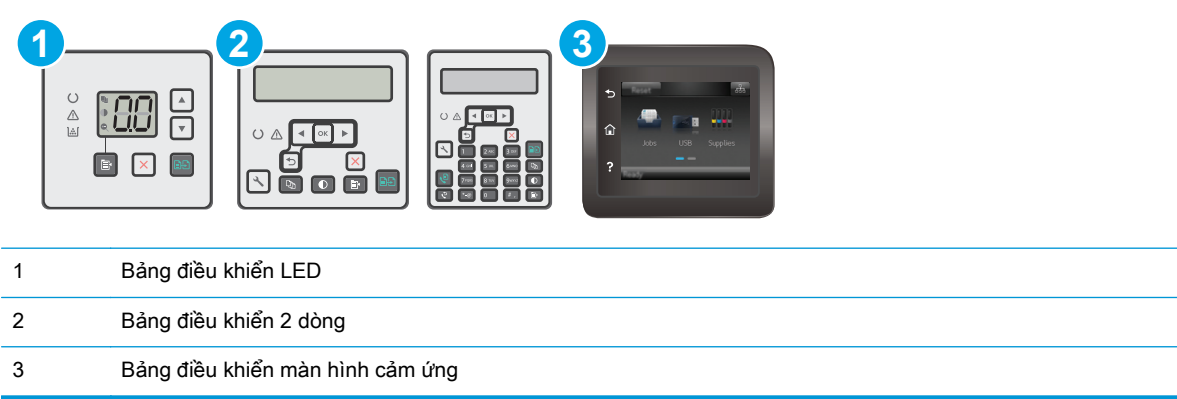

#### Bảng điều khiển LED:

- **1**. Mở Máy chủ Web Nhúng (EWS) của HP:
	- **a**. Mở HP Printer Assistant (Trợ lý Máy in HP).
		- Windows 8.1: Nhấp vào mũi tên xuống ở góc dưới bên trái màn hình Start (Bắt đầu) và chọn tên máy in.
		- Windows 8: Nhấp chuột phải vào khu vực trống trên màn hình Start (Bắt đầu), nhấp All Apps (Tất cả ứng dụng) trên thanh ứng dụng, sau đó chọn tên máy in.
		- Windows 7, Windows Vista và Windows XP: Từ màn hình máy tính, nhấp Start (Bắt đầu), chon All Programs (Tất cả chương trình), nhấp HP, nhấp vào thư mục dành cho máy in, chon biểu tượng có tên máy in, sau đó mở HP Printer Assistant (Trợ lý Máy in HP).
	- **b.** Trong HP Printer Assistant (Trơ lý Máy in HP), chon Print (In) và chon HP Device Toolbox (Hộp công cụ Thiết bị HP).
- **2**. Nhấp vào tab System (Hệ thống), chọn trang System Setup (Cài đặt Hệ thống), sau đó chọn trang Energy Settings (Cài đặt Năng lượng).
- **3.** Chon thời gian cho hoãn Sleep/Auto Off (Tắt chế đô Nghỉ/Tư đông) và nhấp vào nút Apply (Áp dụng).

#### Bảng điều khiển 2 dòng và màn hình cảm ứng:

- **1**. Trên bảng điều khiển máy in, mở menu Setup (Cài đặt).
- **2**. Mở các menu sau:
	- Cài đặt Hệ thống
	- Cài đặt Năng lượng
	- Sleep/Auto Off After (Tắt chế độ Nghỉ/Tự động sau)
- **3**. Sử dụng các nút mũi tên để chọn thời gian trì hoãn Sleep/Auto Off (Tắt chế độ Nghỉ/Tự động), sau đó nhấn nút OK.

Chọn thời gian hoãn Sleep/Auto Off (Tắt chế đô Nghỉ/Tư đông).

# <span id="page-132-0"></span>Đặt trì hoãn Shut Down After Inactivity (Tắt sau khi không hoạt động) và lập cấu hình máy in để dùng nguồn điện 1 watt hoặc ít hơn

Sử dụng các menu bảng điều khiển để đặt khoảng thời gian trước khi máy in tắt.

**S GHI CHÚ:** Sau khi máy in tắt, mức tiêu thụ điện là 1 watt hoặc ít hơn.

Hoàn tất quy trình sau để thay đổi cài đặt Shut Down After Delay (Hoãn Tắt Máy Sau):

 $\mathbb{R}^n$  GHI CHÚ: Các bước khác nhau tùy theo loại bảng điều khiển.

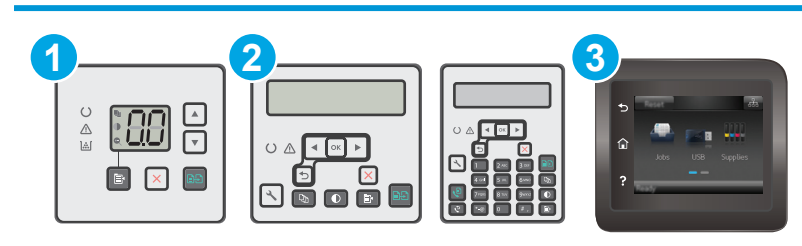

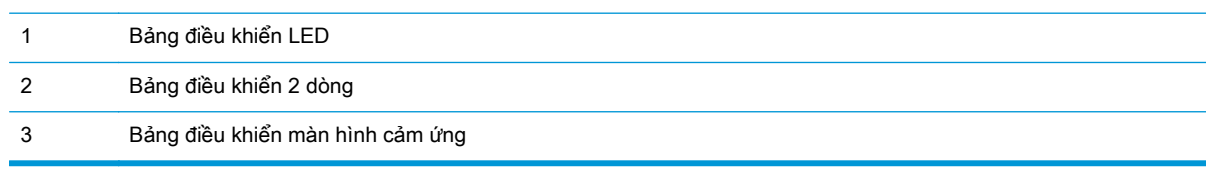

#### Bảng điều khiển LED:

- **1**. Mở Máy chủ Web Nhúng (EWS) của HP:
	- **a**. Mở HP Printer Assistant (Trợ lý Máy in HP).
		- Windows 8.1: Nhấp vào mũi tên xuống ở góc dưới bên trái màn hình Start (Bắt đầu) và chọn tên máy in.
		- Windows 8: Nhấp chuột phải vào khu vực trống trên màn hình Start (Bắt đầu), nhấp All Apps (Tất cả ứng dụng) trên thanh ứng dụng, sau đó chọn tên máy in.
		- Windows 7, Windows Vista và Windows XP: Từ màn hình máy tính, nhấp Start (Bắt đầu), chọn All Programs (Tất cả chương trình), nhấp HP, nhấp vào thư mục dành cho máy in, chọn biểu tượng có tên máy in, sau đó mở HP Printer Assistant (Trợ lý Máy in HP).
	- **b.** Trong HP Printer Assistant (Trợ lý Máy in HP), chọn Print (In) và chọn HP Device Toolbox (Hộp công cụ Thiết bị HP).
- **2**. Nhấp vào tab System (Hệ thống), chọn trang System Setup (Cài đặt Hệ thống), sau đó chọn trang Energy Settings (Cài đặt Năng lượng).
- **3**. Trong khu vực Shut Down After (Tắt Máy Sau), chọn thời gian trì hoãn.

GHI CHÚ: Giá trị mặc định là 4 hours (4 giờ).

#### <span id="page-133-0"></span>Bảng điều khiển 2 dòng và màn hình cảm ứng:

- **1**. Trên bảng điều khiển máy in, mở menu Setup (Cài đặt).
- **2**. Mở các menu sau:
	- Cài đặt Hệ thống
	- Cài đặt Năng lượng
	- Shut Down After (Tắt Máy Sau)
- **3**. Chọn thời gian hoãn Shut Down After (Tắt Máy Sau).

 $\mathbb{R}$  GHI CHÚ: Giá tri mặc định là 4 hours (4 giờ).

### Cấu hình cài đặt Delay Shut Down (Hoãn Tắt Máy)

Sử dụng các menu bảng điều khiển để chọn máy in có trì hoãn tắt máy sau khi nút nguồn được ấn hay không.

Hoàn tất quy trình sau để thay đổi cài đặt Delay Shut Down (Hoãn Tắt Máy):

**S GHI CHÚ:** Các bước khác nhau tùy theo loại bảng điều khiển.

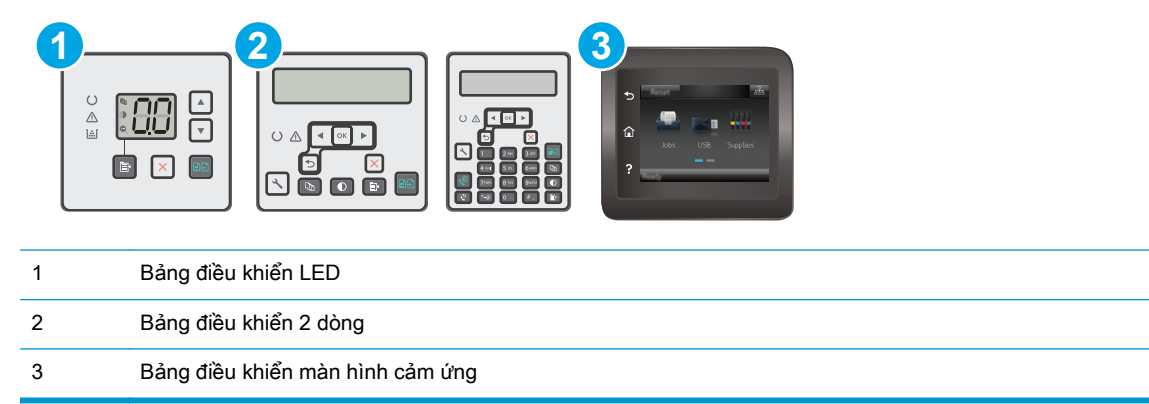

#### Bảng điều khiển LED:

- **1**. Mở Máy chủ Web Nhúng (EWS) của HP:
	- **a**. Mở HP Printer Assistant (Trợ lý Máy in HP).
		- **Windows 8.1**: Nhấp vào mũi tên xuống ở góc dưới bên trái màn hình Start (Bắt đầu) và chọn tên máy in.
		- Windows 8: Nhấp chuột phải vào khu vực trống trên màn hình Start (Bắt đầu), nhấp All Apps (Tất cả ứng dụng) trên thanh ứng dụng, sau đó chọn tên máy in.
		- Windows 7, Windows Vista và Windows XP: Từ màn hình máy tính, nhấp Start (Bắt đầu), chọn All Programs (Tất cả chương trình), nhấp HP, nhấp vào thư mục dành cho

máy in, chọn biểu tượng có tên máy in, sau đó mở HP Printer Assistant (Trợ lý Máy in HP).

- **b.** Trong HP Printer Assistant (Trợ lý Máy in HP), chọn Print (In) và chọn HP Device Toolbox (Hộp công cụ Thiết bị HP).
- **2.** Nhấp vào tab System (Hệ thống), chọn trang System Setup (Cài đặt Hệ thống), sau đó chọn trang Energy Settings (Cài đặt Năng lượng).
- **3.** Trong khu vực Delay Shut Down(Hoãn Tắt Máy), chọn một trong các tùy chọn trì hoãn:
	- No Delay (Không Hoãn): Máy in sẽ tắt sau khoảng thời gian không hoạt động được xác định trong cài đặt Shut Down After (Tắt Máy Sau).
	- When Ports Are Active (Khi Cổng Đang Hoạt Đông): Khi tùy chon này được chon, máy in sẽ không tắt nếu có bất kỳ hoạt động nào trên cổng. Máy in sẽ không tắt khi có một liên kết mạng hoặc kết nối fax hiện hoạt.

#### Bảng điều khiển 2 dòng và màn hình cảm ứng:

- **1**. Trên bảng điều khiển máy in, mở menu Setup (Cài đặt).
- **2**. Mở các menu sau:
	- System Setup (Cài đặt Hệ thống)
	- Energy Settings (Cài đặt Năng lượng)
	- Delay Shut Down (Hoãn Tắt Máy)
- **3.** Chon một trong các tùy chon hoãn:
	- No Delay (Không Hoãn): Máy in sẽ tắt sau khoảng thời gian không hoạt động được xác định trong cài đặt Shut Down After (Tắt Máy Sau).
	- When Ports Are Active (Khi Cổng Đang Hoạt Đông): Khi tùy chon này được chon, máy in sẽ không tắt nếu có bất kỳ hoạt động nào trên cổng. Máy in sẽ không tắt khi có một liên kết mạng hoặc kết nối fax hiện hoạt.

## <span id="page-135-0"></span>Cập nhật chương trình cơ sở

HP cung cấp các cập nhật máy in định kỳ, ứng dụng Dịch vụ Web mới và các tính năng mới cho các ứng dụng Dịch vụ Web hiện có. Làm theo các bước này để cập nhật chương trình cơ sở máy in cho một máy in duy nhất. Khi bạn cập nhật chương trình cơ sở, ứng dụng Dịch vụ Web sẽ tự động cập nhật.

Có hai phương pháp được hỗ trợ để thực hiện cập nhật chương trình cơ sở trên máy in này. Chỉ dùng một trong các phương pháp sau đây để cập nhật chương trình cơ sở máy in.

### Phương pháp một: Cập nhật chương trình cơ sở bằng bảng điều khiển 2 dòng hoặc màn hình cảm ứng

Dùng các bước sau để tải chương trình cơ sở từ bảng điều khiển (chỉ dành cho các máy in được nối mạng) và/hoặc đặt máy in tự động tải các cập nhật chương trình cơ sở trong tương lai. Đối với các máy in được kết nối với USB, hãy bỏ qua để tới phương pháp hai.

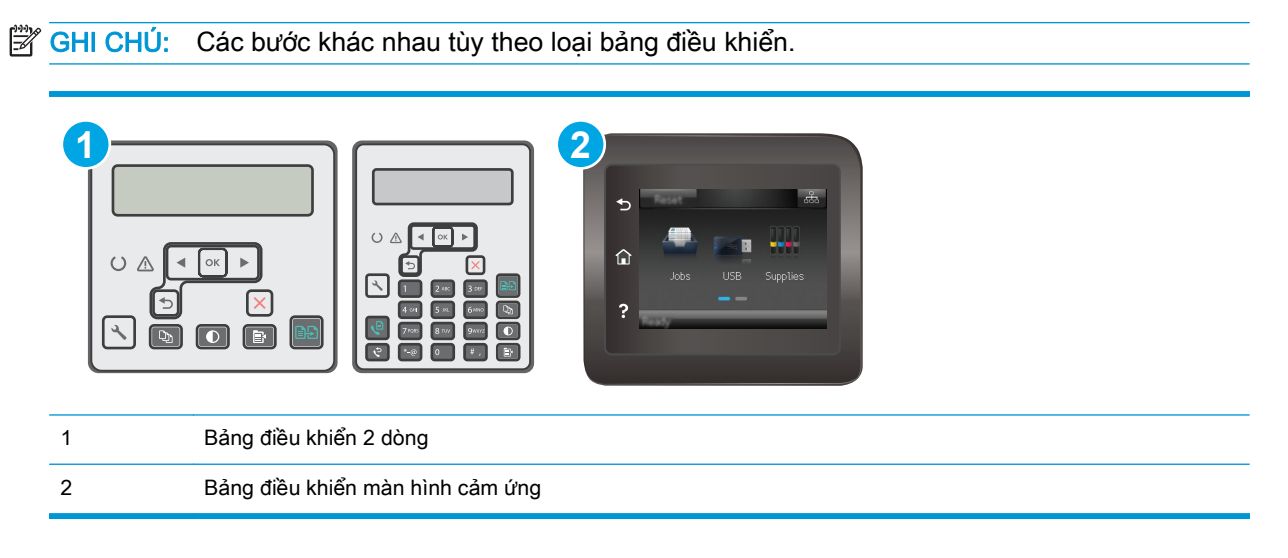

#### Bảng điều khiển 2 dòng:

- **1**. Đảm bảo máy in được kết nối với mạng có dây (Ethernet) hoặc không dây với một kết nối Internet hoạt động.
- $\mathbb{F}$  GHI CHÚ: Máy in phải được kết nối với internet để câp nhật chương trình cơ sở qua kết nối mang.
- **2.** Trên bảng điều khiển máy in, nhấn nút Cài đặt .
- **3**. Mở menu Service (Dịch vụ), sau đó mở menu LaserJet Update (Cập nhật LaserJet).
	- $\mathbb{P}$  GHI CHÚ: Nếu không thấy tùy chọn LaserJet Update (Cập nhật LaserJet) được liệt kê, hãy dùng phương pháp hai.
- **4**. Chọn Check for Update (Kiểm tra cập nhật) để kiểm tra cập nhật.
- $\mathbb{B}^*$  GHI CHÚ: Máy in tự động kiểm tra bản cập nhật và nếu phát hiện thấy phiên bản mới hơn, quá trình cập nhật sẽ tự động bắt đầu.
- **5**. Đặt máy in tự động cập nhật chương trình cơ sở khi có sẵn bản cập nhật.

Trên bảng điều khiển máy in, nhấn nút Cài đặt .

Mở menu Service (Dich vu), mở menu LaserJet Update (Cập nhật LaserJet), sau đó chon menu Manage Updates (Quản lý cập nhật).

Đặt tùy chon Allow Updates (Cho phép cập nhật) thành YES (Có) sau đó đặt tùy chon Automatic Check (Kiểm tra tự động) thành ON (BẬT).

#### Bảng điều khiển màn hình cảm ứng:

- **1**. Đảm bảo máy in được kết nối với mạng có dây (Ethernet) hoặc không dây với một kết nối Internet hoạt đông.
- $\mathbb{P}$  GHI CHU: Máy in phải được kết nối với internet để câp nhật chương trình cơ sở qua kết nối mang.
- **2.** Từ Màn hình chính trên bảng điều khiển của máy in, cham vào nút Setup  $\bullet$  (Cài đặt).
- **3**. Cuộn tới và mở menu Service (Dịch vụ), sau đó mở menu LaserJet Update (Cập nhật LaserJet).
- **EY GHI CHÚ:** Nếu không thấy tùy chon LaserJet Update (Cập nhật LaserJet) được liệt kê, hãy dùng phương pháp hai.
- **4**. Chạm vào Check for Updates Now (Kiểm tra cập nhật ngay bây giờ) để kiểm tra cập nhật.
	- $\mathbb{F}$  GHI CHÚ: Máy in tự động kiểm tra bản cập nhật và nếu phát hiện thấy phiên bản mới hơn, quá trình cập nhật sẽ tự động bắt đầu.
- **5**. Đặt máy in tự động cập nhật chương trình cơ sở khi có sẵn bản cập nhật.

Từ Màn hình chính trên bảng điều khiển của máy in, chạm vào nút Setup · (Cài đặt).

Mở menu Service (Dich vu), mở menu LaserJet Update (Cập nhật LaserJet), sau đó chon menu Manage Updates (Quản lý cập nhật).

Đặt tùy chon Allow Updates (Cho phép cập nhật) thành YES (Có), sau đó đặt tùy chon Check automatically (Kiểm tra tự động) thành ON (BẬT).

### Phương pháp hai: Cập nhật chương trình cơ sở bằng Tiện ích cập nhật chương trình cơ sở

Dùng các bước này để tải xuống và cài đặt thủ công Tiện ích cập nhật chương trình cơ sở tại HP.com.

 $\Box$  GHI CHÚ: Phương pháp này là tùy chọn cập nhật chương trình cơ sở duy nhất có sẵn cho các máy in được kết nối với máy tính qua cáp USB. Nó cũng hoạt động cho các máy in được nối mạng.

 $\Box$  GHI CHÚ: Bạn phải cài đặt trình điều khiển in để sử dụng phương pháp này.

- **1**. Đến [www.hp.com/support,](http://www.hp.com/support) chọn ngôn ngữ quốc gia/khu vực của bạn, nhấp vào liên kết Get software and drivers (Lấy phần mềm và trình điều khiển), gõ tên máy in vào trường tìm kiếm, bấm nút Enter, sau đó chọn máy in từ danh sách các kết quả tìm kiếm.
- **2**. Chọn hệ điều hành.
- **3**. Bên dưới mục Firmware (Chương trình cơ sở), xác định Firmware Update Utility (Tiện ích cập nhật chương trình cơ sở).
- **4**. Bấm Download (Tải xuống), bấm Run (Chạy), sau đó bấm lại vào Run (Chạy).
- **5**. Khi tiện ích khởi chạy, chọn máy in từ danh sách thả xuống, sau đó bấm Send Firmware (Gửi chương trình cơ sở).
	- $\mathbb{P}^*$  GHI CHU: Để in trang cấu hình nhằm xác minh phiên bản chương trình cơ sở được cài đặt trước và sau quá trình cập nhật, bấm Print Config (In cấu hình).
- **6**. Làm theo các hướng dẫn trên màn hình để hoàn thành quá trình cài đặt, sau đó bấm nút Exit (Thoát) để đóng tiện ích.

# **9** Giải quyết sự cố

- [Hỗ trợ khách hàng](#page-139-0)
- [Giải thích các mẫu đèn trên bảng điều khiển \(chỉ cho bảng điều khiển LED\)](#page-140-0)
- [Hệ thống trợ giúp bảng điều khiển \(chỉ áp dụng với mẫu màn hình cảm ứng\)](#page-143-0)
- [Khôi phục cài đặt mặc định gốc](#page-144-0)
- [Thông báo "Cartridge is low" \(Hộp mực in ở mức thấp\) hoặc "Cartridge is very low" \(Hộp mực in](#page-146-0) [gần hết\) hiển thị trên bảng điều khiển máy in hoặc EWS](#page-146-0)
- [Sản phẩm không nhặt được giấy hoặc nạp giấy sai](#page-149-0)
- Xử lý ket giấy
- [Lau sạch tấm phim có thể thay thế ADF](#page-168-0)
- Cải thiên chất lượng in
- Cải thiên chất lượng hình ảnh sao chép và quét
- [Cải thiện chất lượng hình ảnh fax](#page-181-0)
- Giải quyết sự cố xảy ra với mang có dây
- Giải quyết sự cố xảy ra với mang không dây
- Giải quyết sư cố khi fax

#### Để biết thêm thông tin:

Thông tin sau đây là chính xác tại thời điểm xuất bản tài liệu. Để biết thông tin hiện tại, xem [www.hp.com/support/ljM129MFP.](http://www.hp.com/support/ljM129MFP)

Trợ giúp tron gói của HP dành cho máy in bao gồm thông tin sau:

- Cài đặt và cấu hình
- Tìm hiểu và sử dung
- Giải quyết sư cố
- Tải xuống các bản cập nhật phần mềm và chương trình cơ sở
- Tham gia các diễn đàn hỗ trợ
- Tìm thông tin về tuân thủ theo quy định và bảo hành

# <span id="page-139-0"></span>Hỗ trợ khách hàng

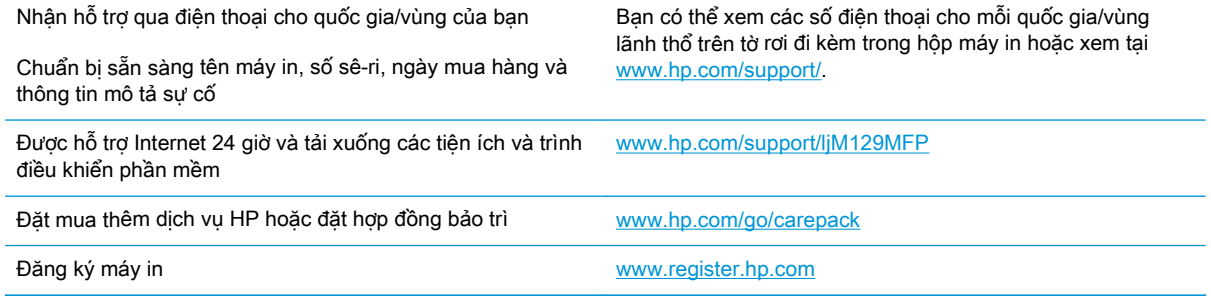

## <span id="page-140-0"></span>Giải thích các mẫu đèn trên bảng điều khiển (chỉ cho bảng điều khiển LED)

Nếu máy in yêu cầu sự xác nhận của người dùng, bảng điều khiển LED sẽ thay đổi luân phiên giữa Go (Truy cập) và mã trạng thái có hai chữ số. Nếu máy in cần sự chú ý, bảng điều khiển LED sẽ thay đổi luân phiên giữa Er (Lỗi) và mã lỗi có hai chữ số. Sử dụng bảng dưới đây để xác định các sự cố đối với máy in.

#### Bảng **9**-**1** Lời chú dẫn của đèn trạng thái

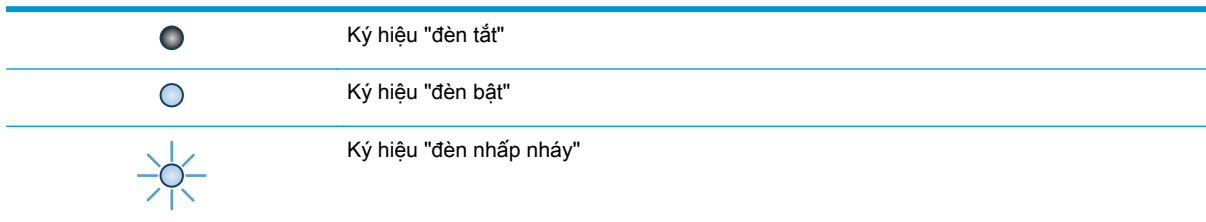

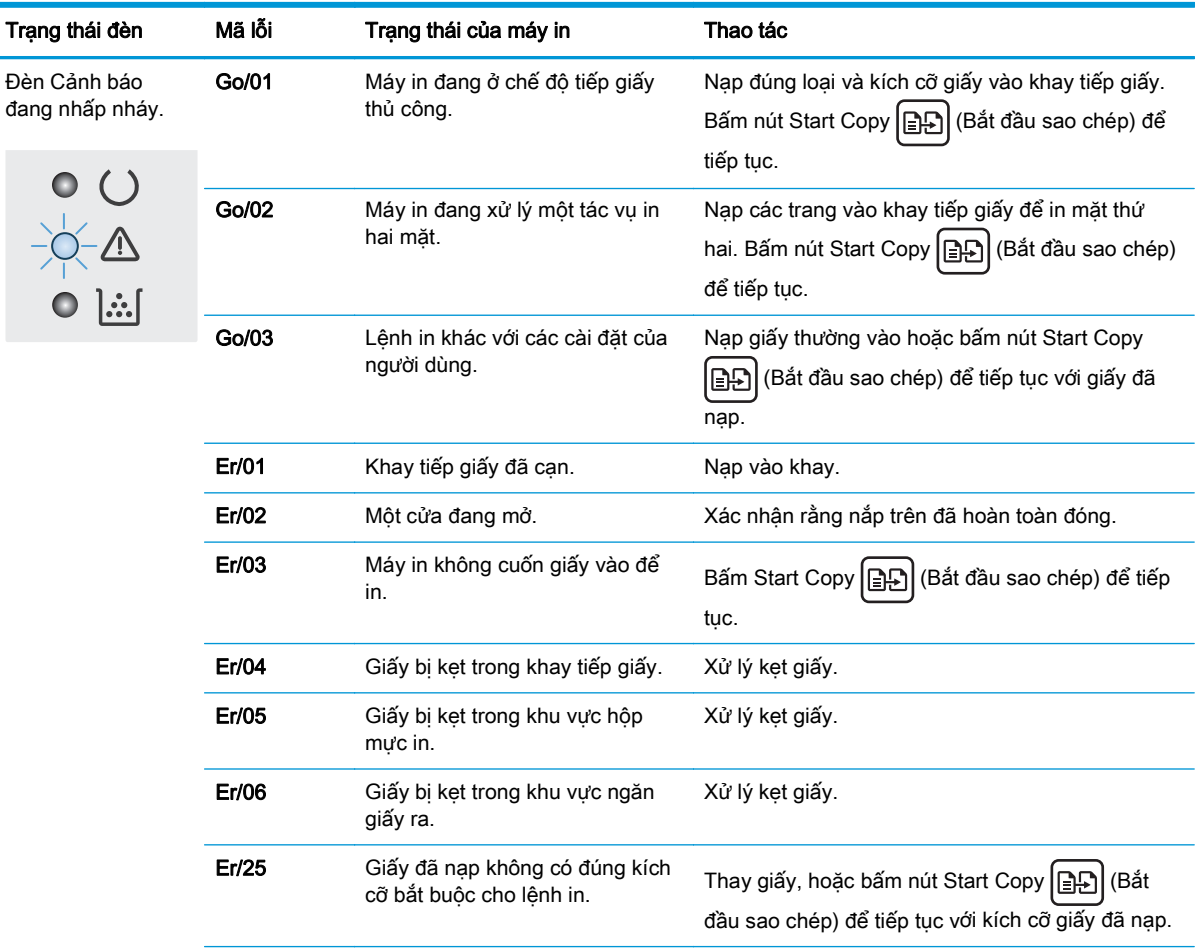

#### Bảng **9**-**2** Các mẫu đèn trên bảng kiểm soát

| Trạng thái đèn                                        | Mã lỗi | Trạng thái của máy in                                 | Thao tác                                                                                                    |
|-------------------------------------------------------|--------|-------------------------------------------------------|----------------------------------------------------------------------------------------------------|
|                                                       | Er/26  | Máy in đã gặp lỗi máy móc<br>chung.                   | (Bắt đầu sao chép) để tiếp<br>Bấm Start Copy   BA<br>tục.                                                                |
|                                                       |        |                                                       | Nếu lỗi lặp lại, hãy tắt máy in. Chờ 30 giây, sau đó<br>bật máy in.                                                      |
|                                                       | Er/81  | Chương trình cơ sở không phù<br>hợp đã được tải.      | Bấm Start Copy   [-][-] (Bắt đầu sao chép) để tiếp<br>tục. Tải chương trình cơ sở phù hợp.                               |
|                                                       | Er/82  | Máy in đã gặp lỗi chữ ký mã<br>không rõ ràng.         | Bấm Start Copy   [BA] (Bắt đầu sao chép) để chấp<br>nhận chữ ký, hoặc bấm Cancel X (Hủy) để<br>ngừng quá trình nâng cấp. |
|                                                       | Er/83  | Máy in đã hủy quá trình nâng cấp<br>chữ ký mã bị lỗi. | Bấm Start Copy <b>日</b><br>(Bắt đầu sao chép) để tiếp<br>tuc.                                                            |
|                                                       | Er/90  | Máy in đã gặp lỗi cáp máy móc.                        | (Bắt đầu sao chép) để tiếp<br>Bấm Start Copy   B<br>tục.                                                                 |
|                                                       |        |                                                       | Nếu lỗi vẫn còn, liên hệ với bộ phận hỗ trợ khách<br>hàng của HP.                                                        |
|                                                       | Er/91  | Máy in đã gặp lỗi cáp máy quét.                       | (Bắt đầu sao chép) để tiếp<br>Bấm Start Copy   BA<br>tục.                                                                |
|                                                       |        |                                                       | Nếu lỗi vẫn còn, liên hệ với bộ phận hỗ trợ khách<br>hàng của HP.                                                        |
|                                                       | Er/92  | Máy in đã gặp lỗi cáp bảng điều<br>khiển.             | (Bắt đầu sao chép) để tiếp<br>Bấm Start Copy   BP<br>tục.                                                                |
|                                                       |        |                                                       | Nếu lỗi vẫn còn, liên hệ với bộ phận hỗ trợ khách<br>hàng của HP.                                                        |
| Đèn Cảnh báo<br>nhấp nháy và đèn<br>Báo mưc sáng lên. | Er/08  | Hộp mực in đã gần hết.                                | Thay thế hộp mực in.                                                                                                    |
|                                                       | Er/09  | Trống hình gần hết.                                   | Thay thế trống hình.                                                                                                    |
|                                                       | Er/10  | Nhiều nguồn cung cấp đã hết.                          | Thay nguồn cung cấp.                                                                                                    |

Bảng **9**-**2** Các mẫu đèn trên bảng kiểm soát (còn tiếp)

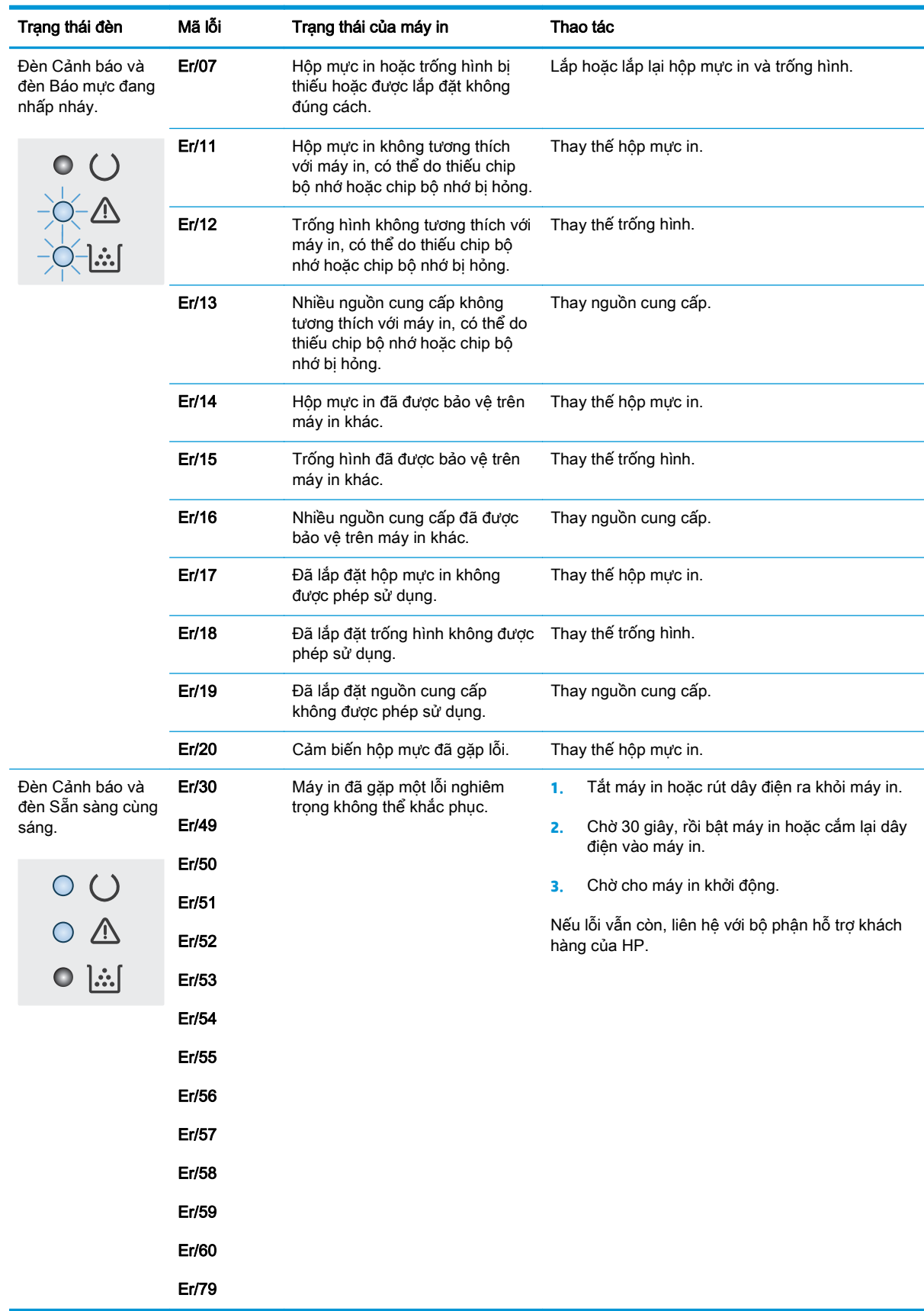

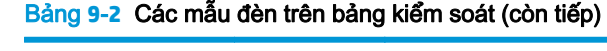

## <span id="page-143-0"></span>Hệ thống trợ giúp bảng điều khiển (chỉ áp dụng với mẫu màn hình cảm ứng)

Máy in có hệ thống Trợ giúp cài sẵn giải thích cách sử dụng từng màn hình. Để mở hệ thống Trợ giúp, hãy chạm vào nút ? Trợ giúp ở góc trên bên phải màn hình.

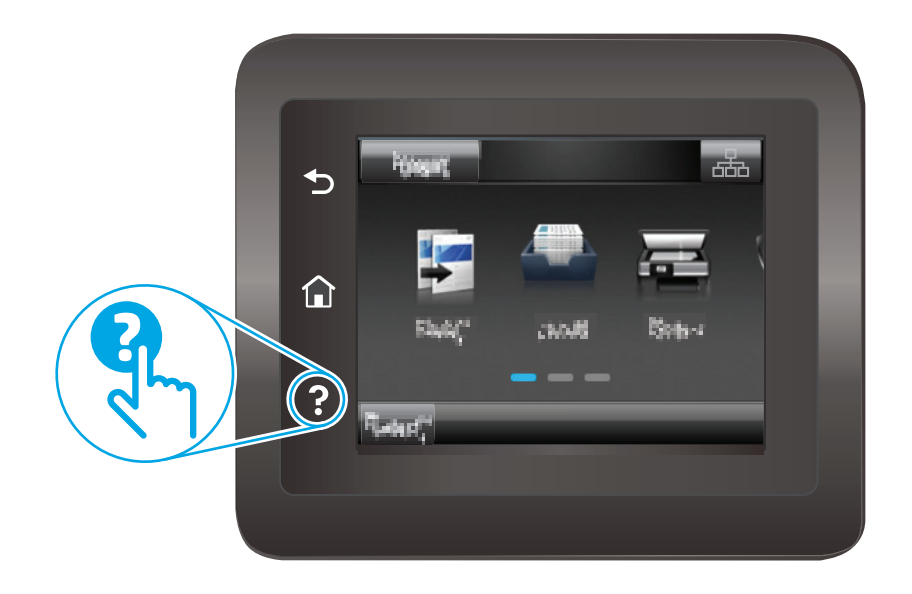

Đối với một số màn hình, phần Trợ giúp mở ra một menu chung để bạn có thể tìm kiếm các chủ đề cụ thể. Bạn có thể duyệt qua cấu trúc menu bằng cách chạm vào các nút trong menu.

Một số màn hình Trợ giúp có cả hình động sẽ hướng dẫn bạn thực hiện các quy trình, chẳng hạn như gỡ giấy kẹt.

Đối với các màn hình bao gồm phần cài đặt cho mỗi lệnh in, phần Trợ giúp sẽ mở ra một chủ đề giải thích các tùy chọn cho màn hình đó.

Nếu máy in báo lỗi hoặc đưa ra cảnh báo, hãy chạm vào nút ? Trợ giúp để mở thông báo mô tả sự cố. Thông báo cũng chứa hướng dẫn giúp giải quyết sự cố.
# Khôi phục cài đặt mặc định gốc

Khôi phục cài đặt mặc định gốc sẽ trả tất cả các thông số cài đặt mạng và máy in về mặc định gốc. Máy in sẽ không đặt lại số trang hoặc kích thước khay. Để khôi phục máy in về các giá trị cài đặt mặc định, hãy thực hiện theo các bước sau.

 $\triangle$  THÂN TRONG: Khôi phục cài đặt mặc định gốc sẽ trả tất cả các thông số cài đặt về mặc định gốc đồng thời xóa bất kỳ trang nào được lưu trữ trong bộ nhớ.

fiz GHI CHÚ: Các bước khác nhau tùy theo loại bảng điều khiển.

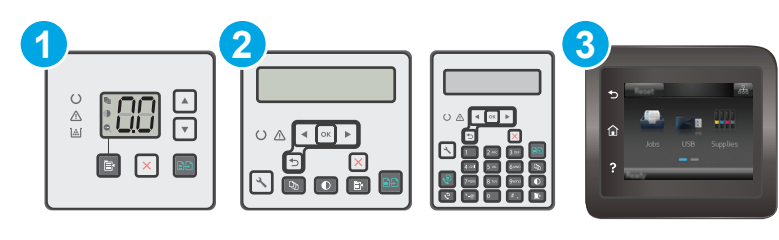

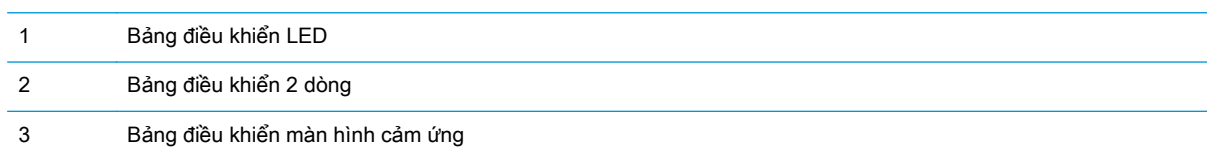

## Bảng điều khiển LED:

- **1**. Mở Máy chủ Web Nhúng (EWS) của HP:
	- **a**. Mở HP Printer Assistant (Trợ lý Máy in HP).
		- Windows 8.1: Nhấp vào mũi tên xuống ở góc dưới bên trái màn hình Start (Bắt đầu) và chon tên máy in.
		- Windows 8: Nhấp chuột phải vào khu vực trống trên màn hình Start (Bắt đầu), nhấp All Apps (Tất cả ứng dụng) trên thanh ứng dụng, sau đó chọn tên máy in.
		- Windows 7, Windows Vista và Windows XP: Từ màn hình máy tính, nhấp Start (Bắt đầu), chọn All Programs (Tất cả chương trình), nhấp HP, nhấp vào thư mục dành cho máy in, chon biểu tượng có tên máy in, sau đó mở HP Printer Assistant (Trợ lý Máy in HP).
	- **b.** Trong HP Printer Assistant (Trợ lý Máy in HP), chọn Print (In) và chọn HP Device Toolbox (Hộp công cụ Thiết bị HP).
- **2**. Nhấp vào tab System (Hệ thống) và nhấp vào trang Save and Restore (Lưu và Khôi phục).
- **3.** Chon Restore Defaults (Khôi phục cài đặt mặc định).

Máy in sẽ tự động khởi động lại.

## Bảng điều khiển 2 dòng và màn hình cảm ứng:

- **1**. Trên bảng điều khiển máy in, mở menu Setup (Cài đặt).
- **2**. Mở menu Service (Dịch Vụ).
- **3**. Chọn Restore Defaults (Khôi phục cài đặt mặc định).

Máy in sẽ tự động khởi động lại.

# Thông báo "Cartridge is low" (Hộp mực in ở mức thấp) hoặc "Cartridge is very low" (Hộp mực in gần hết) hiển thị trên bảng điều khiển máy in hoặc EWS

Cartridge is low (Hộp mực in ở mức thấp): Máy in sẽ cho biết khi một hộp mực còn ít. Lượng mực còn lại thực tế có thể thay đổi. Hãy xem xét chuẩn bị sẵn hộp mực thay thế để lắp vào khi chất lượng in không còn chấp nhận được. Không cần thay thế hộp mực ngay lúc này.

Cartridge is very low (Hộp mực in gần hết): Máy in sẽ cho biết khi một hộp mực gần hết. Lượng mực còn lại thực tế có thể thay đổi. Hãy xem xét chuẩn bị sẵn hộp mực thay thế để lắp vào khi chất lượng in không còn chấp nhận được. Không cần thay thế hộp mực ngay bây giờ trừ khi chất lượng in không còn có thể chấp nhận được.

Khi hộp mực HP ở mức Very Low (Gần hết), Bảo hành bảo vệ đặc biệt của HP trên hộp mực đó sẽ chấm dứt.

**By GHI CHÚ:** Cần phải thay thế hộp mực khi máy in cho biết rằng hộp mực in gần hết đối với Hộp mực HP 33A Black Original LaserJet và Trống hình LaserJet chính hãng HP 34A.

# Thay đổi cài đặt "Very Low" (Gần hết)

Bạn có thể thay đổi cách máy in phản ứng khi mực in ở tình trạng Gần hết. Bạn không phải thiết lập lại các cài đặt này khi bạn lắp đặt một hộp mực mới.

- $\overline{B}$  **GHI CHÚ:** Không thể thay đổi cài đăt "Very Low" (Gần hết) cho Hôp mực HP 33A Black Original LaserJet và Trống hình LaserJet chính hãng HP 34A.
- **EX GHI CHÚ:** Các bước khác nhau tùy theo loại bảng điều khiển.

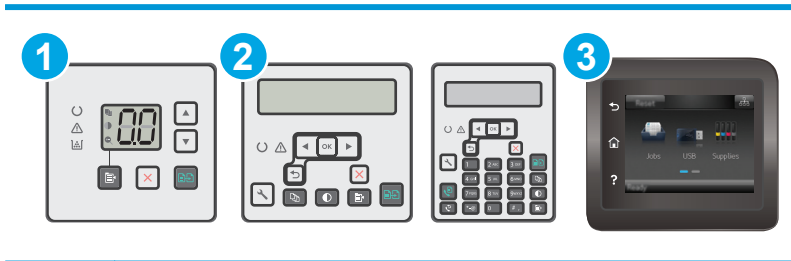

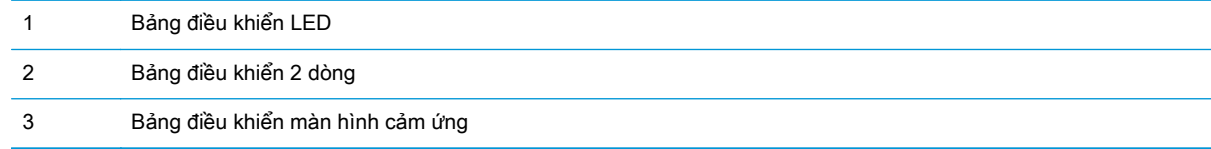

## Bảng điều khiển LED:

- **1**. Mở Máy chủ Web Nhúng (EWS) của HP:
	- **a**. Mở HP Printer Assistant (Trợ lý Máy in HP).
- Windows 8.1: Nhấp vào mũi tên xuống ở góc dưới bên trái màn hình Start (Bắt đầu) và chọn tên máy in.
- Windows 8: Nhấp chuột phải vào khu vực trống trên màn hình Start (Bắt đầu), nhấp All Apps (Tất cả ứng dụng) trên thanh ứng dụng, sau đó chọn tên máy in.
- Windows 7, Windows Vista và Windows XP: Từ màn hình máy tính, nhấp Start (Bắt đầu), chọn All Programs (Tất cả chương trình), nhấp HP, nhấp vào thư mục dành cho máy in, chon biểu tượng có tên máy in, sau đó mở HP Printer Assistant (Trợ lý Máy in HP).
- **b.** Trong HP Printer Assistant (Trơ lý Máy in HP), chon Print (In) và chon HP Device Toolbox (Hộp công cụ Thiết bị HP).
- **2**. Nhấp vào tab System (Hệ thống) và nhấp vào tab Supply Settings (Cài đặt mực in).
- **3.** Trong khu vực Paper Setup (Cài đặt Giấy), chon các cài đặt phù hợp khi hộp mực ở mức thấp.
	- Chọn tùy chọn Continue (Tiếp tục) để đặt máy in thành sẽ cảnh báo khi hộp mực gần hết nhưng vẫn tiếp tục in.
	- Chọn tùy chọn Stop (Dừng) để đặt máy in thành sẽ dừng in cho đến khi bạn thay thế hộp mực.
	- Chọn tùy chọn Prompt (Nhắc) để đặt máy in thành sẽ ngừng in và nhắc bạn thay thế hộp mực. Bạn có thể xác nhận lời nhắc và tiếp tục in. Tùy chọn mà khách hàng có thể định cấu hình trên máy in này là "Prompt to Remind Me in 100 pages, 200 pages, 300 pages, 400 pages, or never." ("Nhắc tôi khi in được 100 trang, 200 trang, 300 trang, 400 trang hoặc không bao giờ nhắc".) Tùy chon này được cung cấp nhằm để thuận tiên cho khách hàng và không ám chỉ rằng các trang này sẽ có chất lượng in có thể chấp nhận được.

## Bảng điều khiển 2 dòng và màn hình cảm ứng:

- **1**. Trên bảng điều khiển máy in, mở menu Setup (Cài đặt).
- **2**. Mở các menu sau:
	- Cài đặt Hệ thống
	- Cài đặt Mực in
	- Black Cartridge (Hộp mực đen) hoặc Color Cartridge (Hộp mực màu)
	- Cài đặt cho mức Gần hết
- **3**. Chọn một trong các tùy chọn sau:
	- Chọn tùy chọn Continue (Tiếp tục) để đặt máy in thành sẽ cảnh báo khi hộp mực gần hết nhưng vẫn tiếp tục in.
	- Chọn tùy chọn Stop (Dừng) để đặt máy in thành sẽ dừng in cho đến khi bạn thay thế hộp mực.
	- Chon tùy chọn Prompt (Nhắc) để đặt máy in thành sẽ ngừng in và nhắc bạn thay thế hộp mực. Bạn có thể xác nhận lời nhắc và tiếp tục in. Tùy chọn mà khách hàng có thể định cấu hình trên máy in này là "Prompt to Remind Me in 100 pages, 200 pages, 300 pages, 400 pages, or never." ("Nhắc tôi khi in được 100 trang, 200 trang, 300 trang, 400 trang hoặc không bao giờ nhắc".) Tùy chon này được cung cấp nhằm để thuận tiên cho khách hàng và không ám chỉ rằng các trang này sẽ có chất lượng in có thể chấp nhận được.

## Đối với các máy in có tính năng fax

Khi máy in được đặt về tùy chọn Stop (Dừng) hoặc Prompt (Nhắc), có một vài nguy cơ là các bản fax sẽ không in được khi máy in tiếp tục in. Điều này có thể xảy ra nếu máy in đã nhận được số bản fax nhiều hơn khả năng lưu giữ của bộ nhớ trong khi máy in đang chờ.

Máy in có thể in các bản fax mà không bị gián đoạn khi vượt ngưỡng Gần hết nếu bạn chọn tùy chọn Continue (Tiếp tục) cho hộp mực nhưng chất lượng in có thể giảm xuống.

# Đặt hàng nguồn cung cấp

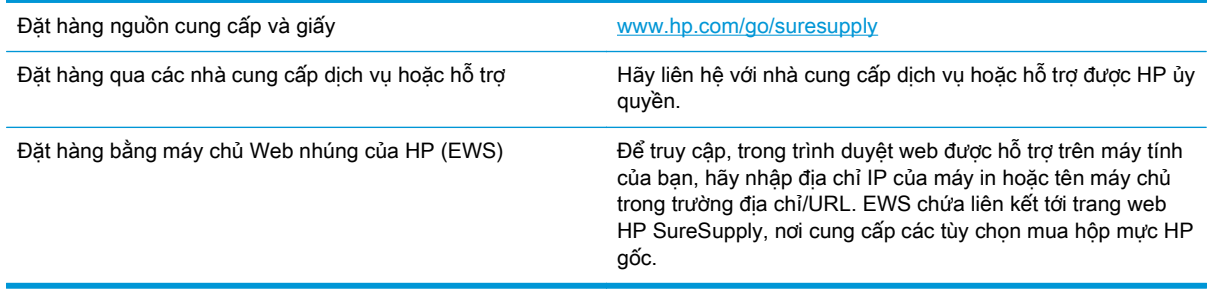

# Sản phẩm không nhặt được giấy hoặc nạp giấy sai

# Giới thiệu

Các giải pháp sau đây có thể giúp giải quyết sự cố nếu máy in không nạp giấy từ khay hoặc nạp nhiều giấy cùng một lúc. Một trong hai trường hợp này có thể gây kẹt giấy.

- Máy in không nạp giấy
- **Máy in nap nhiều giấy**
- [Kẹt khay nạp tài liệu, lệch, hoặc nhặt nhiều tờ giấy.](#page-151-0)
- [Làm sạch các trục nạp và đệm ngăn cách trong khay nạp tài liệu](#page-152-0)

## Máy in không nạp giấy

Nếu máy in không nạp giấy từ khay, hãy thử các giải pháp sau.

- **1**. Mở máy in và gỡ hết giấy bị kẹt ra. Kiểm tra xem có mảnh vụn giấy rách nào còn kẹt lại bên trong máy in không.
- **2**. Nạp khay với giấy có kích thước chính xác cho lệnh in.
- **3**. Hãy đảm bảo rằng loại và khổ giấy được cài chính xác trên bảng điều khiển của máy in.
- **4**. Đảm bảo rằng các thanh dẫn giấy trong khay được điều chỉnh chính xác với khổ giấy. Điều chỉnh thanh dẫn theo dấu phù hợp trên khay. Mũi tên trên thanh dẫn khay phải đặt thẳng hàng với dấu đánh trên khay.
- $\mathbb{R}^n$  GHI CHÚ: Không điều chỉnh các thanh dẫn giấy quá sát tập giấy. Điều chỉnh chúng theo các dấu trên khay.

<span id="page-150-0"></span>**5**. Xác minh độ ẩm trong phòng có nằm trong phạm vi thông số kỹ thuật dành cho máy in không và giấy có đang được lưu trong các gói bị đóng kín. Hầu hết ram giấy được bán trong bao gói cách ẩm để giữ cho giấy luôn khô.

Trong môi trường có độ ẩm cao, giấy nằm ở trên cùng của tập giấy trong khay có thể hấp thu độ ẩm và bề mặt giấy có thể bị nhăn nheo hoặc không đều. Nếu điều này xảy ra, hãy gỡ 5 đến 10 trang trên cùng của tập giấy ra.

Trong môi trường có độ ẩm thấp, thừa tĩnh điện có thể làm cho các trang giấy dính với nhau. Nếu điều này xảy ra, hãy gỡ giấy ra khỏi khay và uốn cong tập giấy bằng cách giữ hai đầu của tập giấy và uốn lên theo hình chữ U. Sau đó, xoay hai đầu xuống ngược hình chữ U. Tiếp theo, giữ mỗi đầu của tập giấy và lặp lại quá trình này. Quá trình này giúp tách giấy ra thành từng tờ riêng lẻ mà không cần đưa ra tĩnh điện. Làm phẳng tập giấy trên mặt bàn trước khi bỏ tập giấy vào khay lại.

Hình **9**-**1** Cách uốn cong tập giấy

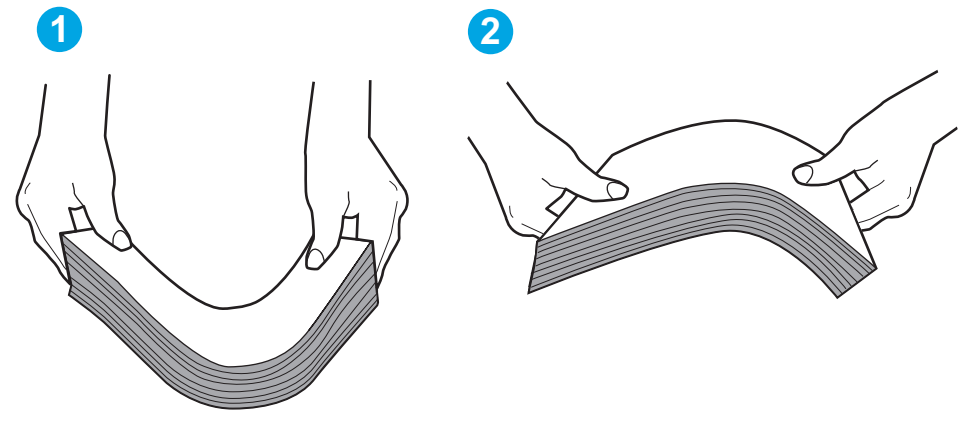

- **6**. Kiểm tra bảng điều khiển máy in để xem máy có đang hiển thị lời nhắc nạp giấy theo cách thủ công hay không. Nạp giấy và tiếp tục.
- **7**. Trục lăn trên khay có thể bị bụi bẩn. Lau sạch trục lăn bằng miếng vải không có xơ được làm ẩm bằng nước ấm. Sử dụng nước cất, nếu có.

 $\triangle$  THÂN TRONG: Không phun nước trực tiếp lên máy in. Thay vào đó, hãy phun nước trên vải hoặc nhúng miếng vải vào nước và vắt hết nước ra trước khi lau sạch trục lăn.

## Máy in nạp nhiều giấy

Nếu máy in nạp nhiều giấy từ khay, hãy thử những giải pháp sau.

- **1**. Lấy tập giấy ra khỏi khay và uốn cong tập giấy, xoay tập giấy 180 độ, rồi lật lại. Không xòe giấy ra. Đưa tập giấy vào lại khay.
- $\mathbb{F}$  GHI CHÚ: Xòe giấy ra để đưa ra tĩnh điện. Thay vì xòe giấy ra, hãy uốn cong tập giấy bằng cách giữ hai đầu của tập giấy và uốn lên theo hình chữ U. Sau đó, xoay hai đầu xuống ngược hình chữ U. Tiếp theo, giữ mỗi đầu của tập giấy và lặp lại quá trình này. Quá trình này giúp tách giấy ra thành từng tờ riêng lẻ mà không cần đưa ra tĩnh điện. Làm phẳng tập giấy trên mặt bàn trước khi bỏ tập giấy vào khay lại.

<span id="page-151-0"></span>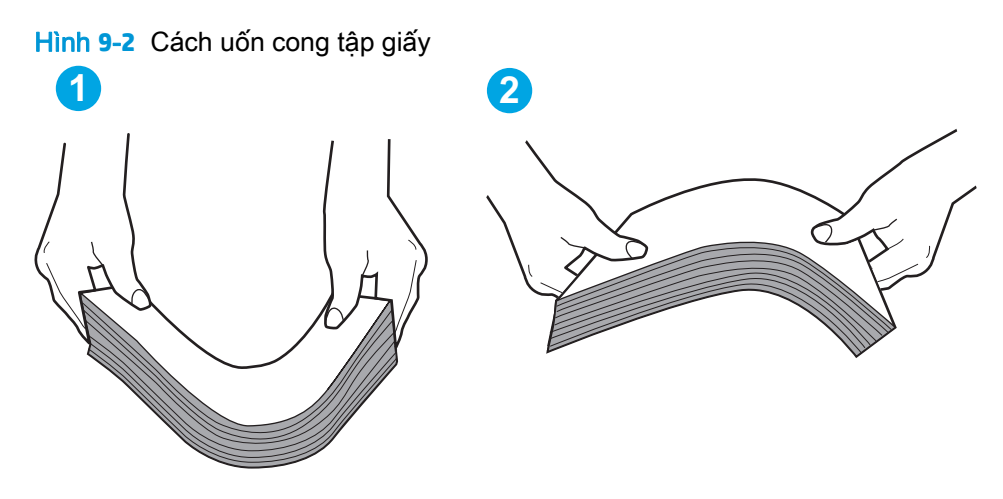

- **2**. Chỉ sử dụng giấy đáp ứng các thông số kỹ thuật của HP cho máy in này.
- **3.** Xác minh đô ẩm trong phòng có nằm trong phạm vi thông số kỹ thuật dành cho máy in không và giấy có đang được lưu trong các gói bị đóng kín. Hầu hết ram giấy được bán trong bao gói cách ẩm để giữ cho giấy luôn khô.

Trong môi trường có độ ẩm cao, giấy nằm ở trên cùng của tập giấy trong khay có thể hấp thu độ ẩm và bề mặt giấy có thể bị nhăn nheo hoặc không đều. Nếu điều này xảy ra, hãy gỡ 5 đến 10 trang trên cùng của tập giấy ra.

Trong môi trường có độ ẩm thấp, thừa tĩnh điện có thể làm cho các trang giấy dính với nhau. Nếu điều này xảy ra, hãy gỡ giấy ra khỏi khay và uốn cong tập giấy như được mô tả ở trên.

- **4**. Sử dụng giấy không bị nhăn, bị gập hoặc bị hỏng. Nếu cần, hãy sử dụng giấy từ gói giấy khác.
- **5**. Đảm bảo khay không quá đầy bằng cách kiểm tra các dấu chiều cao tập giấy nằm bên trong khay. Nếu khay quá đầy, hãy lấy toàn bộ tập giấy ra khỏi khay, làm phẳng tập giấy, rồi đưa một số giấy vào lại khay.
- **6**. Đảm bảo rằng các thanh dẫn giấy trong khay được điều chỉnh chính xác với khổ giấy. Điều chỉnh thanh dẫn theo dấu phù hợp trên khay. Mũi tên trên thanh dẫn khay phải đặt thẳng hàng với dấu đánh trên khay.
- $\ddot{\mathbb{F}}$  GHI CHÚ: Không điều chỉnh các thanh dẫn giấy quá sát tập giấy. Điều chỉnh chúng theo các dấu trên khay.
- **7**. Hãy đảm bảo môi trường in có các thông số kỹ thuật được khuyến nghị.

# Kẹt khay nạp tài liệu, lệch, hoặc nhặt nhiều tờ giấy.

 $\mathbb{B}^*$  GHI CHÚ: Thông tin này chỉ áp dụng với máy in MFP.

- Có thể có vật gì đó trên bản gốc, như kẹp giấy, giấy dán ghi chú, cần phải tháo chúng ra.
- Kiểm tra rằng tất cả các trục nạp đang sẵn sàng và rằng nắp tiếp cận trục nạp bên trong khay nạp tài liệu đang bị đóng.
- Kiểm tra và đảm bảo nắp đây khay nạp tài liệu phía trên đã được đóng lại.
- Giấy có thể không được đặt đúng. Vuốt thẳng giấy và điều chỉnh thanh dẫn giấy vào giữa tập giấy.
- <span id="page-152-0"></span>Các thanh dẫn giấy phải chạm vào các cạnh của tập giấy để hoạt động chính xác. Kiểm tra và đảm bảo rằng tập giấy nằm thẳng và các thanh dẫn chạm xát vào tập giấy.
- Khay nạp tài liệu vào hoặc ngăn giấy ra có thể chứa nhiều hơn số trang tối đa. Đảm bảo xếp giấy khớp bên dưới thanh dẫn hướng trong khay vào và loại bớt các trang từ ngăn giấy ra.
- Kiểm tra và đảm bảo rằng không có mảnh giấy, kẹp giấy, ghim cài giấy hoặc các mảnh vụn khác nằm trong đường dẫn giấy.
- Làm sạch các trục nạp của khay nạp tài liệu và đệm ngăn cách. Sử dụng khí nén hoặc miếng vải sạch, không có xơ được làm ẩm bằng nước ấm. Nếu vẫn xảy ra tính trạng nạp giấy sai, hãy thay thế trục nạp.
- Từ Màn hình chính trên bảng điều khiển của máy in, cuộn đến và chạm vào nút Supplies (Mực in). Kiểm tra trạng thái của bộ nạp tài liệu và thay nó nếu cần thiết.

# Làm sạch các trục nạp và đệm ngăn cách trong khay nạp tài liệu

Nếu khay nạp tài liệu của sản phẩm gặp phải các sư cố về xử lý giấy, ví du như ket giấy hoặc nạp nhiều trang, hãy làm sạch các trục nạp của khay nạp tài liệu và đệm ngăn cách.

**1**. Mở nắp vào khay nạp tài liệu.

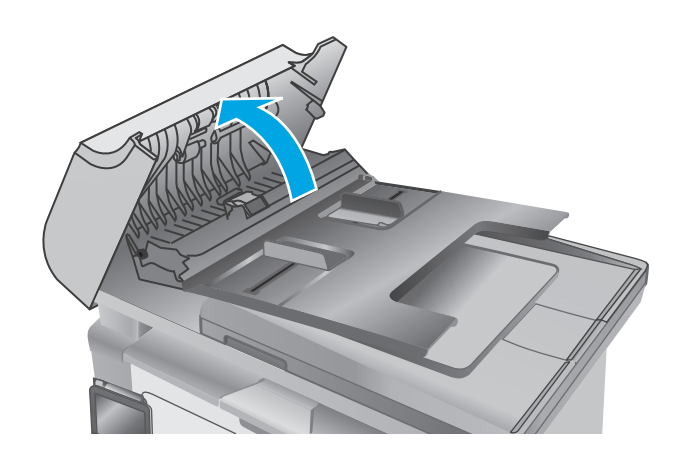

**2**. Sử dụng một tấm vải ẩm, không có xơ để lau chùi cả hai trục nạp và đệm ngăn cách để loại bỏ vết bẩn.

**THẬN TRỌNG: K**hông sử dụng chất ăn<br>mòn, acetol, benzen, amoniac, cồn êtylic hoặc carbon tetrachloride lên bất kỳ bộ phận nào của máy in; những chất này có thể làm hỏng máy in. Không đặt các chất lỏng trực tiếp lên bề mặt kính hoặc tấm ép giấy. Các chất này sẽ thấm vào và gây hư hỏng máy in.

**3**. Đóng nắp vào khay nạp tài liệu.

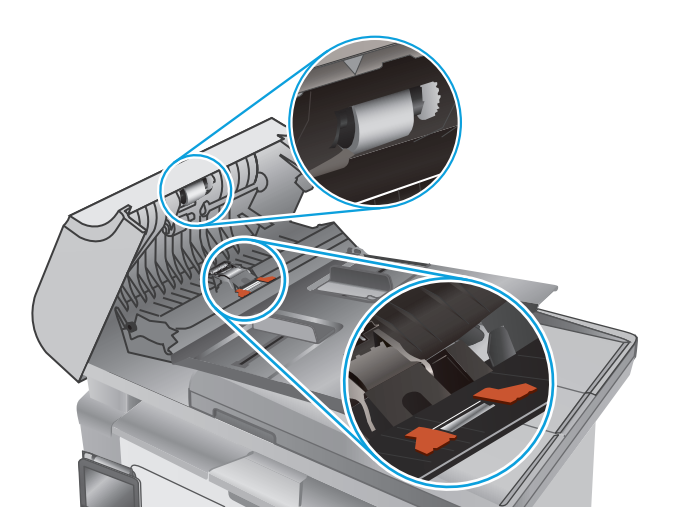

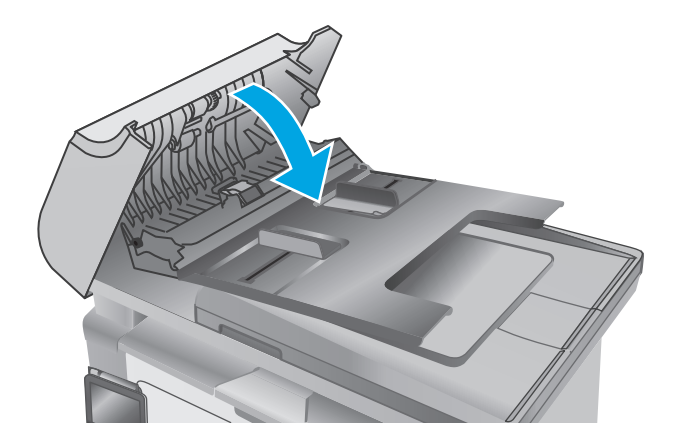

# Xử lý kẹt giấy

# Giới thiệu

Thông tin sau đây bao gồm các hướng dẫn về cách gỡ giấy kẹt khỏi sản phẩm.

- Vi trí giấy ket
- Bạn gặp phải tình trạng kẹt giấy thường xuyên hoặc tái diễn?
- [Gỡ giấy kẹt trong khay tiếp giấy](#page-157-0)
- [Gỡ bỏ giấy kẹt ở khu vực hộp mực in](#page-160-0)
- [Gỡ bỏ giấy kẹt ở ngăn giấy ra](#page-162-0)
- [Gỡ giấy kẹt trong khay nạp tài liệu \(chỉ cho kiểu máy có khay nạp tài liệu\)](#page-165-0)

# Vị trí giấy kẹt

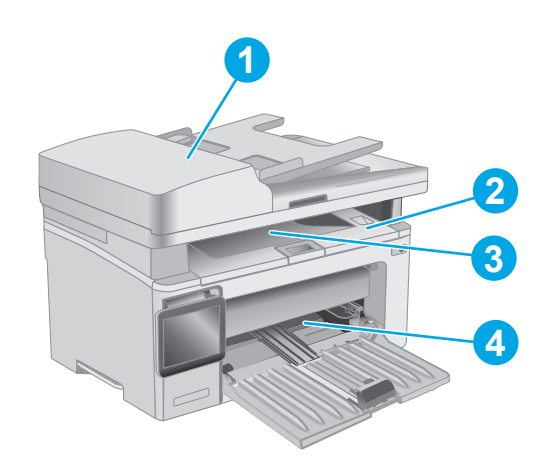

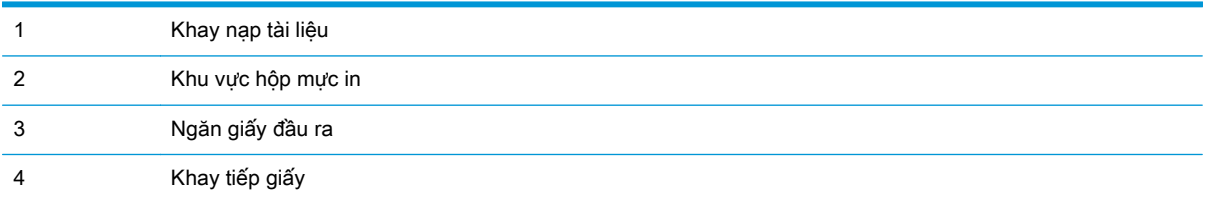

# Bạn gặp phải tình trạng kẹt giấy thường xuyên hoặc tái diễn?

Thực hiện theo các bước này để giải quyết sự cố kẹt giấy thường xuyên. Nếu bước đầu tiên không giải quyết được sự cố, hãy tiếp tục bước tiếp theo cho đến khi bạn giải quyết được sự cố.

#### $\mathbb{R}^n$  GHI CHÚ: Các bước khác nhau tùy theo loại bảng điều khiển.

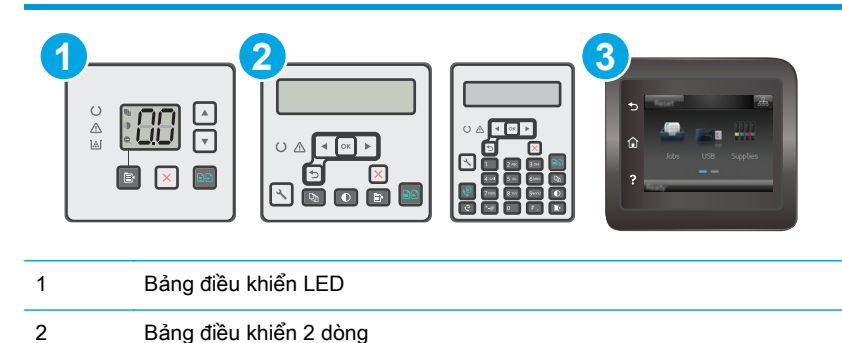

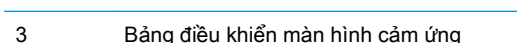

- **1**. Nếu giấy bị kẹt trong máy in, hãy xử lý giấy kẹt, sau đó in trang cấu hình để kiểm tra máy in.
- **2**. Kiểm tra xem khay có được cấu hình đúng khổ giấy và loại giấy trên bảng điều khiển máy in không. Điều chỉnh cài đặt giấy nếu cần.

#### Bảng điều khiển LED:

- **a**. Mở Máy chủ Web Nhúng (EWS) của HP:
	- **i.** Mở HP Printer Assistant (Trợ lý Máy in HP).
		- Windows 8.1: Nhấp vào mũi tên xuống ở góc dưới bên trái màn hình Start (Bắt đầu) và chọn tên máy in.
		- Windows 8: Nhấp chuột phải vào khu vực trống trên màn hình Start (Bắt đầu), nhấp All Apps (Tất cả ứng dụng) trên thanh ứng dụng, sau đó chọn tên máy in.
		- Windows 7, Windows Vista và Windows XP: Từ màn hình máy tính, nhấp Start (Bắt đầu), chọn All Programs (Tất cả chương trình), nhấp HP, nhấp vào thư mục dành cho máy in, chọn biểu tượng có tên máy in, sau đó mở HP Printer Assistant (Trợ lý Máy in HP).
	- **ii.** Trong HP Printer Assistant (Trợ lý Máy in HP), chọn Print (In) và chọn HP Device Toolbox (Hộp công cụ Thiết bị HP).
- **b**. Nhấp vào tab System (Hệ thống) và nhấp vào trang Paper Setup (Cài đặt giấy).
- **c**. Chọn khay từ danh sách.
- **d**. Chọn Paper Type (Loại giấy), rồi chọn loại giấy trong khay tiếp giấy.
- **e.** Chon Paper Size (Kích thước giấy), rồi chon kích thước giấy trong khay tiếp giấy.
- **f**. Nhấp vào Apply để lưu các thay đổi.

#### Bảng điều khiển 2 dòng và màn hình cảm ứng:

- **a**. Trên bảng điều khiển máy in, mở menu Setup (Cài đặt).
- **b**. Mở các menu sau:
- System Setup (Cài đặt hệ thống)
- Paper setup (Cài đặt trang)
- **c**. Chọn khay từ danh sách.
- d. Chon Paper Type (Loại giấy), rồi chọn loại giấy trong khay tiếp giấy.
- **e.** Chon Paper Size (Kích thước giấy), rồi chon kích thước giấy trong khay tiếp giấy.
- **3**. Tắt máy in và chờ trong vòng 30 giây, sau đó bật lên lại.
- **4**. In trang lau dọn để loại bỏ bột mực thừa từ bên trong máy in.

## Bảng điều khiển LED:

- **a**. Mở HP Printer Assistant (Trợ lý Máy in HP).
	- Windows 8.1: Nhấp vào mũi tên xuống ở góc dưới bên trái màn hình Start (Bắt đầu) và chọn tên máy in.
	- Windows 8: Nhấp chuột phải vào khu vực trống trên màn hình Start (Bắt đầu), nhấp All Apps (Tất cả ứng dụng) trên thanh ứng dụng, sau đó chọn tên máy in.
	- Windows 7, Windows Vista và Windows XP: Từ màn hình máy tính, nhấp Start (Bắt đầu), chọn All Programs (Tất cả chương trình), nhấp HP, nhấp vào thư mục dành cho máy in, chon biểu tượng có tên máy in, sau đó mở HP Printer Assistant (Trợ lý Máy in HP).
- **b.** Trong HP Printer Assistant (Trợ lý Máy in HP), chọn **Print** (In) và chọn HP Device Toolbox (Hộp công cụ Thiết bị HP).
- **c**. Trên tab Systems (Hệ thống), nhấp Service (Dịch vụ).
- **d**. Trong khu vực Cleaning Mode (Chế độ lau dọn), nhấp Start (Bắt đầu) để bắt đầu quá trình lau don.

## Bảng điều khiển 2 dòng và màn hình cảm ứng:

- **a**. Trên bảng điều khiển máy in, mở menu Setup (Cài đặt).
- **b.** Mở menu Service (Dịch Vụ).
- **c**. Chọn Cleaning Page (Trang lau dọn).
- d. Nap giấy khổ letter hoặc A4 khi máy nhắc ban.

Chờ cho đến khi quá trình hoàn tất. Loại bỏ tờ được in.

**5**. In trang cấu hình để kiểm tra máy in.

## Bảng điều khiển LED:

Bấm và giữ nút Start Copy (Bắt đầu sao chép) cho đến khi đèn Sẵn sàng **()** bắt đầu nhấp nháy, sau đó nhả nút ra.

## <span id="page-157-0"></span>Bảng điều khiển 2 dòng và màn hình cảm ứng:

- **a**. Trên bảng điều khiển máy in, mở menu Setup (Cài đặt).
- **b**. Mở menu Reports (Báo cáo).
- **c**. Chọn Configuration Report (Báo cáo cấu hình).

Nếu không có bước nào trong số này giải quyết được sự cố, máy in có thể cần phải được bảo dưỡng. Hãy liên hệ với tổ hỗ trợ khách hàng của HP.

# Gỡ giấy kẹt trong khay tiếp giấy

Khi bị kẹt giấy, đèn Cảnh báo  $\triangle$  sẽ nhấp nháy liên tục trên các bảng điều khiển LED và một thông báo kẹt giấy sẽ hiển thị trên các bảng điều khiển 2 dòng và màn hình cảm ứng.

**1**. Lấy giấy rời ra khỏi khay tiếp giấy.

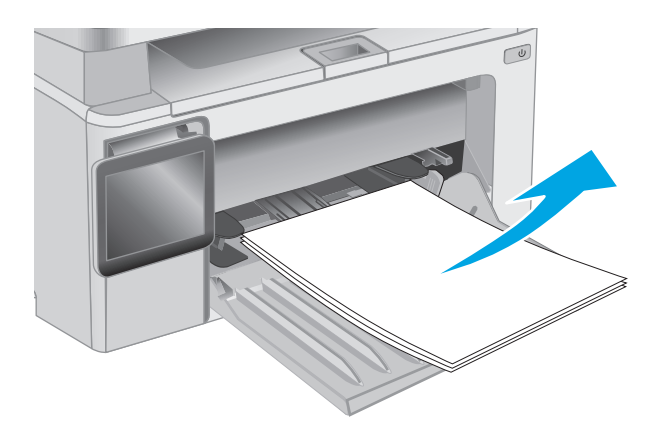

**2**. Nâng bộ phận quét lên và mở nắp trên.

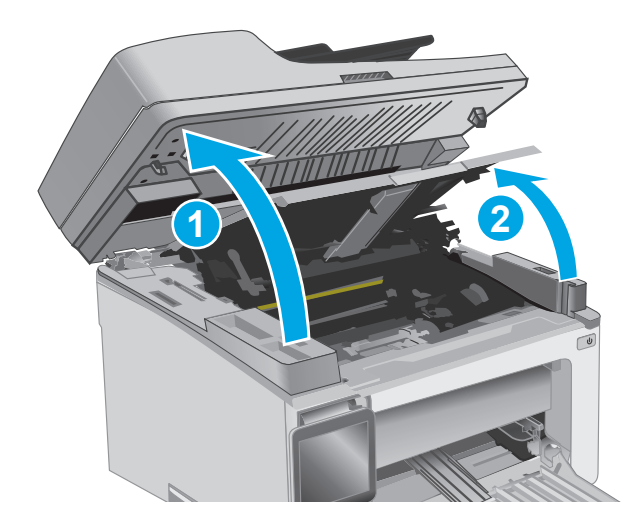

**3**. Tháo hộp mực in.

GHI CHÚ: Kiểu M133-M134: Tháo trống hình và hộp mực in vì đây là một bộ.

**4**. Tháo trống hình.

**5**. Lấy giấy bị kẹt có thể nhìn thấy được trong khu vực khay tiếp giấy. Dùng cả hai tay để gỡ giấy bị kẹt để tránh bị rách giấy.

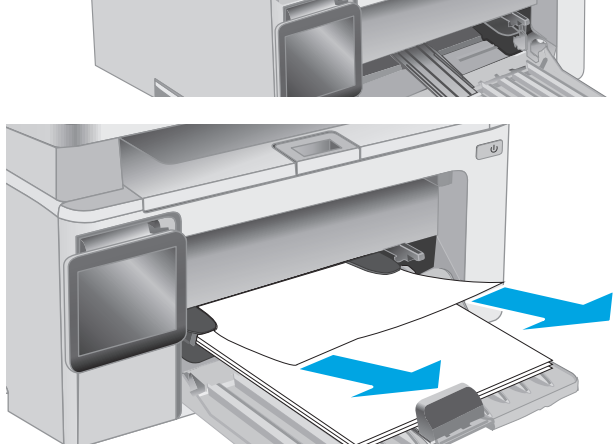

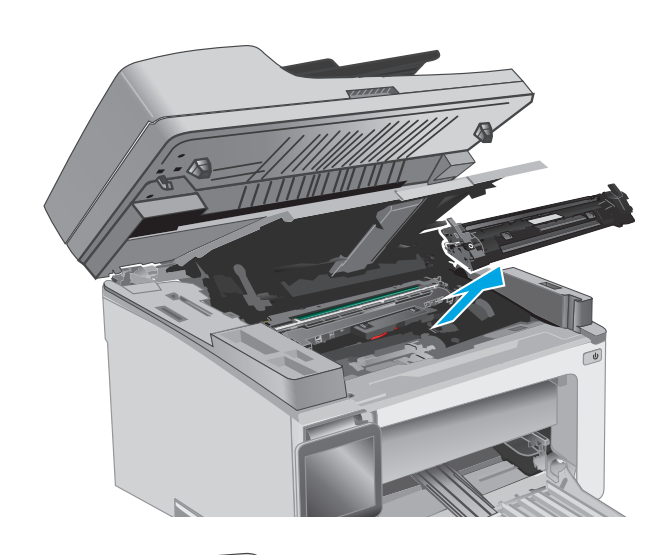

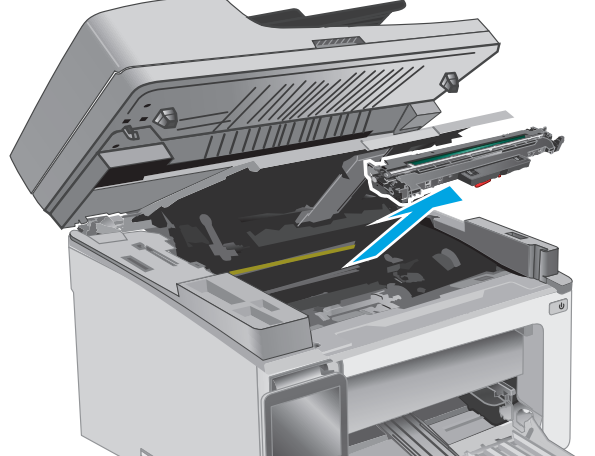

**6**. Lấy hết giấy bị kẹt ra khỏi khu vực hộp mực in. Dùng cả hai tay để gỡ giấy bị kẹt để tránh bị rách giấy.

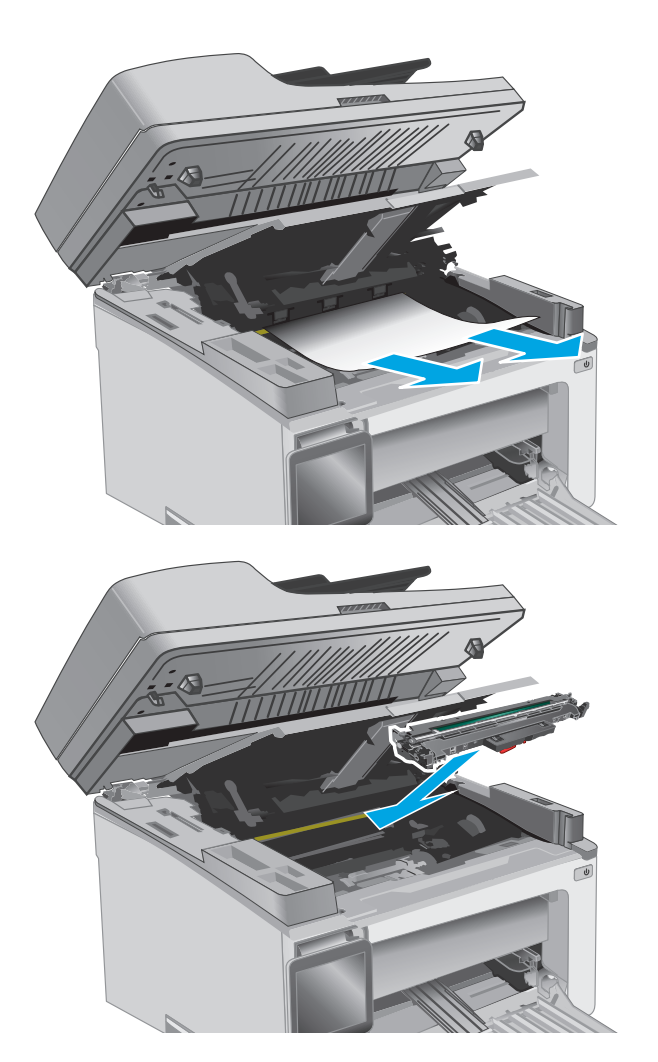

**7**. Lắp trống hình vào máy in.

GHI CHÚ: Kiểu M133-M134: Lắp trống hình và hộp mực in vì đây là một bộ.

<span id="page-160-0"></span>**8**. Lắp hộp mực in.

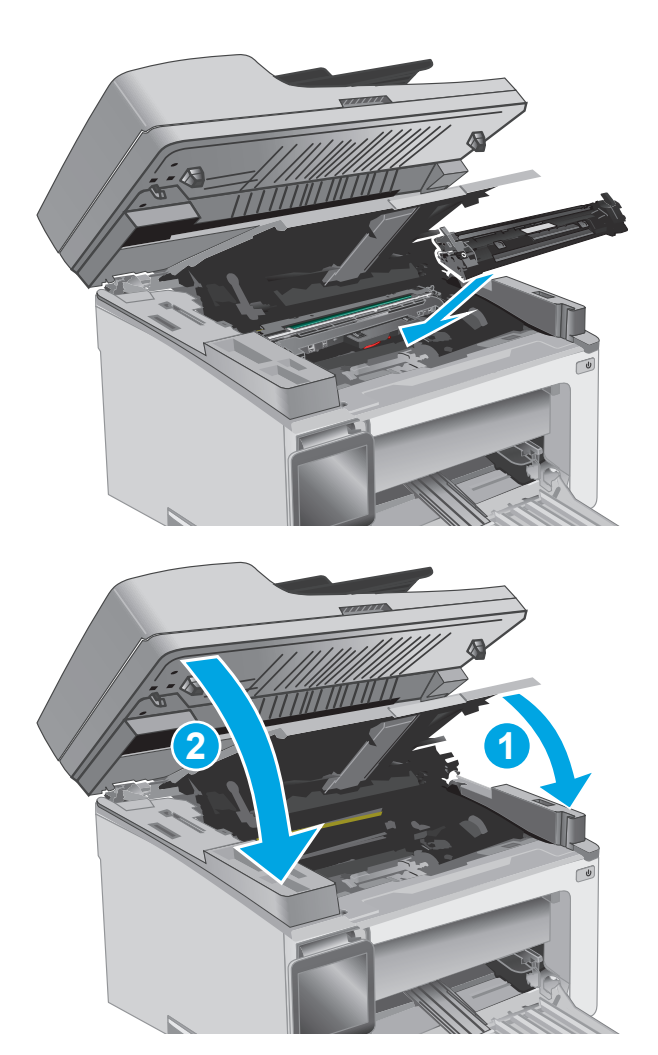

**9**. Đóng nắp trên và hạ bộ phận quét xuống.

# Gỡ bỏ giấy kẹt ở khu vực hộp mực in

Khi bị kẹt giấy, đèn Cảnh báo  $\underline{\mathbb{A}}$  sẽ nhấp nháy liên tục trên các bảng điều khiển LED và một thông báo kẹt giấy sẽ hiển thị trên các bảng điều khiển 2 dòng và màn hình cảm ứng.

**1**. Nâng bộ phận quét lên và mở nắp trên.

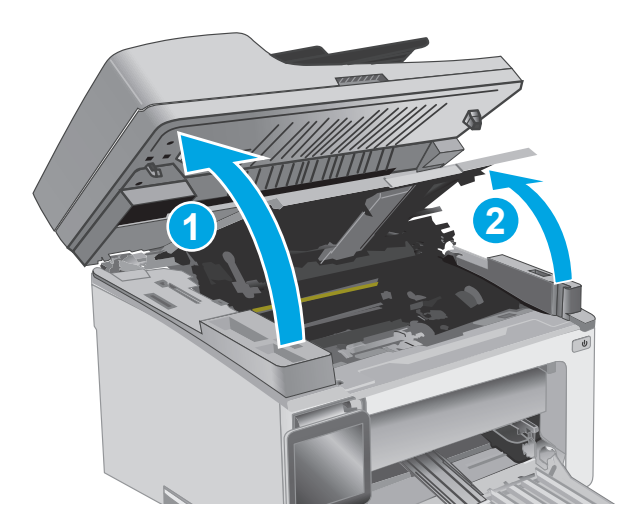

**2**. Tháo hộp mực in.

GHI CHÚ: Kiểu M133-M134: Tháo trống hình và hộp mực in vì đây là một bộ.

**3**. Tháo trống hình.

**4**. Lấy hết giấy bị kẹt ra khỏi khu vực hộp mực in. Sử dụng cả hai tay để lấy giấy bị mắc kẹt ra để tránh làm rách giấy.

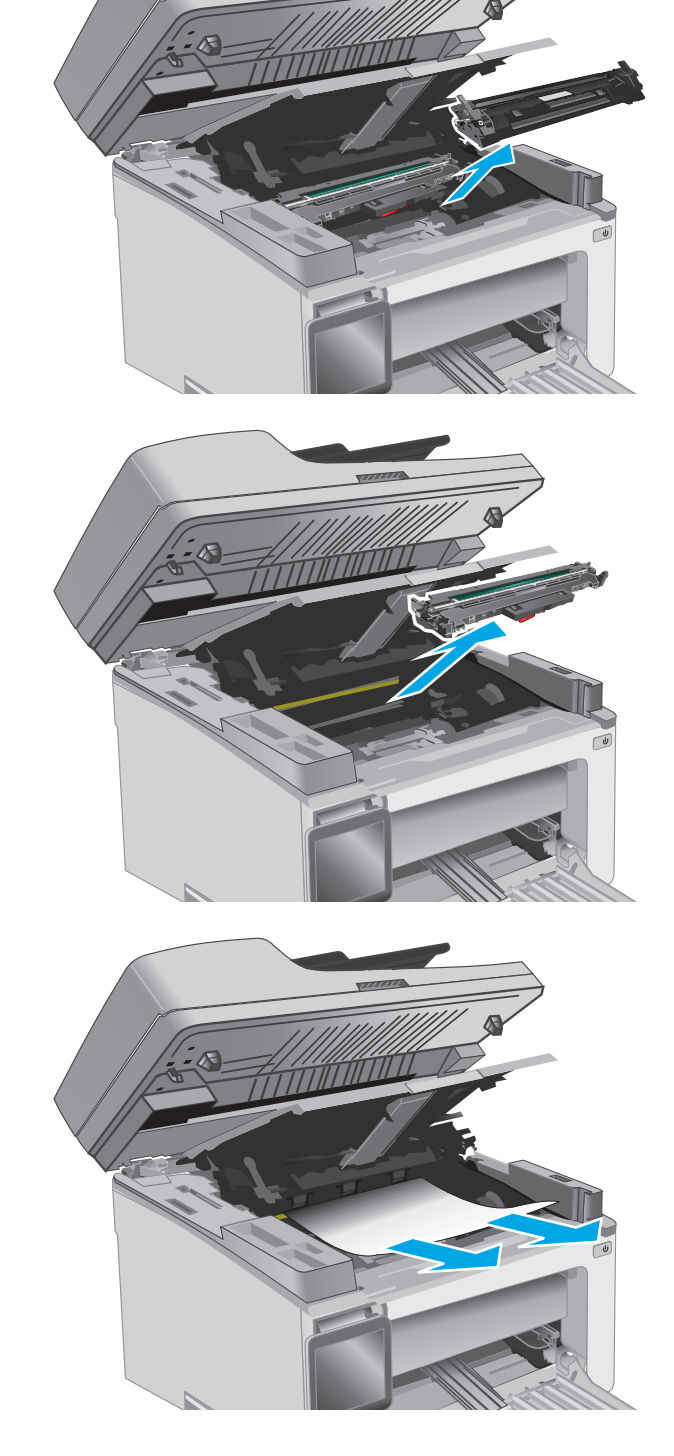

<span id="page-162-0"></span>**5**. Lắp trống hình vào máy in.

GHI CHÚ: Kiểu M133-M134: Lắp trống hình và hộp mực in vì đây là một bộ.

**6**. Lắp hộp mực in.

**7**. Đóng nắp trên và hạ bộ phận quét xuống.

Gỡ bỏ giấy kẹt ở ngăn giấy ra

Khi bị kẹt giấy, đèn Cảnh báo A sẽ nhấp nháy liên tục trên các bảng điều khiển LED và một thông

báo kẹt giấy sẽ hiển thị trên các bảng điều khiển 2 dòng và màn hình cảm ứng.

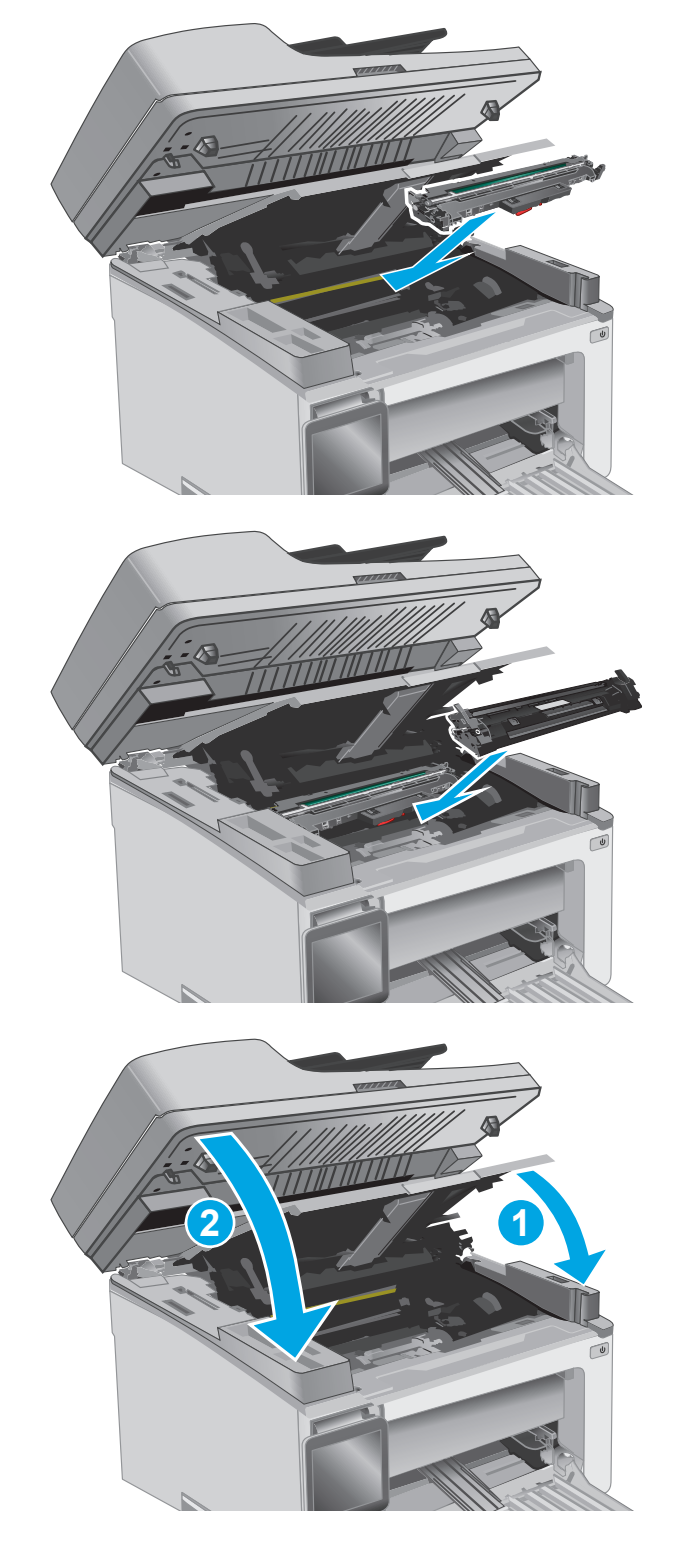

**1**. Lấy hết giấy bị kẹt có thể nhìn thấy được ra khỏi khu vực ngăn giấy ra. Dùng cả hai tay để gỡ giấy bị kẹt để tránh bị rách giấy.

- **2**. Nâng bộ phận quét lên và mở nắp trên.
- 

- 
- **3**. Tháo hộp mực in.

GHI CHÚ: Kiểu M133-M134: Tháo trống hình và hộp mực in vì đây là một bộ.

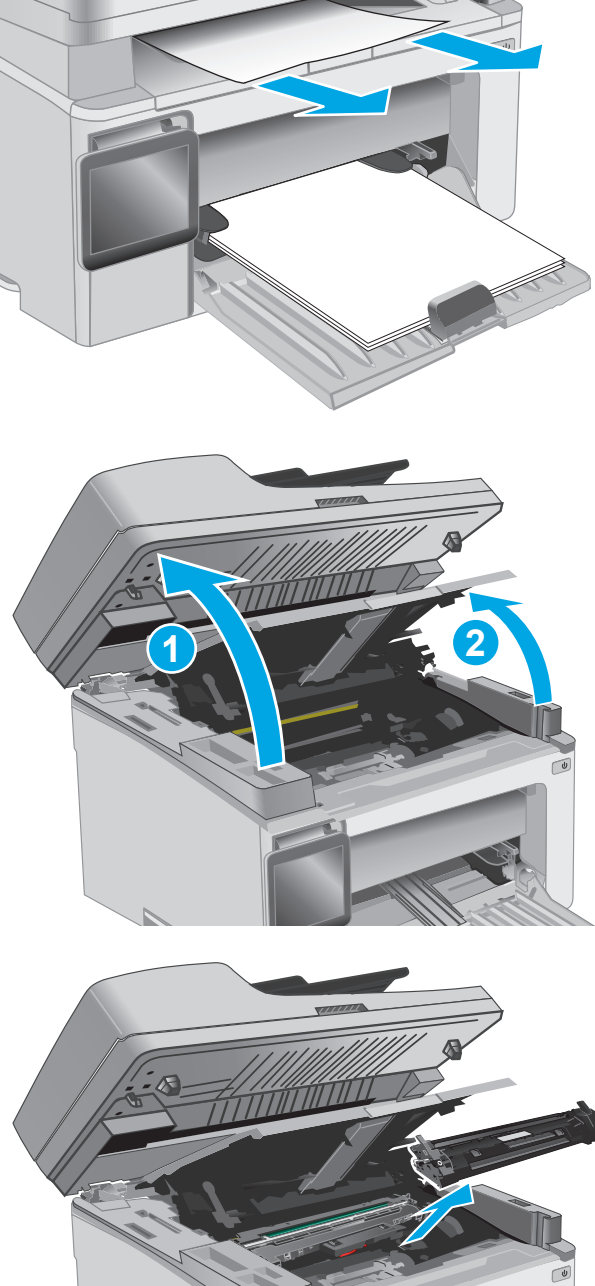

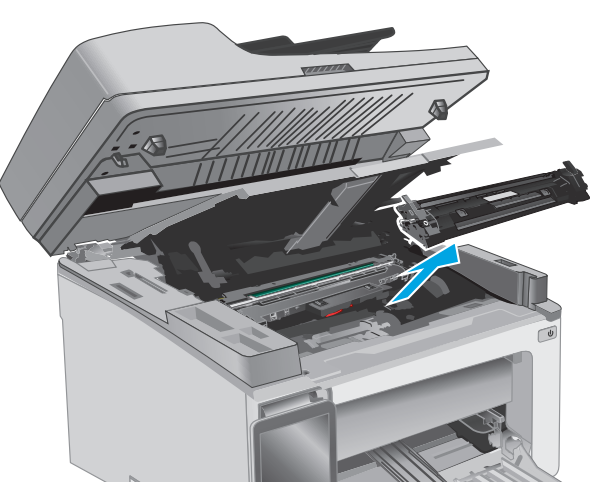

**4**. Tháo trống hình.

- **5**. Lấy hết giấy bị kẹt ra khỏi khu vực hộp mực in.
- 

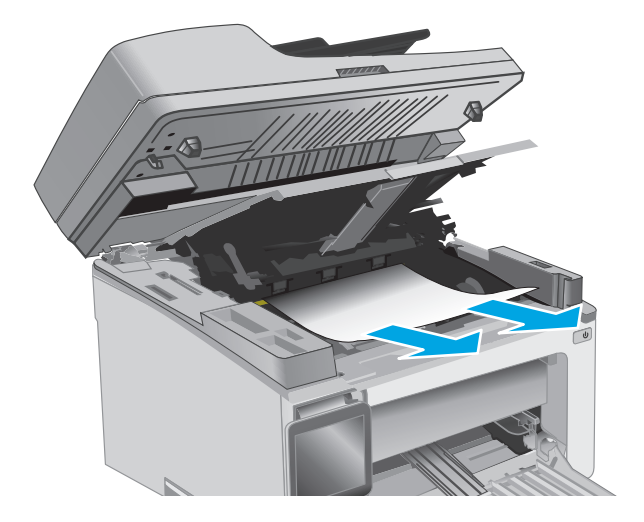

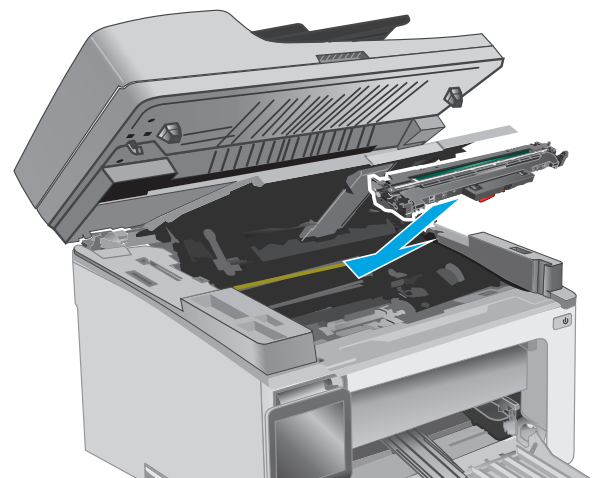

**6**. Lắp trống hình vào máy in.

GHI CHÚ: Kiểu M133-M134: Lắp trống hình và hộp mực in vì đây là một bộ.

<span id="page-165-0"></span>**7**. Lắp hộp mực in.

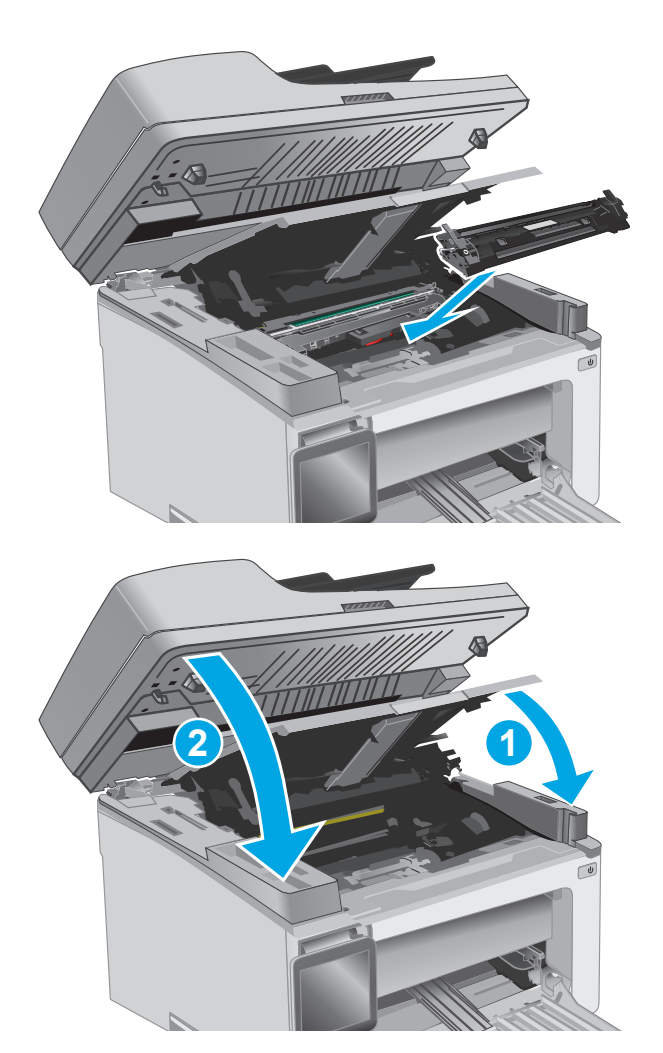

**8**. Đóng nắp trên và hạ bộ phận quét xuống.

# Gỡ giấy kẹt trong khay nạp tài liệu (chỉ cho kiểu máy có khay nạp tài liệu)

Khi bị kẹt giấy, một thông báo kẹt giấy sẽ hiển thị trên bảng điều khiển máy in.

**1**. Lấy giấy rời ra khỏi khay tiếp giấy của khay nạp tài liệu.

**2**. Lấy giấy bị mắc kẹt nhìn thấy trong khu vực khay tiếp giấy ra. Sử dụng cả hai tay để lấy giấy bị mắc kẹt ra để tránh làm rách giấy.

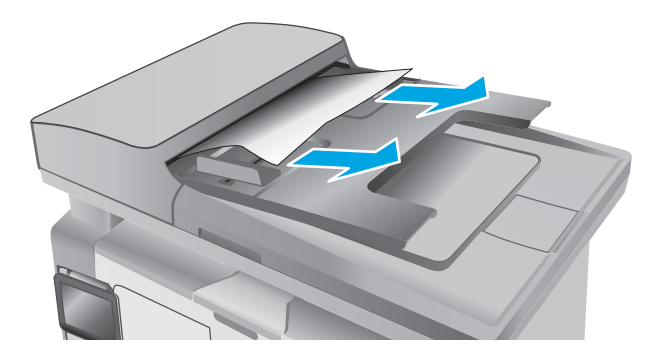

**3**. Nâng nắp đậy cửa tháo giấy kẹt trong khay nạp tài liệu.

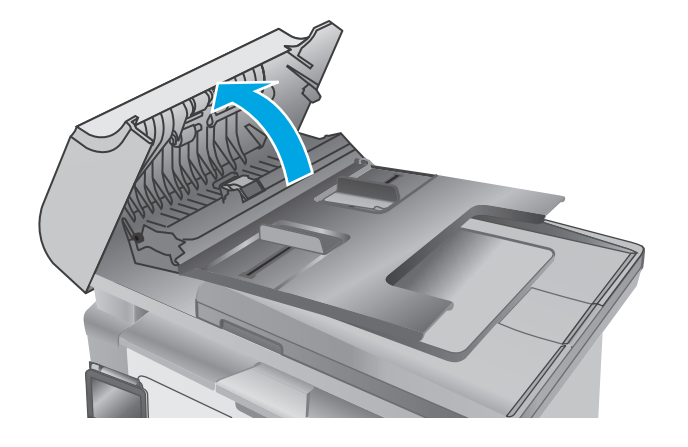

. Lấy hết giấy bị kẹt ra.

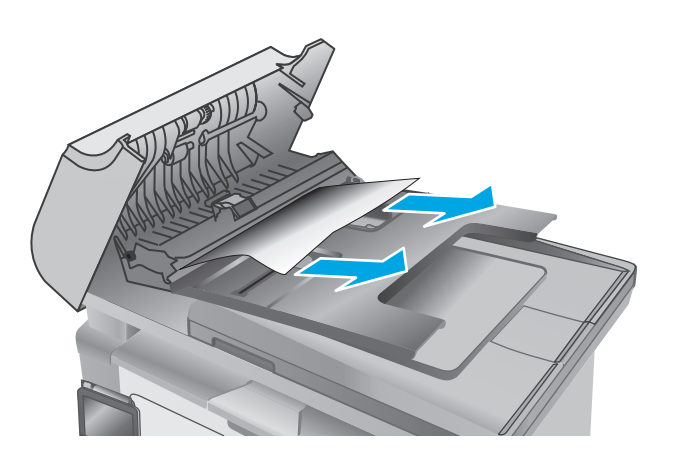

. Đóng nắp đậy cửa tháo giấy kẹt.

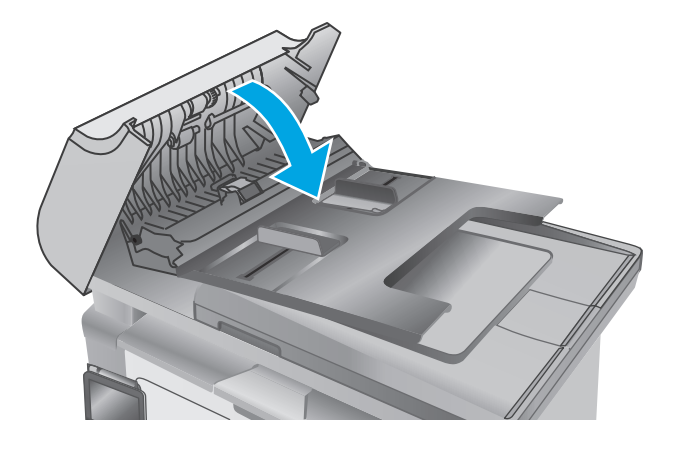

# Lau sạch tấm phim có thể thay thế ADF

Theo thời gian, các vết bụi bẩn có thể tích tụ lại trên dải kính khay nạp tài liệu tự động (ADF) và tấm phim có thể thay thế. Điều này có thể ảnh hưởng đến hoạt động của máy. Sử dụng quy trình sau để lau sạch kính và tấm phim.

**1**. Mở nắp ra và xác định vị trí tấm phim ADF có thể thay thế.

**2**. Dùng hai khe rãnh để cạy tấm phim ra khỏi thân máy quét.

**3**. Trượt tấm phim theo chiều được chỉ báo để tháo tấm phim ra.

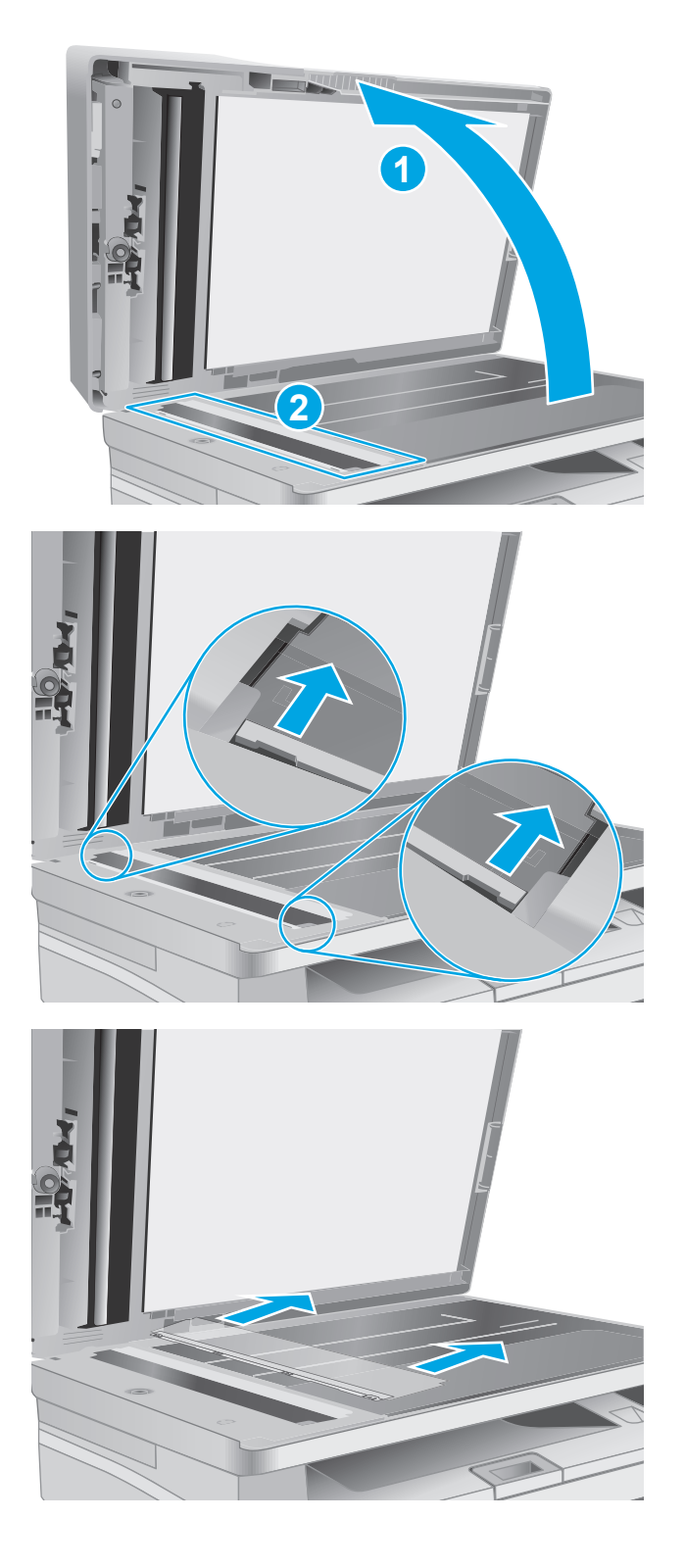

**4**. Lau sạch dải kính và tấm phim bằng miếng vải không có xơ.

> THẬN TRỌNG: Không sử dụng chất ăn mòn, acetol, benzen, amoniac, cồn êtylic hoặc carbon tetrachloride lên bất kỳ bộ phận nào của máy in; những chất này có thể làm hỏng máy in. Không đặt các chất lỏng trực tiếp lên bề mặt kính hoặc tấm ép giấy. Các chất này sẽ thấm vào và gây hư hỏng máy in.

**5**. Lắp tấm phim lại. Đảm bảo phim trượt dưới các miếng thẻ chặn ở mỗi đầu của thân máy quét.

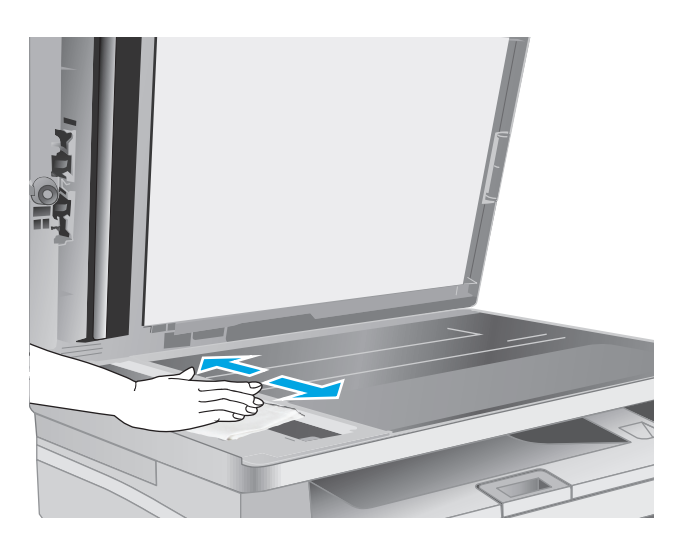

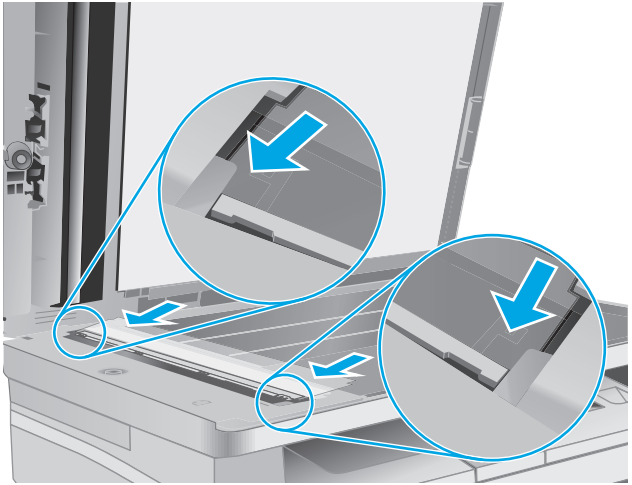

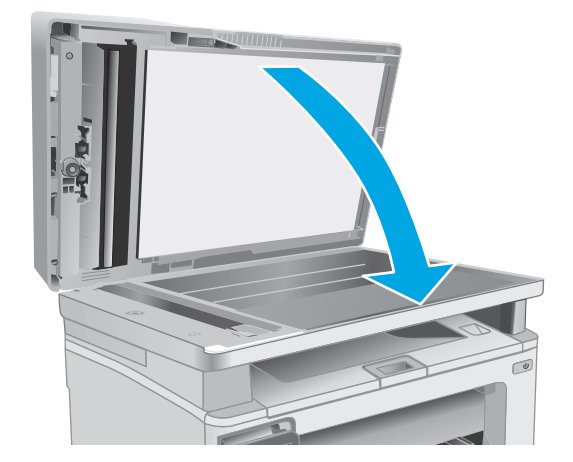

**6**. Đóng nắp máy quét.

# Cải thiện chất lượng in

## Giới thiệu

Nếu máy in đang có vấn đề về chất lượng in, hãy thử các giải pháp sau theo thứ tự được thể hiện để giải quyết vấn đề.

# In từ một chương trình phần mềm khác

Hãy thử in từ một chương trình phần mềm khác. Nếu trang được in đúng có nghĩa là có vấn đề với chương trình phần mềm bạn sử dụng để in.

# Kiểm tra cài đặt loại giấy cho lệnh in

Kiểm tra cài đặt loại giấy khi in từ một chương trình phần mềm và các trang đã in có các vết bẩn, in mờ hoặc đậm, giấy bị quăn, lốm đốm bột mực, bột mực không bám dính, hoặc một số vùng nhỏ không có bột mực.

## Kiểm tra cài đặt loại giấy (Windows)

- **1**. Từ chương trình phần mềm, chọn tùy chọn Print (In).
- **2**. Chọn máy in, rồi bấm vào nút Properties (Thuộc tính) hoặc nút Preferences (Tùy chọn).
- **3**. Bấm vào tab Paper/Quality (Giấy/Chất Lượng).
- **4.** Từ danh sách **Media** (Phương tiên): thả xuống, chon loại giấy thích hợp.
- **5**. Bấm vào nút OK để đóng hộp thoại Document Properties (Đặc tính tài liệu). Trong hộp thoại Print (In), bấm vào nút OK để in lệnh.

## Kiểm tra cài đặt loại giấy (OS X)

- **1.** Bấm vào menu File (Tập tin) và sau đó bấm vào tùy chon Print (In).
- **2.** Trong menu Printer (Máy in), hãy chọn máy in.
- **3**. Theo mặc định, trình điều khiển máy in sẽ hiển thị menu Copies & Pages (Bản sao & Trang). Mở danh sách thả xuống của menu, rồi bấm vào menu Finishing (Hoàn tất).
- **4**. Chọn một loại từ danh sách thả xuống Media-type (Loại giấy).
- **5**. Bấm vào nút Print (In) .

## Kiểm tra tình trạng hộp mực in

Thực hiện theo các bước sau để kiểm tra phần trăm lượng mực còn lại của hộp mực in và trạng thái của các bộ phận bảo trì có thể thay thế nếu áp dụng.

 $\mathbb{R}^n$  GHI CHÚ: Các bước khác nhau tùy theo loại bảng điều khiển.

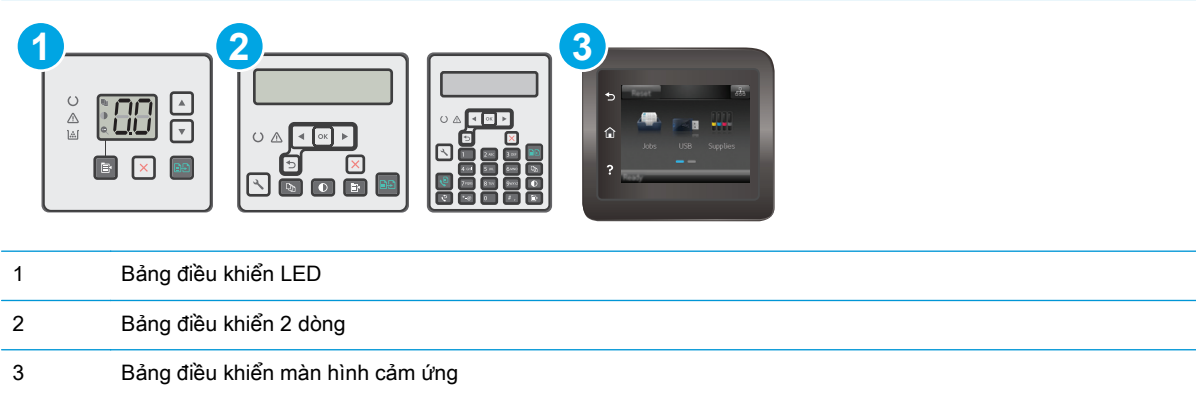

## Bước một: In trang trạng thái mực in (bảng điều khiển LED)

- **1.** Bấm và giữ nút Start Copy  $\boxed{\mathbb{B}}$  (Bắt đầu sao chép) cho đến khi đèn Sẵn sàng ( bắt đầu nhấp nháy.
- **2.** Nhả nút Start Copy  $\boxed{\mathbb{B}}$  (Bắt đầu sao chép).

Trang tình trạng mực in sẽ in kèm trang cấu hình máy in.

## Bước một: In trang tình trạng mực in (bảng điều khiển 2 dòng và màn hình cảm ứng)

- **1**. Trên bảng điều khiển máy in, mở menu Setup (Cài đặt).
- **2**. Mở menu Reports (Báo cáo).
- **3. Bảng điều khiển 2 dòng: Mở menu Supplies Status (Tình trang mực in), bấm nút OK, chon mục** Print Supplies status page (In trang tình trang mực in), sau đó bấm OK.

Bảng điều khiển màn hình cảm ứng: Cham vào Supplies Status (Tình trang mực in).

## Bước hai: Kiểm tra tình trạng mực in

**1**. Xem báo cáo tình trạng mực in để kiểm tra phần trăm lượng mực còn lại của hộp mực in và nếu áp dụng, trạng thái của các bộ phận bảo trì có thể thay thế.

Các vấn đề về chất lượng in có thể xảy ra khi sử dụng hộp mực in đã hết. Trang tình trạng mực in cho biết khi mực in gần hết. Sau khi mực in HP đã đạt tới ngưỡng gần hết, có nghĩa là bảo hành bảo vệ đặc biệt của HP cho mực in đó đã chấm dứt.

Không cần thay thế hộp mực in ngay bây giờ trừ khi chất lượng in không còn có thể chấp nhận được. Xem xét chuẩn bị sẵn hộp mực thay thế để lắp vào khi chất lượng in không còn có thể chấp nhận được.

Nếu bạn xác định rằng bạn cần thay thế hộp mực in hoặc các bộ phận bảo trì có thể thay thế khác, trang tình trạng mực in liệt kê các số bộ phận HP chính hãng.

**2**. Kiểm tra xem liệu bạn có đang dùng hộp mực HP chính hãng không.

Hộp mực in HP chính hãng có chữ "HP" ở trên đó, hoặc có logo HP trên đó. Để biết thêm thông tin về việc nhận diện các hộp mực HP, hãy truy cập [www.hp.com/go/learnaboutsupplies.](http://www.hp.com/go/learnaboutsupplies)

# Làm sạch máy in

## In một trang lau dọn

Trong quá trình in, các hạt bụi, mực in, giấy có thể tích tụ bên trong máy in và có thể gây ra các vấn đề về chất lượng in như vết hoặc đốm mực in, vết bẩn, đường hoặc các vết dấu lặp đi lặp lại.

Thực hiện theo quy trình sau để in một trang lau dọn.

**S GHI CHÚ:** Các bước khác nhau tùy theo loại bảng điều khiển.

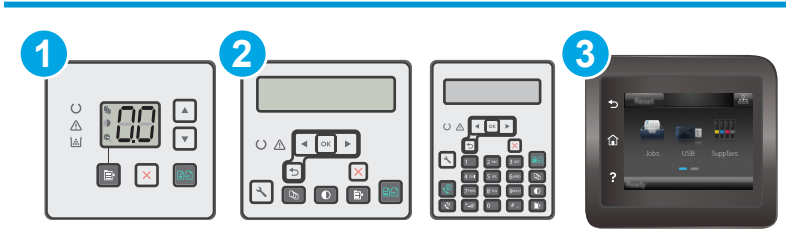

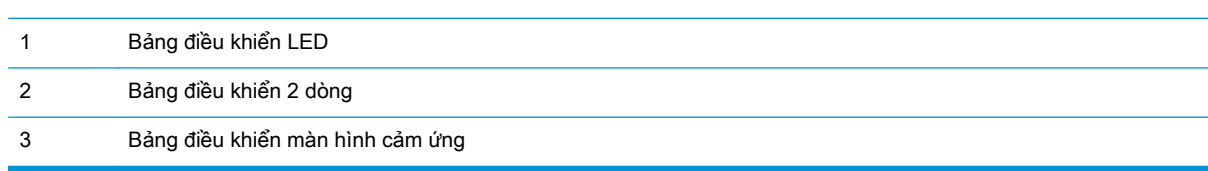

#### Bảng điều khiển LED:

- **1**. Mở Máy chủ Web Nhúng (EWS) của HP:
	- **a**. Mở HP Printer Assistant (Trợ lý Máy in HP).
		- Windows 8.1: Nhấp vào mũi tên xuống ở góc dưới bên trái màn hình Start (Bắt đầu) và chọn tên máy in.
		- Windows 8: Nhấp chuột phải vào khu vực trống trên màn hình Start (Bắt đầu), nhấp All Apps (Tất cả ứng dụng) trên thanh ứng dụng, sau đó chọn tên máy in.
		- Windows 7, Windows Vista và Windows XP: Từ màn hình máy tính, nhấp Start (Bắt đầu), chon All Programs (Tất cả chương trình), nhấp HP, nhấp vào thư mục dành cho máy in, chọn biểu tượng có tên máy in, sau đó mở HP Printer Assistant (Trợ lý Máy in HP).
	- **b.** Trong HP Printer Assistant (Trợ lý Máy in HP), chọn Print (In) và chọn HP Device Toolbox (Hộp công cụ Thiết bị HP).
- **2.** Nhấp vào tab System (Hệ thống) và chọn trang Service (Dịch vụ).
- **3**. Trong khu vực Cleaning Mode (Chế độ lau dọn), nhấp Start (Bắt đầu) để bắt đầu quá trình lau don.

#### Bảng điều khiển 2 dòng và màn hình cảm ứng

- **1**. Trên bảng điều khiển máy in, mở menu Setup (Cài đặt).
- **2**. Mở các menu sau:
- Service (Dich vu)
- Cleaning Page (Trang Lau don)
- **3.** Nap giấy khổ letter hoặc A4 khi máy nhắc bạn, sau đó bấm nút OK.

Thông báo Cleaning (Lau don) sẽ hiển thi trên bảng điều khiển của máy in. Chờ cho đến khi quá trình hoàn tất. Loại bỏ tờ được in.

# Kiểm tra hộp mực in và trống hình bằng mắt thường

Thực hiện theo các bước này để kiểm tra từng hộp mực in và trống hình.

- **1**. Lấy hộp mực in và trống hình ra khỏi máy in.
- **2**. Kiểm tra chip bộ nhớ xem có bị hỏng hóc không.
- **3**. Kiểm tra mặt trống hình màu xanh lá cây.

 $\triangle$  THÂN TRONG: Không cham vào trống hình. Dấu vân tay trên trống hình có thể ảnh hưởng đến chất lượng in.

- **4**. Nếu bạn thấy bất kỳ vết xước, dấu vân tay hoặc hỏng hóc nào khác trên trống hình, hãy thay hộp mực in và trống hình.
- **5**. Lắp lại hộp mực in và trống hình, sau đó in một vài trang để kiểm tra xem vấn đề đã được khắc phục chưa.

# Kiểm tra môi trường in và giấy

## Bước một: Hãy dùng giấy đáp ứng đúng thông số kỹ thuật của HP

Một số sự cố về chất lượng in xảy ra do dùng giấy không đáp ứng đúng thông số kỹ thuật của HP.

- Luôn dùng loại và trọng lượng giấy mà máy in này hỗ trợ.
- Dùng giấy có chất lượng tốt và không bị rách, không bị răng cưa, cắt, khấc, lốm đốm, vật thể nhỏ, hạt bụi, quăn góc, bị khuyết, có kẹp giấy và quăn hoặc cong cạnh.
- Dùng giấy chưa in.
- Dùng giấy không chứa vật liệu kim loại, như chất liệu lấp lánh.
- Dùng giấy dành riêng cho máy in laser. Không dùng giấy chỉ dành cho máy in Inkjet.
- Không được dùng giấy quá thô. Dùng giấy nhẵn min hơn thường đem lại chất lượng in tốt hơn.

## Bước hai: Kiểm tra môi trường

Môi trường có thể ảnh hưởng trực tiếp tới chất lượng in và là nguyên nhân phổ biến đối với chất lượng in hoặc các vấn đề về nạp giấy. Thử các giải pháp sau đây:

- Di chuyển máy in ra xa khỏi các vị trí có gió lùa như cửa sổ hay cửa mở hoặc các chỗ quạt thông gió điều hòa.
- Đảm bảo máy in không tiếp xúc với nhiệt độ hoặc độ ẩm nằm ngoài khoảng thông số kỹ thuật của máy in.
- Không đặt máy in trong không gian kín như tủ hộp.
- Đặt máy in trên bề mặt bằng phẳng và vững chắc.
- Loại bỏ bất cứ thứ gì chăn quạt thông gió trên máy in. Máy in cần được thông gió tốt ở tất cả các cạnh, bao gồm cả phần đỉnh của máy in.
- Bảo vệ máy in tránh các mảnh vụn trong không khí, bụi, hơi nước, dầu mỡ hoặc các yếu tố khác có thể tồn dư lại bên trong máy in.

# Kiểm tra thông số cài đặt EconoMode (Chế độ tiết kiệm)

HP không khuyến nghị việc sử dụng thường xuyên Chế độ tiết kiệm (EconoMode). Nếu lúc nào cũng sử dụng Chế độ Tiết kiệm, nguồn bột mực có thể dùng được lâu hơn so với các bộ phận máy móc khác trong hộp mực. Nếu chất lượng in bắt đầu giảm và không còn chấp nhận được, hãy cân nhắc thay thế hộp mực in.

Hãy làm theo các bước này nếu toàn bộ trang quá đậm hoặc quá mờ.

- **1.** Từ chương trình phần mềm, chon tùy chon **Print** (In).
- **2.** Chon máy in, rồi bấm vào nút **Properties** (Thuộc tính) hoặc nút **Preferences** (Tùy chon).
- **3**. Bấm vào tab Paper/Quality (Giấy/Chất lượng), sau đó tìm khu vực Quality Settings (Cài đặt chất lượng).
	- Nếu toàn bộ trang quá đâm, chon cài đặt EconoMode (Chế độ tiết kiệm).
	- Nếu toàn bộ trang quá sáng, chọn cài đặt FastRes 1200.
- **4**. Bấm vào nút OK để đóng hộp thoại Document Properties (Đặc tính tài liệu). Trong hộp thoại Print (In), bấm vào nút OK để in lệnh.

## Điều chỉnh mật độ in

Hoàn tất các bước sau để điều chỉnh mật độ in.

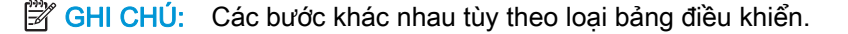

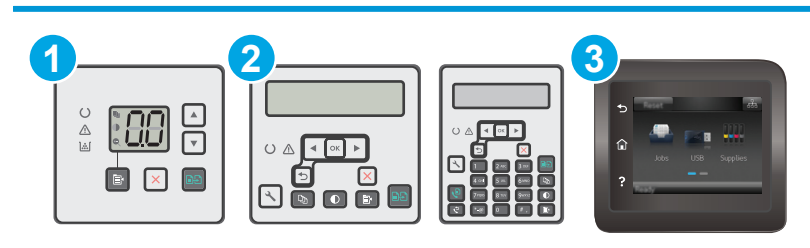

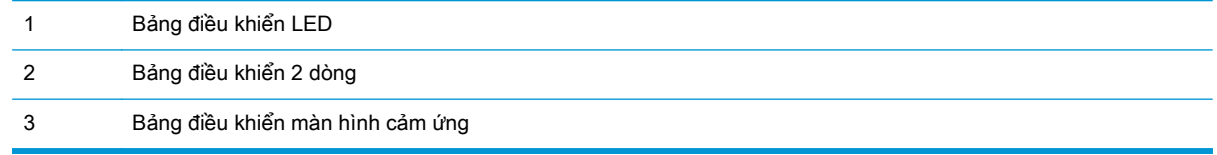

 $\mathbb{P}$  GHI CHÚ: Tính năng này khả dụng với trình điều khiển in PCL 6 dành cho Windows. Nếu ban không đang sử dụng trình điều khiển đó, bạn có thể bật tính năng này bằng cách sử dụng Máy chủ web nhúng của HP.

#### Bảng điều khiển LED:

- **1**. Mở Máy chủ Web Nhúng (EWS) của HP:
	- **a**. Mở HP Printer Assistant (Trợ lý Máy in HP).
		- Windows 8.1: Nhấp vào mũi tên xuống ở góc dưới bên trái màn hình Start (Bắt đầu) và chọn tên máy in.
		- Windows 8: Nhấp chuột phải vào khu vực trống trên màn hình Start (Bắt đầu), nhấp All Apps (Tất cả ứng dụng) trên thanh ứng dụng, sau đó chọn tên máy in.
		- Windows 7, Windows Vista và Windows XP: Từ màn hình máy tính, nhấp Start (Bắt đầu), chọn All Programs (Tất cả chương trình), nhấp HP, nhấp vào thư mục dành cho máy in, chon biểu tượng có tên máy in, sau đó mở HP Printer Assistant (Trợ lý Máy in HP).
	- **b.** Trong HP Printer Assistant (Trợ lý Máy in HP), chọn Print (In) và chọn HP Device Toolbox (Hộp công cụ Thiết bị HP).
- **2.** Nhấp vào tab System (Hệ thống), chọn trang Print Quality (Chất lượng in) và chọn tùy chọn Print Density (Mật độ In).
- **3**. Chọn cài đặt mật độ phù hợp.
	- $\bullet$  1: nhạt nhất
	- 2: sáng hơn
	- 3: mặc định
	- 4: đậm hơn
	- 5: đâm nhất
- **4**. Bấm Apply (Áp dụng).

#### Bảng điều khiển 2 dòng và màn hình cảm ứng:

- **1**. Trên bảng điều khiển máy in, mở menu Setup (Cài đặt).
- **2**. Mở các menu sau:
	- System Setup (Cài đặt hệ thống)
	- Print Density (Mật độ In)
- **3**. Chọn cài đặt mật độ in phù hợp.
	- 1: nhạt nhất
	- 2: sáng hơn
	- 3: mặc định
	- 4: đậm hơn
	- 5: đậm nhất

# Cải thiện chất lượng hình ảnh sao chép và quét

## Giới thiệu

Nếu máy in đang có vấn đề về chất lượng hình ảnh, hãy thử các giải pháp sau theo thứ tự được thể hiện để giải quyết vấn đề.

- Kiểm tra kính máy quét để tránh bụi bẩn
- Kiểm tra cài đặt giấy
- [Tối ưu hóa dành cho văn bản hoặc hình ảnh](#page-178-0)
- Sao chép từ canh này sang cạnh kia
- [Làm sạch các trục nạp và đệm ngăn cách trong khay nạp tài liệu](#page-180-0)

Trước tiên hãy thử các bước đơn giản này:

- Dùng máy quét hình phẳng thay vì khay nạp tài liệu.
- Dùng các bản gốc chất lượng cao.
- Khi dùng khay nạp tài liệu, tải tải liệu gốc vào trong khay nạp một cách chính xác, bằng thanh dẫn giấy để tránh làm cho hình ảnh bị mờ hoặc méo.

Nếu vấn đề vẫn còn tồn tại, hãy thử các giải pháp bổ sung này. Nếu vẫn không khắc phục được vấn đề, hãy xem phần "Improve print quality" (Cải thiện chất lượng in) để có thêm các giải pháp khác.

# Kiểm tra kính máy quét để tránh bụi bẩn

Theo thời gian, các vết bụi bẩn có thể tích tụ lại trên kính máy quét và tấm ép giấy màu trắng. Điều này có thể ảnh hưởng đến hoạt động của máy. Sử dụng quy trình sau để lau dọn máy quét.

- **1**. Bấm nút nguồn để tắt máy in, sau đó rút cáp nguồn khỏi ổ cắm điện.
- **2**. Mở nắp máy quét.
- **3**. Lau sạch kính máy quét và nắp nhựa sau màu trắng bên dưới nắp máy quét bằng miếng bọt xốp hoặc vải mềm đã được tẩm chất tẩy kính không ăn mòn.
- **A THẬN TRỌNG:** Không sử dụng chất ăn mòn, acetol, benzen, amoniac, cồn êtylic hoặc carbon tetrachloride lên bất kỳ bộ phận nào của máy in; những chất này có thể làm hỏng máy in. Không đặt các chất lỏng trực tiếp lên bề mặt kính hoặc tấm ép giấy. Các chất này sẽ thấm vào và gây hư hỏng máy in.
- **4.** Lau khô kính và các phần nhưa trắng bằng vải da hoặc miếng bot xốp làm từ chất xơ để ngăn không bị ố bẩn.
- **5**. Cắm cáp nguồn vào một ổ cắm, sau đó bấm nút nguồn để bật máy in.

# Kiểm tra cài đặt giấy

**EX GHI CHÚ:** Các bước khác nhau tùy theo loại bảng điều khiển.

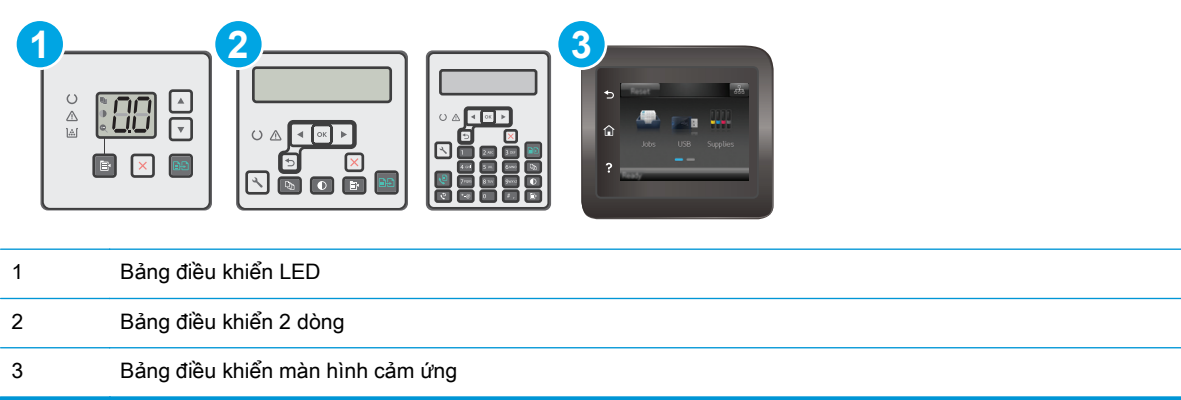

## Bảng điều khiển LED

- **1**. Mở Máy chủ Web Nhúng (EWS) của HP:
	- **a**. Mở HP Printer Assistant (Trợ lý Máy in HP).
		- Windows 8.1: Nhấp vào mũi tên xuống ở góc dưới bên trái màn hình Start (Bắt đầu) và chọn tên máy in.
		- Windows 8: Nhấp chuột phải vào khu vực trống trên màn hình Start (Bắt đầu), nhấp All Apps (Tất cả ứng dụng) trên thanh ứng dụng, sau đó chọn tên máy in.
		- Windows 7, Windows Vista và Windows XP: Từ màn hình máy tính, nhấp Start (Bắt đầu), chon All Programs (Tất cả chương trình), nhấp HP, nhấp vào thư mục dành cho máy in, chon biểu tượng có tên máy in, sau đó mở HP Printer Assistant (Trợ lý Máy in HP).
	- **b.** Trong HP Printer Assistant (Trơ lý Máy in HP), chon Print (In) và chon HP Device Toolbox (Hộp công cụ Thiết bị HP).
- **2**. Trên tab Systems (Hệ thống), nhấn Paper Setup (Cài đặt giấy).
- **3**. Thay đổi các cài đặt cần thiết và nhấp Apply (Áp dụng).

## Bảng điều khiển LCD

- 1. Trên bảng điều khiển máy in, nhấn nút Cài đặt .
- **2**. Mở các menu sau:
	- System Setup (Cài đặt hệ thống)
	- Page Setup (Cài đặt trang)
- **3**. Chọn Def. paper size (Kích thước giấy mặc định).
- **4**. Chọn tên kích thước giấy trong khay tiếp giấy, sau đó nhấn nút OK .
- **5**. Chọn Def. paper type (Loại giấy mặc định).
- **6**. Chọn tên loại giấy trong khay tiếp giấy, sau đó nhấn nút OK .

#### <span id="page-178-0"></span>Bảng điều khiển màn hình cảm ứng

- **1.** Từ màn hình Chính trên bảng điều khiển của sản phẩm, chạm vào nút se Cài đặt.
- **2**. Mở các menu sau:
	- System Setup (Cài đặt hệ thống)
	- Page Setup (Cài đặt trang)
- **3.** Chon tùy chon Paper Size (Kích thước giấy), sau đó chạm vào tên kích thước giấy trong khay tiếp giấy.
- **4.** Chon tùy chọn Paper Type (Loại giấy), sau đó chạm vào tên loại giấy trong khay tiếp giấy.

## Tối ưu hóa dành cho văn bản hoặc hình ảnh

<sup>2</sup> GHI CHÚ: Các bước khác nhau tùy theo loại bảng điều khiển.

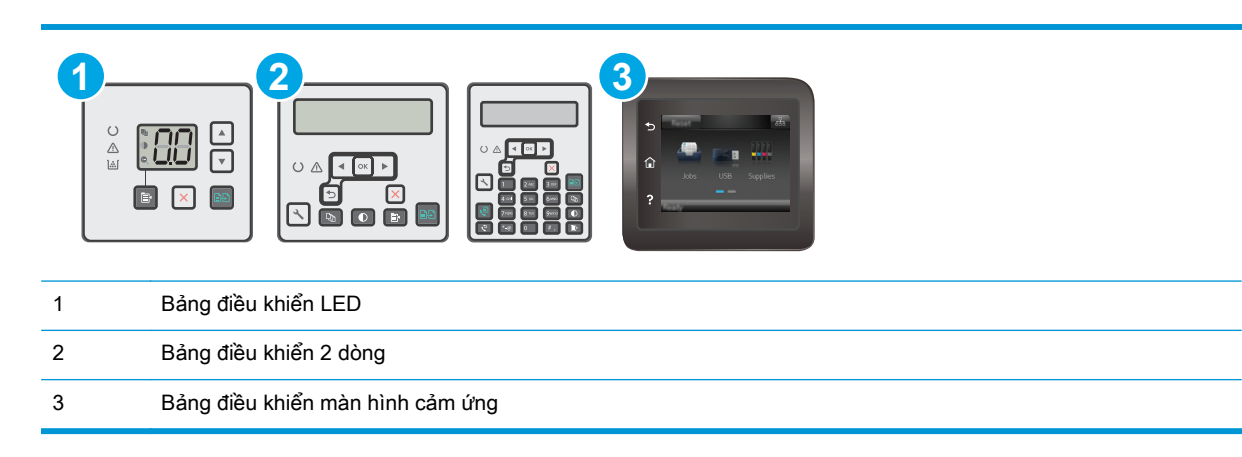

#### Bảng điều khiển LED

- **1**. Mở Máy chủ Web Nhúng (EWS) của HP:
	- **a**. Mở HP Printer Assistant (Trợ lý Máy in HP).
		- Windows 8.1: Nhấp vào mũi tên xuống ở góc dưới bên trái màn hình Start (Bắt đầu) và chọn tên máy in.
		- Windows 8: Nhấp chuột phải vào khu vực trống trên màn hình Start (Bắt đầu), nhấp All Apps (Tất cả ứng dụng) trên thanh ứng dụng, sau đó chọn tên máy in.
		- Windows 7, Windows Vista và Windows XP: Từ màn hình máy tính, nhấp Start (Bắt đầu), chọn All Programs (Tất cả chương trình), nhấp HP, nhấp vào thư mục dành cho máy in, chọn biểu tượng có tên máy in, sau đó mở HP Printer Assistant (Trợ lý Máy in HP).
	- **b.** Trong HP Printer Assistant (Trợ lý Máy in HP), chọn Print (In) và chọn HP Device Toolbox (Hộp công cụ Thiết bị HP).
- **2**. Trên tab Copy (Sao chép), chọn danh sách thả xuống Optimize (Tối ưu hóa).
- **3**. Chọn cài đặt bạn muốn sử dụng.
- <span id="page-179-0"></span>Auto Select (Chon Tư đông): Sử dụng cài đặt này khi bạn không lo lắng gì về chất lượng của bản sao chép. Đây là cài đặt mặc định.
- Mixed (Phối hợp): Sử dụng cài đặt này cho tài liệu có chứa cả văn bản và hình ảnh.
- Text (Văn bản): Sử dung cài đặt này cho các tài liệu có nôi dung phần lớn là văn bản.
- Picture (Hình ảnh): Sử dụng cài đặt này cho các tài liệu có nội dụng phần lớn là hình ảnh.
- **4**. Thay đổi các cài đặt cần thiết và nhấp Apply (Áp dụng).

#### Bảng điều khiển 2 dòng

- **1.** Trên bảng điều khiển máy in, nhấp nút Copy Menu (<sub>Ma</sub>) (Menu Sao chép).
- **2**. Để tối ưu hóa chất lượng sao chép đối với các loại tài liệu khác nhau, hãy dùng các phím mũi tên để chọn menu Optimize (Tối ưu hóa), sau đó bấm nút OK. Hiện có các cài đặt chất lượng bản sao sau:
	- Auto Select (Chọn Tư động): Sử dụng cài đặt này khi bạn không lo lắng gì về chất lượng của bản sao chép. Đây là cài đặt mặc định.
	- Mixed (Phối hợp): Sử dụng cài đặt này cho tài liệu có chứa cả văn bản và hình ảnh.
	- Text (Văn bản): Sử dung cài đặt này cho các tài liệu có nội dung phần lớn là văn bản.
	- Picture (Hình ảnh): Sử dụng cài đặt này cho các tài liệu có nội dụng phần lớn là hình ảnh.

## Bảng điều khiển màn hình cảm ứng

- **1.** Từ Màn hình chính trên bảng điều khiển của máy in, cham vào biểu tượng Copy **(Sao chép)**.
- **2**. Chạm vào nút Settings (Cài đặt), sau đó cuộn xuống và chạm vào nút Optimize (Tối ưu hóa).
- **3**. Chạm vào tên của cài đặt bạn muốn điều chỉnh.
	- Auto Select (Chon Tư động): Sử dụng cài đặt này khi bạn không lo lắng gì về chất lượng của bản sao chép. Đây là cài đặt mặc định.
	- Mixed (Phối hợp): Sử dụng cài đặt này cho tài liệu có chứa cả văn bản và hình ảnh.
	- Text (Văn bản): Sử dụng cài đặt này cho các tài liệu có nội dụng phần lớn là văn bản.
	- Picture (Hình ảnh): Sử dụng cài đặt này cho các tài liệu có nội dung phần lớn là hình ảnh.

## Sao chép từ cạnh này sang cạnh kia

Máy in không thể in đầy đủ từ cạnh này sang cạnh kia. Có đường viền 4 mm không thể in được xung quanh trang.

## Xem xét in hoặc quét tài liệu với các cạnh bị cắt:

- Khi bản gốc nhỏ hơn kích cỡ đầu ra, hãy di chuyển bản gốc lệch 4 mm khỏi góc được chỉ định bởi biểu tượng trên máy quét. Sao chép lại hoặc quét ở vi trí này.
- Khi bản gốc có cùng kích cỡ đầu ra được in mà bạn muốn, hãy sử dụng tính năng Reduce/ Enlarge (Thu nhỏ/Phóng to) để giảm cỡ ảnh sao cho bản sao chép không bị cắt.
# Làm sạch các trục nạp và đệm ngăn cách trong khay nạp tài liệu

Nếu khay nạp tài liệu của sản phẩm gặp phải các sự cố về xử lý giấy, ví dụ như kẹt giấy hoặc nạp nhiều trang, hãy làm sạch các trục nạp của khay nạp tài liệu và đệm ngăn cách.

**1**. Mở nắp vào khay nạp tài liệu.

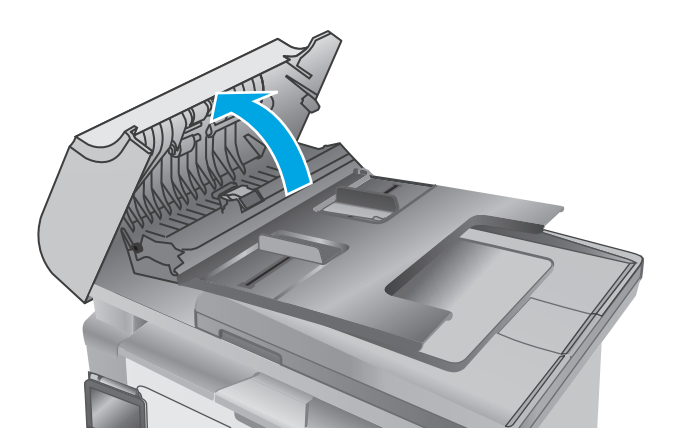

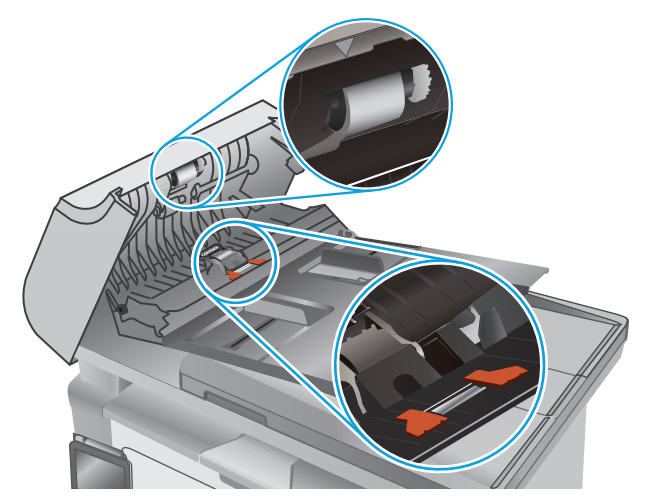

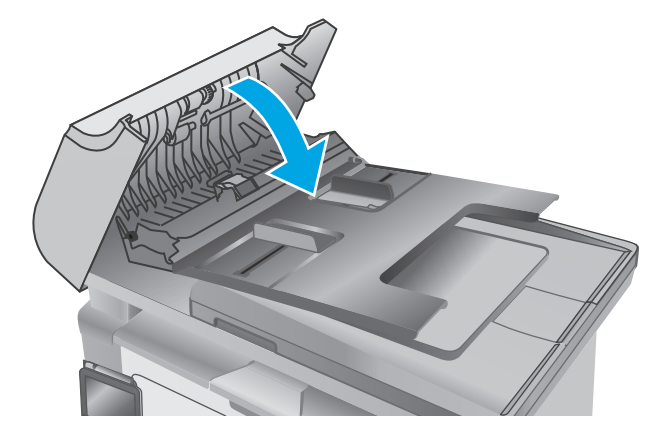

**2**. Sử dụng một tấm vải ẩm, không có xơ để lau chùi cả hai trục nạp và đệm ngăn cách để loại bỏ vết bẩn.

**THẬN TRỌNG: K**hông sử dụng chất ăn<br>mòn, acetol, benzen, amoniac, cồn êtylic hoặc carbon tetrachloride lên bất kỳ bộ phận nào của máy in; những chất này có thể làm hỏng máy in. Không đặt các chất lỏng trực tiếp lên bề mặt kính hoặc tấm ép giấy. Các chất này sẽ thấm vào và gây hư hỏng máy in.

**3**. Đóng nắp vào khay nạp tài liệu.

# <span id="page-181-0"></span>Cải thiện chất lượng hình ảnh fax

# Giới thiệu

Nếu máy in đang có vấn đề về chất lượng hình ảnh, hãy thử các giải pháp sau theo thứ tự được thể hiện để giải quyết vấn đề.

- Kiểm tra kính máy quét để tránh bụi bẩn
- [Kiểm tra các cài đặt độ phân giải bản fax gửi đi](#page-182-0)
- [Kiểm tra cài đặt sửa lỗi](#page-182-0)
- [Kiểm tra cài đặt vừa với trang in](#page-183-0)
- [Làm sạch các trục nạp và đệm ngăn cách trong khay nạp tài liệu](#page-184-0)
- [Gửi đến máy fax khác](#page-185-0)
- [Kiểm tra máy fax của người gửi](#page-185-0)

Trước tiên hãy thử các bước đơn giản này:

- Dùng máy quét hình phẳng thay vì khay nap tài liệu.
- Dùng các bản gốc chất lượng cao.
- Khi dùng khay nạp tài liệu, tải tải liệu gốc vào trong khay nạp một cách chính xác, bằng thanh dẫn giấy để tránh làm cho hình ảnh bị mờ hoặc méo.

Nếu vấn đề vẫn còn tồn tại, hãy thử các giải pháp bổ sung này. Nếu vẫn không khắc phục được vấn đề, hãy xem phần "Improve print quality" (Cải thiện chất lượng in) để có thêm các giải pháp khác.

# Kiểm tra kính máy quét để tránh bụi bẩn

Theo thời gian, các vết bụi bẩn có thể tích tụ lại trên kính máy quét và tấm ép giấy màu trắng. Điều này có thể ảnh hưởng đến hoạt đông của máy. Sử dụng quy trình sau để lau don máy quét.

- **1**. Bấm nút nguồn để tắt máy in, sau đó rút cáp nguồn khỏi ổ cắm điện.
- **2**. Mở nắp máy quét.
- **3**. Lau sạch kính máy quét và nắp nhựa sau màu trắng bên dưới nắp máy quét bằng miếng bọt xốp hoặc vải mềm đã được tẩm chất tẩy kính không ăn mòn.
- A THÂN TRONG: Không sử dụng chất ăn mòn, acetol, benzen, amoniac, cồn êtylic hoặc carbon tetrachloride lên bất kỳ bộ phận nào của máy in; những chất này có thể làm hỏng máy in. Không đặt các chất lỏng trực tiếp lên bề mặt kính hoặc tấm ép giấy. Các chất này sẽ thấm vào và gây hư hỏng máy in.
- **4**. Lau khô kính và các phần nhựa trắng bằng vải da hoặc miếng bọt xốp làm từ chất xơ để ngăn không bị ố bẩn.
- **5**. Cắm cáp nguồn vào một ổ cắm, sau đó bấm nút nguồn để bật máy in.

# <span id="page-182-0"></span>Kiểm tra các cài đặt độ phân giải bản fax gửi đi

 $\mathbb{P}$  GHI CHÚ: Các bước khác nhau tùy theo loại bảng điều khiển.

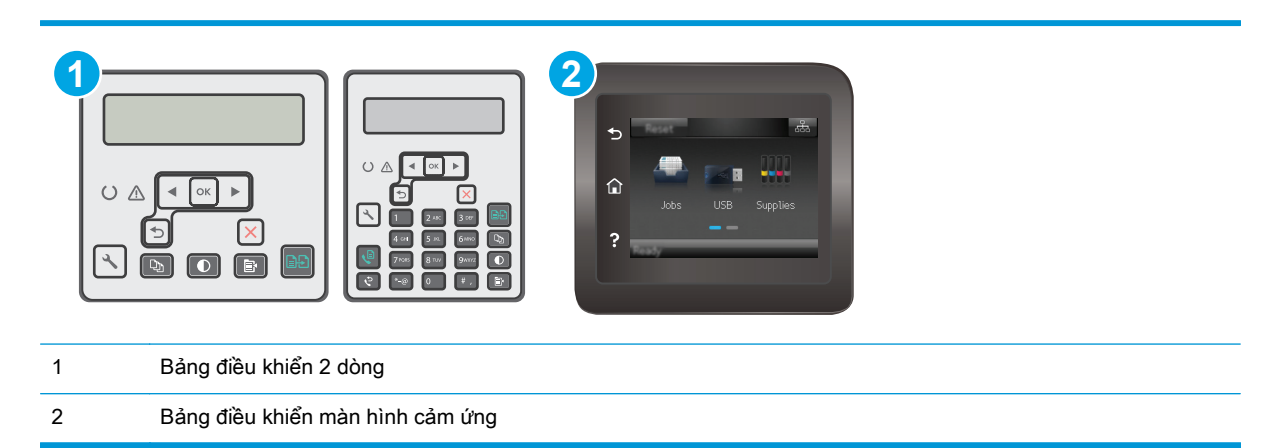

#### Bảng điều khiển 2 dòng

- 1. Trên bảng điều khiển máy in, nhấn nút Cài đặt .
- **2.** Chon Fax Setup (Cài đặt fax).
- **3.** Chon Send Fax Setup (Cài đặt gửi fax), sau đó chon Def. Resolution (Đô phân giải mặc định).
- **4**. Chọn cài đặt độ phân giải bạn muốn, sau đó bấm OK.

#### Bảng điều khiển màn hình cảm ứng

- **1.** Từ Màn hình chính trên bảng điều khiển máy in, chạm vào nút Cài đặt  $\bullet$ .
- **2**. Chọn Fax Setup (Cài đặt fax).
- **3.** Chon Advanced Setup (Cài đặt nâng cao), sau đó chon Fax Resolution (Đô phân giải fax).
- **4**. Chọn cài đặt độ phân giải bạn muốn, sau đó chạm vào OK.

## Kiểm tra cài đặt sửa lỗi

Thông thường, máy in sẽ theo dõi các tín hiệu của đường dây điện thoại trong khi gửi hoặc nhận fax. Nếu máy in phát hiện lỗi trong khi truyền tín hiệu và cài đặt sửa lỗi là On (Bật), máy in có thể yêu cầu gửi lại một phần của bản fax đó. Thông số cài đặt mặc định gốc cho thông số sửa lỗi là On (Bật).

Bạn chỉ nên tắt tính năng sửa lỗi nếu bạn đang gặp sư cố khi gửi hoặc nhận fax, và bạn sẵn sàng chấp nhận lỗi trong khi truyền tín hiệu. Việc tắt thông số này có thể sẽ hữu ích nếu bạn đang thử fax ra nước ngoài hoặc nhân fax từ nước ngoài, hoặc nếu bạn đang kết nối với hệ thống điện thoại vệ tinh.

 $\mathbb{R}^n$  GHI CHÚ: Các bước khác nhau tùy theo loại bảng điều khiển.

<span id="page-183-0"></span>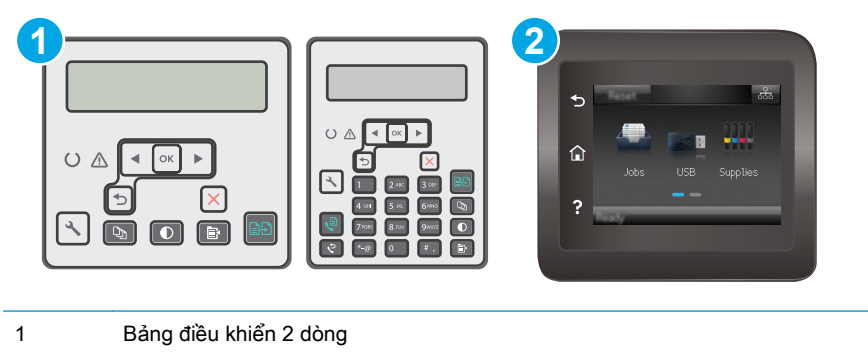

2 Bảng điều khiển màn hình cảm ứng

#### Bảng điều khiển 2 dòng

- 1. Trên bảng điều khiển máy in, nhấn nút Cài đặt .
- **2**. Chọn Fax Setup (Cài đặt fax), sau đó chọn All Faxes (Tất cả fax).
- **3**. Chọn Error Correction (Sửa lỗi), sau đó chọn On (Bật).

#### Bảng điều khiển màn hình cảm ứng

- 1. Từ Màn hình chính trên bảng điều khiển máy in, chạm vào nút Cài đặt ·
- **2.** Chọn Service (Dịch vụ), sau đó chọn Fax Service (Dịch vụ fax).
- **3**. Chọn Error Correction (Sửa lỗi), sau đó chọn On (Bật).

# Kiểm tra cài đặt vừa với trang in

Nếu máy in in bản fax ra ngoài trang, hãy bật tính năng vừa với trang in từ bảng điều khiển trên máy in.

- $\overline{B}$  GHI CHÚ: Hãy đảm bảo rằng cài đặt khổ giấy mặc định phù hợp với khổ giấy đã nạp vào khay chứa giấy.
- **E** GHI CHÚ: Các bước khác nhau tùy theo loại bảng điều khiển.

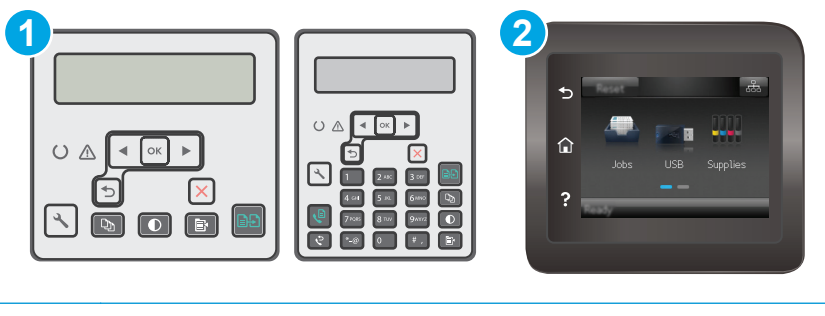

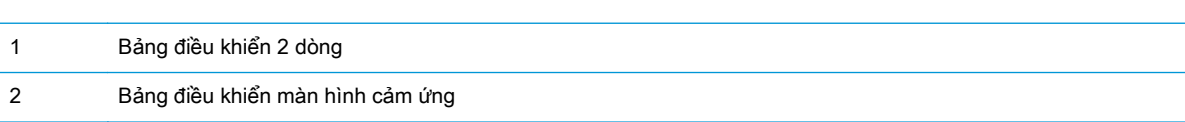

#### <span id="page-184-0"></span>Bảng điều khiển 2 dòng

- 1. Trên bảng điều khiển máy in, nhấn nút Cài đặt .
- 2. Chọn Fax Setup (Cài đặt fax), sau đó chon Recv. Cài đặt Fax.
- **3**. Chọn Fit to Page (Chế độ tiết kiệm), sau đó chọn On (Bật).

#### Bảng điều khiển màn hình cảm ứng

- **1.** Từ Màn hình chính trên bảng điều khiển máy in, chạm vào nút Cài đặt ...
- **2.** Chon Fax Setup (Cài đặt fax), sau đó chon Advanced Setup (Cài đặt nâng cao).
- **3**. Chọn Fit to Page (Chế đô tiết kiệm), sau đó chọn On (Bật).

# Làm sạch các trục nạp và đệm ngăn cách trong khay nạp tài liệu

Nếu khay nap tài liệu của sản phẩm gặp phải các sư cố về xử lý giấy, ví du như ket giấy hoặc nạp nhiều trang, hãy làm sạch các trục nạp của khay nạp tài liệu và đệm ngăn cách.

**1**. Mở nắp vào khay nạp tài liệu.

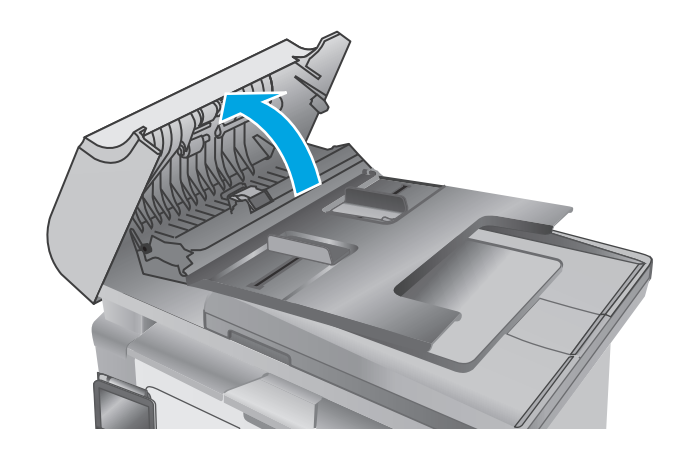

<span id="page-185-0"></span>**2**. Sử dụng một tấm vải ẩm, không có xơ để lau chùi cả hai trục nạp và đệm ngăn cách để loại bỏ vết bẩn.

THẬN TRỌNG: Không sử dụng chất ăn mòn, acetol, benzen, amoniac, cồn êtylic hoặc carbon tetrachloride lên bất kỳ bộ phận nào của máy in; những chất này có thể làm hỏng máy in. Không đặt các chất lỏng trực tiếp lên bề mặt kính hoặc tấm ép giấy. Các chất này sẽ thấm vào và gây hư hỏng máy in.

**3**. Đóng nắp vào khay nạp tài liệu.

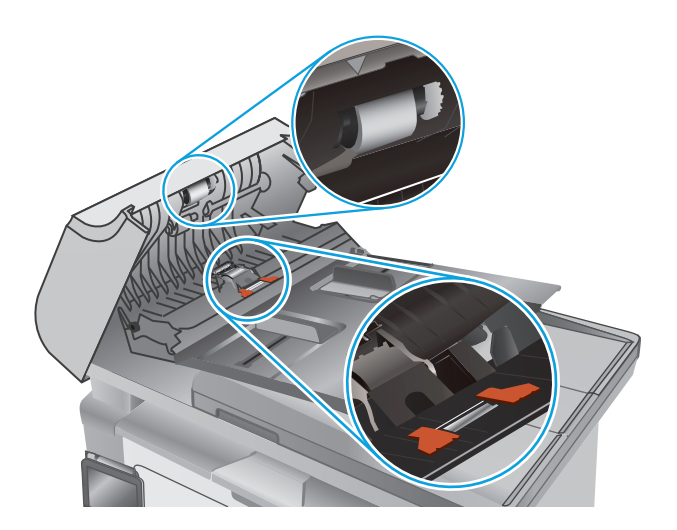

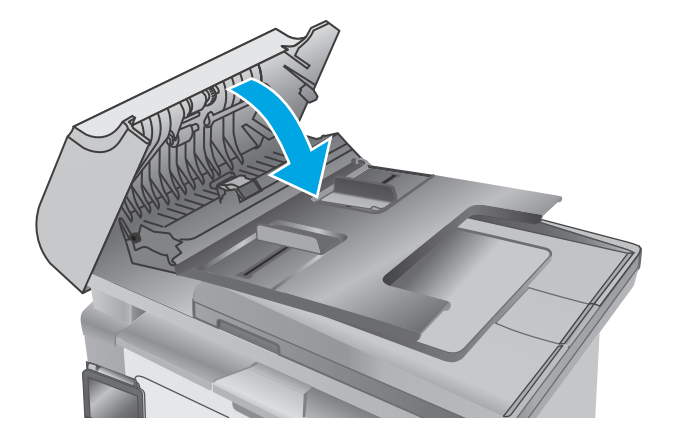

# Gửi đến máy fax khác

Thử gửi fax đến máy fax khác. Nếu chất lượng bản fax tốt hơn thì vấn đề liên quan tới cài đặt máy fax của người nhận đầu tiên hoặc trạng thái mực in.

# Kiểm tra máy fax của người gửi

Đề nghị người gửi thử gửi từ một máy fax khác. Nếu chất lượng bản fax tốt hơn thì vấn đề liên quan tới máy fax của người gửi. Nếu không có sẵn máy fax khác, hãy đề nghị người gửi xem xét thực hiện các thay đổi sau:

- Đảm bảo tài liệu gốc ở trên giấy trắng (không màu).
- Tăng độ phân giải fax, mức chất lượng hoặc cài đặt độ tương phản.
- Nếu có thể, gửi bản fax từ một chương trình phần mềm máy tính.

# <span id="page-186-0"></span>Giải quyết sự cố xảy ra với mạng có dây

# Giới thiệu

Kiểm tra các mục sau để đảm bảo máy in hiện truyền được tín hiệu qua mạng. Trước khi bắt đầu, hãy in trang cấu hình từ bảng điều khiển máy in và tìm địa chỉ IP của máy in được liệt kê trên trang này.

- Kết nối vật lý kém
- Máy tính đang sử dụng địa chỉ IP không chính xác cho máy in này
- Máy tính không thể giao tiếp với máy in
- [Máy in đang sử dụng các cài đặt tốc độ liên kết không đúng cho mạng](#page-187-0)
- [Các chương trình phần mềm mới đã gây ra sự cố tương thích](#page-187-0)
- [Máy tính của bạn hoặc máy trạm bị cài đặt sai](#page-187-0)
- [Máy in bị tắt, hoặc các cài đặt mạng khác bị sai](#page-187-0)

 $\mathbb{B}^*$  GHI CHÚ: HP không hỗ trợ mạng ngang hàng vì tính năng là chức năng của hệ điều hành Microsoft chứ không phải của trình điều khiển in HP. Để biết thêm thông tin, hãy truy cập vào trang web của Microsoft tại địa chỉ [www.microsoft.com.](http://www.microsoft.com)

## Kết nối vật lý kém

- **1**. Hãy kiểm tra xem máy in có được cắm vào đúng cổng mạng bằng cáp có độ dài phù hợp không.
- **2**. Hãy kiểm tra xem các kết nối cáp có chắc không.
- **3**. Kiểm tra kết nối cổng mạng trên mặt sau của máy in và chắc chắn rằng đèn hoạt động màu hổ phách và đèn báo tình trạng liên kết màu xanh lá cây vẫn sáng.
- **4**. Nếu vẫn có vấn đề, hãy thử dùng dây cáp hoặc cổng khác trên bộ hub.

## Máy tính đang sử dụng địa chỉ IP không chính xác cho máy in này

- **1**. Mở thuộc tính máy in và nhấp vào tab Ports (Cổng). Kiểm tra xem địa chỉ IP hiện tại cho máy in có được chọn không. Địa chỉ IP của máy in được liệt kê trên trang cấu hình máy in.
- **2.** Nếu bạn đã cài đặt máy in bằng cổng TCP/IP chuẩn HP, hãy chọn ô **Always print to this printer,** even if its IP address changes (Luôn in vào máy in này, ngay cả khi địa chỉ IP thay đổi).
- **3**. Nếu bạn đã cài đặt máy in bằng cổng TCP/IP chuẩn Microsoft, hãy sử dụng tên máy chủ thay cho địa chỉ IP.
- **4**. Nếu đúng địa chỉ IP, hãy xóa máy in và sau đó thêm lại.

## Máy tính không thể giao tiếp với máy in

- **1.** Kiểm tra kết nối mang bằng cách ping mang.
	- **a.** Mở lời nhắc dòng lệnh trên máy tính của ban.
- <span id="page-187-0"></span>● Đối với Windows, hãy nhấp Start (Bắt đầu), nhấp Run (Chay), gõ cmd sau đó nhấn Enter.
- Đối với OS X, hãy đến Applications (Ứng dụng), sau đó là Utilities (Tiện ích) và mở Terminal (Thiết bị cuối).
- **b**. Nhập ping và địa chỉ IP cho máy in của bạn.
- **c**. Nếu cửa sổ hiển thị thời gian khứ hồi, thì mạng đang hoạt động.
- **2**. Nếu lệnh ping báo lỗi, kiểm tra xem hub mạng có bật hay không, sau đó kiểm tra các cài đặt mang, máy in và máy tính được cấu hình dùng chung một mang.

# Máy in đang sử dụng các cài đặt tốc độ liên kết không đúng cho mạng

HP khuyên bạn để những cài đặt này ở chế độ tự động (cài đặt mặc định). Nếu bạn thay đổi những thông số cài đặt này, bạn cũng phải thay đổi chúng cho mạng của bạn.

# Các chương trình phần mềm mới đã gây ra sự cố tương thích

Xác minh rằng mọi chương trình phần mềm mới đều được cài đặt đúng cách và sử dụng trình điều khiển in phù hợp.

## Máy tính của bạn hoặc máy trạm bị cài đặt sai

- **1**. Hãy kiểm tra các trình điều khiển mạng, trình điều khiển in và cài đặt chuyển hướng mạng.
- **2**. Kiểm tra xem hệ điều hành có được cấu hình đúng không.

# Máy in bị tắt, hoặc các cài đặt mạng khác bị sai

- **1**. Xem lại trang cấu hình để kiểm tra tình trạng của giao thức mạng. Bật nó nếu cần.
- **2**. Định cấu hình lại cài đặt mạng nếu cần.

# <span id="page-188-0"></span>Giải quyết sự cố xảy ra với mạng không dây

- Giới thiêu
- Danh sách kiểm tra kết nối mang không dây
- [Máy in không in sau khi định cấu hình mạng không dây hoàn tất](#page-189-0)
- [Máy in không in và máy tính đã cài đặt tường lửa của bên thứ ba](#page-189-0)
- [Kết nối không dây không hoạt động sau khi di chuyển bộ định tuyến của mạng không dây hoặc](#page-189-0) [máy in](#page-189-0)
- [Không thể kết nối thêm máy tính với máy in không dây](#page-189-0)
- [Máy in không dây mất liên lạc khi được kết nối với VPN](#page-190-0)
- Mang không xuất hiện trong danh sách mạng không dây
- Mang không dây không hoạt động
- [Thực hiện kiểm tra chẩn đoán mạng không dây](#page-190-0)
- Giảm nhiễu trên mang không dây

## Giới thiệu

Dùng thông tin xử lý sự cố để giúp giải quyết các sự cố.

 $\mathbb{R}^n$  GHI CHU: Để xác định liệu chức năng in Wi-Fi Direct được bật trên máy in hay chưa, hãy in trang cấu hình.

# Danh sách kiểm tra kết nối mạng không dây

- Xác minh rằng cáp mạng không được kết nối.
- Xác minh máy in và bộ định tuyến mạng không dây đã được bật và có điện. Đồng thời đảm bảo rằng bộ thu tín hiệu mạng không dây của máy in đã được bật.
- Xác minh rằng số nhận dạng do dịch vụ đặt (SSID) là chính xác. In trang cấu hình để biết SSID. Nếu bạn không chắc liệu SSID có chính xác hay không, hãy chạy lại thiết lập mạng không dây.
- Với các mạng bảo mật, hãy xác minh rằng thông tin bảo mật là chính xác. Nếu thông tin bảo mật không chính xác, hãy chạy lại thiết lập mạng không dây.
- Nếu mạng không dây hoạt động chính xác, hãy thử truy cập vào các máy tính khác trên mạng không dây. Nếu mạng có truy cập Internet, hãy thử kết nối với Internet qua kết nối mạng không dây.
- Xác minh rằng phương thức mã hóa (AES hoặc TKIP) của máy in giống với phương thức mã hóa dành cho điểm truy cập không dây (trên các mang sử dụng bảo mật WPA).
- Xác minh máy in nằm trong phạm vi của mạng không dây. Đối với hầu hết các mạng, máy in phải nằm trong phạm vi 30 m của điểm truy cập không dây (bộ định tuyến mạng không dây).
- Xác minh rằng các vật cản không chăn tín hiệu của mạng không dây. Loại bỏ bất kỳ vật kim loại lớn nào giữa điểm truy cập và máy in. Đảm bảo các cột, tường hoặc các trụ chống đỡ có chứa kim loại hoặc bê tông không ngăn cách máy in và điểm truy cập không dây.
- <span id="page-189-0"></span>Xác minh rằng máy in được đặt cách xa các thiết bị điện có thể gây nhiễu tín hiệu của mạng không dây. Nhiều thiết bị có thể gây nhiễu tín hiệu của mạng không dây, trong đó gồm có động cơ, điện thoại không dây, camera hệ thống an ninh, các mạng không dây khác và một số thiết bị Bluetooth.
- Xác minh rằng trình điều khiển in đã được cài đặt trên máy tính.
- Xác minh rằng bạn đã chọn đúng cổng máy in.
- Xác minh rằng máy tính và máy in kết nối với cùng một mạng không dây.
- Đối với OS X, xác nhân rằng bộ định tuyến không dây hỗ trợ Bonjour.

## Máy in không in sau khi định cấu hình mạng không dây hoàn tất

- **1**. Hãy chắc chắn là máy in đang được bật và ở trạng thái sẵn sàng.
- **2**. Tắt mọi tường lửa của bên thứ ba trên máy tính của bạn.
- **3.** Đảm bảo rằng mạng không dây hoạt đông chính xác.
- **4**. Đảm bảo rằng máy tính của bạn hoạt động chính xác. Nếu cần, hãy khởi động lại máy tính.
- 5. Xác nhân bạn có thể mở Máy chủ web nhúng của HP từ một máy tính trên mạng.

# Máy in không in và máy tính đã cài đặt tường lửa của bên thứ ba

- **1**. Cập nhật tường lửa bằng bản cập nhật mới nhất hiện có của nhà sản xuất.
- **2**. Nếu chương trình yêu cầu truy cập tường lửa khi bạn cài đặt máy in hoặc cố gắng in, hãy đảm bảo bạn cho phép chương trình chạy.
- **3**. Tạm thời tắt tường lửa, sau đó cài đặt máy in không dây trên máy tính. Bật tường lửa khi bạn đã kết thúc quá trình cài đặt không dây.

## Kết nối không dây không hoạt đông sau khi di chuyển bộ định tuyến của mạng không dây hoặc máy in

- **1**. Đảm bảo rằng bộ định tuyến hoặc máy in kết nối với cùng một mạng mà máy tính kết nối với.
- **2**. In một trang cấu hình.
- **3.** So sánh số nhân dạng do dịch vụ đặt (SSID) trên trang cấu hình với SSID trong cấu hình máy in của máy tính.
- **4**. Nếu hai số này không giống nhau, thiết bị hiện không kết nối với cùng một mạng. Định lại cấu hình thiết lập mạng không dây cho máy in.

# Không thể kết nối thêm máy tính với máy in không dây

- **1**. Đảm bảo rằng các máy tính khác nằm trong phạm vi của mạng không dây và không có vật cản nào chặn tín hiệu. Đối với hầu hết các mạng, phạm vi của mạng không dây nằm trong vòng 30 m của điểm truy cập không dây.
- **2**. Hãy chắc chắn là máy in đang được bật và ở trạng thái sẵn sàng.
- **3**. Đảm bảo rằng không có nhiều hơn 5 người dùng Wi-Fi Direct cùng một lúc.
- <span id="page-190-0"></span>**4**. Tắt mọi tường lửa của bên thứ ba trên máy tính của bạn.
- **5.** Đảm bảo rằng mạng không dây hoạt động chính xác.
- **6**. Đảm bảo rằng máy tính của bạn hoạt động chính xác. Nếu cần, hãy khởi động lại máy tính.

# Máy in không dây mất liên lạc khi được kết nối với VPN

Thông thường, ban không thể kết nối với VPN và các mang khác cùng một lúc.

# Mang không xuất hiện trong danh sách mạng không dây

- Đảm bảo bộ định tuyến không dây được bật và có điện.
- Mạng có thể bị ẩn. Tuy nhiên, bạn vẫn có thể kết nối với mạng bị ẩn.

# Mang không dây không hoạt động

- **1**. Đảm bảo rằng cáp mạng không được kết nối.
- **2**. Để xác minh liệu mạng có mất kết nối hay không, hãy thử kết nối các thiết bị khác với mạng.
- **3.** Kiểm tra kết nối mang bằng cách ping mang.
	- **a.** Mở lời nhắc dòng lệnh trên máy tính của ban.
		- $\bullet$  Đối với Windows, hãy nhấp Start (Bắt đầu), nhấp Run (Chay), gõ cmd sau đó nhấn Enter.
		- Đối với OS X, hãy đến Applications (Ứng dung), sau đó là Utilities (Tiện ích) và mở Terminal (Thiết bị cuối).
	- **b**. Nhập ping theo sau là địa chỉ IP của bộ định tuyến.
	- **c**. Nếu cửa sổ hiển thị thời gian khứ hồi, thì mạng đang hoạt động.
- **4**. Đảm bảo rằng bộ định tuyến hoặc máy in kết nối với cùng một mạng mà máy tính kết nối với.
	- **a**. In một trang cấu hình.
	- **b.** So sánh số nhân dạng do dịch vụ đặt (SSID) trên báo cáo cấu hình với SSID trong cấu hình máy in của máy tính.
	- **c**. Nếu hai số này không giống nhau, thiết bị hiện không kết nối với cùng một mạng. Định lại cấu hình thiết lập mạng không dây cho máy in.

# Thực hiện kiểm tra chẩn đoán mang không dây

Từ bảng điều khiển của máy in, bạn có thể chạy kiểm tra chẩn đoán cung cấp thông tin về các thông số cài đặt mạng không dây.

 $\mathbb{R}^n$  GHI CHÚ: Các bước khác nhau tùy theo loại bảng điều khiển.

<span id="page-191-0"></span>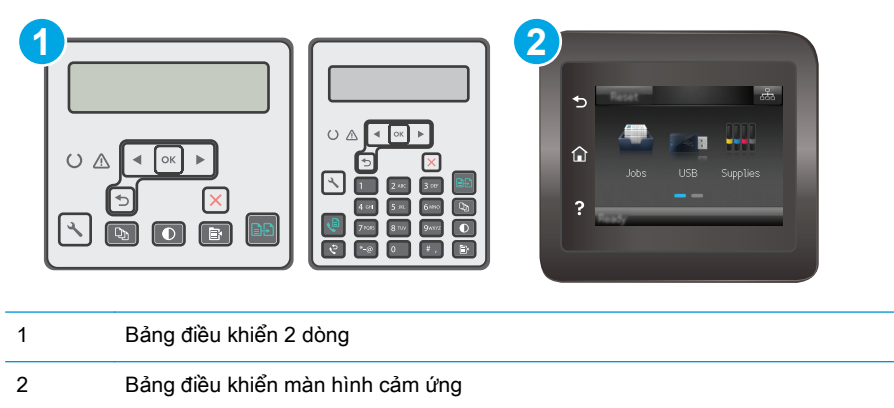

#### Bảng điều khiển 2 dòng

- 1. Trên bảng điều khiển máy in, nhấn nút Cài đặt .
- **2**. Mở các menu sau:
	- Tự chẩn đoán
	- Chạy Kiểm tra Không dây
- **3**. Bấm nút OK để bắt đầu kiểm tra. Máy in sẽ in trang kiểm tra hiển thị các kết quả kiểm tra.

#### Bảng điều khiển màn hình cảm ứng

- **1**. Từ Màn hình chính trên bảng điều khiển của máy in, vuốt cho đến khi menu Setup (Cài đặt) hiển thị. Chạm vào biểu tượng Setup (Cài đặt) để mở menu.
- **2**. Cuộn xuống và chọn Self Diagnostics (Tự chẩn đoán).
- **3**. Chọn Run Wireless Test (Chạy kiểm tra không dây) để bắt đầu kiểm tra. Máy in sẽ in trang kiểm tra hiển thị các kết quả kiểm tra.

# Giảm nhiễu trên mang không dây

Các meo sau có thể giảm nhiễu trên mang không dây:

- Để thiết bị không dây cách xa các vật thể kim loại lớn như tủ đưng hồ sơ và các thiết bị điện từ khác như lò vi sóng và điện thoại không dây. Những vật thể này có thể làm gián đoạn tín hiệu vô tuyến.
- Để thiết bị không dây cách xa kết cấu gạch đá lớn và các kết cấu xây dựng khác. Những vật thể này có thể hấp thu sóng vô tuyến và làm giảm cường độ tín hiệu.
- Đặt bộ định tuyến không dây vào vị trí trung tâm trong đường ngắm của các máy in không dây trên mang.

# <span id="page-192-0"></span>Giải quyết sự cố khi fax

# Giới thiệu

Dùng thông tin xử lý sự cố về fax để giúp giải quyết các sự cố.

- Danh sách kiểm tra xử lý sư cố fax
- [Giải quyết sự cố chung về fax](#page-193-0)

# Danh sách kiểm tra xử lý sự cố fax

- Có một số cách khắc phục như sau. Sau mỗi thao tác được gợi ý, thử gửi lại fax để xem sự cố có được giải quyết không.
- Để có kết quả tốt nhất khi giải quyết sư cố về fax, đảm bảo rằng đường dây từ máy in được nối trực tiếp vào cổng điện thoại trên tường. Ngắt kết nối tất cả các thiết bị khác được kết nối với máy in.
- **1**. Kiểm tra xem dây điện thoại có được nối vào đúng cổng ở phía sau máy in hay không.
- **2**. Kiểm tra đường dây điện thoại bằng cách kiểm tra fax:

#### Bảng điều khiển 2 dòng

- **a.** Trên bảng điều khiển của sản phẩm, nhấn nút Setup \ (Cài đặt).
- **b.** Chon Service (Dich vu), sau đó chọn Run Fax Test (Chạy kiểm tra fax). Sản phẩm sẽ in báo cáo kiểm tra fax.

#### Bảng điều khiển màn hình cảm ứng

- **a.** Từ màn hình Chính trên bảng điều khiển của sản phẩm, chạm vào nút  $\bullet$  Cài đặt.
- **b**. Mở các menu sau:
	- Service (Dich vu)
	- Fax Service (Dich vu Fax)
- **c**. Chọn tùy chọn Run Fax Test (Chạy kiểm tra fax). Máy in sẽ in báo cáo kiểm tra fax.

Báo cáo này có thể chứa các kết quả sau đây:

- Pass (Đạt): Báo cáo chứa tất cả các thông số cài đặt fax hiện tại để xem lại.
- Fail (Không đạt): Báo cáo cho thấy tình trạng lỗi và chứa các gợi ý về cách giải quyết vấn đề.
- **3**. Kiểm tra xem chương trình cơ sở của máy in có hiện hành hay không:
	- **a**. In trang cấu hình từ menu Report (Báo cáo) của bảng điều khiển để nhận mã ngày tháng của chương trình cơ sở hiện tại.
	- **b**. Đến [www.hp.com/support](http://www.hp.com/support), chọn ngôn ngữ quốc gia/khu vực của bạn, nhấp vào liên kết Get software and drivers (Lấy phần mềm và trình điều khiển), gõ tên máy in vào trường tìm kiếm, bấm nút ENTER, sau đó chọn máy in từ danh sách các kết quả tìm kiếm.
- <span id="page-193-0"></span>**c**. Chọn hệ điều hành.
- **d**. Bên dưới mục Firmware (Chương trình cơ sở), xác định Firmware Update Utility (Tiện ích cập nhật chương trình cơ sở).
	- $\mathbb{B}^*$  GHI CHÚ: Đảm bảo dùng tiện ích cập nhật chương trình cơ sở dành riêng cho kiểu máy in đó.
- **e**. Bấm Download (Tải xuống), bấm Run (Chạy), sau đó bấm lại vào Run (Chạy).
- **f**. Khi tiện ích khởi chạy, chọn máy in từ danh sách thả xuống, sau đó bấm Send Firmware (Gửi chương trình cơ sở).
	- $\mathbb{F}$  GHI CHÚ: Để in trang cấu hình nhằm xác minh phiên bản chương trình cơ sở được cài đặt trước và sau quá trình cập nhật, bấm Print Config (In cấu hình).
- **g**. Làm theo các hướng dẫn trên màn hình để hoàn thành quá trình cài đặt, sau đó bấm nút Exit (Thoát) để đóng tiện ích.
- **4**. Kiểm tra xem bản fax đã được thiết lập khi cài đặt phần mềm máy in hay chưa.

Từ máy tính, trong thư mục chương trình HP, hãy chạy Fax Setup Utility (Tiện ích Cài đặt Fax).

- **5**. Kiểm tra xem dịch vụ điện thoại có hỗ trợ fax analog hay không.
	- Nếu sử dụng ISDN hoặc PBX kỹ thuật số, hãy liên hệ với nhà cung cấp dịch vụ của bạn để biết thông tin về cấu hình cho một đường dây fax analog.
	- Nếu sử dung dich vu VoIP, hãy thay đổi cài đăt Fax Speed (Tốc đô fax) sang Slow (V.29) (Chậm)(V.29) từ bảng điều khiển. Hỏi xem nhà cung cấp dịch vụ của bạn có hỗ trợ fax hay không và hỏi về tốc độ modem fax khuyến nghị. Một số công ty có thể yêu cầu một bộ điều hợp.
	- Nếu bạn đang sử dụng dịch vụ DSL, đảm bảo có một bộ lọc khi kết nối đường dây điện thoại với máy in. Liên hệ với nhà cung cấp dịch vụ DSL, hoặc mua bộ lọc DSL nếu bạn chưa có. Nếu đã cài đặt một bộ lọc DSL, hãy thử bộ lọc khác vì những bộ lọc này có thể bị hỏng.

## Giải quyết sự cố chung về fax

- Fax gửi châm
- Chất lương fax kém
- [Bản fax bị cắt rời hoặc in trên hai trang](#page-196-0)

 $\mathbb{R}^n$  GHI CHÚ: Các bước khác nhau tùy theo loại bảng điều khiển.

<span id="page-194-0"></span>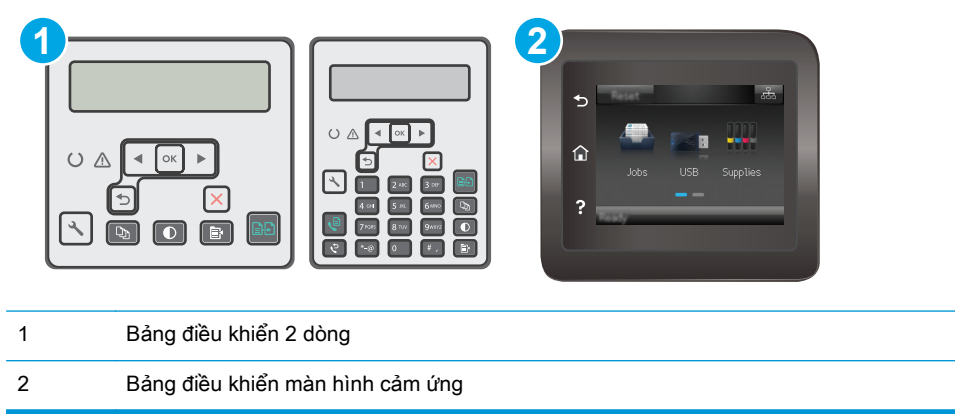

## Fax gửi chậm

Máy in đang gặp phải chất lượng đường dây điện thoại kém.

- Thử gửi fax lại khi các điều kiện đường dây đã được cải thiện.
- Kiểm tra với nhà cung cấp dịch vụ điện thoại xem đường dây điện thoại có hỗ trợ fax không.
- Tắt cài đặt Error Correction (Sửa lỗi).

#### Bảng điều khiển 2 dòng

- **a.** Trên bảng điều khiển máy in, nhấn nút Cài đặt .
- **b**. Chọn Fax Setup (Cài đặt fax), sau đó chọn All Faxes (Tất cả fax).
- **c**. Chọn Error Correction (Sửa lỗi), sau đó chọn Off (Tắt).

#### Bảng điều khiển màn hình cảm ứng

- **a.** Từ Màn hình chính trên bảng điều khiển máy in, chạm vào nút Cài đặt ...
- **b.** Chọn Service (Dịch vụ), sau đó chọn Fax Service (Dịch vụ fax).
- **c**. Chọn Error Correction (Sửa lỗi), sau đó chọn Off (Tắt).

 $\mathbb{R}^n$  GHI CHÚ: Việc này có thể làm giảm chất lượng hình ảnh.

- Sử dung giấy trắng cho bản gốc. Không sử dung các màu như xám, vàng hoặc hồng.
- Tăng cài đặt Fax Speed (Tốc độ fax).

#### Bảng điều khiển 2 dòng

- **a.** Trên bảng điều khiển máy in, nhấn nút Cài đặt .
- **b.** Chon Fax Setup (Cài đặt fax), sau đó chọn All Faxes (Tất cả fax).
- **c**. Chọn Fax Speed (Tốc độ fax), sau đó chọn cài đặt thích hợp.

#### <span id="page-195-0"></span>Bảng điều khiển màn hình cảm ứng

- **a.** Từ Màn hình chính trên bảng điều khiển máy in, chạm vào nút Cài đặt ...
- **b.** Chon Fax Setup (Cài đặt fax).
- **c**. Chọn Advanced Setup (Cài đặt nâng cao), sau đó chọn Fax Speed (Tốc độ fax).
- **d**. Chọn thông số cài đặt phù hợp.
- Chia bản fax lớn ra làm nhiều phần nhỏ, sau đó fax chúng đi từng phần.
- Thay đổi thông số cài đặt bản fax trên bảng điều khiển xuống độ phân giải thấp hơn.

#### Bảng điều khiển 2 dòng

- **a.** Trên bảng điều khiển máy in, nhấn nút Cài đặt .
- **b.** Chon Fax Setup (Cài đặt fax).
- **c**. Chọn Send Fax Setup (Cài đặt gửi fax), sau đó chọn Def. Resolution (Độ phân giải mặc định).
- **d**. Chọn cài đặt độ phân giải bạn muốn, sau đó bấm OK .

#### Bảng điều khiển màn hình cảm ứng

- **a.** Từ Màn hình chính trên bảng điều khiển máy in, chạm vào nút Cài đặt ...
- **b.** Chọn Fax Setup (Cài đặt fax).
- **c**. Chọn Advanced Setup (Cài đặt nâng cao), sau đó chọn Fax Resolution (Độ phân giải fax).
- **d**. Chọn cài đặt độ phân giải bạn muốn, sau đó chạm vào OK.

#### Chất lượng fax kém

Bản fax bị nhòe hoặc mờ.

Tăng độ phân giải fax khi gửi fax. Độ phân giải không ảnh hưởng đến các bản fax đã nhân.

#### Bảng điều khiển 2 dòng

- **a.** Trên bảng điều khiển máy in, nhấn nút Cài đặt .
- **b.** Chon Fax Setup (Cài đặt fax).
- **c**. Chọn Send Fax Setup (Cài đặt gửi fax), sau đó chọn Def. Resolution (Độ phân giải mặc định).
- d. Chon cài đặt độ phân giải ban muốn, sau đó bấm OK.

#### Bảng điều khiển màn hình cảm ứng

- **a.** Từ Màn hình chính trên bảng điều khiển máy in, chạm vào nút Cài đặt **.**.
- **b.** Chon Fax Setup (Cài đặt fax).
- <span id="page-196-0"></span>**c.** Chon Advanced Setup (Cài đặt nâng cao), sau đó chon Fax Resolution (Đô phân giải fax).
- **d**. Chọn cài đặt độ phân giải bạn muốn, sau đó chạm vào OK.

 $\mathbb{R}$  GHI CHÚ: Việc tăng độ phân giải làm giảm tốc độ truyền tín hiệu.

Bật cài đặt Error Correction (Sửa lỗi) từ bảng điều khiển.

#### Bảng điều khiển 2 dòng

- **a.** Trên bảng điều khiển máy in, nhấn nút Cài đặt .
- **b.** Chon Fax Setup (Cài đặt fax), sau đó chon All Faxes (Tất cả fax).
- **c.** Chon **Error Correction** (Sửa lỗi), sau đó chon **On** (Bật).

#### Bảng điều khiển màn hình cảm ứng

- **a.** Từ Màn hình chính trên bảng điều khiển máy in, chạm vào nút Cài đặt **.**.
- **b.** Chọn Service (Dịch vụ), sau đó chọn Fax Service (Dịch vụ fax).
- **c.** Chon Error Correction (Sửa lỗi), sau đó chon On (Bật).
- Kiểm tra hộp mực in và thay hộp mực nếu cần.
- Yêu cầu người gửi điều chỉnh thông số đô tương phản trên máy gửi fax cho đâm hơn, sau đó gửi lại bản fax.

#### Bản fax bị cắt rời hoặc in trên hai trang

Đặt cài đặt Default Paper Size (Kích thước giấy mặc định). Bản fax được in trên một kích thước giấy dựa trên cài đặt Default Paper Size (Kích thước giấy mặc định).

#### Bảng điều khiển 2 dòng

- **a.** Trên bảng điều khiển máy in, nhấn nút Cài đặt .
- **b.** Chon System Setup (Cài đặt hệ thống), sau đó chon Paper Setup (Cài đặt giấy).
- **c**. Chọn Def. Paper Size (Kích thước giấy mặc định), sau đó chọn cài đặt thích hợp.

#### Bảng điều khiển màn hình cảm ứng

- **a.** Từ Màn hình chính trên bảng điều khiển máy in, chạm vào nút Cài đặt  $\bullet$ .
- **b.** Chon System Setup (Cài đặt hệ thống), sau đó chon Paper Setup (Cài đặt giấy).
- **c.** Chon Paper Size (Kích thước giấy), sau đó chon cài đặt thích hợp.
- Đặt loại giấy và kích thước giấy cho khay được dùng để fax.
- Bật cài đặt Fit to Page (Chế độ tiết kiệm) để in các bản fax dài hơn trên giấy khổ letter hoặc khổ A4.

#### Bảng điều khiển 2 dòng

- a. Trên bảng điều khiển máy in, nhấn nút Cài đặt .
- **b.** Chon Fax Setup (Cài đặt fax), sau đó chọn Recv. Cài đặt Fax.
- **c**. Chọn Fit to Page (Chế độ tiết kiệm), sau đó chọn On (Bật).

#### Bảng điều khiển màn hình cảm ứng

- **a.** Từ Màn hình chính trên bảng điều khiển máy in, chạm vào nút Cài đặt ...
- **b**. Chọn Fax Setup (Cài đặt fax), sau đó chọn Advanced Setup (Cài đặt nâng cao).
- **c**. Chọn Fit to Page (Chế độ tiết kiệm), sau đó chọn On (Bật).

 $\ddot{\mathbb{B}}$  GHI CHÚ: Nếu tắt cài đặt Fit to Page (Vừa trang in) và cài đặt Default Paper Size (Kích thước giấy mặc định) được đặt sang khổ letter (thư), bản gốc có khổ in chuẩn sẽ được in trên hai trang.

# Bảng chú dẫn

### A

AirPrint [58](#page-69-0)

### B

bảng điều khiển định vị [2](#page-13-0) bảng điều khiển LED 4 mẫu đèn LED [129](#page-140-0) bảng điều khiển trợ giúp [132](#page-143-0) bộ công cụ bảo trì số bộ phận [24](#page-35-0) bộ nhớ đi kèm [11](#page-22-0) Bảng điều khiển LED các điều khiển 4

# C

cài đặt mạng [105](#page-116-0) cài đặt tốc độ liên kết mạng, thay đổi [115](#page-126-0) cài đặt tiết kiệm [119](#page-130-0) cài đặt EconoMode [119](#page-130-0), [163](#page-174-0) cài đặt cài đặt mặc định gốc, khôi phục [133](#page-144-0) cài đặt mặc định gốc, khôi phục [133](#page-144-0) công tắc nguồn, định vị [2](#page-13-0) cổng định vi [3](#page-14-0) fax [3](#page-14-0) mang [3](#page-14-0) USB [3](#page-14-0) cổng fax [3](#page-14-0) định vị [3](#page-14-0) cổng giao tiếp định vị [3](#page-14-0)

cổng mạng định vị [3](#page-14-0) Chăm sóc Khách hàng HP [128](#page-139-0) Cổng Ethernet định vị [3](#page-14-0) Cổng USB định vị [3](#page-14-0)

## **CH**

chất lượng hình ảnh kiểm tra tình trạng hộp mực in [159](#page-170-0) chip bộ nhớ (bột mực) định vị [32](#page-43-0) chính sách hộp mực [26](#page-37-0)

# D

danh sách kiểm tra kết nối không dây [177](#page-188-0) xử lý sự cố fax [181](#page-192-0) Dịch vu web HP bật [104](#page-115-0) Dịch vu Web ứng dụng [104](#page-115-0) Dịch vụ Web bật [104](#page-115-0) Dịch vụ Web HP ứng dụng [104](#page-115-0)

## Đ

điện tiêu thụ [15](#page-26-0) đặt hàng mực in và phụ kiện [24](#page-35-0)

# E

Explorer, phiên bản được hỗ trợ Máy chủ web nhúng của HP [106](#page-117-0)

## F

fax cổng [3](#page-14-0) giải quyết các sự cố cách trang [185](#page-196-0) giải quyết chất lượng kém [184](#page-195-0) giải quyết sự cố chung [182](#page-193-0) giải quyết tốc độ chậm [183](#page-194-0) gửi bằng phần mềm [100](#page-111-0) quay số nhanh [99](#page-110-0) từ khay nạp tài liệu [99](#page-110-0) từ máy quét hình phẳng [98](#page-109-0) từ máy tính (Windows) [100](#page-111-0) fax điện tử gửi [100](#page-111-0)

## G

gửi fax từ phần mềm [100](#page-111-0)

# GI

giải pháp in di động [11](#page-22-0) giải quyết sự cố fax [182](#page-193-0) giấy chon [162](#page-173-0) giấy, đặt hàng [24](#page-35-0)

## H

hai mặt [64](#page-75-0) thủ công (Mac) [50](#page-61-0) hai mặt thủ công Windows [46](#page-57-0) hai mặt thủ công Mac [50](#page-61-0) hệ điều hành (OS) được hỗ trợ [11](#page-22-0) hệ điều hành, được hỗ trợ [11](#page-22-0) hoãn tắt máy sau cài đặt [121](#page-132-0) hộp ghim dập số bộ phận [24](#page-35-0) hộp mực sử dụng khi ở ngưỡng còn ít [135](#page-146-0) thay thế [32,](#page-43-0) [35](#page-46-0) hộp mực in các bộ phận [32,](#page-43-0) [35](#page-46-0) cài đặt ngưỡng còn ít [135](#page-146-0) số bộ phận [24](#page-35-0) thay thế [32,](#page-43-0) [35](#page-46-0) hộp mực HP chính hãng [26](#page-37-0) hỗ trợ trực tuyến [128](#page-139-0) hỗ trợ khách hàng trực tuyến [128](#page-139-0) hỗ trợ kỹ thuật trực tuyến [128](#page-139-0) hỗ trợ trực tuyến [128](#page-139-0) Hộp công cụ Thiết bị HP, sử dung [106](#page-117-0) HP ePrint [56](#page-67-0) HP EWS, sử dụng [106](#page-117-0)

#### I

in di động, phần mềm được hỗ trợ [13](#page-24-0) in di động thiết bị Android [58](#page-69-0) in hai mặt thủ công (Windows) [46](#page-57-0) in hai mặt Mac [50](#page-61-0) Windows [46](#page-57-0) in trên cả hai mặt thủ công, Windows [46](#page-57-0) Windows [46](#page-57-0) in trên cả hai mặt Mac [50](#page-61-0) Internet Explorer, phiên bản được hỗ trợ Máy chủ web nhúng của HP [106](#page-117-0) In Wi-Fi Direct [13](#page-24-0), [52](#page-63-0)

# K

kẹt ngăn giấy ra [151](#page-162-0) vi trí [143](#page-154-0) ket giấy ngăn giấy đầu ra [151](#page-162-0) vi trí [143](#page-154-0) kết nối nguồn định vị [3](#page-14-0) kích thước, máy in [14](#page-25-0) kính, lau chùi [165,](#page-176-0) [170](#page-181-0) kính, lau sạch khay nạp tài liệu [157](#page-168-0)

## KH

khay đi kèm [11](#page-22-0) khả năng chứa giấy [11](#page-22-0) khay nạp tài liệu [64](#page-75-0) định vị [2](#page-13-0) fax từ [99](#page-110-0) sao chép các tài liệu hai mặt [64](#page-75-0) vấn đề nạp giấy [140](#page-151-0) khay tiếp giấy định vị [2](#page-13-0) đang nạp giấy [18](#page-29-0) nạp phong bì [21](#page-32-0) khay tiếp giấy ưu tiên nạp phong bì [21](#page-32-0) khe khóa định vi [3](#page-14-0) khóa bộ định dạng [118](#page-129-0) khôi phục cài đặt mặc định gốc [133](#page-144-0)

# L

lau chùi kính [165,](#page-176-0) [170](#page-181-0) lau sạch kính khay nạp tài liệu [157](#page-168-0) làm sạch đường dẫn giấy [161](#page-172-0) loại giấy chon (Mac) [51](#page-62-0) chon (Windows) [48](#page-59-0)

## M

mạng được hỗ trợ [11](#page-22-0) cài đặt máy in [105](#page-116-0) mang không dây troubleshooting [177](#page-188-0) mặc định, khôi phục [133](#page-144-0) máy quét định vị [2](#page-13-0) fax từ [98](#page-109-0) lau chùi kính [165,](#page-176-0) [170](#page-181-0) lau sạch kính khay nạp tài liệu [157](#page-168-0) mực in đặt hàng [24](#page-35-0) cài đặt ngưỡng còn ít [135](#page-146-0) số bộ phận [24](#page-35-0) sử dụng khi ở ngưỡng còn ít [135](#page-146-0) thay hộp mực in [32](#page-43-0), [35](#page-46-0) thay thế trống hình [38](#page-49-0), [41](#page-52-0) tình trạng, xem bằng Tiện ích HP dành cho Mac [110](#page-121-0) Macintosh Tiện ích HP [110](#page-121-0) Máy chủ web nhúng tính năng [106](#page-117-0) Máy chủ web nhúng gán mật khẩu [117](#page-128-0) Máy chủ web nhúng của HP tính năng [106](#page-117-0) Menu Apps (Ứng dụng) [104](#page-115-0) Microsoft Word, gửi fax từ [100](#page-111-0)

## N

nút bật/tắt, định vị [2](#page-13-0) Netscape Navigator, phiên bản được hỗ trợ Máy chủ web nhúng của HP [106](#page-117-0)

## NG

ngăn, giấy ra xử lý kẹt giấy [151](#page-162-0) ngăn giấy đầu ra định vi [2](#page-13-0) xử lý giấy kẹt [151](#page-162-0)

### NH

nhiều trang trên một tờ chọn (Mac) [50](#page-61-0)

chon (Windows) [48](#page-59-0) in (Mac) [50](#page-61-0) in (Windows) [48](#page-59-0) nhiễu trên mạng không dây [180](#page-191-0)

## O

OS (hệ điều hành) được hỗ trợ [11](#page-22-0)

## P

Phần mềm HP ePrint [57](#page-68-0) Phần mềm HP Easy Scan (OS X) [69](#page-80-0) Phần mềm HP Scan (Windows) [68](#page-79-0)

#### PH

phần mềm gửi fax [100](#page-111-0) Tiện ích HP [110](#page-121-0) phone book, fax thêm các mục [99](#page-110-0) phong bì, nạp [21](#page-32-0) phụ kiện đặt hàng [24](#page-35-0) số bộ phận [24](#page-35-0) phụ kiện thay thế số bộ phận [24](#page-35-0)

## Q

quay số nhanh lập trình [99](#page-110-0) quét từ phần mềm HP Easy Scan (OS X) [69](#page-80-0) từ phần mềm HP Scan (Windows) [68](#page-79-0)

### S

sao chép đặt loại và kích thước giấy [165](#page-176-0) bản sao đơn [62](#page-73-0) các tài liệu hai mặt [64](#page-75-0) chất lượng, điều chỉnh [65](#page-76-0) mép của tài liệu [168](#page-179-0) nhiều bản sao chép [62](#page-73-0) tối ưu hóa dành cho văn bản hoặc hình ảnh [167](#page-178-0) sao chép hai mặt [64](#page-75-0) số bản sao chép, thay đổi [62](#page-73-0)

số bộ phận hộp ghim dập [24](#page-35-0) hộp mực in [24](#page-35-0) mực in [24](#page-35-0) phụ kiện [24](#page-35-0) phụ kiện thay thế [24](#page-35-0) sự cố nạp giấy giải quyết [138,](#page-149-0) [139](#page-150-0)

## T

Tiện ích HP [110](#page-121-0) Tiện ích HP, Mac [110](#page-121-0) Tiện ích HP dành cho Mac tính năng [110](#page-121-0) Bonjour [110](#page-121-0)

## TH

thay thế hộp mực in [32,](#page-43-0) [35](#page-46-0) trống hình [38](#page-49-0), [41](#page-52-0) thiết bị Android in từ [58](#page-69-0) thông số kỹ thuật điện và tiếng ồn [15](#page-26-0) thông số kỹ thuật về điện [15](#page-26-0) thông số kỹ thuật về âm thanh [15](#page-26-0)

## TR

trang mỗi phút [11](#page-22-0) trang web hỗ trợ khách hàng [128](#page-139-0) trạng thái Tiện ích HP, Mac [110](#page-121-0) trạng thái đèn bảng điều khiển [129](#page-140-0) trình điều khiển in, được hỗ trợ [11](#page-22-0) trình điều khiển, được hỗ trợ [11](#page-22-0) trì hoãn nghỉ cài đặt [119](#page-130-0) trong lượng, máy in [14](#page-25-0) trống hình thành phần [38](#page-49-0) trống hình thay thế [38,](#page-49-0) [41](#page-52-0) trợ giúp, bảng điều khiển [132](#page-143-0) trợ giúp trực tuyến, bảng điều khiển [132](#page-143-0)

### Ư

ứng dung tải xuống [104](#page-115-0)

## W

Windows gửi fax từ [100](#page-111-0) Word, gửi fax từ [100](#page-111-0)

## X

xử lý sự cố fax [181](#page-192-0) kiểm tra tình trạng hộp mực in [159](#page-170-0) mang có dây [175](#page-186-0) mạng không dây [177](#page-188-0) sự cố nạp giấy [138](#page-149-0) LED, lỗi [129](#page-140-0) LED, mẫu đèn [129](#page-140-0) xử lý sự cố sự cố mạng [175](#page-186-0) xử lý sự cố fax danh sách kiểm tra [181](#page-192-0)

## Y

yêu cầu hệ thống Máy chủ web nhúng của HP [106](#page-117-0) yêu cầu trình duyệt Máy chủ web nhúng của HP [106](#page-117-0) yêu cầu trình duyệt web Máy chủ web nhúng của HP [106](#page-117-0)